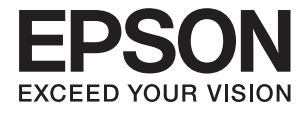

# **DS-730N Brukerhåndbok**

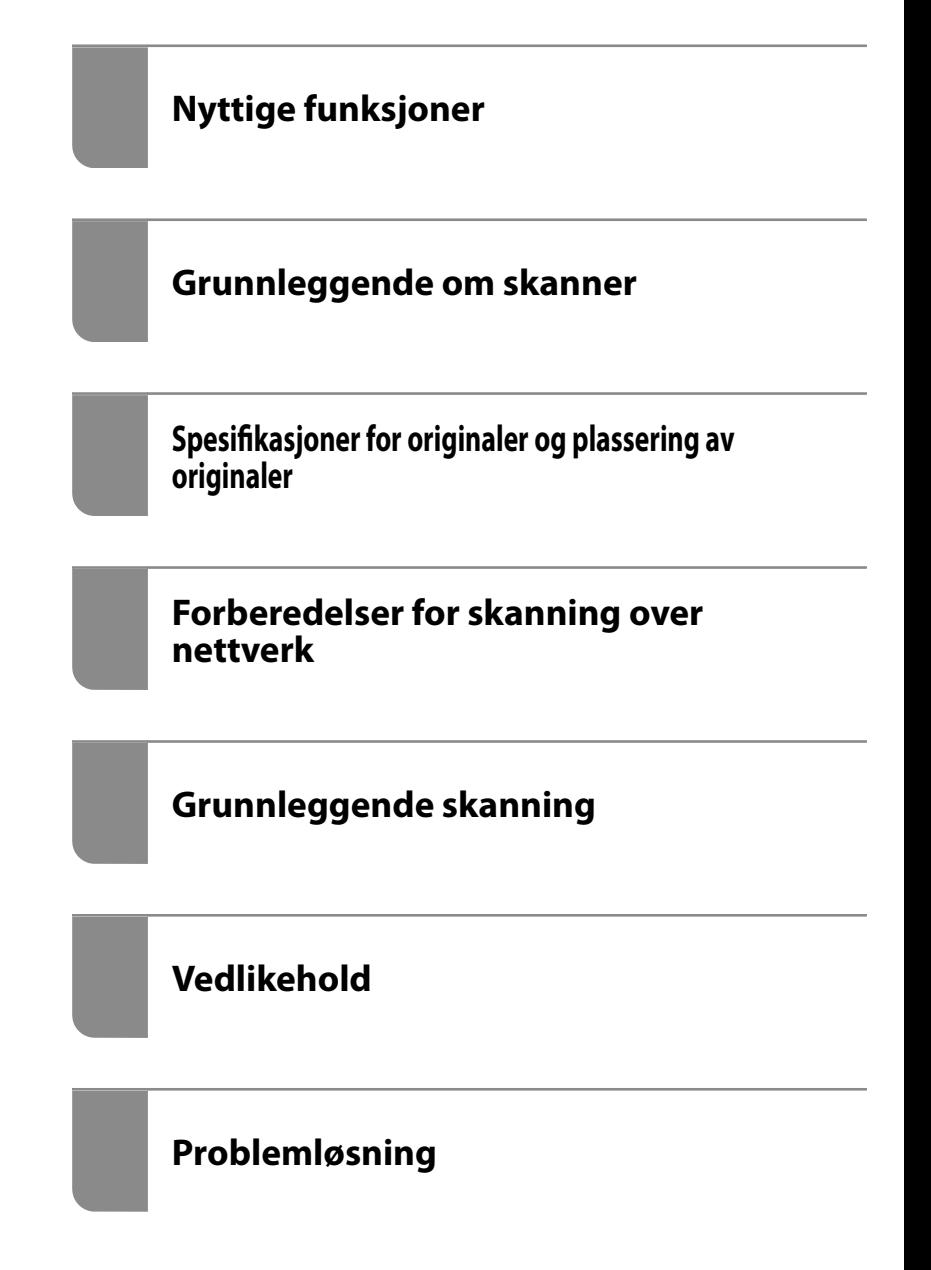

# <span id="page-1-0"></span>**Opphavsrett**

Ingen deler av denne publikasjonen kan reproduseres, lagres i et gjenfinningssystem eller overføres i noen form eller på noen måte, elektronisk, mekanisk, ved fotokopiering, innspilling eller annet, uten skriftlig forhåndstillatelse fra Seiko Epson Corporation. Ingen patentansvar forutsatt med hensyn til bruk av informasjonen i dette dokumentet. Det tas heller ikke noe ansvar for skader som følge av bruk av informasjonen i dette dokumentet. Informasjonen i dette dokumentet er kun beregnet for bruk av dette Epson-produktet. Epson er ikke ansvarlig for bruk av denne informasjonen i forbindelse med andre produkter.

Verken Seiko Epson Corporation eller dets datterselskaper er ansvarlig overfor kjøperen av dette produktet eller tredjeparter for skader, tap, kostnader eller utgifter som kjøper eller tredjepart som følge av ulykke, feil bruk eller misbruk av dette produktet eller uautoriserte modifikasjoner, reparasjoner eller endringer på dette produktet, eller (unntatt i USA) manglende overholdelse av Seiko Epson Corporations drifts- og vedlikeholdsinstruksjoner.

Seiko Epson Corporation og dets datterselskaper kan ikke holdes ansvarlig for skader eller problemer som oppstår ved bruk av tilleggsutstyr eller noen forbruksprodukter andre enn dem som er angitt som originale Epsonprodukter eller Epson-godkjente produkter av Seiko Epson Corporation.

Seiko Epson Corporation skal ikke holdes ansvarlig for eventuelle skader som følge av elektromagnetiske forstyrrelser som oppstår ved bruk av andre grensesnittkabler enn de som er angitt som Epson-godkjente produkter av Seiko Epson Corporation.

© 2020 Seiko Epson Corporation

Innholdet i denne håndboken og spesifikasjonene for dette produktet kan endres uten varsel.

# <span id="page-2-0"></span>**Varemerker**

- ❏ EPSON, EPSON EXCEED YOUR VISION, EXCEED YOUR VISION og deres logoer er registrerte varemerker eller varemerker for Seiko Epson.
- ❏ Microsoft® and Windows® are registered trademarks of Microsoft Corporation.
- ❏ Apple, macOS, and OS X are registered trademarks of Apple, Inc.
- ❏ Generell merknad: Andre produktnavn brukt i dette dokumentet er kun for identifiseringsformål, og kan være varemerker for sine respektive eiere. Epson fraskriver seg alle rettigheter til slike merker.

## *Innholdsfortegnelse*

## *[Opphavsrett](#page-1-0)*

#### *[Varemerker](#page-2-0)*

## *[Om denne bruksanvisningen](#page-6-0)*

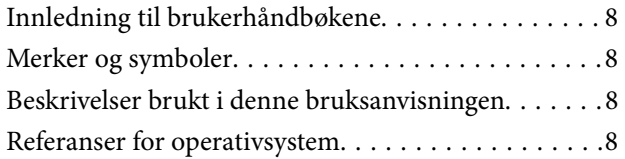

### *[Viktige instruksjoner](#page-9-0)*

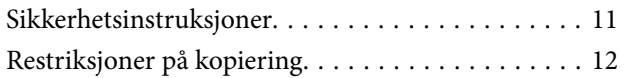

### *[Nyttige funksjoner](#page-12-0)*

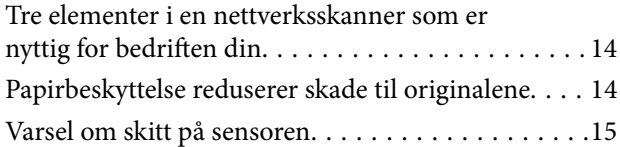

## *[Grunnleggende om skanner](#page-15-0)*

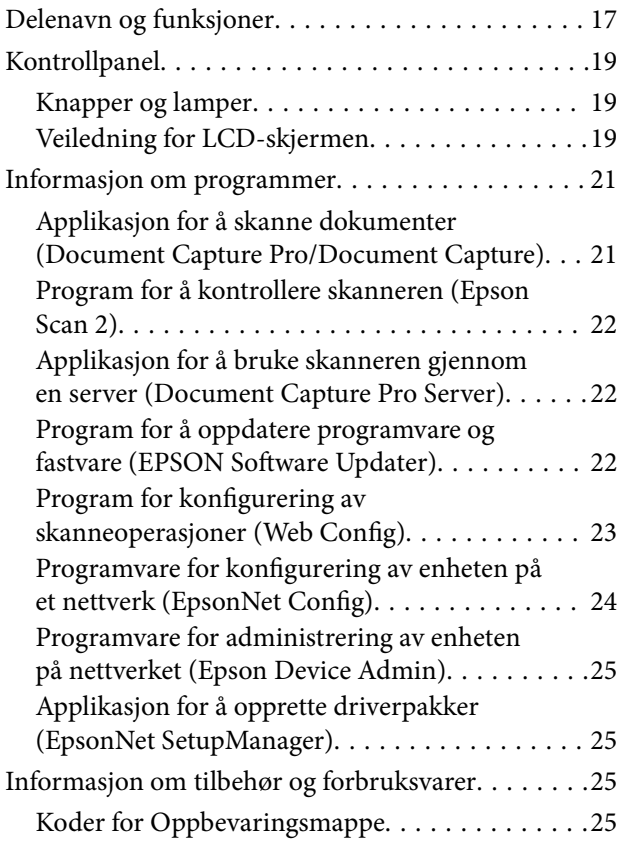

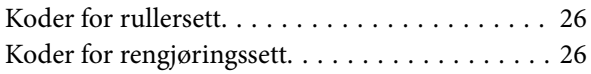

## *[Spesifikasjoner for originaler og](#page-26-0)  [plassering av originaler](#page-26-0)*

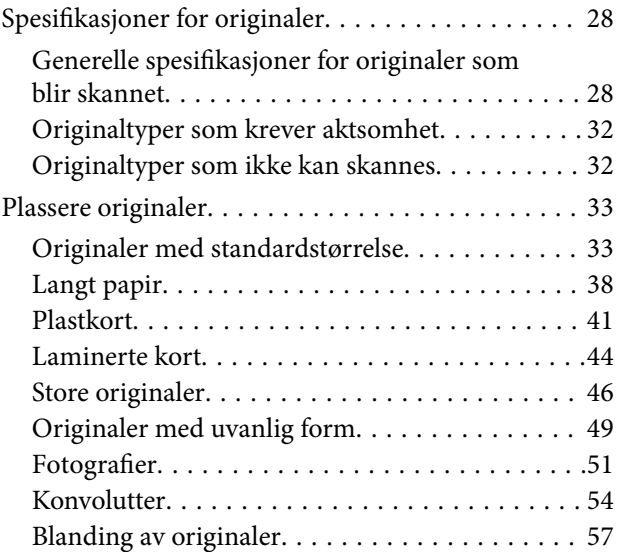

## *[Forberedelser for skanning over](#page-60-0)  [nettverk](#page-60-0)*

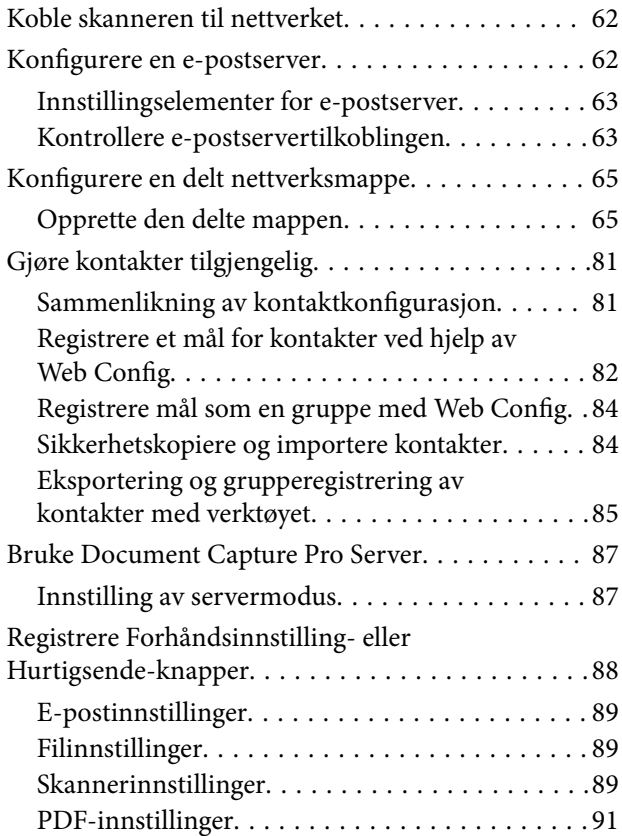

## *[Grunnleggende skanning](#page-91-0)*

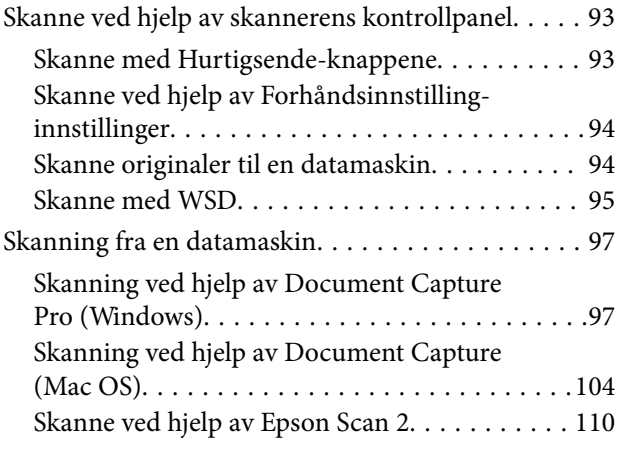

## *[Avansert skanning](#page-114-0)*

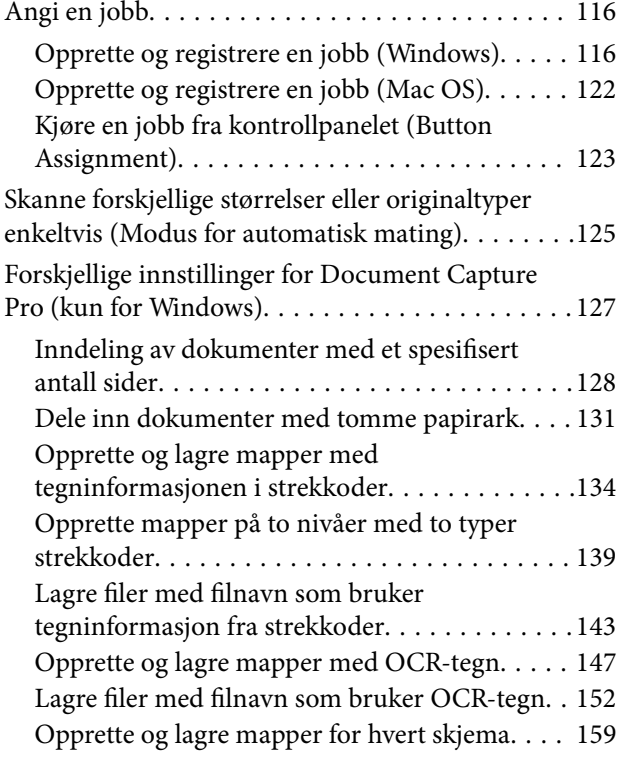

## *[Menyalternativer på kontrollpanelet](#page-163-0)*

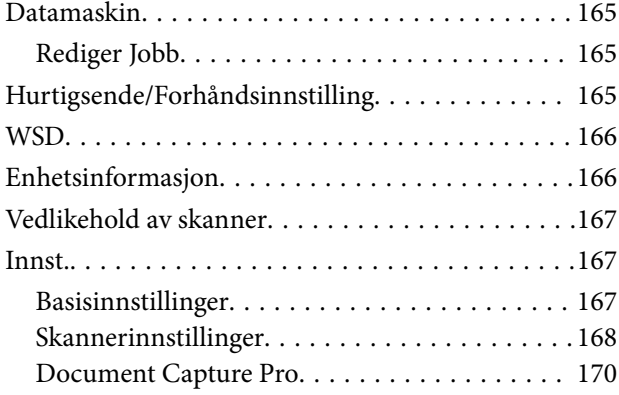

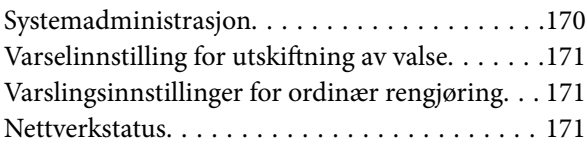

## *[Vedlikehold](#page-171-0)*

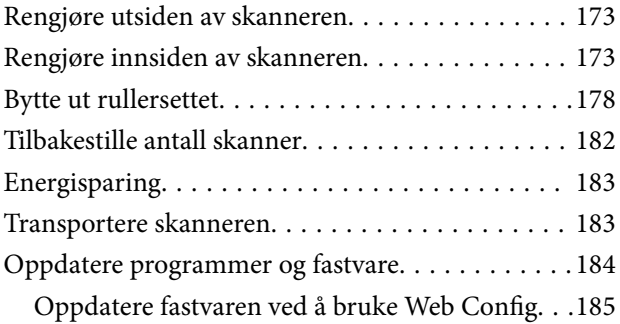

## *[Problemløsning](#page-185-0)*

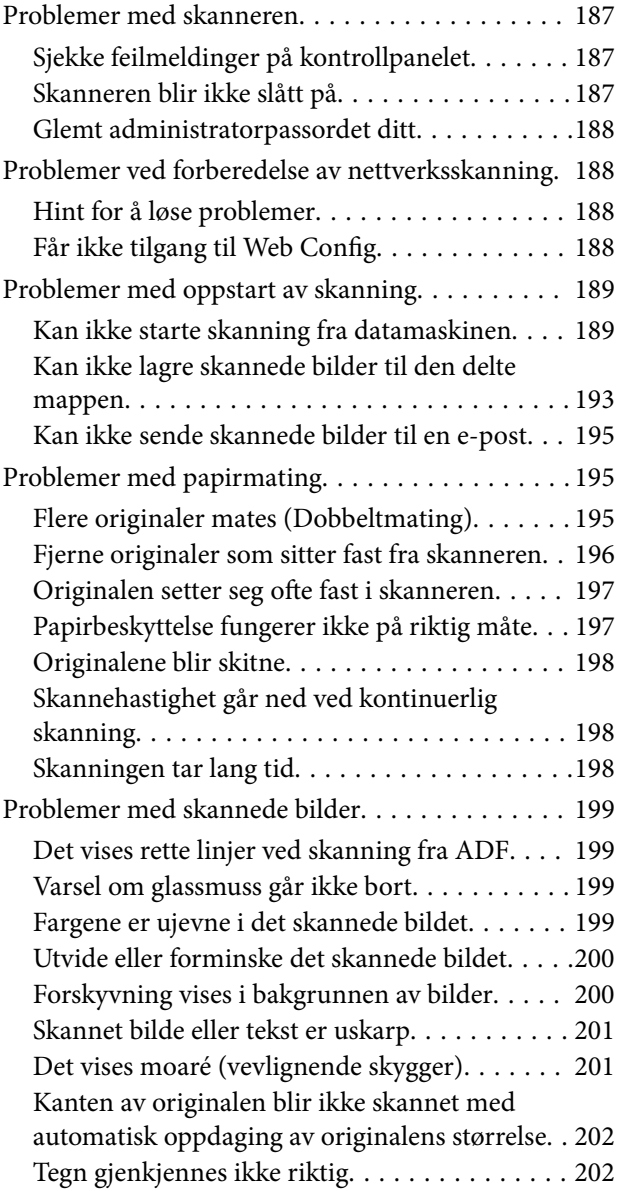

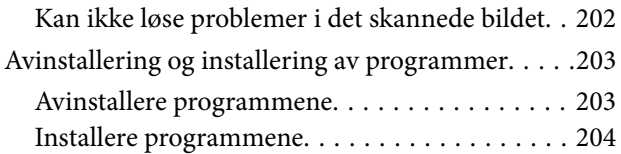

## *[Legge til eller skifte ut datamaskinen](#page-205-0)  [eller enheter](#page-205-0)*

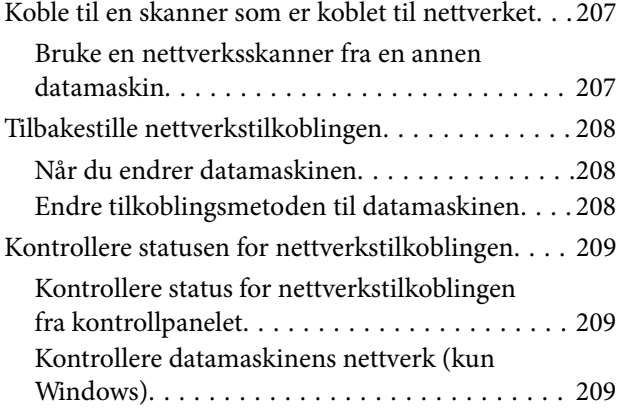

## *[Administratorinformasjon](#page-210-0)*

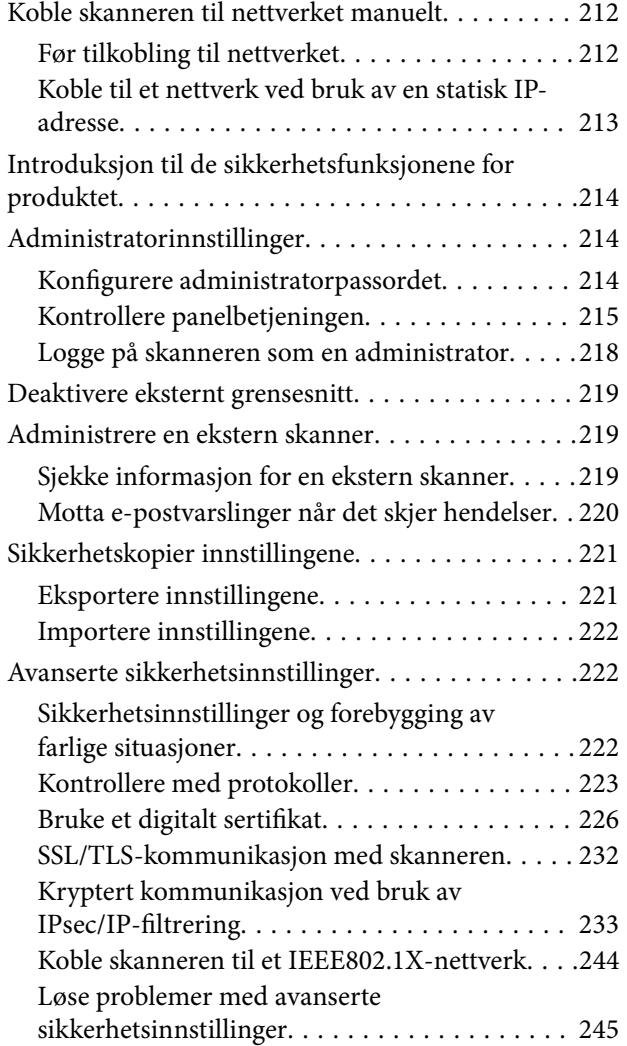

## *[Tekniske spesifikasjoner](#page-251-0)*

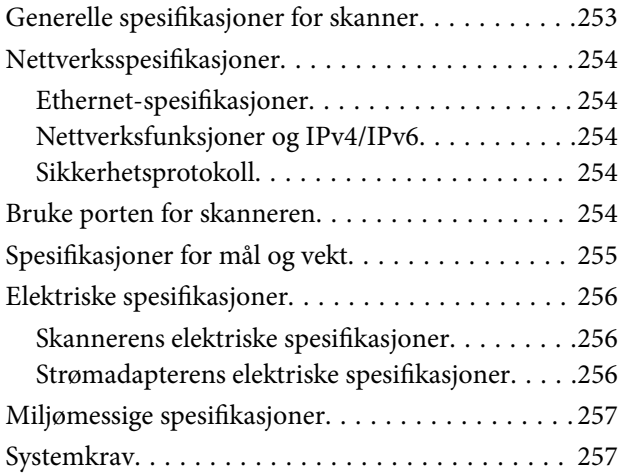

## *[Standarder og godkjenninger](#page-257-0)*

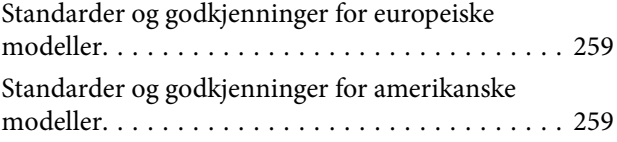

## *[Hvis du trenger hjelp](#page-259-0)*

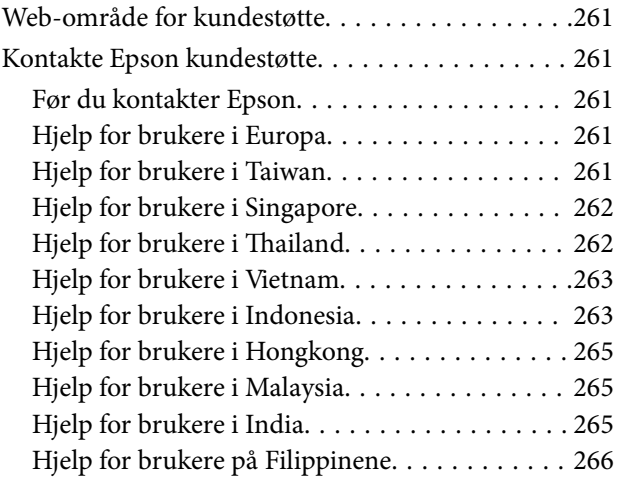

# <span id="page-6-0"></span>**Om denne bruksanvisningen**

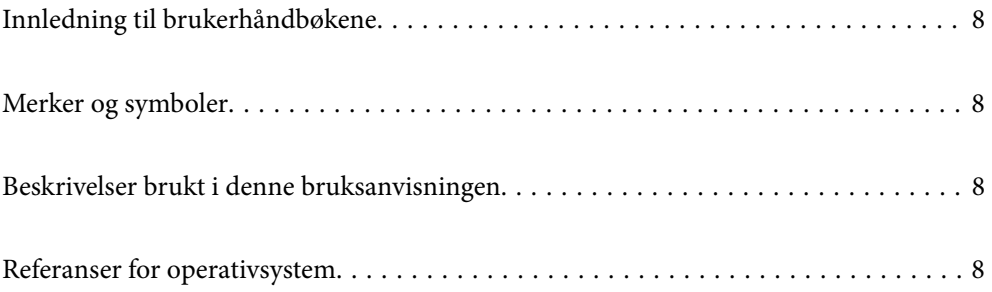

## <span id="page-7-0"></span>**Innledning til brukerhåndbøkene**

De siste versjonene av følgende brukerhåndbøker er tilgjengelig på Epsons støtteside.

<http://www.epson.eu/support> (Europa)

<http://support.epson.net/> (utenfor Europa)

❏ Start her (papirhåndbok)

Gir deg informasjon om hvordan du konfigurerer produktet og installerer programmet.

❏ Brukerhåndbok (digital håndbok)

Gir deg instruksjoner om bruk av produktet, vedlikehold og problemløsning.

I tillegg til bruksanvisningene over, kan du se hjelp som er inkludert i de forskjellige Epson-programmene.

# **Merker og symboler**

#### !*Forsiktig:*

Instruksjoner som må følges nøye for å unngå personskade.

#### c*Forsiktighetsregel:*

Instruksjoner som må overholdes for å unngå skade på utstyret.

#### *Merknad:*

Gir supplerende og referanseinformasjon.

#### **Relatert informasjon**

 $\rightarrow$  Lenker til relaterte avsnitt.

## **Beskrivelser brukt i denne bruksanvisningen**

- ❏ Skjermbilder for programmene er fra Windows 10 eller macOS High Sierra. Innholdet vist på skjermene varierer avhengig av modell og situasjon.
- ❏ Illustrasjonene som er brukt i denne bruksanvisningen er kun for referanse. Selv om de kan avvike noe fra det faktiske produktet, er driftsmetodene de samme.

## **Referanser for operativsystem**

#### **Windows**

I denne brukerhåndboken referer termer som «Windows 10», «Windows 8.1», «Windows 8», og «Windows 7» til følgende operativsystemer. «Windows» kan også brukes for å referere til alle versjoner.

❏ Microsoft® Windows® 10 operativsystem

- ❏ Microsoft® Windows® 8.1 operativsystem
- ❏ Microsoft® Windows® 8 operativsystem
- ❏ Microsoft® Windows® 7 operativsystem

#### **Mac OS**

I denne håndboken brukes «Mac OS» for å henvise til macOS Catalina, macOS Mojave, macOS High Sierra, macOS Sierra, OS X El Capitan og OS X Yosemite.

# <span id="page-9-0"></span>**Viktige instruksjoner**

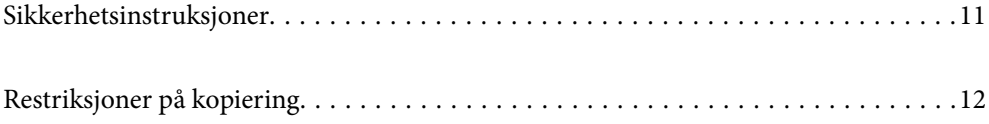

## <span id="page-10-0"></span>**Sikkerhetsinstruksjoner**

Les og følg disse instruksjonene for å sikre sikker bruk av dette produktet og tilbehør. Sørg for at du beholder denne bruksanvisningen for fremtidig referanse. Sørg også for å overholde alle advarsler og instruksjoner som er markert på produktet og tilbehør.

❏ Enkelte av symbolene som brukes på produktet og tilbehør er for å sikre sikker og riktig bruk av produktet. Besøk følgende nettside for å finne ut meningen av symbolene.

<http://support.epson.net/symbols>

- ❏ Plasser produktet og tilbehørene på en flat, stabil overflate som er større enn bunnen av produktet og tilbehørene i alle retninger. Hvis du plasserer produktet og tilbehørene inntil en vegg, må det være minst 10 cm mellom baksiden av produktet og tilbehørene og veggen.
- ❏ Plasser produktet og tilbehørene nært nok fra datamaskinen til at grensesnittkabelen kan nå den enkelt. Ikke plasser eller oppbevar produktet eller tilbehørene eller strømadapteren utendørs eller i nærheten av store mengder skitt eller støv, vann, varmekilder eller på steder utsatt for støt, vibrasjoner, høy temperatur eller luftfuktighet, direkte sollys, sterke lyskilder eller raske endringer i temperatur eller fuktighet.
- ❏ Ikke bruk apparatet med våte hender.
- ❏ Plasser produktet og tilbehørene nær et strømuttak hvor adapteren lett kan kobles fra.
- ❏ Strømadapterledningen bør plasseres slik at den ikke er utsatt for slitasje, kutt, rifter, krymping og vridning. Ikke plasser gjenstander på ledningen, og ikke legg strømadapteren eller ledningen slik at den kan bli tråkket på eller kjørt over. Det er spesielt viktig at ledningen holdes rett i enden.
- ❏ Bruk bare strømledningen som følger med produktet og ikke bruk ledningen med noe annet utstyr. Bruk av andre ledninger med dette produktet eller bruk av den medfølgende strømledningen til annet utstyr kan resultere i brann eller elektrisk støt.
- ❏ Bruk kun strømadapteren som følger med produktet. Bruk av en annen adapter kan forårsake brann, elektrisk støt eller skade.
- ❏ Strømadapteren er beregnet for bruk sammen med produktet som det fulgte med. Ikke forsøk å bruke den med andre elektroniske enheter med mindre dette er spesifisert.
- ❏ Bruk bare den typen strømkilde som er angitt på strømadapterens merkeetikett, og alltid koble den direkte til et vanlig strømuttak med en strømadapter som oppfyller lokale sikkerhetskrav.
- ❏ Når du kobler dette produktet og tilbehør til en datamaskin eller en annen enhet med en kabel, må du passe på at kontaktene er i riktig retning. Hver kontakt kan kun plugges inn i én retning. Hvis du setter inn en plugg i feil retning, kan begge de tilkoblede enhetene bli skadet.
- ❏ Unngå å bruke uttak på samme krets som kopimaskiner eller luftesystemer som regelmessig slås av og på.
- ❏ Hvis du bruker en skjøteledning med produktet, må du kontrollere at den totale ampereklassifiseringen til enhetene ikke overstiger den maksimale ampereklassifiseringen til skjøteledningen og kontakten. Pass også på at den samlede amperen for alle enhetene som er koblet til stikkontakten ikke overskrider stikkontaktens ampereklassifisering.
- ❏ Du må aldri demontere, modifisere eller forsøke å reparere strømadapteren, produktet eller tilbehørene selv, bortsett fra slik som er spesifikt forklart i produktenes håndbøker.
- ❏ Ikke stikk gjenstander inn i noen åpninger, da de kan komme i kontakt med farlige spenningspunkter eller kortslutte deler. Pass deg for elektrisk støt.
- ❏ Dersom det oppstår skader på støpselet, må du skifte ledningen eller kontakte en autorisert elektriker. Hvis det er sikringer i støpslet, må du erstatte dem med sikringer av riktig størrelse og klassifisering.
- <span id="page-11-0"></span>❏ Under følgende forhold må du koble fra produktet, tilbehør og strømadapteren, og få utført service hos kvalifisert personell: Strømadapteren eller pluggen er skadet; væske har trengt inn i produktet, tilbehør eller strømadapteren; produktet eller strømadapteren har blitt mistet eller kabinettet har blitt skadet; produktet, tilbehør eller strømadapteren opererer ikke som normalt eller viser en betydelig endring i ytelse. (Ikke juster kontroller som ikke er beskrevet i bruksanvisningen.)
- ❏ Koble fra produktet og strømadapteren før rengjøring. Rengjør kun med en fuktig klut. Ikke bruk væske- eller spraybaserte rengjøringsmidler med unntak av som spesifikt forklart i produktets veiledninger.
- ❏ Hvis du ikke skal bruke produktet over en lengre periode, bør du koble strømadapteren fra stikkontakten.
- ❏ Når forbruksvarer er byttet ut, må du kaste dem på riktig måte ved å følge reglene som gjelder i ditt lokalområde. Ikke demonter dem.
- ❏ Kontakt forhandler dersom LCD-skjermen blir skadet. Dersom du får flytende krystalløsning på hendene, må du vaske dem grundig med såpe og vann. Dersom du får flytende krystalløsning i øynene, må du skylle dem med vann umiddelbart. Hvis du fremdeles har ubehag eller synsforstyrrelser etter grundig skylling, må du oppsøke lege umiddelbart.

# **Restriksjoner på kopiering**

Vær oppmerksom på følgende restriksjoner for å sikre ansvarlig og lovlig bruk av produktet.

Kopiering av følgende elementer er forbudt ved lov:

- ❏ Pengesedler, mynter, statlig utstedte omsettelige verdipapirer, statspapirer og kommunale verdipapirer
- ❏ Ubrukte frimerker, forhåndsfrankerte postkort og andre offisielle postsendinger med gyldig porto
- ❏ Stempelmerker utstedt av offentlig myndighet og verdipapirer utstedt i henhold til lov

Vær forsiktig når du kopierer følgende elementer:

- ❏ Private omsettelige verdipapirer (aksjebrev, omsettelige sertifikater, sjekker osv.), månedskort, billetter osv.
- ❏ Pass, førerkort, egnethetsbevis, parkeringsbevis, matkuponger, billetter osv.

#### *Merknad:*

Kopiering av slike dokumenter kan også være forbudt ved lov.

Ansvarlig bruk av opphavsrettslig beskyttet materiale:

Produktene kan misbrukes til ulovlig kopiering av opphavsrettsbeskyttet materiale. Med mindre du handler etter råd fra en kompetent advokat, må du vise ansvar og respekt ved å innhente tillatelse fra rettighetshaver før du kopierer publisert materiale.

# <span id="page-12-0"></span>**Nyttige funksjoner**

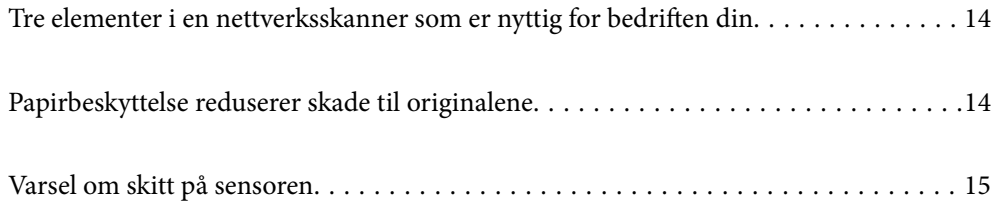

# <span id="page-13-0"></span>**Tre elementer i en nettverksskanner som er nyttig for bedriften din**

Skanneren er en nettverksskanner som har tre elementer, «Dataløs», «Del» og «Sikker».

#### **«Dataløs»**

Du kan sende skannede bilder til en valgt destinasjon (som en nettverksmappe eller e-post) ved å bruke kontrollpanelet til skanneren uten å måtte bruke en datamaskin.

*Merknad:* ["Skanne ved hjelp av skannerens kontrollpanel" på side 93](#page-92-0)

#### **«Del»**

Du kan sjekke skanneinnstillingene på LCD-fargeskjermen som er bygget inn i skanneren.

Ved å registrere ofte brukte skanneinnstillinger som forhåndsinnstillinger kan du utføre skanning lett ved å trykke på navnet til en forhåndsinnstilling. Denne funksjonen er nyttig når du deler skanneren med mer enn én person.

#### **«Sikker»**

Du kan registrere destinasjonsinnstillingen i Forhåndsinnstilling- og (Hurtigsende)-knappene. Du kan hindre feil ved å kontrollere destinasjonen på LCD-skjermen før du sender.

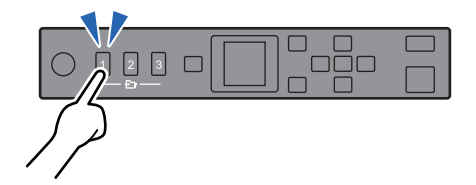

*Merknad:* ["Registrere Forhåndsinnstilling- eller Hurtigsende-knapper" på side 88](#page-87-0)

## **Papirbeskyttelse reduserer skade til originalene**

Denne skanneren kommer med en papirbeskyttelsesfunksjon. Denne funksjonen reduserer skade til originalene ved å avslutte skanning når den oppdager en matefeil, som når du skanner stiftede dokumenter med uhell.

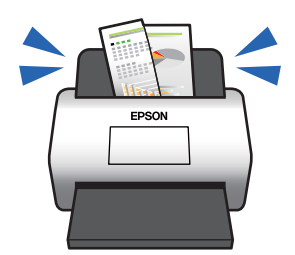

# <span id="page-14-0"></span>**Varsel om skitt på sensoren**

Denne skanneren kan oppdage skitt på skannesensoren og varsler deg om at du må rengjøre sensoren før skitten forårsaker streker på de skannede bildene.

Du kan lett holde sensoren ren, og unngå nedgang i bildekvalitet.

# <span id="page-15-0"></span>**Grunnleggende om skanner**

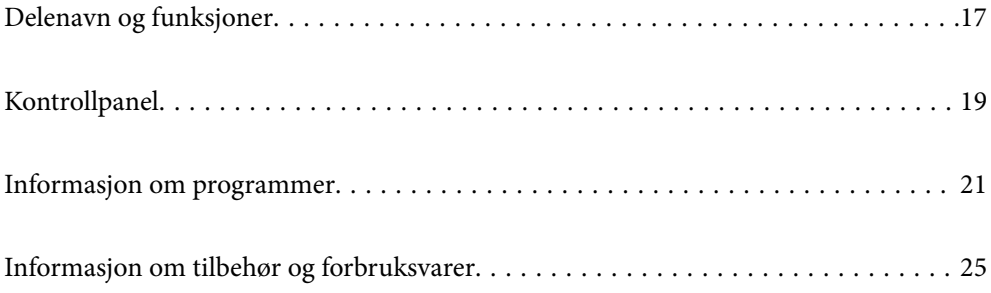

# <span id="page-16-0"></span>**Delenavn og funksjoner**

#### **Forside**

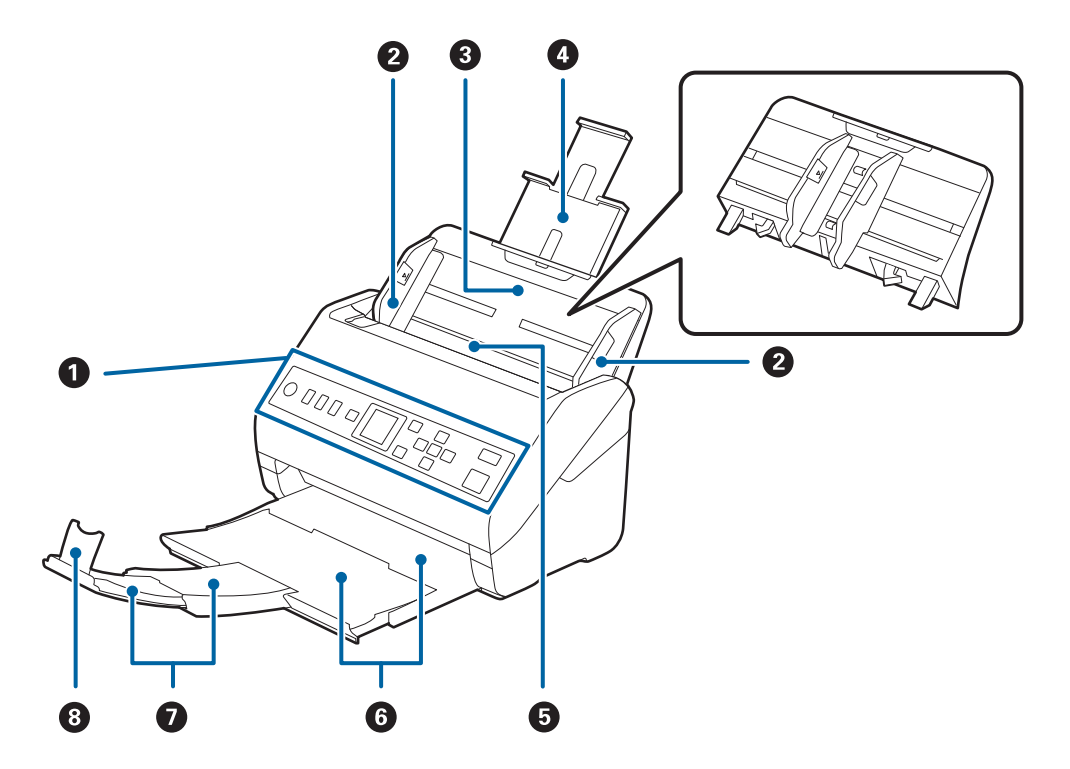

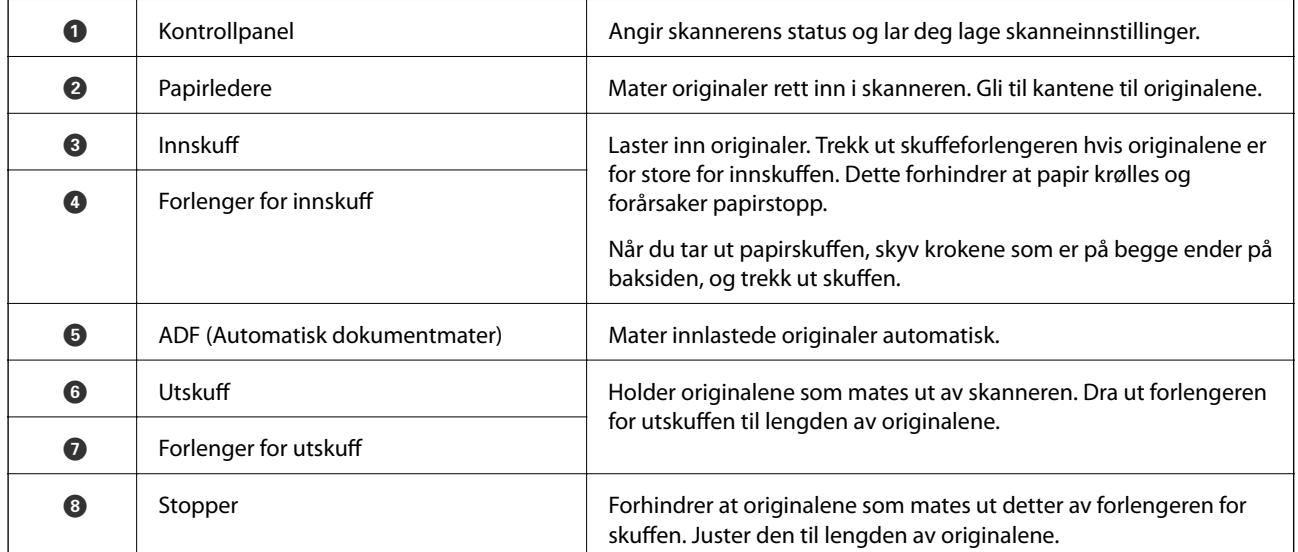

#### **Bak**

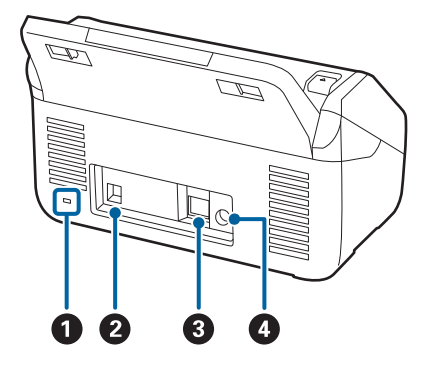

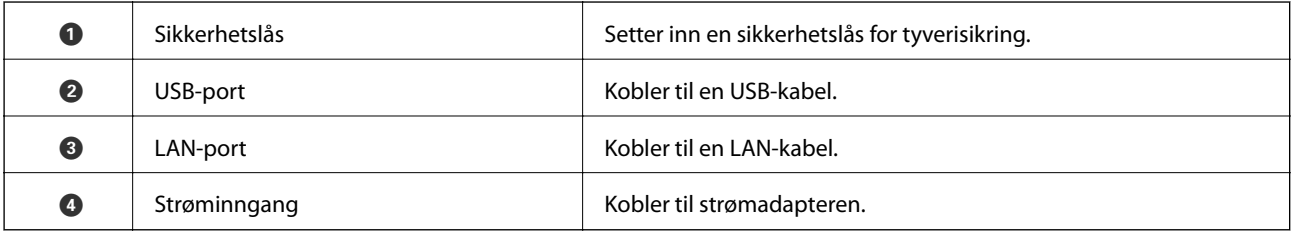

#### **Innside**

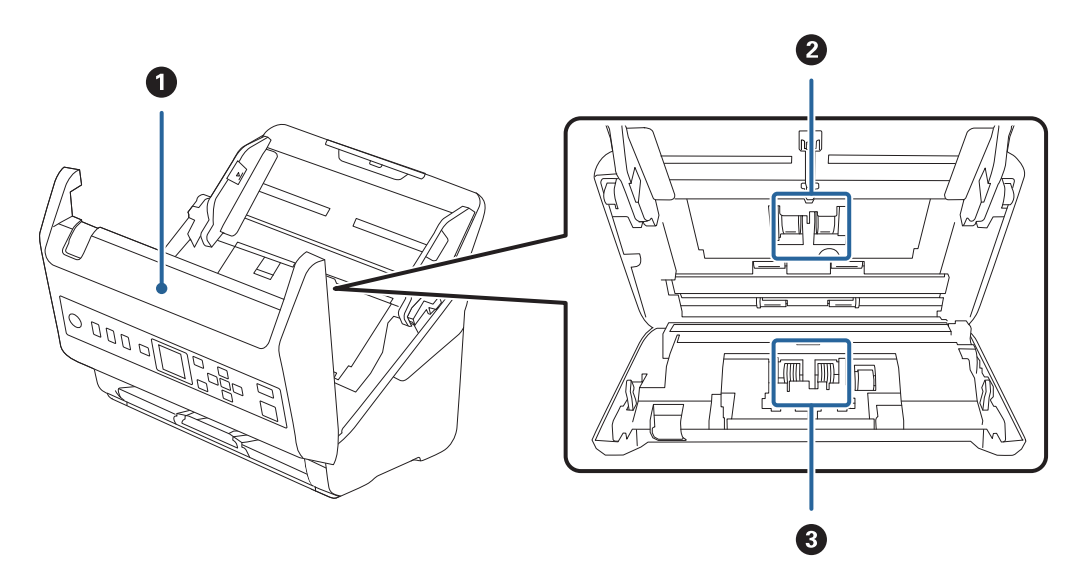

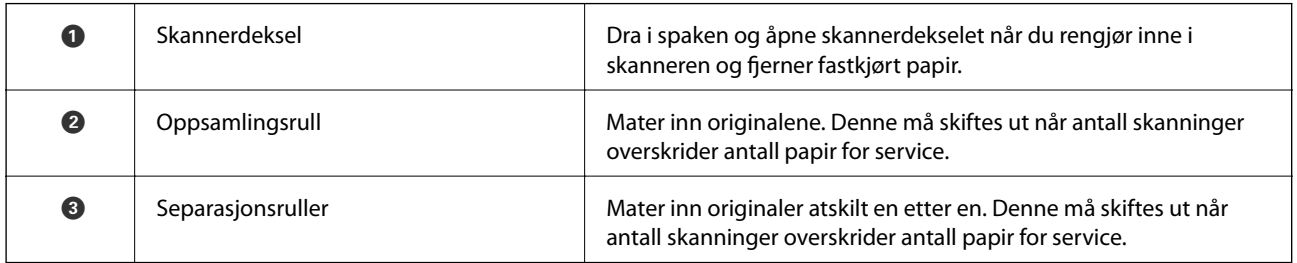

#### **Relatert informasjon**

- & ["Rengjøre innsiden av skanneren" på side 173](#page-172-0)
- $\blacktriangleright$  "Bytte ut ruller<br>settet" på side 178

# <span id="page-18-0"></span>**Kontrollpanel**

## **Knapper og lamper**

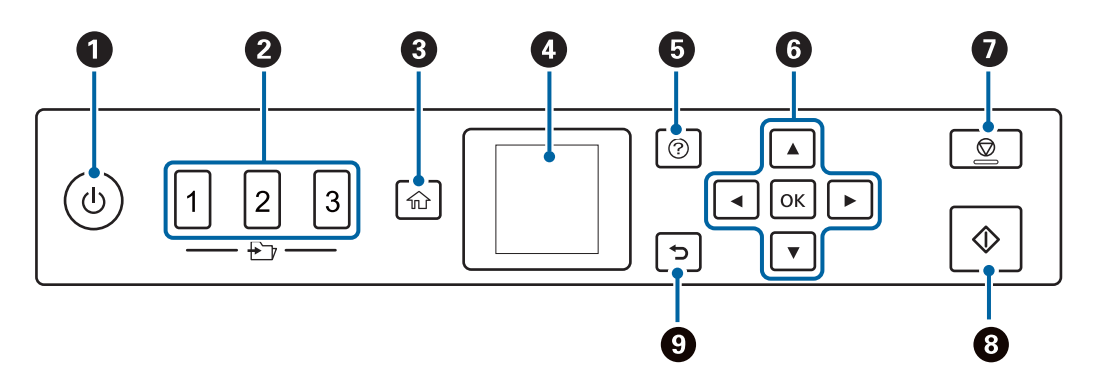

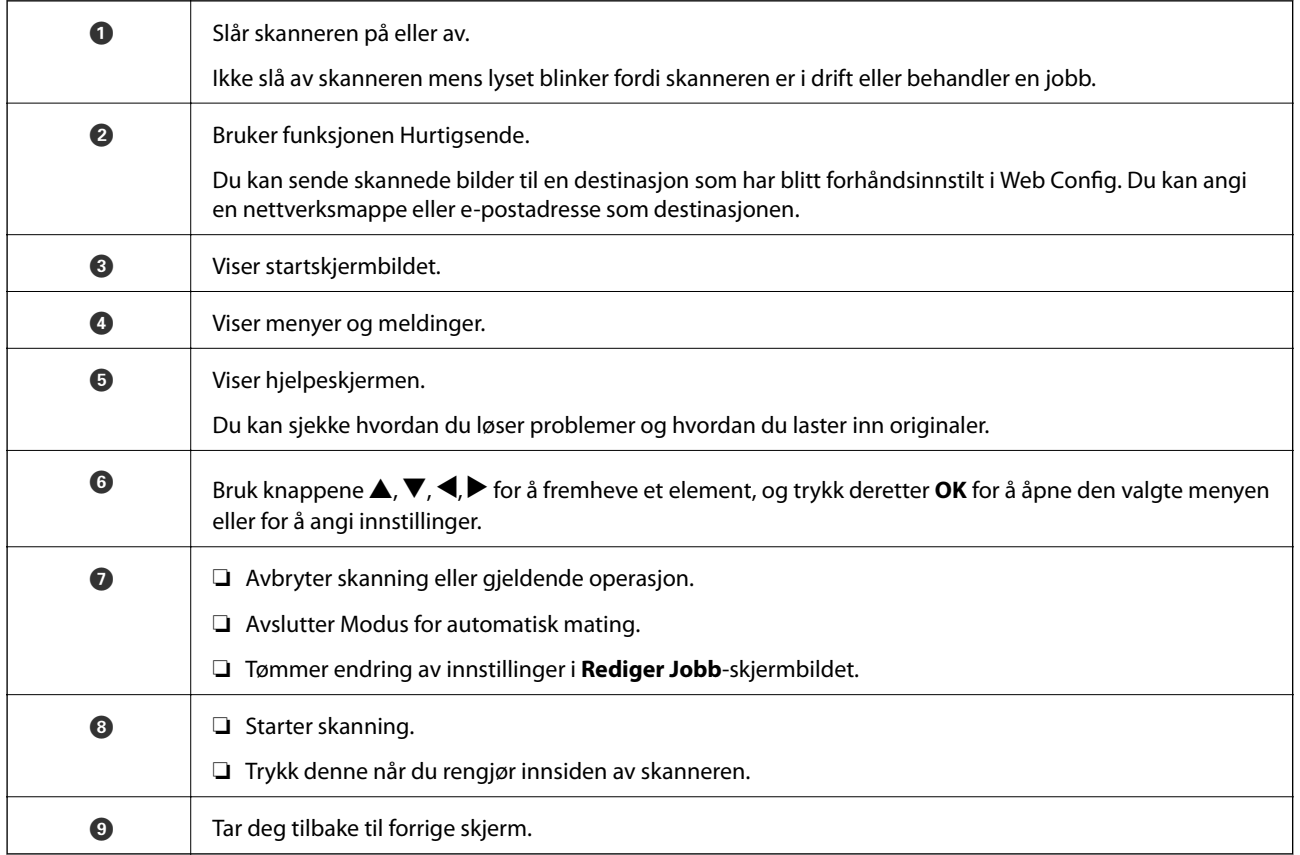

## **Veiledning for LCD-skjermen**

Menyer og meldinger vises på LCD-skjermen. Velg en meny eller innstilling ved å trykke knappene  $\blacktriangle \blacktriangledown \blacktriangle \blacktriangleright$ .

#### **Veiledning for hjem-skjermen**

Følgende ikoner og menyer vises på hjem-skjermen.

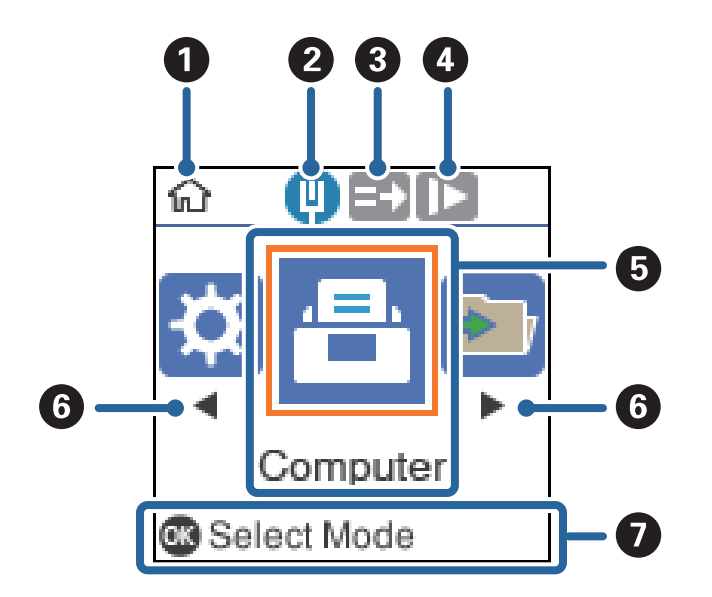

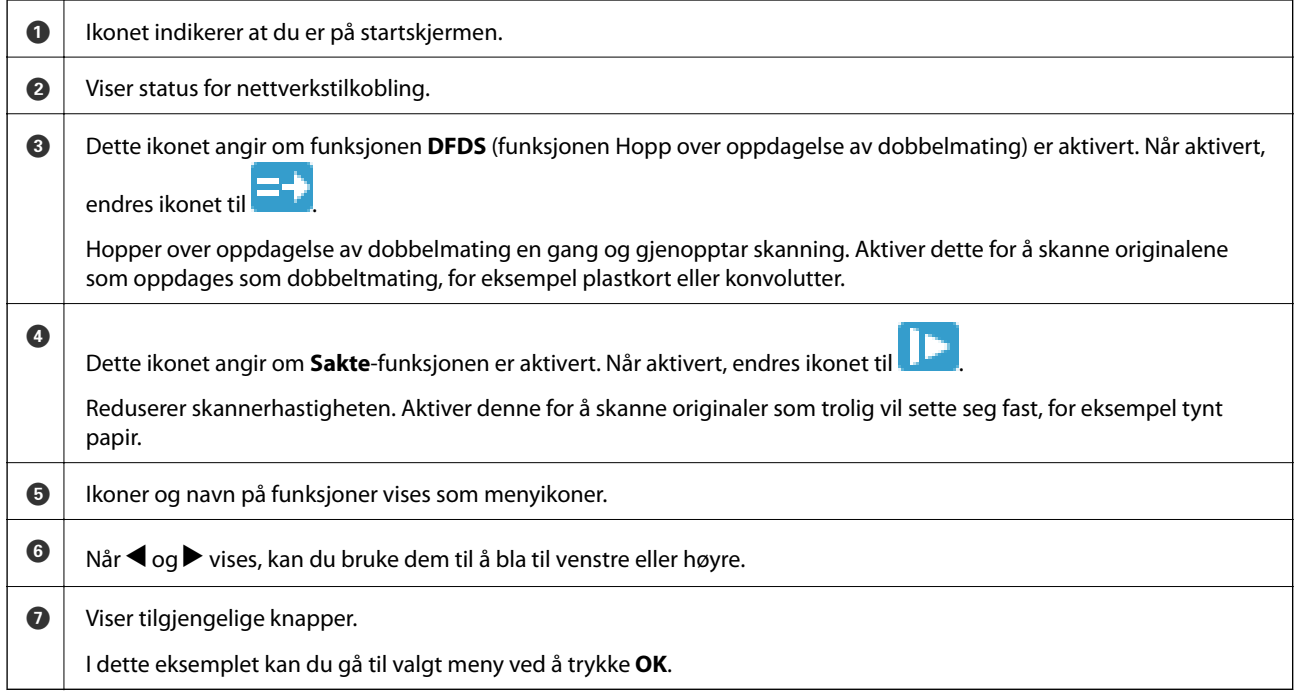

#### **Relatert informasjon**

& ["Menyalternativer på kontrollpanelet" på side 164](#page-163-0)

#### **Vise veiledningsanimasjoner**

Du kan se animerte veiledninger som forklarer vedlikehold av skanneren, utbytting av rullene, plassering av ulike typer originaler og så videre.

❏ Trykk på skanneren for å vise hjelpeskjermbildet. Velg **Hvordan** og velg deretter elementene du ønsker å se.

<span id="page-20-0"></span>❏ Trykk **OK** når **Hvordan** vises nederst på betjeningsskjermen for å vise kontekstfølsomme animasjoner.

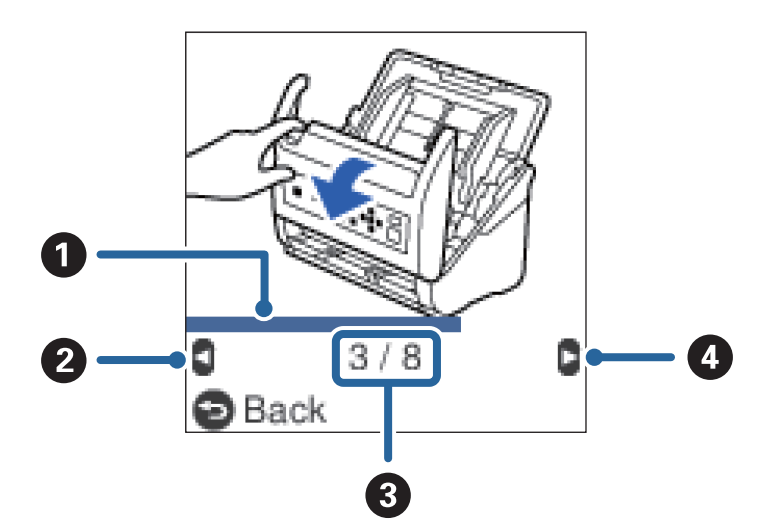

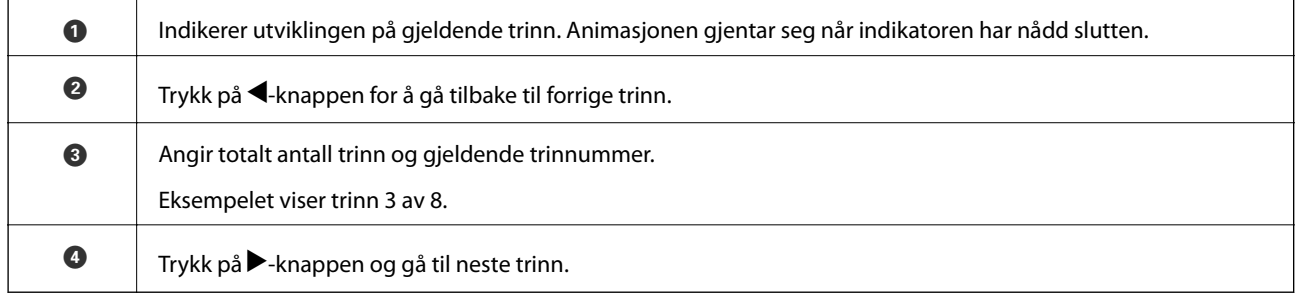

# **Informasjon om programmer**

Dette avsnittet introduserer programproduktene som er tilgjengelige for skanneren. Det nyeste programmet kan installeres på Epsons nettside.

## **Applikasjon for å skanne dokumenter (Document Capture Pro/ Document Capture)**

Document Capture Pro $\check{~}$ er et program som lar deg effektivt skanne originaler, som dokumenter.

Du kan registrere et sett operasjoner, som Skann-Lagre-Send, som en «jobb». Ved å registrere en rekke operasjoner på forhånd som en jobb, kan du utføre alle operasjonene ved kun å velge jobben. Ved å tildele en jobb til skannerens kontrollpanel, kan du starte en jobb fra kontrollpanelet (Tildeling av knapp).

Se Document Capture Pro hjelpen (Windows) eller Document Capture (Mac OS) for mer informasjon om bruk av programmet.

\* Navnene er for Windows. For Mac OS er navnet Document Capture.

#### **Starte i Windows**

❏ Windows 10

Klikk på startknappen og velg **Epson Software** > **Document Capture Pro**.

<span id="page-21-0"></span>❏ Windows 8.1/Windows 8

Angi programvarens navn i søkeboksen og velg deretter det viste ikonet.

❏ Windows 7

Klikk på startknappen og velg deretter **Alle programmer** > **Epson Software** > **Document Capture Pro**.

#### **Starte i Mac OS**

Velg **Gå** > **Programmer** > **Epson Software** > **Document Capture**.

## **Program for å kontrollere skanneren (Epson Scan 2)**

Epson Scan 2 er en skannerdriver som lar deg kontrollere skanneren. Du kan justere størrelsen, oppløsningen, lysstyrken, kontrasten og kvaliteten for det skannede bildet. Du kan også starte dette programmet fra et TWAINkompatible skanneprogram.

Se hjelpen for Epson Scan 2 hvis du vil ha mer informasjon om bruk av programmet.

#### **Starte i Windows**

❏ Windows 10

Klikk på startknappen, og velg deretter **EPSON** > **Epson Scan 2**.

❏ Windows 8.1/Windows 8

Angi programvarens navn i søkeboksen og velg deretter det viste ikonet.

❏ Windows 7

Klikk startknappen og velg deretter **Alle apper** > **EPSON** > **Epson Scan 2**.

#### **Starte i Mac OS**

Velg **Gå** > **Programmer** > **Epson Software** > **Epson Scan 2**.

## **Applikasjon for å bruke skanneren gjennom en server (Document Capture Pro Server)**

Document Capture Pro Server er et program for Windows Server som lar deg administrere opptil 100 skannere på nettverket via servere.

Ved å bruke en nettleser, kan du registrere og overvåke skannere eller registrere jobber: **1. Skann** > **2. Lagre** > **3. Send** og tilordne dem til individuelle skannere. Du kan skanne ved å velge en jobb på en skanner som administreres av Document Capture Pro Server.

Kontakt ditt lokale Epson kontor for ytterligere informasjon.

## **Program for å oppdatere programvare og fastvare (EPSON Software Updater)**

EPSON Software Updater er et program som installerer nye programvarer og oppdaterer fastvare og håndbøker over Internett. Hvis du vil sjekke oppdateringsinformasjonen ofte, kan du angi intervallet for å se etter oppdateringer i de automatisk oppdateringsinnstillingene til EPSON Software Updater.

#### <span id="page-22-0"></span>**Starte i Windows**

❏ Windows 10

Klikk på startknappen og velg **Epson Software** > **EPSON Software Updater**.

❏ Windows 8.1/Windows 8

Angi programvarens navn i søkeboksen og velg deretter det viste ikonet.

❏ Windows 7

Klikk på startknappen og velg deretter **Alle programmer** > **Epson Software** > **EPSON Software Updater**.

#### **Starte i Mac OS**

Velg **Gå** > **Programmer** > **Epson Software** > **EPSON Software Updater**.

## **Program for konfigurering av skanneoperasjoner (Web Config)**

Web Config er et program som kjøres i en nettleser, slik som Internet Explorer og Safari, på en datamaskin eller smartenhet. Du kan bekrefte skannerens status eller endre nettverkstjenesten og skanneinnstillingene. Koble skanneren og datamaskinen eller enheten til det samme nettverket for å bruke Web Config.

Følgende nettlesere støttes.

Microsoft Edge, Internet Explorer 8 eller nyere, Firefox\*, Chrome\*, Safari\*

Bruk kun den siste versjonen.

#### **Kjøre web-konfigurasjon på en nettleser**

1. Kontroller skannerens IP-adresse.

Velg **Innst.** > **Nettverkstatus** > **IP-adresse** på skannerens kontrollpanel for å bekrefte skannerens IP-adresse.

2. Start en nettleser fra en datamaskin eller en smartenhet, og skriv deretter inn skannerens IP-adresse.

Format:

IPv4: http://skannerens IP-adresse/

IPv6: http://[skannerens IP-adresse]/

Eksempler:

IPv4: http://192.168.100.201/

IPv6: http://[2001:db8::1000:1]/

#### *Merknad:*

❏ Siden skanneren bruker et selvsignert sertifikat når HTTPS åpnes, vises en advarsel i nettleseren når du starter Web Config. Dette indikerer ikke noe problem og kan trygt ignoreres.

❏ Hvis det ikke er angitt et administratorpassord når du går til Web Config, må du angi brukernavn og passord.

#### c*Forsiktighetsregel:*

Ikke glem brukernavnet og passordet. Hvis du glemmer dem må du ta kontakt med Epsons tjenestestøtte.

<span id="page-23-0"></span>3. Hvis du vil endre skanneinnstillingene må du logge inn som administrator.

Klikk på **Pålogging for administrator** øverst til høyre på skjermen. Skriv inn **Brukernavn** og **Nåværende passord**, og klikk deretter på **OK**.

#### *Merknad:*

Hvis *Avlogging for administrator* vises øverst til høyre på skjermen er du allerede logget inn som administrator.

#### **Kjøre Web Config i Windows**

Når du skal koble en datamaskin til skanneren med WSD, følger du trinnene nedenfor for å kjøre Web Config.

- 1. Åpne skannerlisten på datamaskinen.
	- ❏ Windows 10

Klikk på startknappen og velg **Windows-system** > **Kontrollpanel** > **Vis enheter og skrivere** i **Maskinvare og lyd**.

❏ Windows 8.1/Windows 8

Velg **Skrivebord** > **Innstillinger** > **Kontrollpanel** > **Vis enheter og skrivere** i **Maskinvare og lyd** (eller **Maskinvare**).

❏ Windows 7

Klikk på startknappen og velg **Kontrollpanel** > **Vis enheter og skrivere** i **Maskinvare og lyd**.

- 2. Høyreklikk på skanneren og velg **Egenskaper**.
- 3. Velg kategorien **Web Service** og klikk på URL.

Siden skanneren bruker et selvsignert sertifikat når HTTPS åpnes, vises en advarsel i nettleseren når du starter Web Config. Dette indikerer ikke noe problem og kan trygt ignoreres.

#### *Merknad:*

Hvis det ikke er angitt et administratorpassord når du går til Web Config, må du angi brukernavn og passord.

#### c*Forsiktighetsregel:*

Ikke glem brukernavnet og passordet. Hvis du glemmer dem må du ta kontakt med Epsons tjenestestøtte.

## **Programvare for konfigurering av enheten på et nettverk (EpsonNet Config)**

EpsonNet Config er et program som lar deg innstille nettverkgrensesnittets adresser og protokoller. Se operasjonsveiledningen for EpsonNet Config eller programmets hjelp for flere detaljer.

#### **Starte i Windows**

❏ Windows 10

Klikk startknappen, og velg deretter **EpsonNet** > **EpsonNet Config**.

❏ Windows 8.1/Windows 8

Angi programvarens navn i søkeboksen og velg deretter det viste ikonet.

<span id="page-24-0"></span>❏ Windows 7/Windows Vista

Klikk på startknappen og velg **Alle programmer** (eller **Programmer**) > **EpsonNet** > **EpsonNet Config SE** > **EpsonNet Config**.

#### **Starte i Mac OS**

**Velg** > **Programmer** > **Epson Software** > **EpsonNet** > **EpsonNet Config SE** > **EpsonNet Config**.

## **Programvare for administrering av enheten på nettverket (Epson Device Admin)**

Epson Device Admin er en flerfunksjonell programvareapplikasjon som administrerer enhetene på nettverket.

Følgende funksjoner er tilgjengelige.

- ❏ Overvåk eller administrer opptil 2000 skrivere eller skannere i segmentet
- ❏ Lag en detaljert rapport, som for forbruksmateriellet og produktstatusen
- ❏ Oppdater produktets fastvare
- ❏ Introduser enheten til nettverket
- ❏ Bruk fellesinnstillingene på flere enheter.

Du kan laste ned Epson Device Admin fra nettstedet for Epson kundestøtte. Du finner mer informasjon i dokumentasjonen eller hjelpen til Epson Device Admin.

## **Applikasjon for å opprette driverpakker (EpsonNet SetupManager)**

EpsonNet SetupManager er et program for å lage en pakke til en enkel skannerinstallasjon, som å installere skannerdriveren osv. Med denne programvaren kan administrator lage unike programvarepakker og distribuere dem blant grupper.

For mer informasjon gå inn på ditt lokale Epson-nettsted.

[http://www.epson.com](http://www.epson.com/)

# **Informasjon om tilbehør og forbruksvarer**

## **Koder for Oppbevaringsmappe**

Bruk av et Oppbevaringsmappe lar deg skanne originaler med uvanlig form eller fotografier som lett kan skrapes. Du kan skanne originaler som er større enn A4 med et carrier sheet ved å brette det i to.

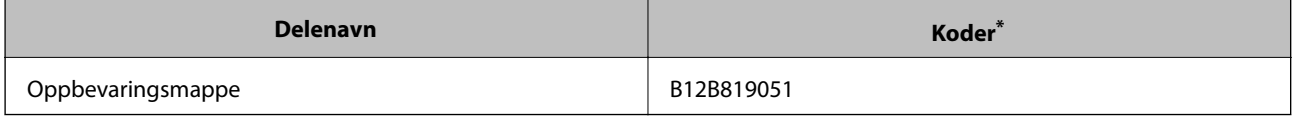

Du kan bare bruke carrier sheet med koden.

#### <span id="page-25-0"></span>**Relatert informasjon**

- & ["Generelle spesifikasjoner for originaler som blir skannet" på side 28](#page-27-0)
- & ["Plassere store originaler" på side 46](#page-45-0)
- & ["Plassere originaler med uvanlig form" på side 49](#page-48-0)
- & ["Plassere fotografier" på side 52](#page-51-0)

## **Koder for rullersett**

Deler (oppsamlingsruller og separasjonsruller) bør skiftes når antall skanninger overstiger tjenestenummer. Du kan sjekke siste antall skanninger på kontrollpanelet eller i Epson Scan 2 Utility.

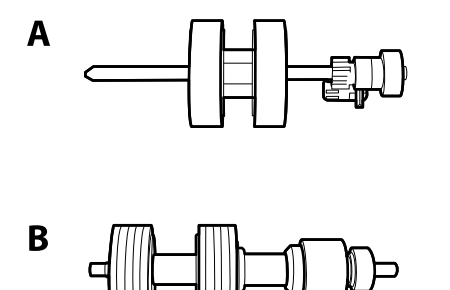

A: oppsamingsruller, B: separasjonsruller

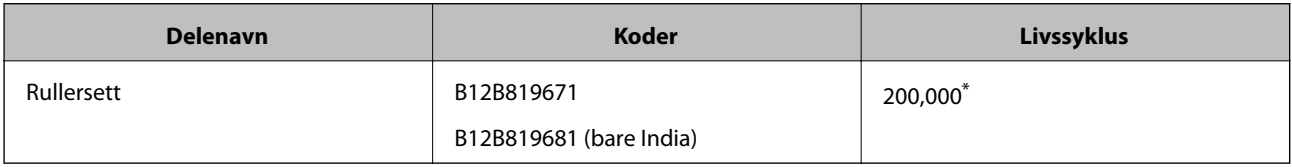

\* Dette antallet ble nådd med etterfølgende skanning med Epson-originalpapir for testing og er en veiledning for utskiftningssyklusen. Utskiftningssyklusen kan avvike avhengig av forskjellige papirtyper, slik som et papir som genererer masse papirstøv eller papir med en ujevn overflate kan forkorte livssyklusen.

#### **Relatert informasjon**

- & ["Bytte ut rullersettet" på side 178](#page-177-0)
- & ["Tilbakestille antall skanner" på side 182](#page-181-0)

## **Koder for rengjøringssett**

Bruk dette når du rengjør innsiden av skanneren. Dette settet består av rengjøringsmiddel og en klut.

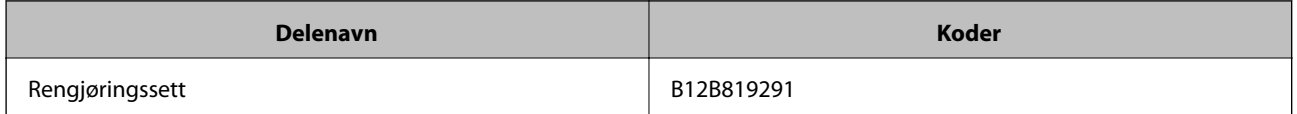

#### **Relatert informasjon**

& ["Rengjøre innsiden av skanneren" på side 173](#page-172-0)

# <span id="page-26-0"></span>**Spesifikasjoner for originaler og plassering av originaler**

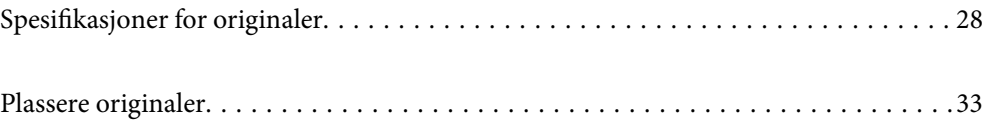

# <span id="page-27-0"></span>**Spesifikasjoner for originaler**

Dette avsnittet forklarer spesifikasjonene og tilstanden til originaler som kan lastes inn i ADF.

## **Generelle spesifikasjoner for originaler som blir skannet**

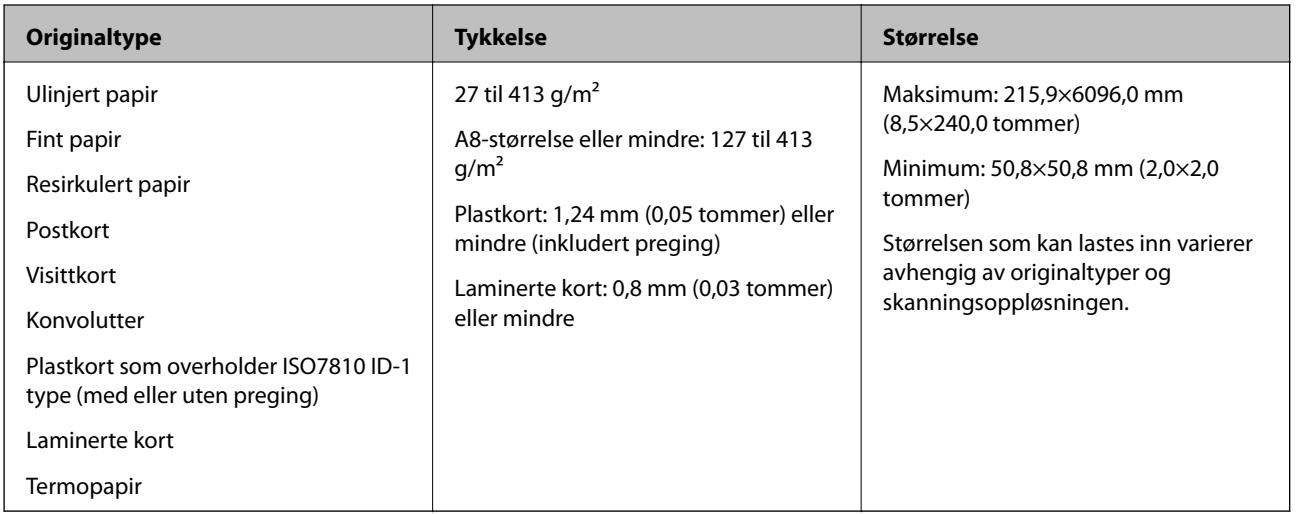

#### *Merknad:*

❏ Alle originaler må være flate ved forkanten.

❏ Sørg for at krøller i forkanten av originalene holdes innen følgende spekter.

A må være 3 mm eller mindre.

 $\bm{2}$  må være 1 mm eller mindre mens  $\bm{2}$  er lik eller mindre enn  $\bm{3}$ . Når  $\bm{8}$  er lik eller mer enn 10 ganger større enn  $\bm{2}$ , kan B være mer enn 1 mm.

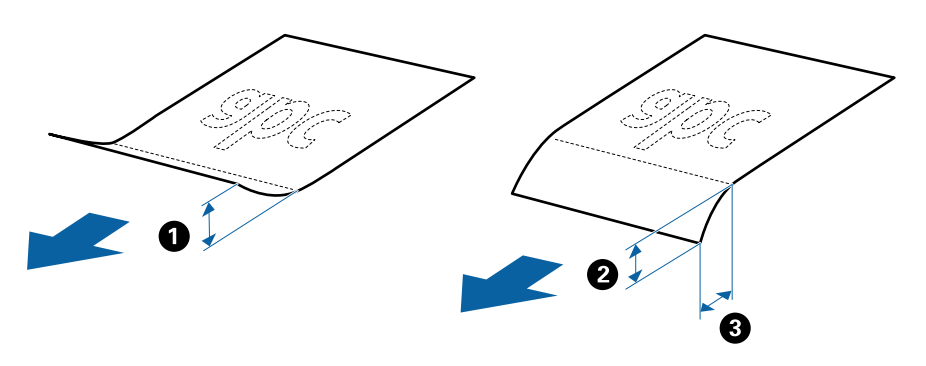

❏ Selv når originalen oppfyller spesifikasjonene for originaler som kan plasseres i ADF, kan det ikke mates fra ADF, da skannekvaliteten kan bli dårligere avhengig av papirets egenskaper eller kvalitet.

### **Spesifikasjoner for originaler med standardstørrelse**

Listen over originaler med standardstørrelse du kan laste inn i skanneren.

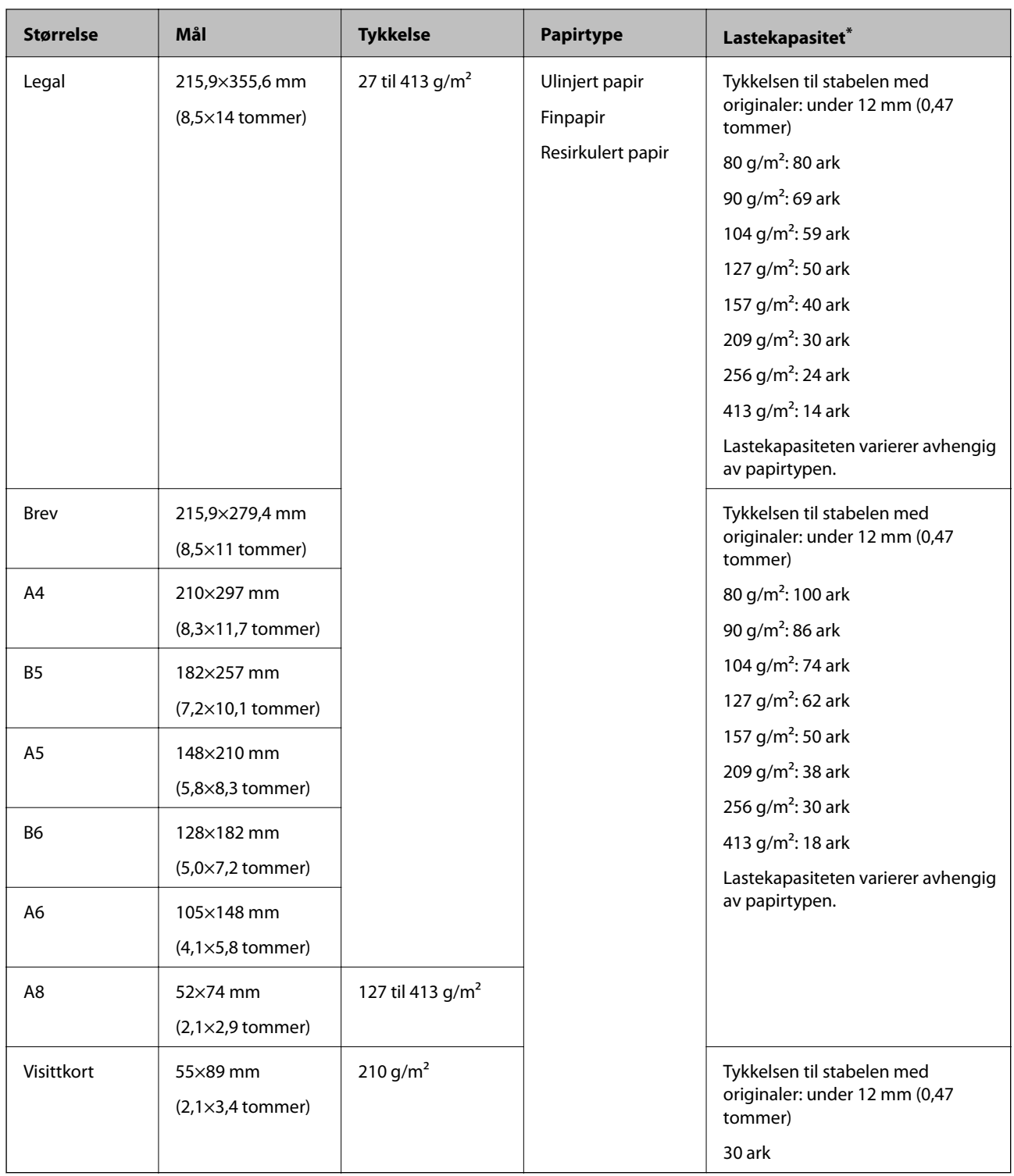

\* Du kan etterfylle originaler opptil maksimumskapasitet under skanning.

## **Spesifikasjoner for langt papir**

Spesifikasjonen for langt papir du kan laste inn i skanneren.

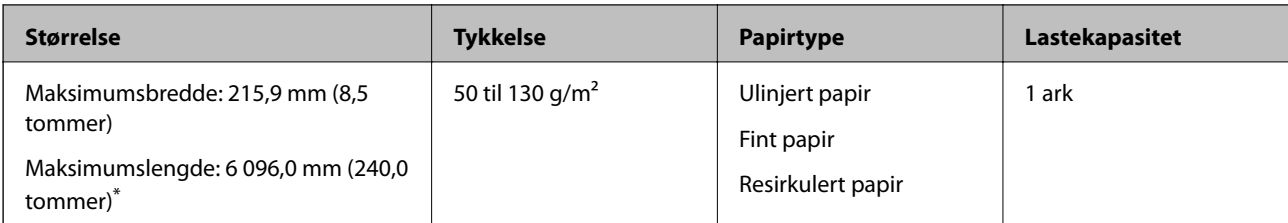

\* Følgende viser maks lengder i følge skanningsoppløsningen.

❏ 50 til 200 ppt: 6096,0 mm (240,0 tommer)

- ❏ 201 til 300 ppt: 5461,0 mm (215,0 tommer)
- ❏ 301 til 600 ppt: 1346,0 mm (53,0 tommer)

## **Spesifikasjoner for plastkort**

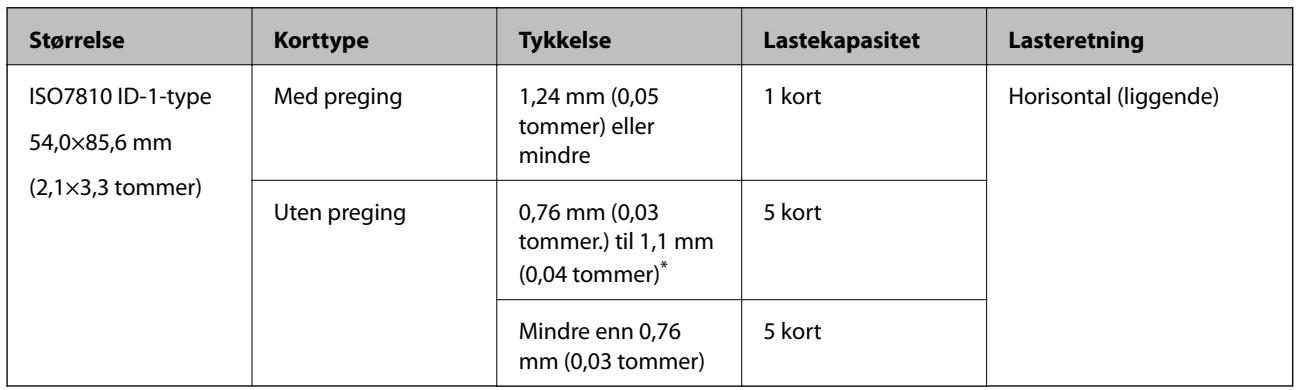

Spesifikasjonen for plastkort du kan laste inn i skanneren.

\* Du kan kun skanne disse kortene når oppløsningen er 300 ppt eller mindre og deaktiverer **Sakte**-modus.

### **Spesifikasjoner for laminerte kort**

Spesifikasjonen for laminerte kort du kan laste inn i skanneren.

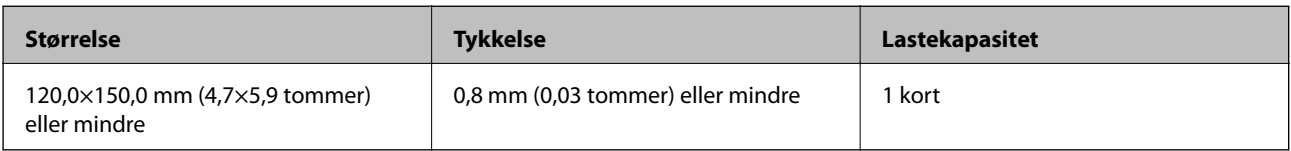

### **Spesifikasjoner for originaler som bruker Oppbevaringsmappe**

Det valgfrie Oppbevaringsmappe er et ark som er designet til å transportere originaler gjennom skanneren. Du kan skanne originaler som er større enn A4/brevstørrelse, viktige dokumenter eller fotografier som ikke kan bli skadet, tynne papir, originaler med uvanlig form, og så videre.

Den følgende tabellen gir forholdene for bruk av Oppbevaringsmappe.

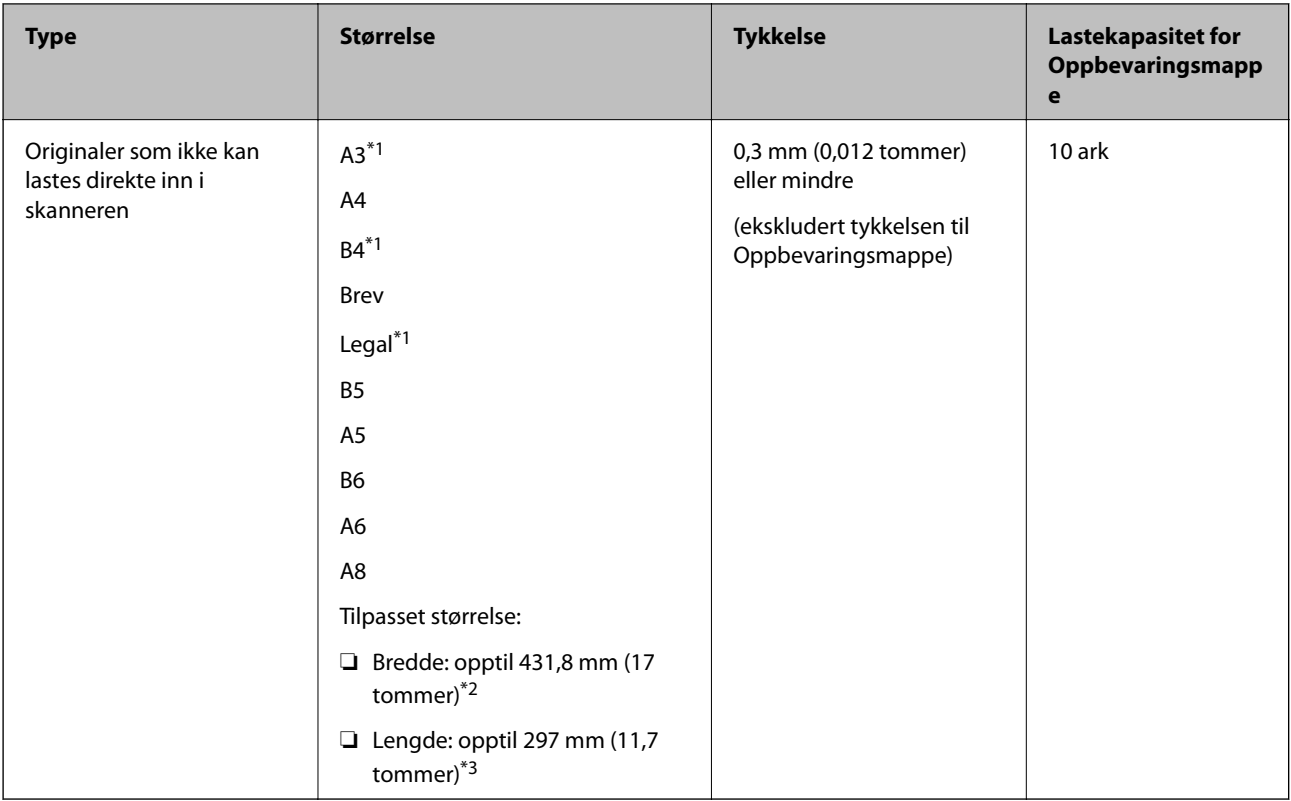

- \*1 Brett i to for å sette.
- \*2 Originaler som er bredere enn 215,9 mm (8,5 tommer) må brettes i to.
- \*3 Forkanten av originalen må plasseres ved innbindingsdelen av Oppbevaringsmappe ved skanning av en original som er omtrent 297 mm (11,7 tommer) lang. Ellers kan lengden av det skannede bildet være lengre enn tiltenkt da skanneren skanner til slutten av Oppbevaringsmappe når du velger **Automatisk registrering** som innstilling for **Dokumentstørrelse**i programmet.

#### **Relatert informasjon**

& ["Koder for Oppbevaringsmappe" på side 25](#page-24-0)

### **Spesifikasjoner for konvolutter**

Spesifikasjonen for konvolutter du kan laste inn i skanneren.

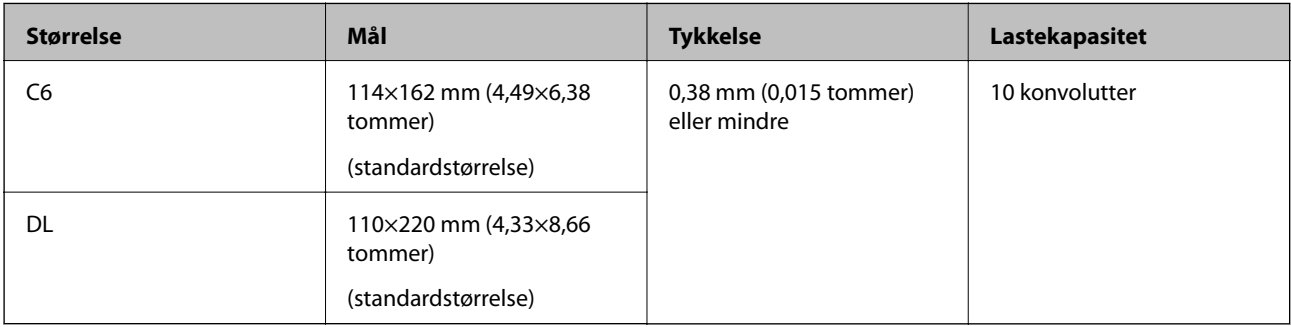

## <span id="page-31-0"></span>**Originaltyper som krever aktsomhet**

De følgende originaltypene kan muligens ikke skannes med hell.

- ❏ Originaler med en ujevn overflate, slik som brevpapir.
- ❏ Originaler med krøller eller brettelinjer
- ❏ Gjennomhullede originaler
- ❏ Originaler med etiketter eller klistremerker
- ❏ Selvkopierende papir
- ❏ Krøllete originaler
- ❏ Belagt papir

## c*Forsiktighetsregel:*

Selvkopierende papir inneholder kjemiske stoffer som kan skade rullene. Hvis du skanner selvkopierende papir, må du rengjøre pickup-rullen og separeringsrullen regelmessig. Skanning av selvkopierende papir kan også forkorte livssyklusen til rullene raskere enn ved skanning av vanlig papir.

#### *Merknad:*

- ❏ Originaler med krusning kan skannes bedre hvis du senker matehastighet under skanner eller jevner ut krusningene før de lastes inn.
- ❏ For å skanne skjøre originaler eller originaler som lett krøller seg, må du bruke Oppbevaringsmappe (selges atskilt).
- ❏ For å skanne originaler som feilaktig oppdages som dobbeltmating, sett *DFDS* (funksjonen Hopp over oppdagelse av dobbelmating) til *På* på kontrollpanelet før du gjenopptar skanning, eller velg *Av* i *Dobbel innmating oppdaget* på *Hovedinnstillinger*-fanen i Epson Scan 2-vinduet.

Når du bruker Document Capture Pro, kan du åpne vinduet ved å trykke på *Detaljerte innstillinger* på *Skanneinnstillinger*-skjermbildet.

- ❏ Etiketter eller klistremerker må sitte godt fast på originalene uten at lim stikker frem.
- ❏ Prøv å flate ut krøllede originaler før skanning.

#### **Relatert informasjon**

- & ["Grunnleggende om skanner" på side 16](#page-15-0)
- & ["Vedlikehold" på side 172](#page-171-0)

#### **Originaltyper som ikke kan skannes**

De følgende originaltypene kan ikke skannes.

- ❏ Fotografier
- ❏ Brosjyrer
- ❏ Bankbøker
- ❏ Pass
- ❏ Originaler som ikke er av papir (slik som gjennomsiktige dokumenter, stoff og metallfolie)
- ❏ Originaler med stifter eller binders
- ❏ Originaler med lim
- <span id="page-32-0"></span>❏ Rippede originaler
- ❏ Originaler med mye krøller eller blemmer
- ❏ Gjennomsiktige originaler, slik som OHP-film
- ❏ Originaler med karbonpapir på baksiden
- ❏ Originaler med vått blekk
- ❏ Originaler med klistrelapper

#### *Merknad:*

- ❏ Ikke mat fotografer, verdifulle originale kunstverk eller viktige dokumenter som du ikke vil skade eller ødelegge direkte i skanneren. Feilmating kan krølle eller skade originalen. Ved skanning av slike originaler, bør du sørge for å bruke Oppbevaringsmappe (selges atskilt).
- ❏ Originaler som er rippet, krøllet eller blemmet kan også skannes hvis du bruker Oppbevaringsmappe (selges atskilt).

#### **Relatert informasjon**

& ["Fotografier" på side 51](#page-50-0)

## **Plassere originaler**

## **Originaler med standardstørrelse**

#### **Spesifikasjoner for originaler med standardstørrelse**

Listen over originaler med standardstørrelse du kan laste inn i skanneren.

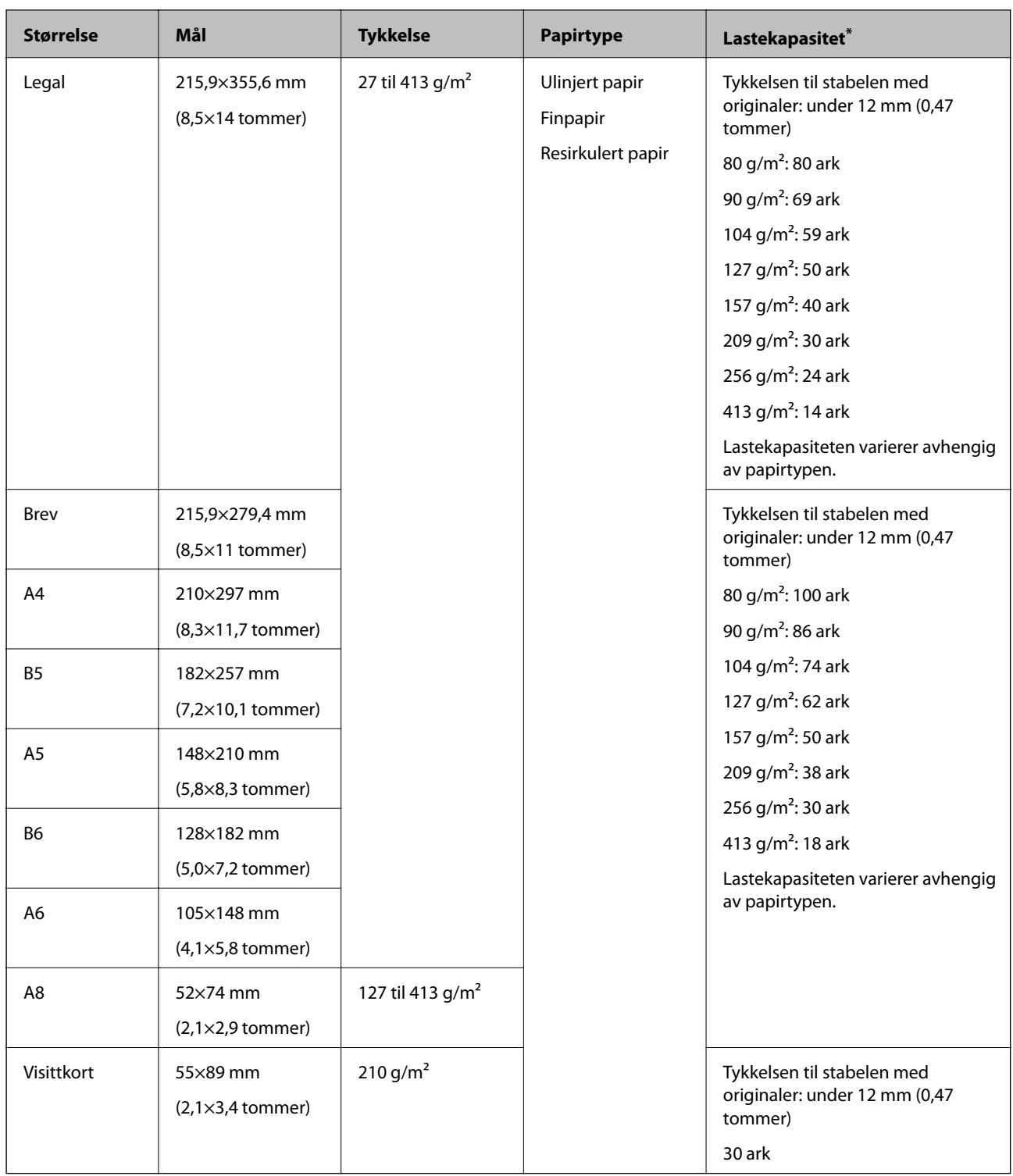

\* Du kan etterfylle originaler opptil maksimumskapasitet under skanning.

#### **Plassere originaler med standardstørrelse**

1. Dra ut innskuffens forlengelse. Dra ut utskuffen, dra ut forlengeren til utskuffen og løft så stopperen.

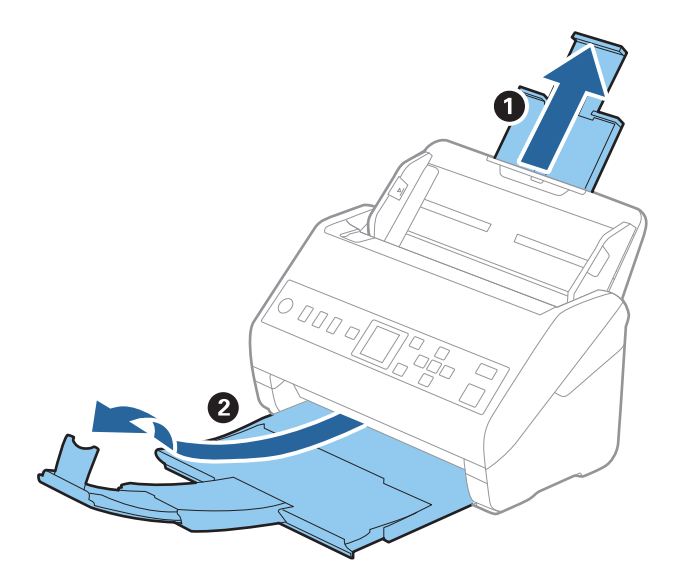

#### *Merknad:*

- ❏ For originaler som er A4 eller større, må du sørge for å trekke ut og forlenge forlengeren for innskuffen.
- ❏ Sørg for at du drar ut og forlenger forlengerne for utskuffen slik at de er litt lengre enn lengden av originalen og løft stopperen slik at originalene som mates ut kan stables godt på utskuffen.
- ❏ Stopperen kan beveges forover og bakover på forlengeren for utskuffen slik at du enkelt kan justere stopperposisjonen for den beste posisjonen for originalene som blir skannet.
- ❏ Hvis tykke originaler dunker inn i utskuffen og faller ut, må du lagre utskuffen og ikke bruke den til å stable originalene som mates.
- ❏ Hvis skannede bilder fremdeles blir påvirket av originaler som mates ut som treffer overflaten under skanneren, anbefaler vi å plassere skanneren på kanten av et bord der originaler som mates ut kan dette fritt og du kan ta imot dem.
- 2. Dra papirlederne på innskuffen helt ut.

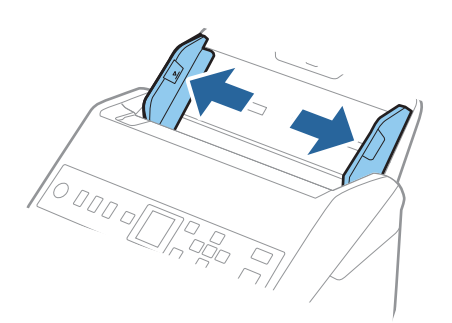

3. Vift originalene.

Hold begge ender av originalene og vift dem et par ganger.

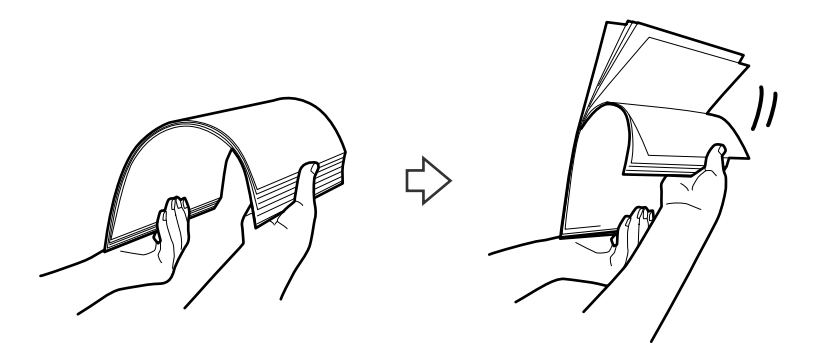

4. Rett inn kantene av originalene med den trykte siden vendt ned og gli forkanten inn i en kileform.

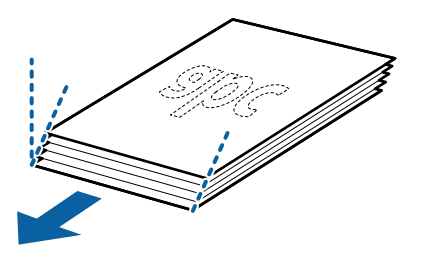

5. Last originalene inn i innskuffen med forsiden ned med toppkanten vendt inn i ADF. Skyv originalene inn i ADF til de møter motstand.

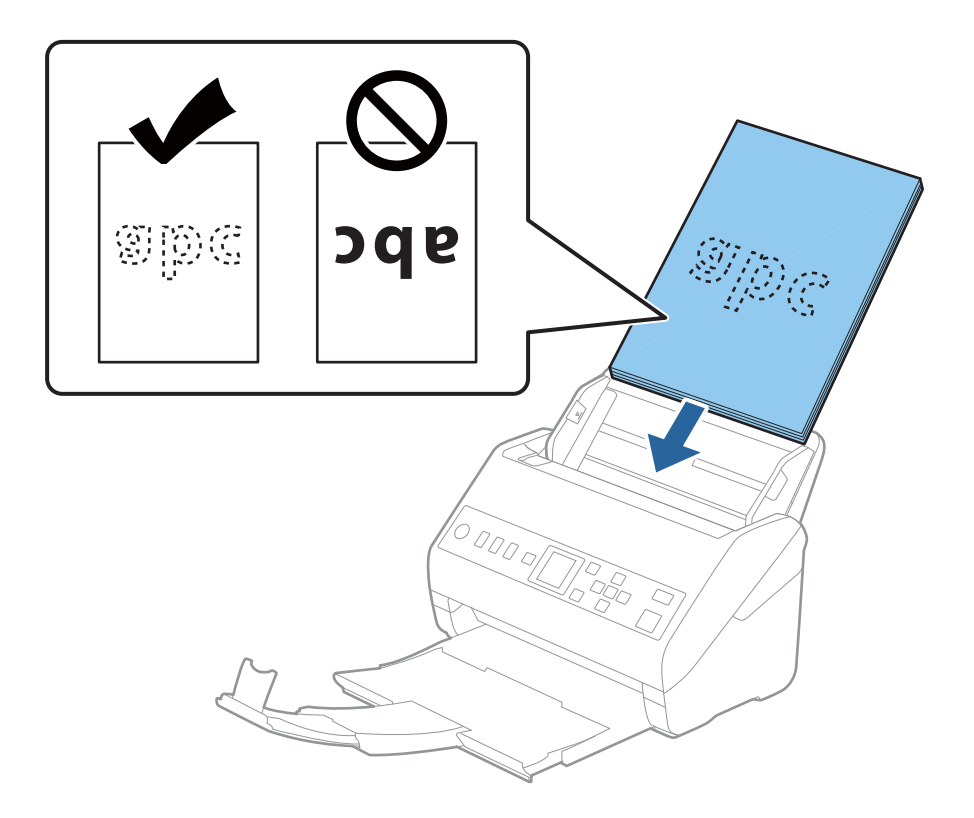
6. Skyv papirlederne så de passer kanten av originalene mens du sørger for at det ikke er noen åpninger mellom originalene og papirlederne. Eller kan originalene bli matet inn skjevt.

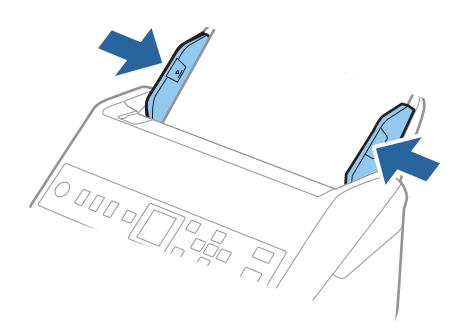

#### *Merknad:*

❏ Når du skanner originaler med hull, slik som løse ark, må du laste inn originalene med hullene vendt til siden eller ned. Det kan ikke være hull innen en remse på 30 mm (1,2 tommer) på midten av originalene. Det kan imidlertid være hull innen 30 mm (1,2 tommer) fra forkanten på originalene. Sørg for at kantene på hullene på arkene ikke har ru kanter eller krusninger.

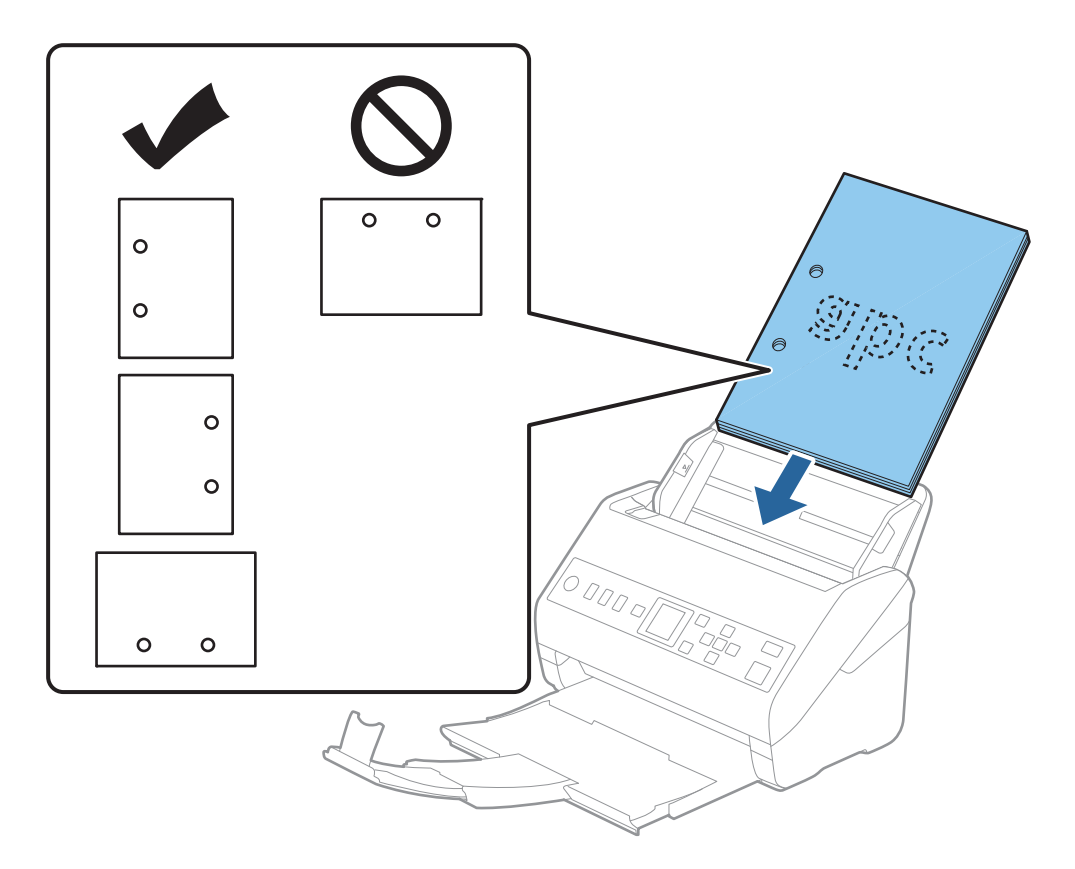

❏ Når du skanner tynt papir med rynker som forårsaker papirstopp eller dobbeltmating, kan det hjelpe å aktivere *Sakte*. For å gjøre dette, velger du *Innst.* > *Skannerinnstillinger* > *Sakte* på kontrollpanelet, og angir den til *På* for å redusere materhastigheten.

# <span id="page-37-0"></span>**Langt papir**

# **Spesifikasjoner for langt papir**

Spesifikasjonen for langt papir du kan laste inn i skanneren.

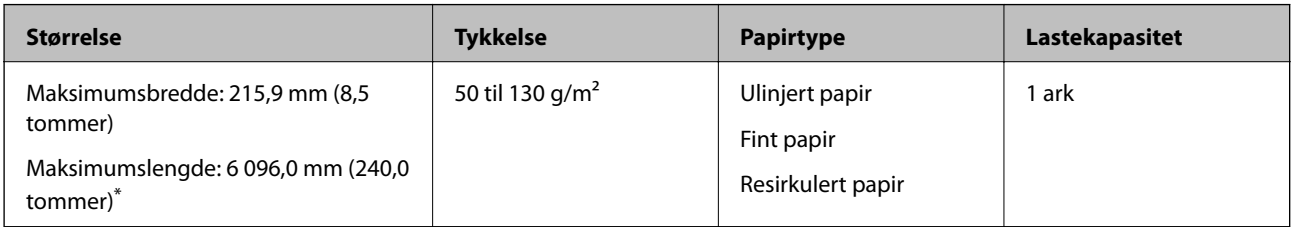

- \* Følgende viser maks lengder i følge skanningsoppløsningen.
- ❏ 50 til 200 ppt: 6096,0 mm (240,0 tommer)
- ❏ 201 til 300 ppt: 5461,0 mm (215,0 tommer)
- ❏ 301 til 600 ppt: 1346,0 mm (53,0 tommer)

# **Plassere langt papir**

1. Skyv ut utskuffen.

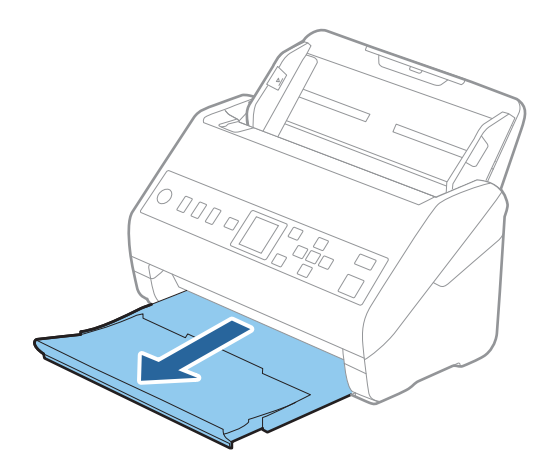

*Merknad:* Ikke trekk ut forlengeren for innskuffen og forlengeren for utskuffen og ikke løft stopperen.

2. Dra papirlederne på innskuffen helt ut.

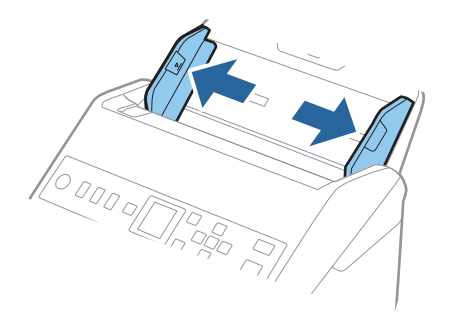

3. Last originalene rett inn i innskuffen med forsiden ned med toppkanten vendt inn i ADF. Skyv originalen inn i ADF til den møter motstand.

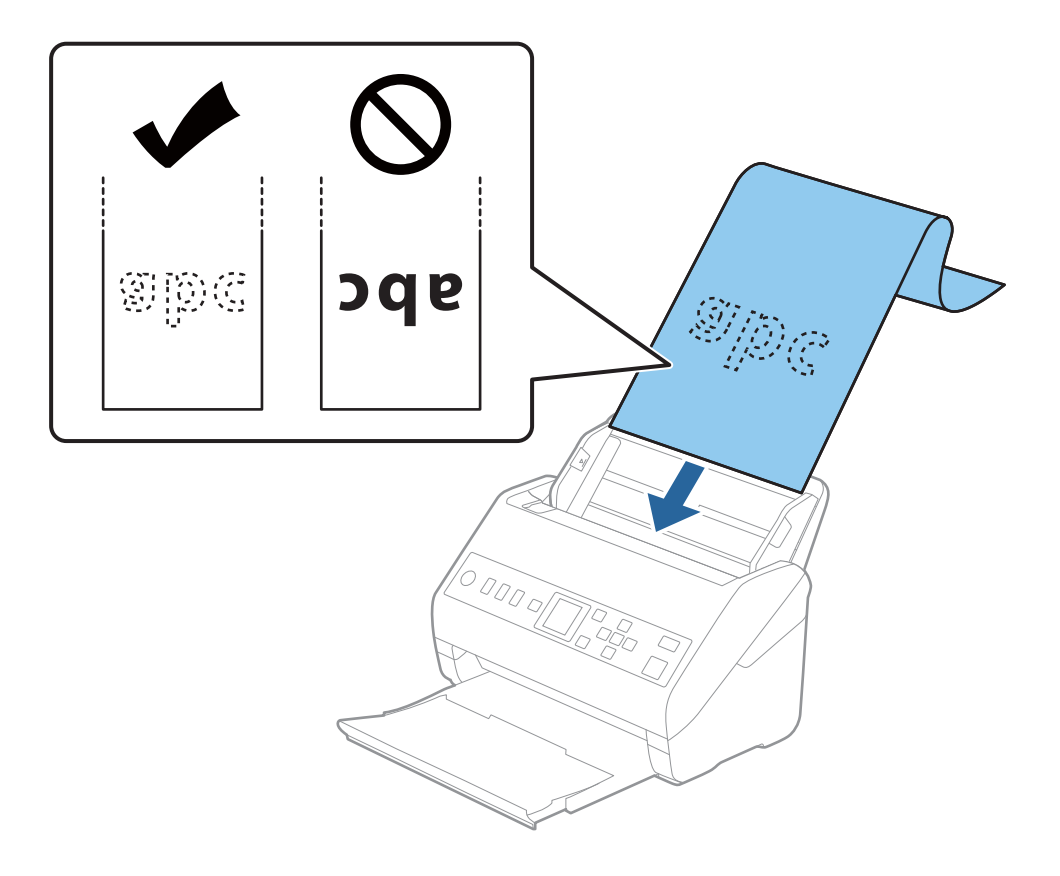

4. Juster papirlederne så de passer kanten av det lange papiret mens du sørger for at det ikke er noen åpninger mellom kanten av papiret og papirlederne. Eller kan originalene bli matet inn skjevt.

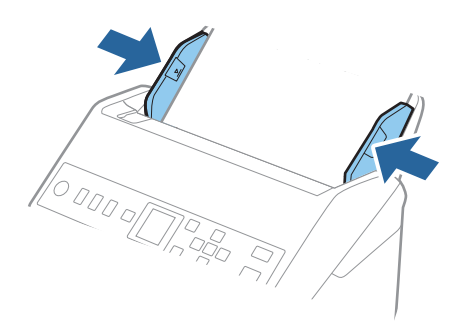

#### *Merknad:*

- ❏ Følgende viser maks lengder i følge skanningsoppløsningen.
	- · 50 til 200 ppt: 6096,0 mm (240,0 tommer)
	- · 201 til 300 ppt: 5461,0 mm (215,0 tommer)
	- · 301 til 600 ppt: 1346,0 mm (53,0 tommer)
- ❏ Du må angi papirstørrelsen i Epson Scan 2-vinduet.

Når du bruker Document Capture Pro, kan du åpne vinduet ved å trykke på *Detaljerte innstillinger* på *Skanneinnstillinger*-skjermbildet.

Det er tre måter å angi papirstørrelsen i Epson Scan 2-vinduet.

Hvis papirlengden er 3048 mm (120 tommer) eller mindre, kan du velge *Auto. reg. (langt papir)* for å registrere størrelsen automatisk.

Hvis papiret er lengre enn 3048 mm (120 tommer), må du velge *Tilpass* og angi størrelsen på papiret. Hvis papirlengden er 5461 mm (215 tommer) eller mindre, kan du bruke *Registrer papirlengde* i stedet for å angi papirhøyden. Hvis papiret er lengre enn 5461 mm (215 tommer), må du angi bredden og høyden på papiret.

❏ Støtt opp det lange papiret på inngangssiden, slik at det ikke faller ut av ADF, og på utgangssiden, slik at papiret som mates ut ikke faller av utskuffen.

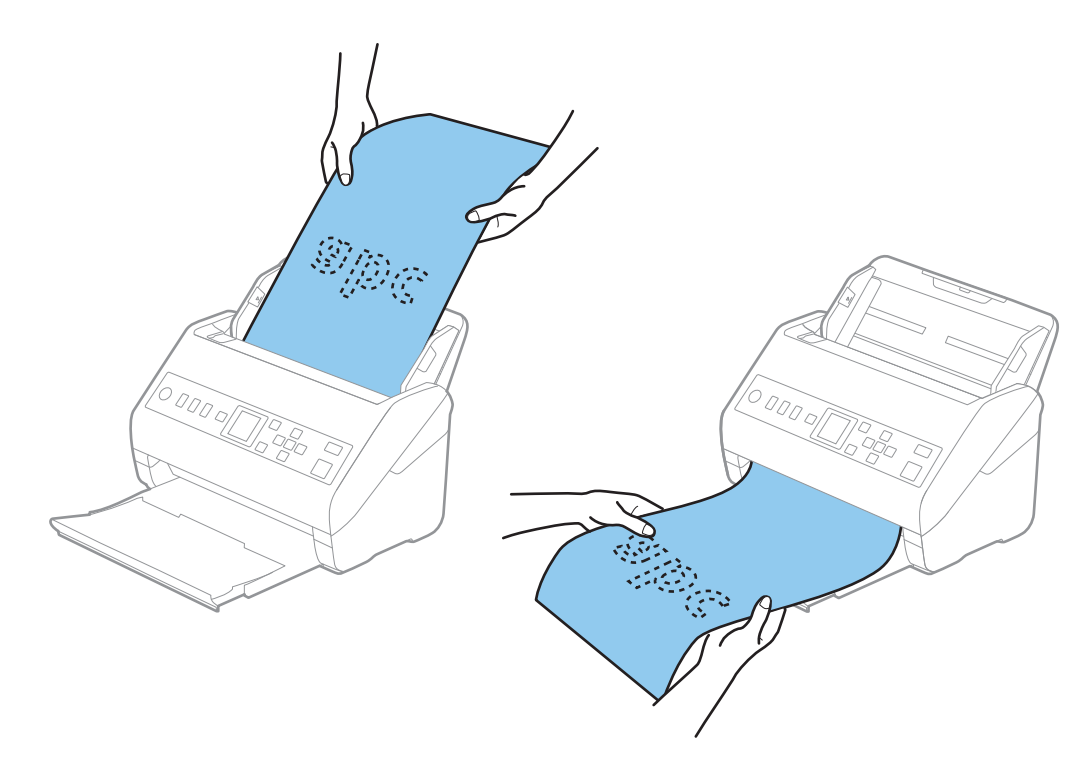

#### <span id="page-40-0"></span>**Relatert informasjon**

& ["Nødvendige innstillinger for spesielle originaler i Windows Epson Scan 2-vindu" på side 113](#page-112-0)

# **Plastkort**

# **Spesifikasjoner for plastkort**

Spesifikasjonen for plastkort du kan laste inn i skanneren.

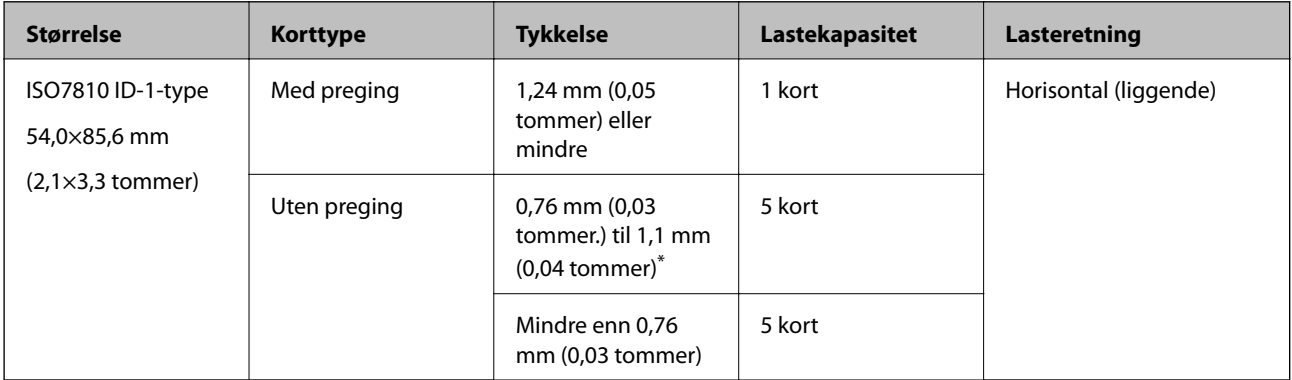

\* Du kan kun skanne disse kortene når oppløsningen er 300 ppt eller mindre og deaktiverer **Sakte**-modus.

## **Plassere plastkort**

1. Skyv ut utskuffen og dra opp stopperen.

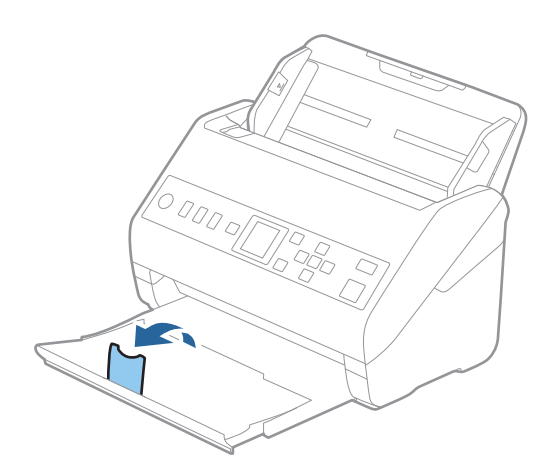

2. Dra papirlederne på innskuffen helt ut.

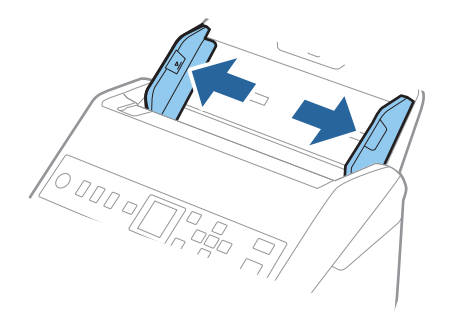

3. Last plastkortene inn i inngangsskuffen med forsiden ned og toppkanten vendt inn i ADF. Skyv plastkortene inn i ADF til de møter motstand.

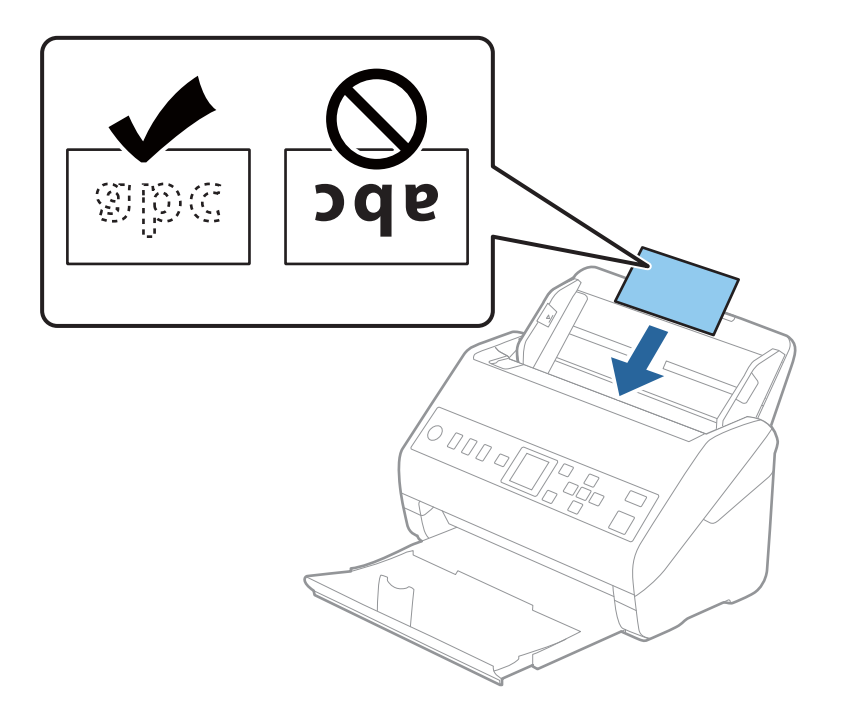

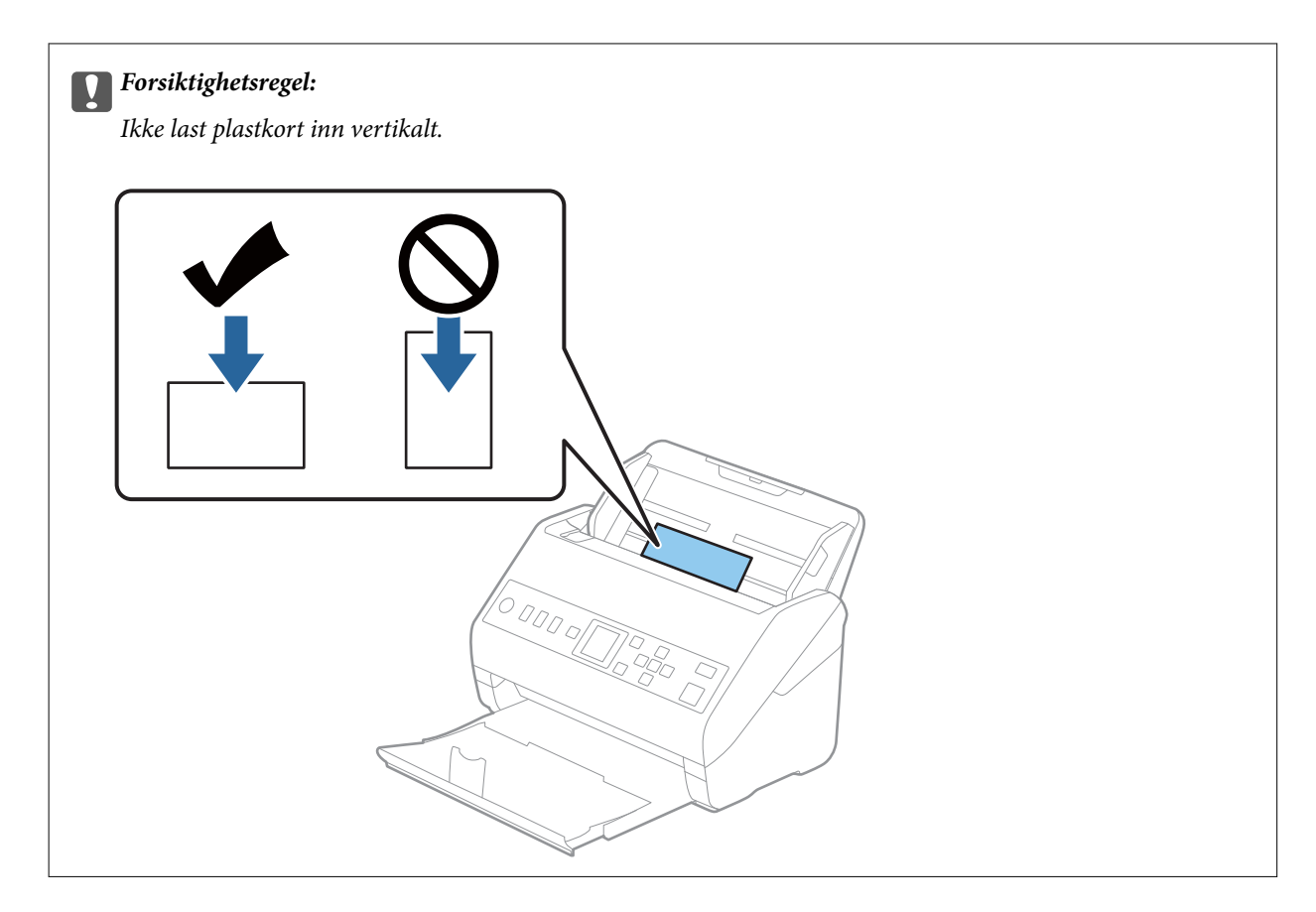

4. Skyv papirlederne så de passer til kanten av plastkortene.

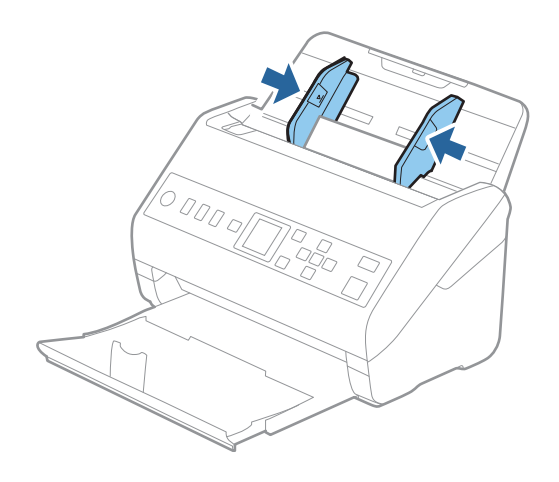

#### *Merknad:*

Hvis du vil skanne plastkort, angir du egnet innstilling i Epson Scan 2-vinduet.

Når du bruker Document Capture Pro, kan du åpne vinduet ved å trykke på *Detaljerte innstillinger* på *Skanneinnstillinger*-skjermbildet.

Velg *Plastkort* i *Dokumentstørrelse* eller velg *Av* i *Dobbel innmating oppdaget* i *Hovedinnstillinger*-fanen i Epson Scan 2. Se Epson Scan 2-hjelp for detaljer.

Hvis *Dobbel innmating oppdaget* er aktivert i Epson Scan 2-vinduet og en dobbelmatingsfeil oppstår, fjerner du kortet fra ADF, legger det inn igjen og, trykker på  $\blacktriangledown$  og velger **DFDS** (funksjonen Hopp over oppdagelse av dobbelmating) på kontrollpanelet for å angi til *På*. Dette deaktiverer *Dobbel innmating oppdaget* for neste skanning, så kan du skanne på nytt. *DFDS* deaktiverer kun *Dobbel innmating oppdaget* for ett ark.

#### <span id="page-43-0"></span>**Relatert informasjon**

& ["Nødvendige innstillinger for spesielle originaler i Windows Epson Scan 2-vindu" på side 113](#page-112-0)

# **Laminerte kort**

## **Spesifikasjoner for laminerte kort**

Spesifikasjonen for laminerte kort du kan laste inn i skanneren.

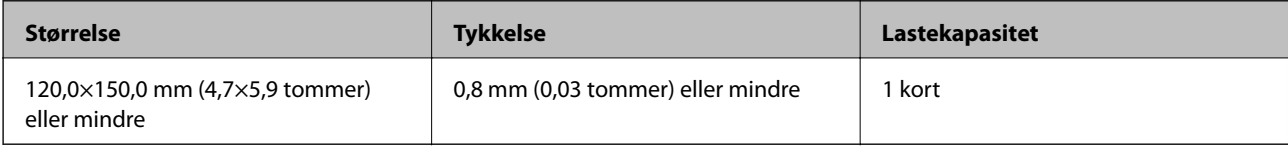

# **Plassere laminerte kort**

1. Skyv ut utskuffen og dra opp stopperen.

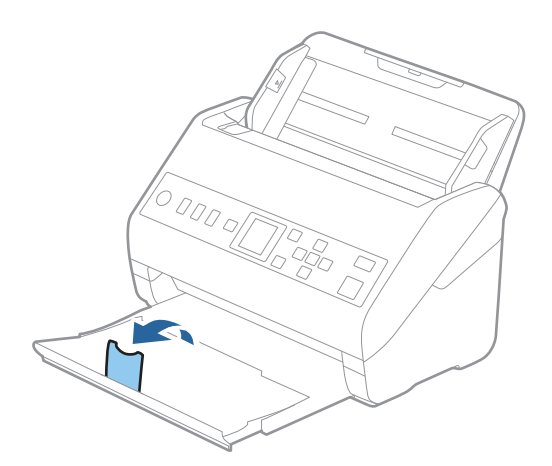

2. Dra papirlederne på innskuffen helt ut.

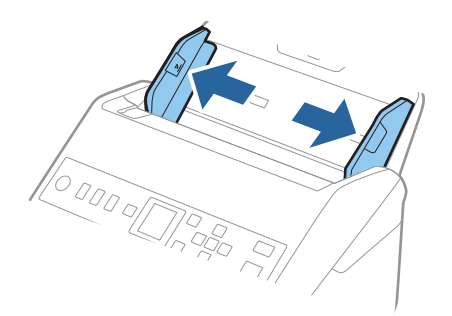

3. Last de laminerte kortene inn i innskuffen med forsiden ned med toppkanten vendt inn i ADF. Skyv de laminerte kortene inn i ADF til de møter motstand.

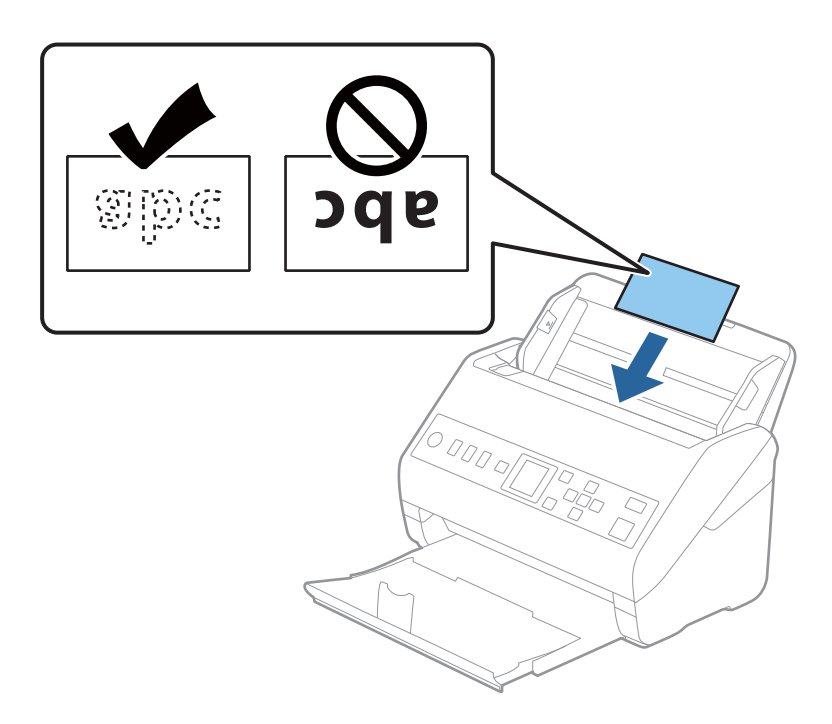

4. Skyv papirlederne så de passer kanten av de laminerte kortene.

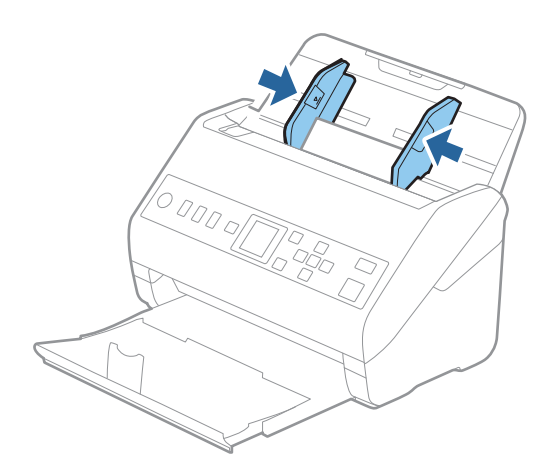

*Merknad:* Hvis du vil skanne laminerte kort, angir du egnet innstilling i Epson Scan 2-vinduet.

Når du bruker Document Capture Pro, kan du åpne vinduet ved å trykke på *Detaljerte innstillinger* på *Skanneinnstillinger*-skjermbildet.

- ❏ Hvis du vil øke nøyaktigheten av automatisk oppdagelse av størrelse, velger du *Hovedinnstillinger*-fanen > *Dokumentstørrelse* > *Innst.* > *Skann laminert kort*. Se Epson Scan 2-hjelp for detaljer.
- ❏ Velg *Hovedinnstillinger*-fanen > *Dobbel innmating oppdaget* > *Av*. Se Epson Scan 2-hjelp for detaljer.

Hvis *Dobbel innmating oppdaget* er aktiver i Epson Scan 2-vinduet og en dobbelmatingsfeil oppstår, fjerner du

kortet fra ADF, legger det inn igjen og, trykker på ▼ og velger **DFDS** (funksjonen Hopp over oppdagelse av dobbelmating) på kontrollpanelet for å angi til *På*. Dette deaktiverer *Dobbel innmating oppdaget* for neste skanning, så kan du skanne på nytt. *DFDS* deaktiverer kun *Dobbel innmating oppdaget* for ett ark.

#### <span id="page-45-0"></span>**Relatert informasjon**

& ["Nødvendige innstillinger for spesielle originaler i Windows Epson Scan 2-vindu" på side 113](#page-112-0)

# **Store originaler**

## **Spesifikasjoner for store originaler**

Ved å bruke Oppbevaringsmappe som selges atskilt og brette originalene i to, kan du skanne originaler som er større enn A4, slik som A3 eller B4.

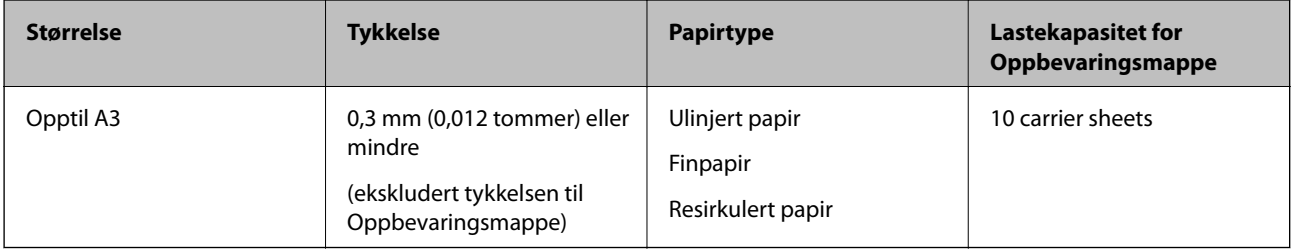

## **Plassere store originaler**

1. Dra ut innskuffens forlengelse. Dra ut utskuffen, dra ut forlengeren til utskuffen og løft så stopperen.

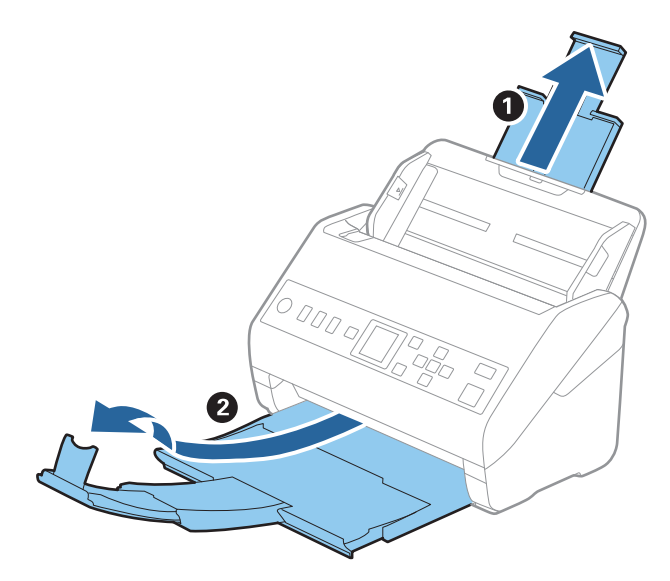

2. Dra papirlederne på innskuffen helt ut.

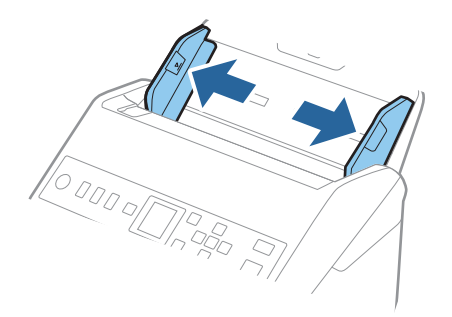

3. Plasser Oppbevaringsmappe med illustrasjonene på forkanten vendt opp og plasser originalen i carrier sheet ved å brette det i to slik at siden som skal skannes er vendt ut, med høyre side ved forsiden.

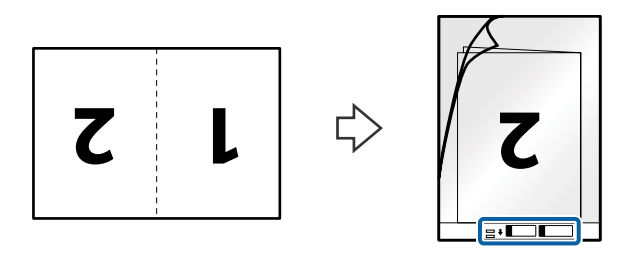

4. Last Oppbevaringsmappe inn i innskuffen med toppkanten vendt inn i ADF. Skyv Oppbevaringsmappe inn i ADF til det møter motstand.

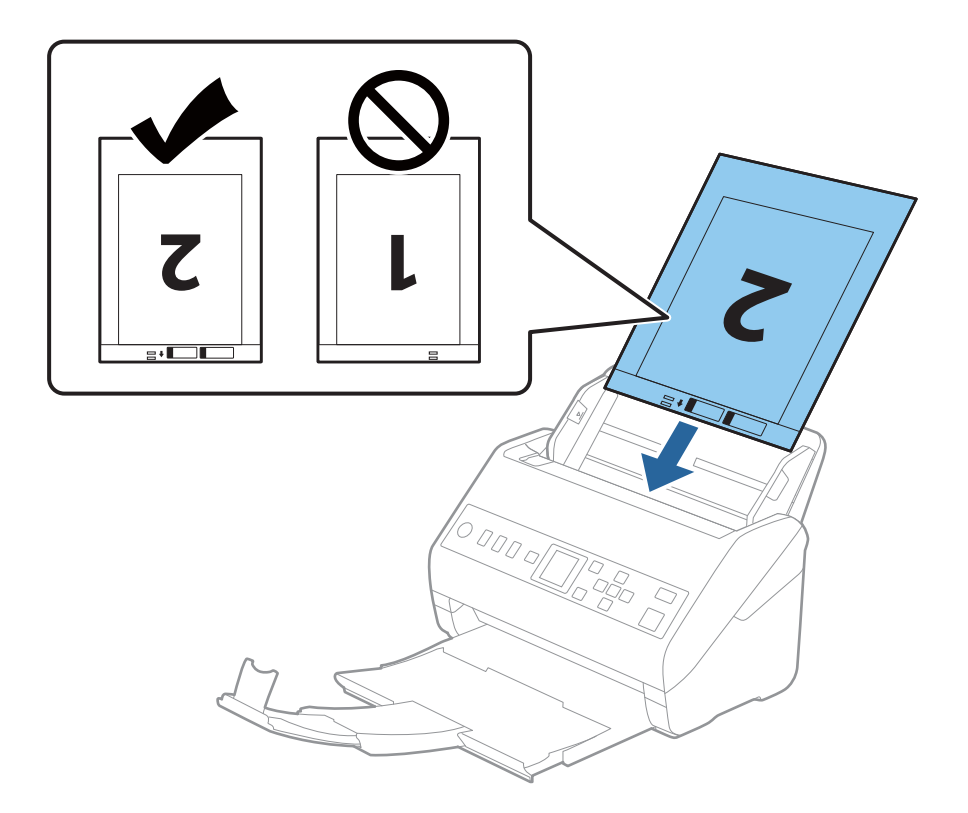

5. Skyv papirlederne så de passer kanten til Oppbevaringsmappe mens du sørger for at det ikke er noen åpninger mellom Oppbevaringsmappe og papirlederne. Eller kan Carrier Sheet bli matet inn skjevt.

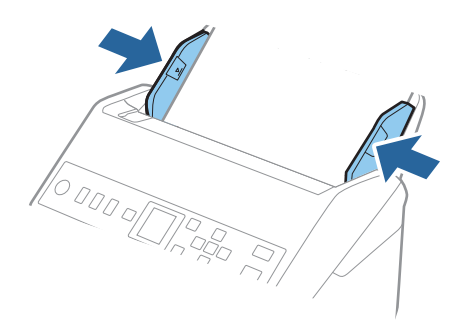

#### *Merknad:*

- ❏ Du må muligens stoppe å bruke et Oppbevaringsmappe som er skrapet eller som har blitt skannet mer enn 3000 ganger.
- ❏ For å skanne begge størrelsene og stifte dem sammen, angir du egnet innstilling i Epson Scan 2-vinduet.

Når du bruker Document Capture Pro, kan du åpne vinduet ved å trykke på *Detaljerte innstillinger* på *Skanneinnstillinger*-skjermbildet.

Velg *Dobbeltsidig* fra *Skanneside* og velg *Venstre og høyre* fra *Sammensetning* i Epson Scan 2-vinduet. Se Epson Scan 2-hjelp for detaljer.

- ❏ Når du skanner et Oppbevaringsmappe ved å velge *Automatisk registrering* som innstilling for *Dokumentstørrelse*, blir bildet skannet automatisk ved å bruke *Skjevt papir* i innstillingen *Rette dokumentskjevhet*.
- ❏ Forkanten av originalen må plasseres ved innbindingsdelen av Oppbevaringsmappe ved skanning av en original som er omtrent 297 mm lang. Ellers kan lengden av det skannede bildet være lengre enn tiltenkt da skanneren skanner til slutten av Oppbevaringsmappe når du velger *Automatisk registrering* som innstilling for *Dokumentstørrelse* i Epson Scan 2-vinduet.
- ❏ Bruk bare et Oppbevaringsmappe som er designet for skanneren din. Oppbevaringsmappe blir gjenkjent automatisk av skanneren ved å oppdage to små rektangulære hull på forkanten. Hold hullene rene og ikke tildekket.

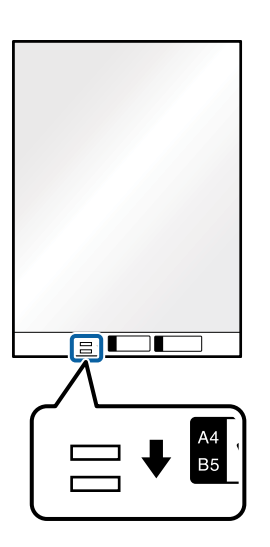

#### **Relatert informasjon**

- & ["Koder for Oppbevaringsmappe" på side 25](#page-24-0)
- & ["Nødvendige innstillinger for spesielle originaler i Windows Epson Scan 2-vindu" på side 113](#page-112-0)

# <span id="page-48-0"></span>**Originaler med uvanlig form**

# **Spesifikasjoner for originaler med uvanlig form**

Ved å bruke Oppbevaringsmappe som selges atskilt, kan du skanne originaler som er krøllete, blemmet, veldig tynne eller med uvanlig form.

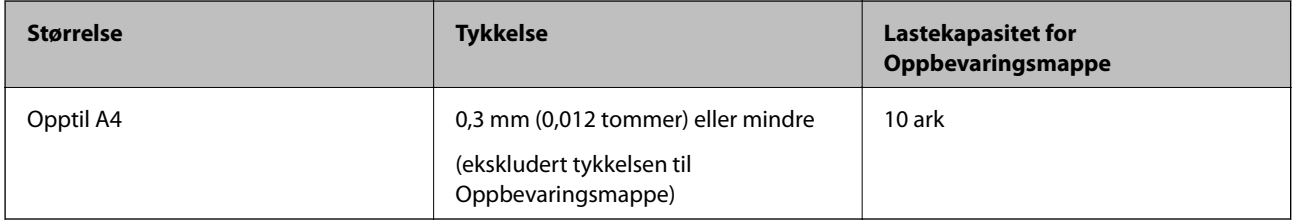

# **Plassere originaler med uvanlig form**

1. Dra ut innskuffens forlengelse. Dra ut utgangsskruffen, dra ut utgangsskufforlengelsen og løft så stopperen.

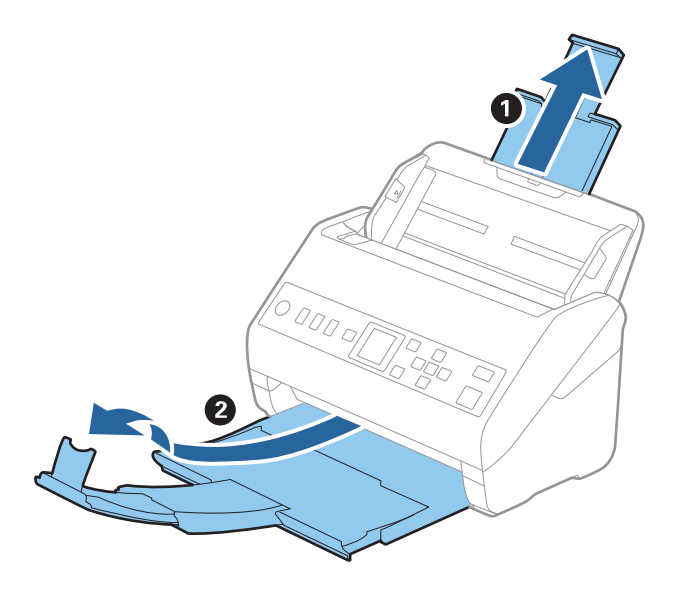

2. Dra papirlederne på innskuffen helt ut.

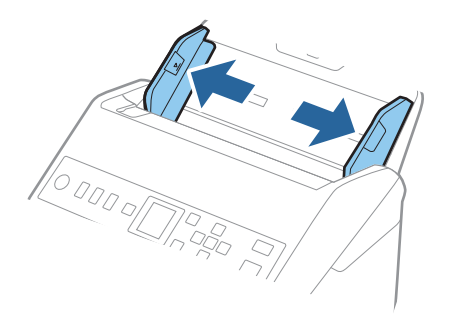

3. Plasser Oppbevaringsmappe med illustrasjonen på forkanten vendt opp og plasser originalen midt i Oppbevaringsmappe med siden som skal skannes vendt ned.

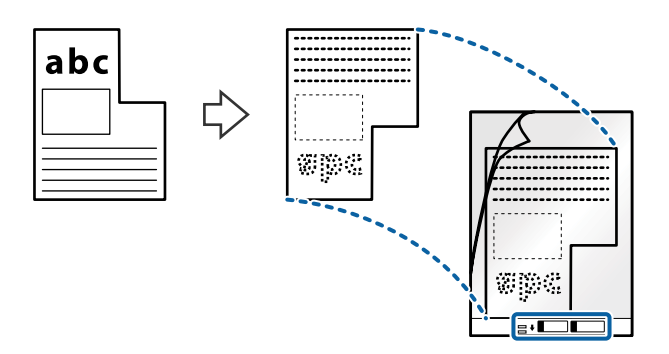

4. Last Oppbevaringsmappe inn i innskuffen med toppkanten vendt inn i ADF. Skyv Oppbevaringsmappe inn i ADF til det møter motstand.

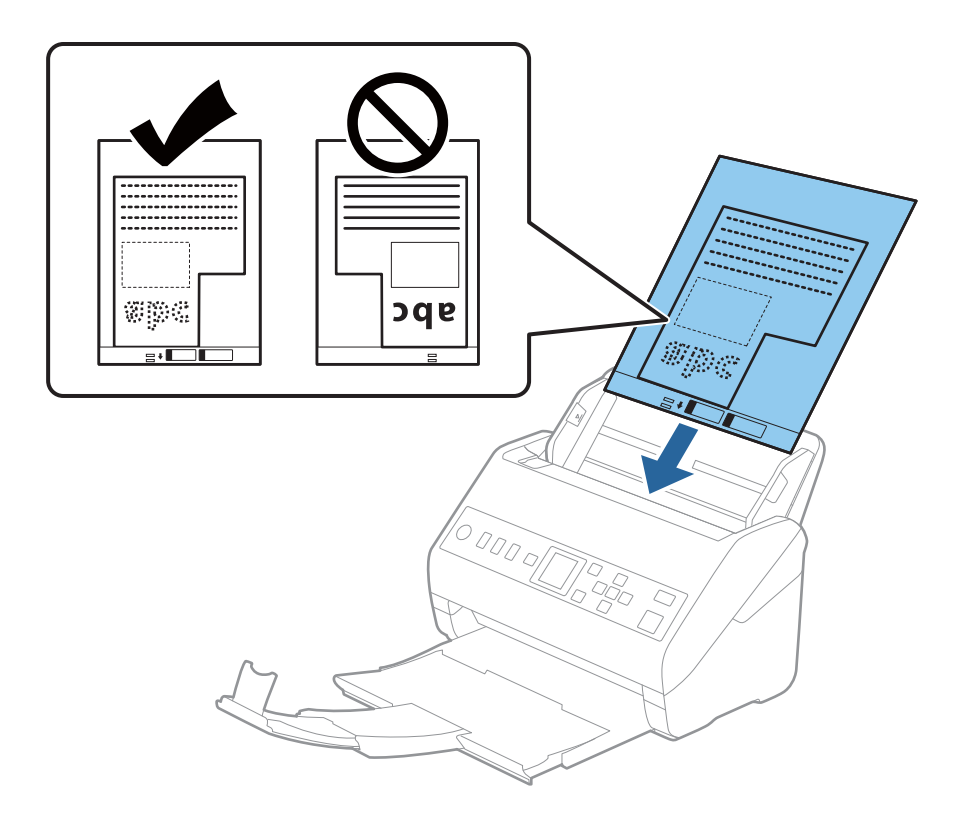

5. Skyv papirlederne så de passer kanten til Oppbevaringsmappe mens du sørger for at det ikke er noen åpninger mellom Oppbevaringsmappe og papirlederne. Eller kan Carrier Sheet bli matet inn skjevt.

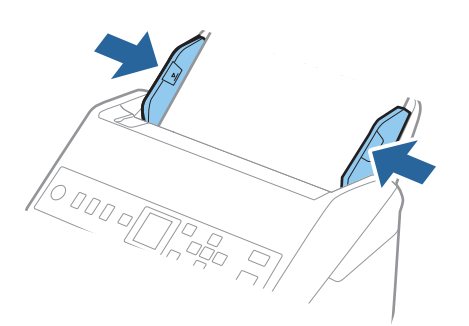

#### <span id="page-50-0"></span>*Merknad:*

- ❏ Du må muligens stoppe å bruke et Oppbevaringsmappe som er skrapet eller som har blitt skannet mer enn 3000 ganger.
- ❏ Hvis du ikke finner en passende størrelse for originalen du vil skanne i *Dokumentstørrelse*-listen, velger du *Automatisk registrering*.

Ved bruk av Epson Scan 2, kan du også velge *Tilpass* for å opprette en egendefinert dokumentstørrelse.

- ❏ Når du skanner et Oppbevaringsmappe ved å velge *Automatisk registrering* som innstilling for *Dokumentstørrelse*, blir bildet skannet automatisk ved å bruke *Skjevt papir* i innstillingen *Rette dokumentskjevhet*.
- ❏ Bruk bare et Oppbevaringsmappe som er designet for skanneren din. Oppbevaringsmappe blir gjenkjent automatisk av skanneren ved å oppdage to små rektangulære hull på forkanten. Hold hullene rene og ikke tildekket.

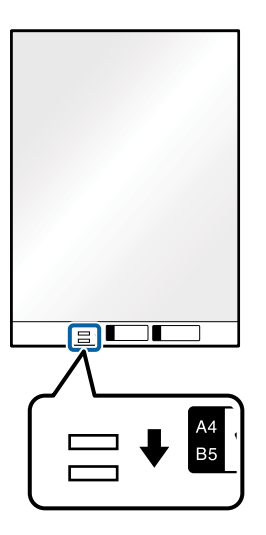

#### **Relatert informasjon**

- & ["Koder for Oppbevaringsmappe" på side 25](#page-24-0)
- & ["Nødvendige innstillinger for spesielle originaler i Windows Epson Scan 2-vindu" på side 113](#page-112-0)

# **Fotografier**

## **Spesifikasjoner for fotografier**

Ved å bruke Oppbevaringsmappe som selges atskilt, kan du skanne fotografier uten å bekymre deg for at de blir skadet.

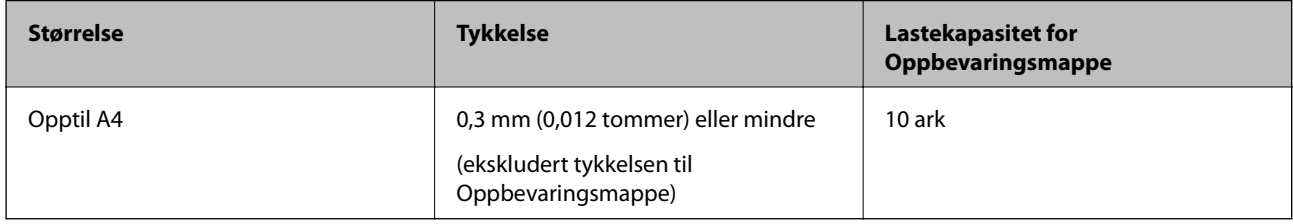

## **Plassere fotografier**

1. Dra ut innskuffens forlengelse. Dra ut utgangsskruffen, dra ut utgangsskufforlengelsen og løft så stopperen.

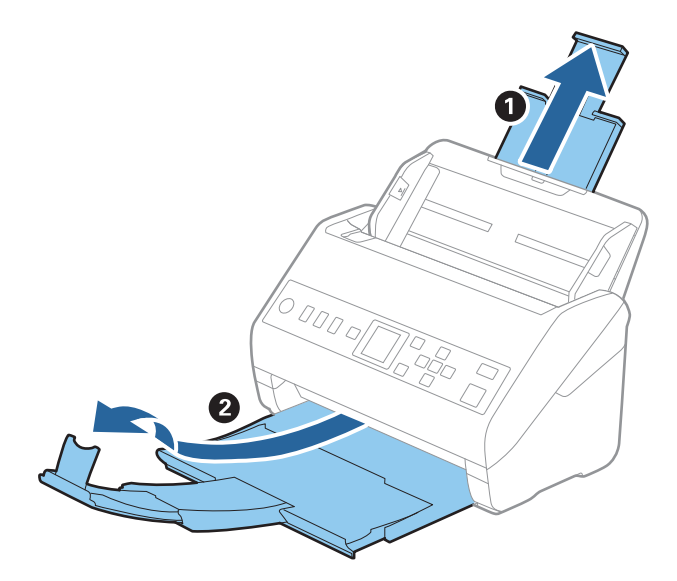

2. Dra papirlederne på innskuffen helt ut.

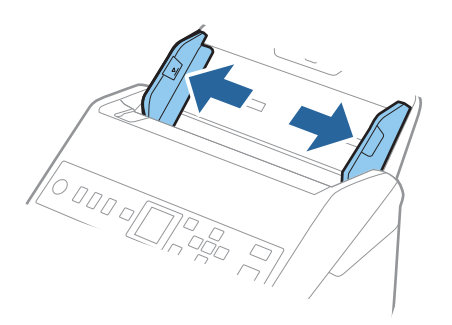

3. Plasser Oppbevaringsmappe med illustrasjonen på forkanten vendt opp og plasser fotografiet midt i Oppbevaringsmappe med siden som skal skannes vendt ned.

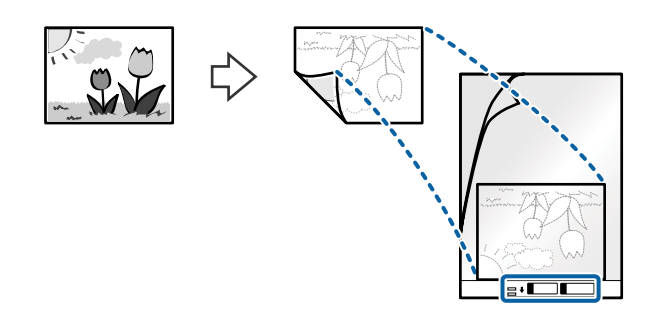

4. Last Oppbevaringsmappe inn i innskuffen med toppkanten vendt inn i ADF. Skyv Oppbevaringsmappe inn i ADF til det møter motstand.

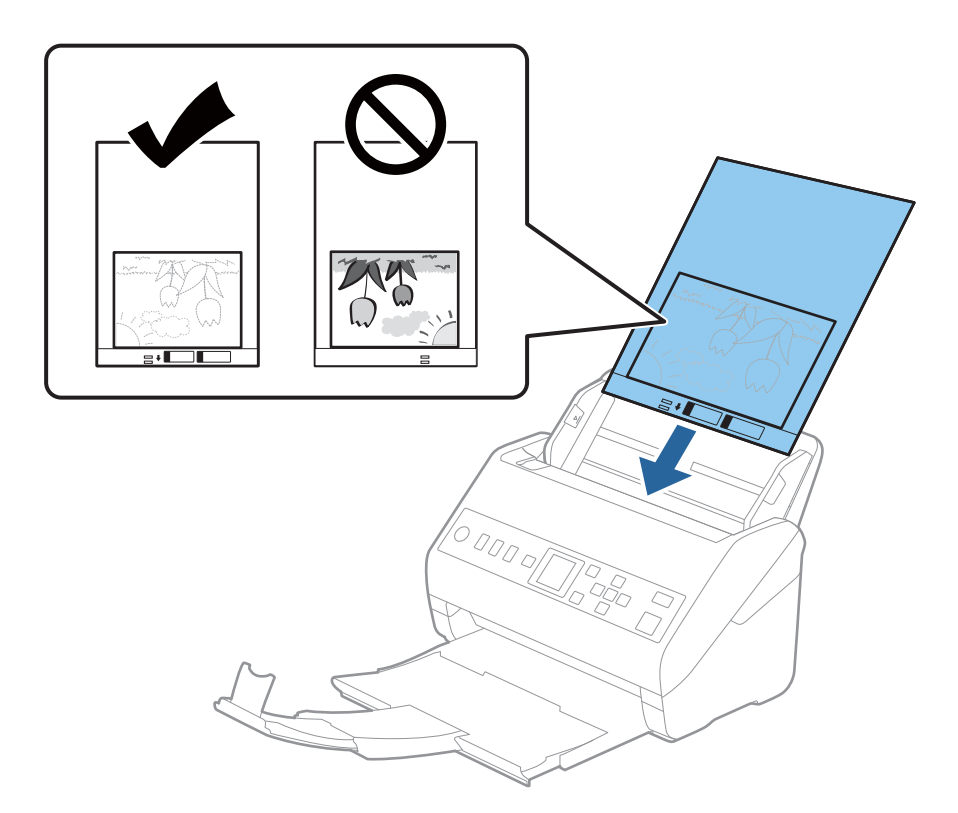

5. Skyv papirlederne så de passer kanten til Oppbevaringsmappe mens du sørger for at det ikke er noen åpninger mellom Oppbevaringsmappe og papirlederne. Eller kan Carrier Sheet bli matet inn skjevt.

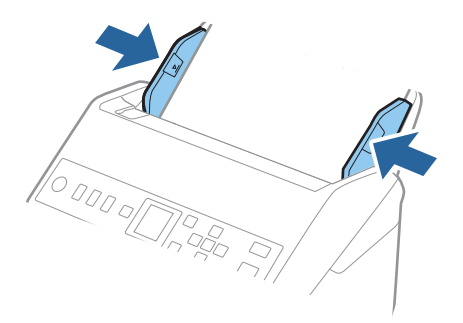

### <span id="page-53-0"></span>**[Spesifikasjoner for originaler og plassering av originaler](#page-26-0) >** [Plassere originaler](#page-32-0) **>** Konvolutter

#### *Merknad:*

- ❏ Du må muligens stoppe å bruke et Oppbevaringsmappe som er skrapet eller som har blitt skannet mer enn 3000 ganger.
- ❏ Hvis du ikke finner en passende størrelse for originalen du vil skanne i *Dokumentstørrelse*-listen, velger du *Automatisk registrering*.

Ved bruk av Epson Scan 2, kan du også velge *Tilpass* for å opprette en egendefinert dokumentstørrelse.

- ❏ Når du skanner et Oppbevaringsmappe ved å velge *Automatisk registrering* som innstilling for *Dokumentstørrelse*, blir bildet skannet automatisk ved å bruke *Skjevt papir* i innstillingen *Rette dokumentskjevhet*.
- ❏ Ikke la fotografiene ligge i Oppbevaringsmappe over lengre tid.
- ❏ Bruk bare et Oppbevaringsmappe som er designet for skanneren din. Oppbevaringsmappe blir gjenkjent automatisk av skanneren ved å oppdage to små rektangulære hull på forkanten. Hold hullene rene og ikke tildekket.

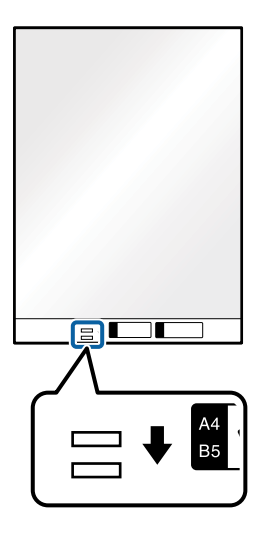

#### **Relatert informasjon**

- & ["Koder for Oppbevaringsmappe" på side 25](#page-24-0)
- & ["Nødvendige innstillinger for spesielle originaler i Windows Epson Scan 2-vindu" på side 113](#page-112-0)

# **Konvolutter**

## **Spesifikasjoner for konvolutter**

Spesifikasjonen for konvolutter du kan laste inn i skanneren.

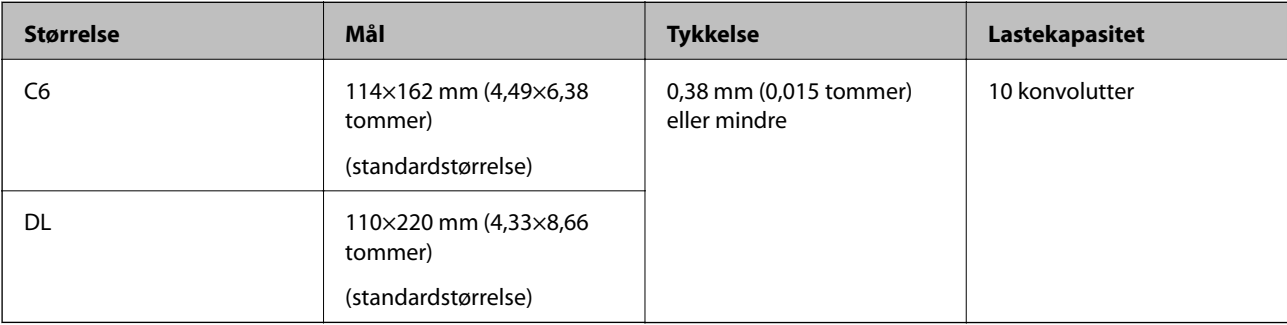

## **Plassere konvolutter**

1. Dra ut innskuffens forlengelse. Dra ut utskuffen, dra ut forlengeren til utskuffen og løft så stopperen.

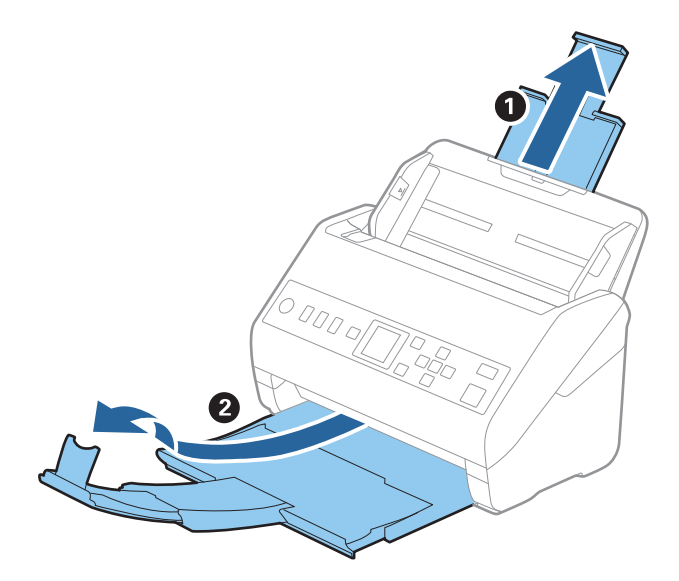

2. Dra papirlederne på innskuffen helt ut.

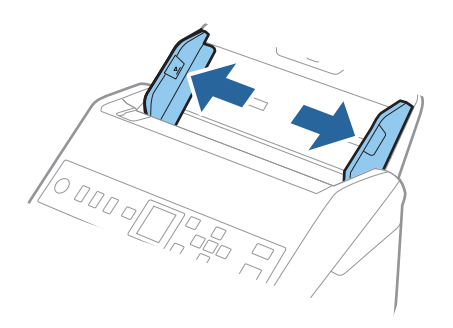

3. Last konvoluttene inn i innskuffen med forsiden ned og sørg for at den åpne kanten (flappsiden) av konvolutten er vendt til siden. For konvolutter med den åpne kanten (flappsiden) på den kortere siden, kan du laste inn konvolutten med den åpne kanten (flappsiden) vendt opp.

Skyv konvoluttene inn i ADF til de møter motstand.

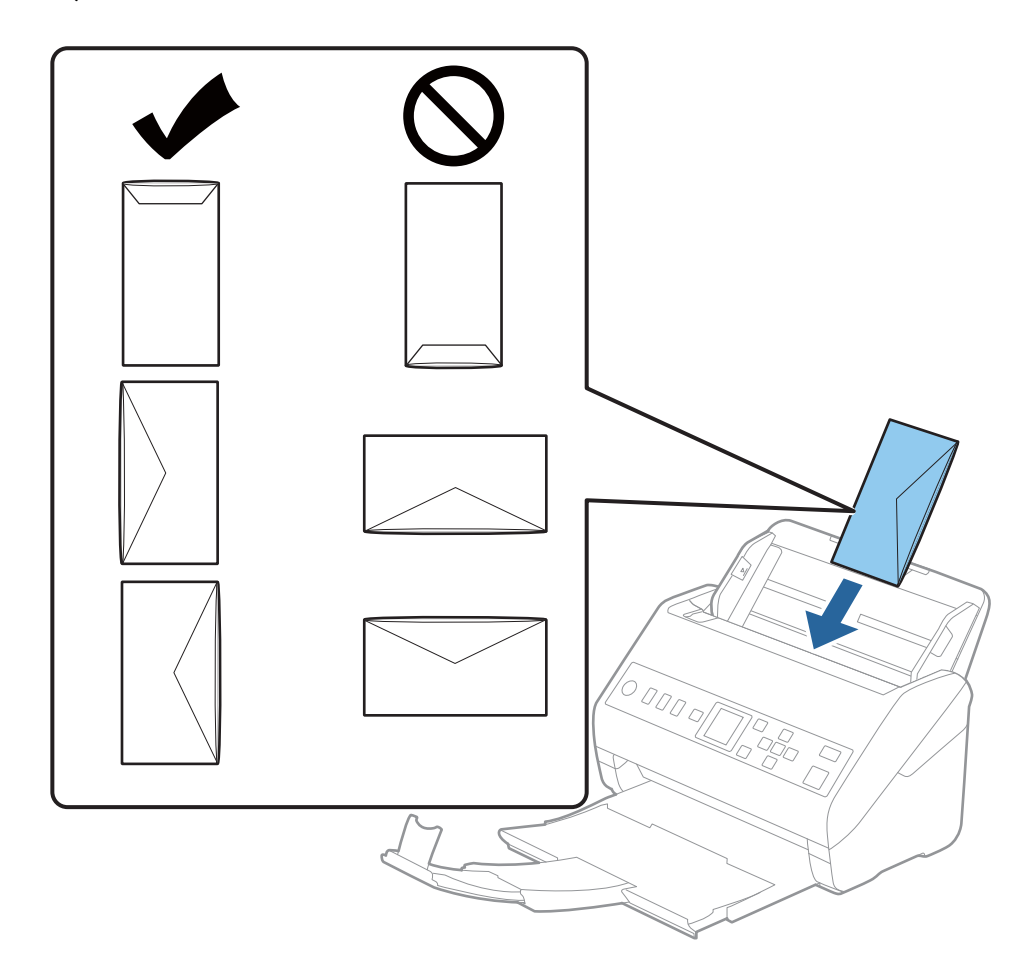

#### c*Forsiktighetsregel:*

Ikke last inn konvolutter med lim.

#### *Merknad:*

- ❏ Konvolutter som ikke åpnes ved å kutte skarpt på flappsiden kan muligens ikke bli riktig skannet.
- ❏ Konvolutter som ikke har blitt forseglet enda kan lastes inn med flappen åpen og vendt opp.

<span id="page-56-0"></span>4. Skyv papirlederne så de passer kanten av konvolutten mens du sørger for at det ikke er noen åpninger mellom konvoluttene og papirlederne. Ellers kan konvoluttene bli matet inn skjevt.

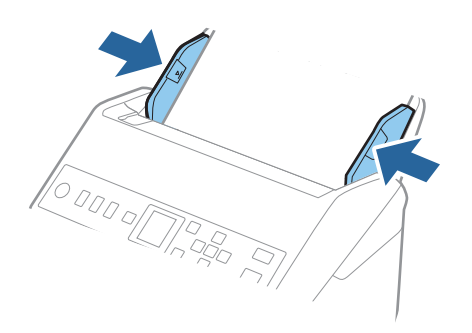

#### *Merknad:*

- ❏ Vi anbefaler å velge egnet rotasjonsvinkel eller *Automatisk* som *Roter*-innstilling i programmet.
- ❏ Hvis du vil skanne konvolutter, angir du egnet innstilling i Epson Scan 2-vinduet.

Når du bruker Document Capture Pro, kan du åpne vinduet ved å trykke på *Detaljerte innstillinger* på *Skanneinnstillinger*-skjermbildet.

Velg *Hovedinnstillinger*-fanen > *Dobbel innmating oppdaget* > *Av*. Se Epson Scan 2-hjelp for detaljer.

Hvis *Dobbel innmating oppdaget* er aktiver i Epson Scan 2-vinduet og en dobbelmatingsfeil oppstår, fjerner du konvolutten fra ADF, legger den inn igjen og, trykker på ▼ og velger **DFDS** (funksjonen Hopp over oppdagelse av dobbelmating) på kontrollpanelet for å angi til *På*. Dette deaktiverer *Dobbel innmating oppdaget* for neste skanning, så kan du skanne på nytt. *DFDS* deaktiverer kun *Dobbel innmating oppdaget* for ett ark.

#### **Relatert informasjon**

& ["Nødvendige innstillinger for spesielle originaler i Windows Epson Scan 2-vindu" på side 113](#page-112-0)

# **Blanding av originaler**

## **Spesifikasjoner for originaler som er en blanding av forskjellige størrelser**

Du kan laste inn en blanding av originaler fra 50,8×50,8 mm (2,0×2,0 tommer) til A4 (eller brev). Du kan også laste inn en blanding av papirtyper eller tykkelser.

#### c*Forsiktighetsregel:*

- ❏ Når du plasserer og skanner originaler som er en blanding av ulike størrelser, kan originaler bli matet skjevt fordi ikke alle originalene er støttet av kantførerne.
- ❏ Originalene kan sette seg fast eller mates skjevt hvis du angir ulike typer eller svært ulike størrelser på originalene, for eksempel i følgende tilfeller.
	- · Tynt papir og tykt papir
	- · Papir i A4-størrelse og kortstørrelse
	- Hvis originalene mates skjevt, kontrollerer du om det skannede bildet er tilgjengelig.

#### *Merknad:*

- ❏ Hvis originalene er tilstoppet eller ikke riktig matet, kan aktivering av *Sakte* forbedre matingen.
- ❏ Alternativt kan du skanne originaler av forskjellige papirstørrelser og -typer ved å laste dem inn enkeltvis og bruke *Modus for automatisk mating*.

## **Plassere en blanding av originaler med forskjellige størrelser**

1. Dra ut innskuffens forlengelse. Dra ut utgangsskruffen, dra ut utgangsskufforlengelsen og løft så stopperen.

#### *Merknad:*

Hvis det er noen tykke originaler, ikke bruk utskuffen til å samle opp originalene for å hindre at de kommer borti mottakeren og faller ut.

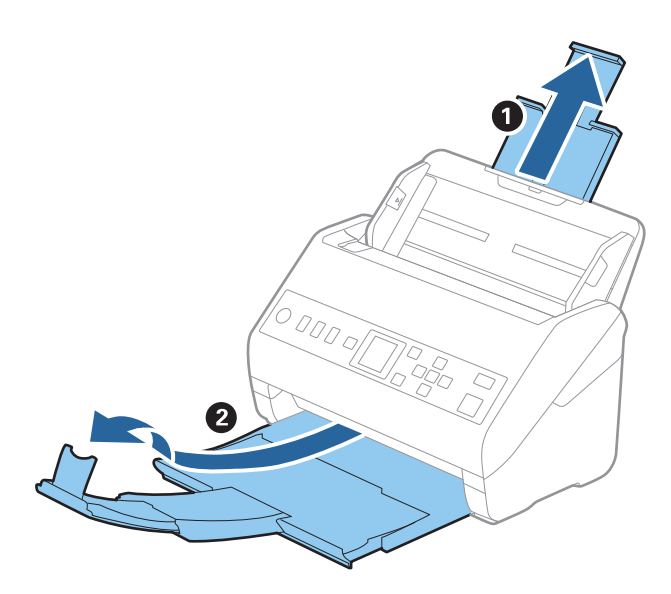

2. Dra papirlederne på innskuffen helt ut.

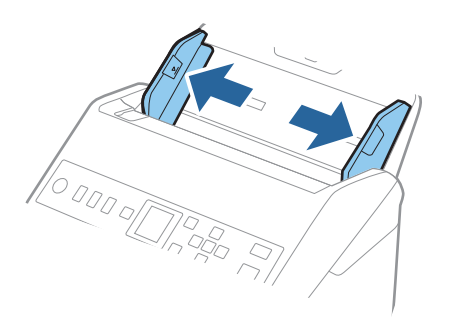

3. Last inn originalene midt i innskuffen i synkende rekkefølge etter papirstørrelse med de bredeste bakerst og de smaleste forrest.

#### c*Forsiktighetsregel:*

Kontroller følgende punkter når du angir ulike originalstørrelser.

- ❏ Gli originalene med de fremste kantene på linje til de møter motstand i ADF.
- ❏ Sett originalene på midten av inngangsskuffen. Se u-merket på skanneren for veiledning.
- ❏ Sett originalene rett.

Eller kan originalene bli matet inn skjevt eller bli sittende fast.

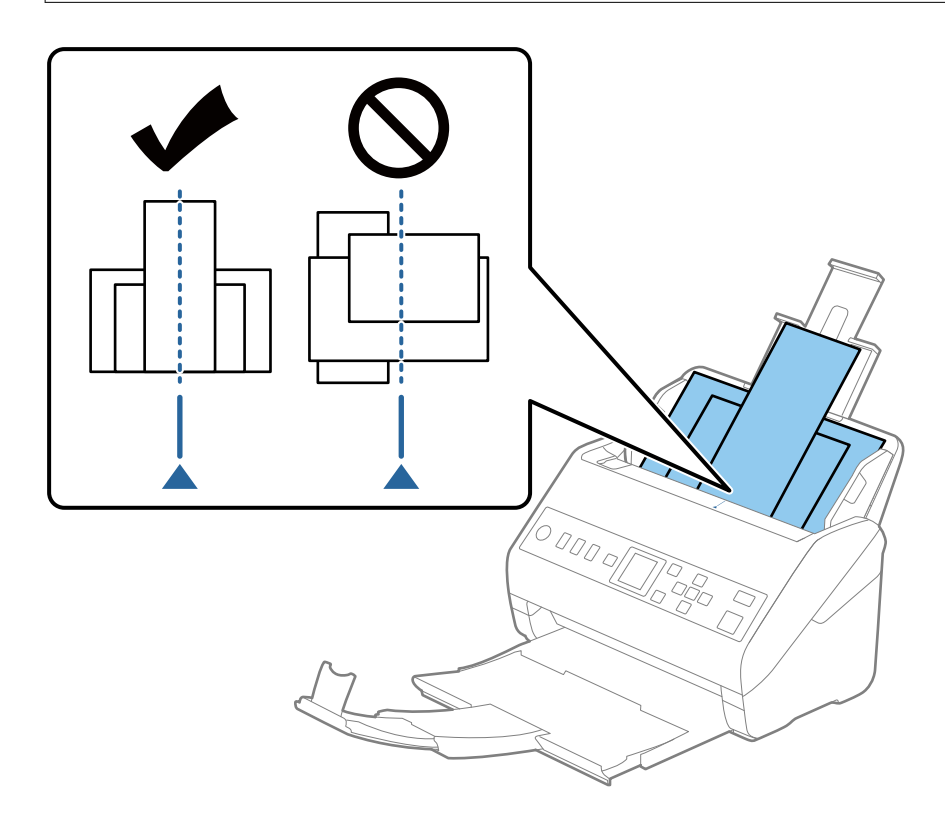

#### *Merknad:*

Last originalene inn i inngangsskuffen med forsiden ned og forskyv toppkantene litt i en vinkel som er vendt inn i ADF.

4. Gli kantførerne så de passer kantene til de bredeste originalene.

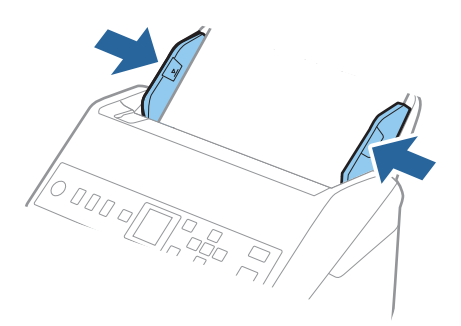

### **Relatert informasjon**

& ["Skanne forskjellige størrelser eller originaltyper enkeltvis \(Modus for automatisk mating\)" på side 125](#page-124-0)

# <span id="page-60-0"></span>**Forberedelser for skanning over nettverk**

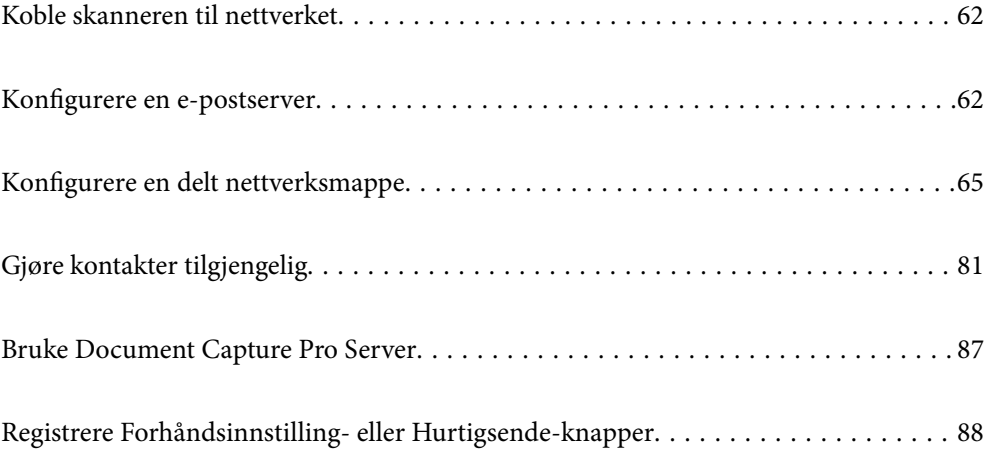

# <span id="page-61-0"></span>**Koble skanneren til nettverket**

Dersom skanneren din ikke er koblet til nettverket, kan du bruke installasjonsprogrammet til å koble skanneren til nettverket.

Du kan bruke en av følgende metoder for å starte installasjonsprogrammet.

❏ Konfigurere fra nettstedet

Åpne den følgende nettsiden og tast inn produktnavnet. Gå til **Oppsett**, og start konfigurasjonen.

#### [http://epson.sn](http://epson.sn/?q=2)

❏ Konfigurering med programvaredisken (kun for modeller som har medfølgende programvaredisk og brukere med Windows-datamaskiner med diskstasjon).

Sett programvaredisken inn i datamaskinen og følg så instruksjonene på skjermen.

Hvis du vil kontrollere nettverkstilkoblingen eller koble til nettverket manuelt, kan du se den relaterte informasjonen.

#### **Relatert informasjon**

& ["Kontrollere statusen for nettverkstilkoblingen" på side 209](#page-208-0)

# **Konfigurere en e-postserver**

Konfigurer e-postserveren fra Web Config.

Når skanneren kan sende e-posten ved å konfigurere e-postserveren, er følgende mulig.

- ❏ Overfører skanneresultatene ved hjelp av e-post
- ❏ Mottar e-postvarsling fra skanneren

Kontroller under før du konfigurerer.

- ❏ Skanneren er koblet til nettverket som har tilgang til e-postserveren.
- ❏ Informasjon om e-postkonfigurering for datamaskinen som bruker samme e-postserver som skanneren.

#### *Merknad:*

Når du bruker e-postserveren på Internett, må du bekrefte konfigureringsinformasjonen fra leverandøren eller webområdet.

- 1. Gå inn på Web Config og velg **Nettverk**-fanen > **E-postserver** > **Grunnleggende**.
- 2. Angi en verdi for hvert element.
- 3. Velg **OK**.

Innstillingene du har valgt, vises.

Utfør tilkoblingskontrollen når konfigurering er fullført.

#### **Relatert informasjon**

& ["Kjøre web-konfigurasjon på en nettleser" på side 23](#page-22-0)

# <span id="page-62-0"></span>**Innstillingselementer for e-postserver**

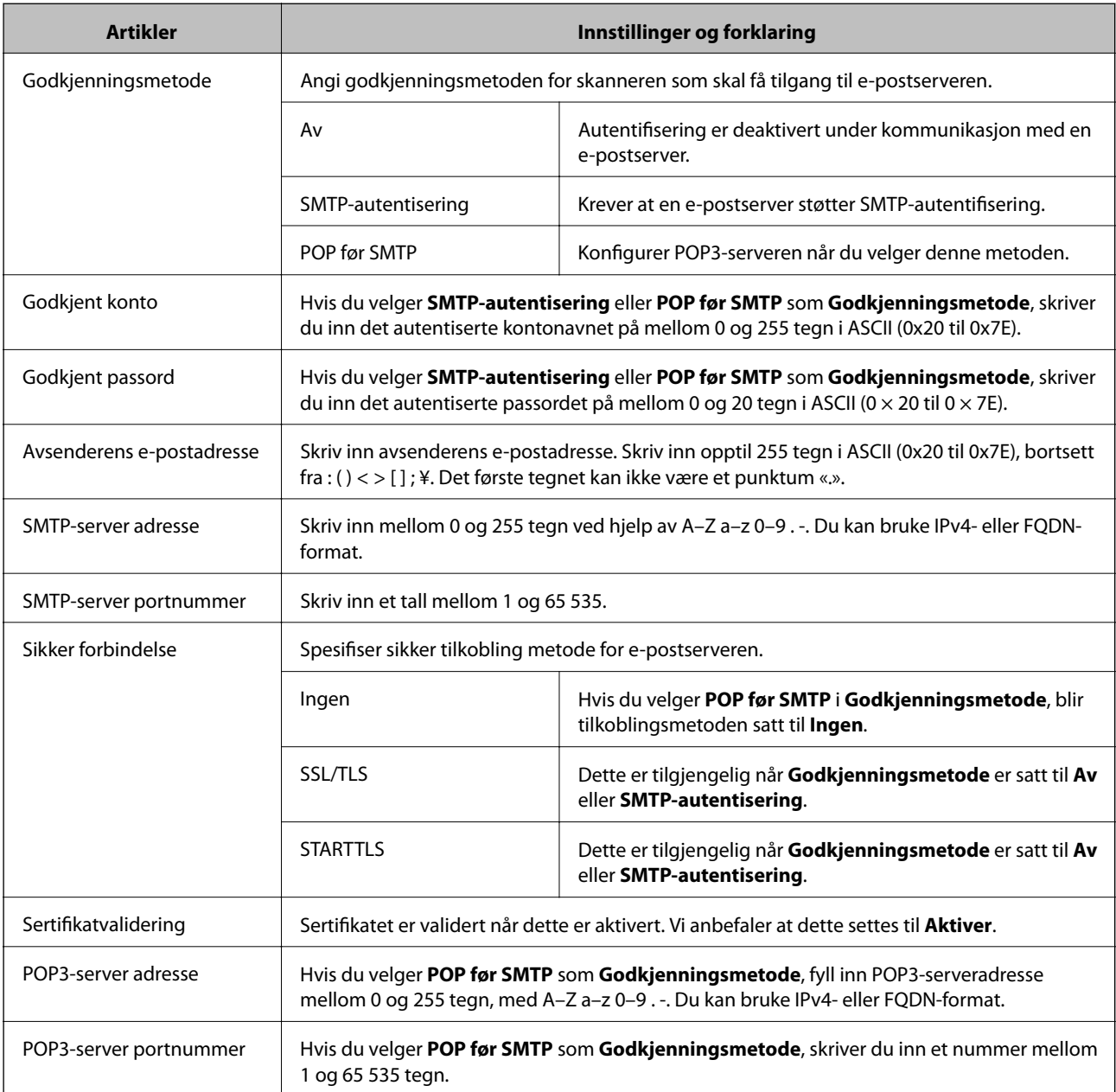

# **Kontrollere e-postservertilkoblingen**

Du kan kontrollere tilkoblingen til e-postserveren ved å utføre tilkoblingskontrollen.

- 1. Gå inn på Web Config og velg **Nettverk**-fanen > **E-postserver** > **Tilkoblingstest**.
- 2. Velg **Start**.

Tilkoblingstesten til e-postserveren startes. Etter testen vil kontrollrapporten vises.

# **Testreferanser for e-postservertilkobling**

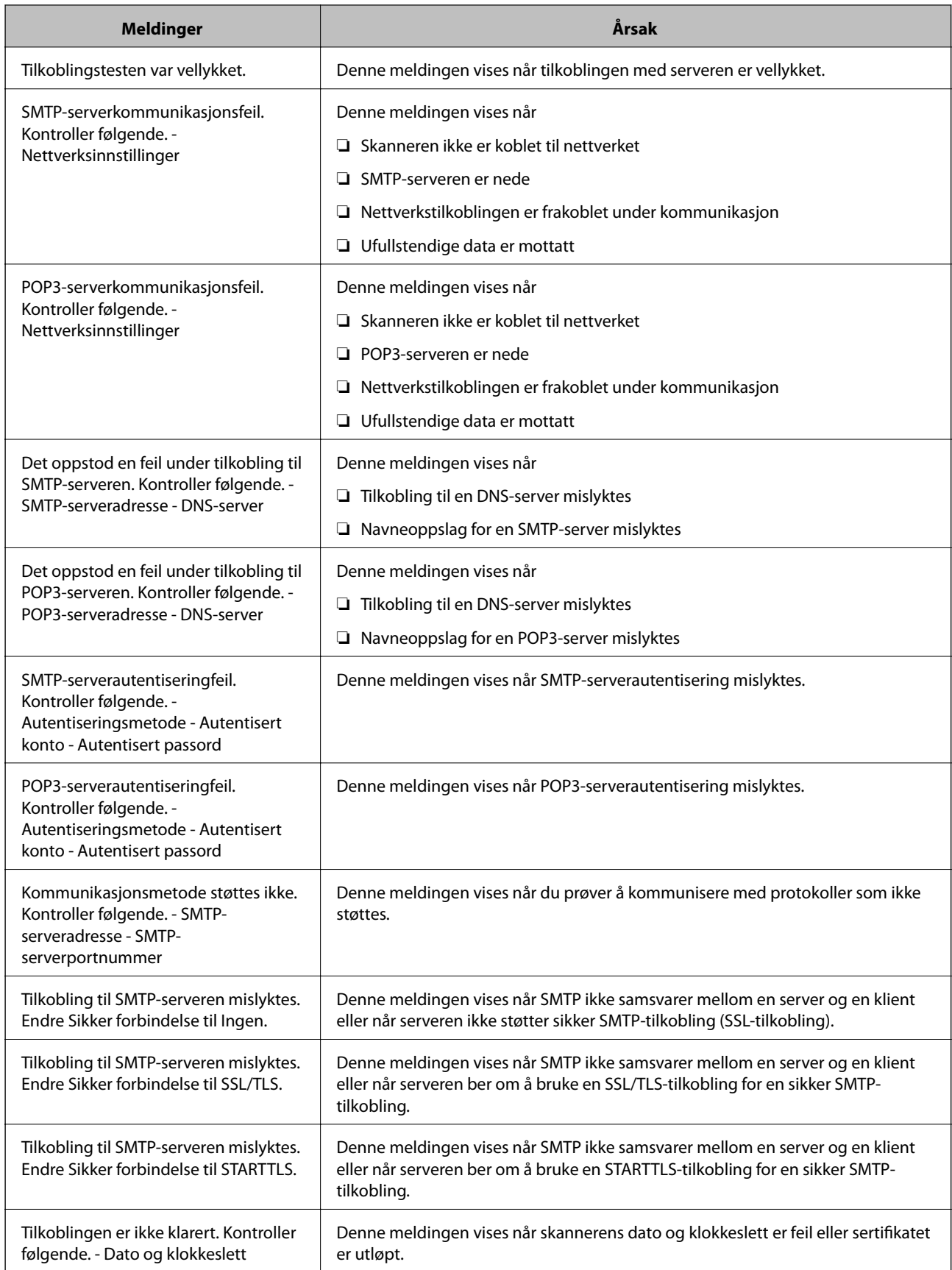

<span id="page-64-0"></span>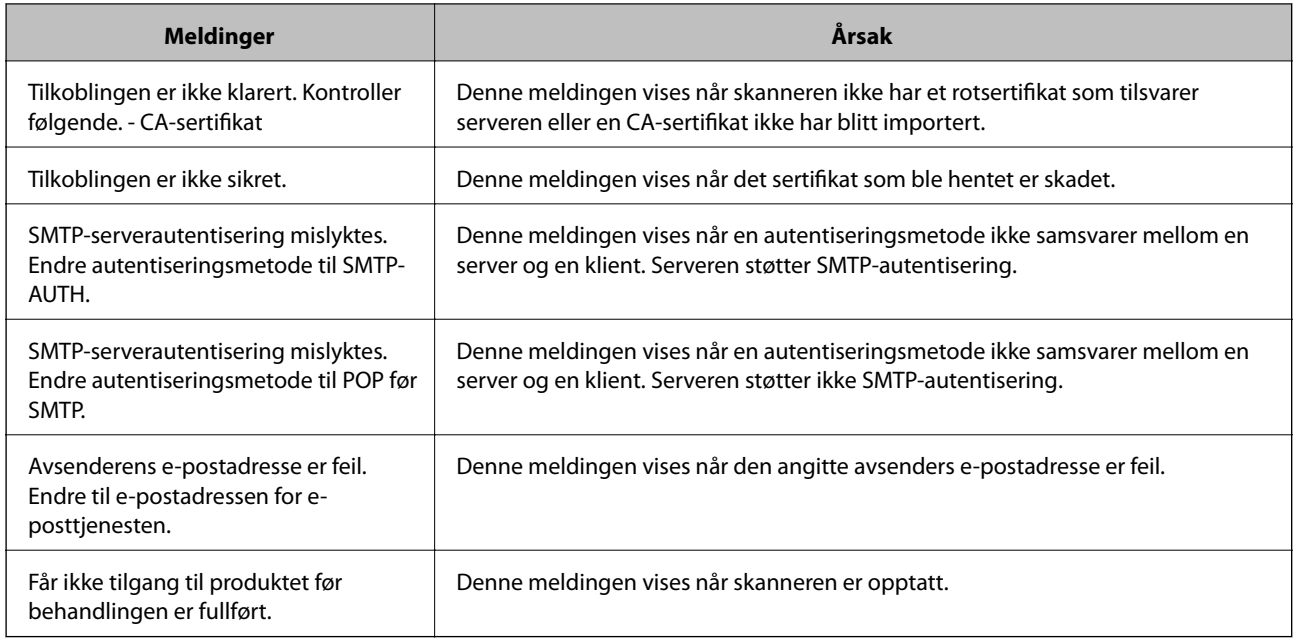

# **Konfigurere en delt nettverksmappe**

Angi en nettverksmappe for å lagre det skannede bildet.

Når du lagrer en fil i en mappe, logger skanneren seg på som brukeren av datamaskinen som mappen ble skapt på.

# **Opprette den delte mappen**

#### **Relatert informasjon**

- & "Før den delte mappen opprettes" på side 65
- & ["Kontrollere nettverksprofilen" på side 66](#page-65-0)
- & ["Plasseringen hvor den delte mappen opprettes og et eksempel på sikkerheten" på side 66](#page-65-0)
- $\blacktriangleright$  ["Legge til gruppe eller bruker som gir tilgang" på side 77](#page-76-0)

## **Før den delte mappen opprettes**

Kontroller følgende før den delte mappen opprettes.

- ❏ Skanneren er koblet til nettverket hvor den kan få tilgang til datamaskinen hvor den delte mappen vil bli opprettet.
- ❏ Et tegn på flere byte er ikke inkludert i navnet til datamaskinen hvor den delte mappen vil bli opprettet.

### <span id="page-65-0"></span>c*Forsiktighetsregel:*

Når et tegn på flere byte er inkludert i navnet til datamaskinen, kan lagring av en fil til den delte mappen mislykkes.

I så fall må du bytte til datamaskinen som ikke har et tegn på flere byte i navnet eller endre navnet på datamaskinen.

Når navnet på datamaskinen endres, må du bekrefte med administratoren på forhånd ettersom det kan påvirke enkelte innstillinger som datamaskinbehandling, ressurstilgang, osv.

## **Kontrollere nettverksprofilen**

Kontroller om mappedeling er tilgjengelig på datamaskinen hvor den delte mappen vil bli opprettet.

- 1. Logg på datamaskinen hvor den delte mappen vil bli opprettet av brukerkontoen med administratorrettigheter.
- 2. Velg **Kontrollpanel** > **Nettverk og Internett** > **Nettverks- og delingssenter**.
- <sup>3.</sup> Klikk **Endre de avanserte innstillingene for deling** og klikk deretter **ogen for profilen med (gjeldende profil)** i nettverksprofilene som vises.
- 4. Kontroller om **Aktiver fil- og skriverdeling** er valgt under **Fil- og skriverdeling**.

Hvis dette allerede er valgt, klikker du **Avbryt** og lukker vinduet.

Når du endrer innstillingene, klikk **Lagre endringer** og lukk vinduet.

## **Plasseringen hvor den delte mappen opprettes og et eksempel på sikkerheten**

Avhengig av plasseringen hvor den delte mappen opprettes, varierer sikkerhet og beleilighet.

For å betjene den delte mappen fra skannerne eller andre datamaskiner, kreves følgende lese- og endretillatelser for mappen.

❏ **Deling**-fanen > **Avansert deling** > **Tillatelser**

Dette kontrollerer den delte mappens tillatelser til nettverkstilgang.

❏ Åpne tillatelser for **Sikkerhet**-fanen

Dette kontrollerer den delte mappens tillatelser til nettverkstilgang og lokal tilgang.

Når du angir **Alle** for den delte mappen som opprettes på skrivebordet, som et eksempel på oppretting av delt mappe, vil alle brukere med tilgang på datamaskinen ha tilgang.

Brukeren som ikke har autoritet har imidlertid ikke tilgang til dem, fordi skriverbordet (mappen) kontrolleres av brukermappen, og dermed overføres brukermappens sikkerhetsinnstillinger til den. Brukeren som har tilgang til **Sikkerhet**-fanen (pålogget bruker og administrator i dette tilfellet) kan betjene mappen.

Se under for oppretting av riktig plassering.

Dette eksempelet gjelder for oppretting av mappen «scan\_folder».

#### **Relatert informasjon**

 $\blacktriangleright$  ["Eksempel på konfigurasjon for filservere" på side 67](#page-66-0)

<span id="page-66-0"></span>& ["Eksempel på konfigurasjon for datamaskiner" på side 72](#page-71-0)

#### *Eksempel på konfigurasjon for filservere*

Denne forklaringen er et eksempel på oppretting av delt mappe på driverens rot på den delte datamaskinen, som filserveren under følgende forhold.

Brukere med tilgangskontroll, for eksempel noen som har samme domene for en datamaskin for å opprette en delt mappe, kan åpne den delte mappen.

Angi denne konfigurasjonen når du tillatter en bruker å lese og skrive til datamaskinens delte mappe, som filserveren og den delte datamaskinen.

- ❏ Plass for oppretting av delt mappe: driverens rot
- ❏ Mappebane: C:\scan\_folder
- ❏ Åpne tillatelser via nettverk (Del tillatelser): alle
- ❏ Åpne tillatelser på filsysten (Sikkerhet): Godkjente brukere
- 1. Logg på datamaskinen hvor den delte mappen vil bli opprettet av brukerkontoen med administratorrettigheter.
- 2. Start utforskeren.
- 3. Opprett mappen på driverens rot og gi den navnet «scan\_folder».

Skriv mellom 1 og 12 alfanumeriske tegn for mappenavnet. Hvis mappenavnets tegnbegrensning overskrides, kan det være at du ikke vil kunne åpne den normalt ved ulike omgivelser.

4. Høyreklikk på mappen og velg deretter **Egenskaper**.

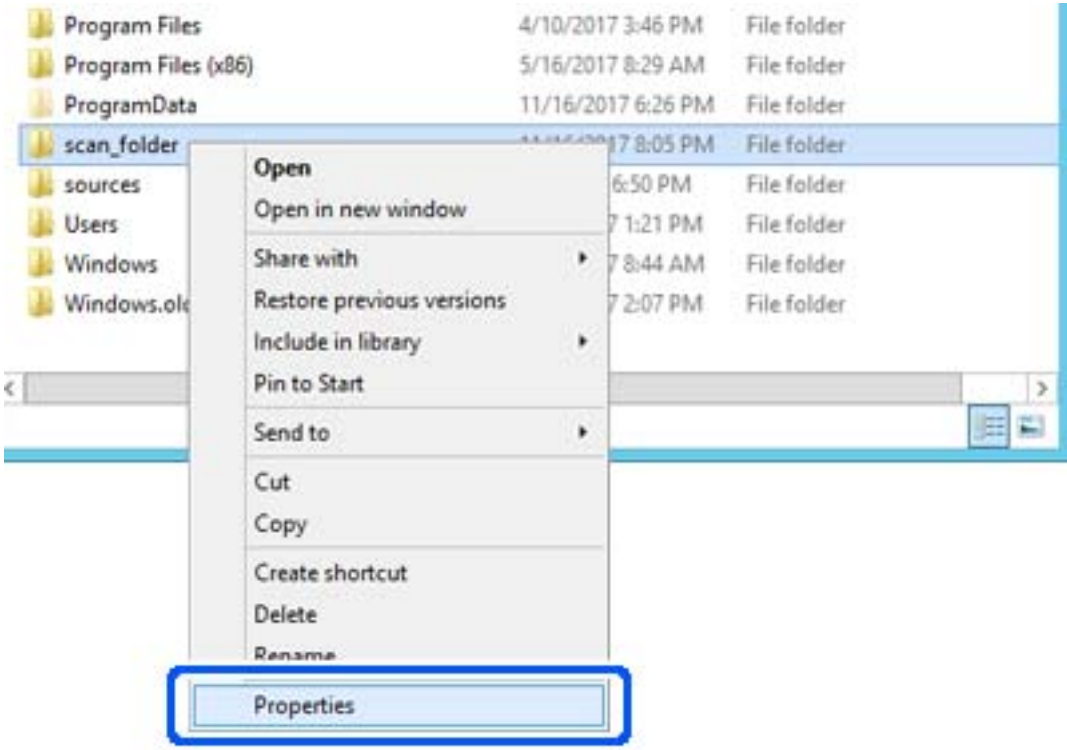

5. Klikk på **Avansert deling** på **Deling**-fanen.

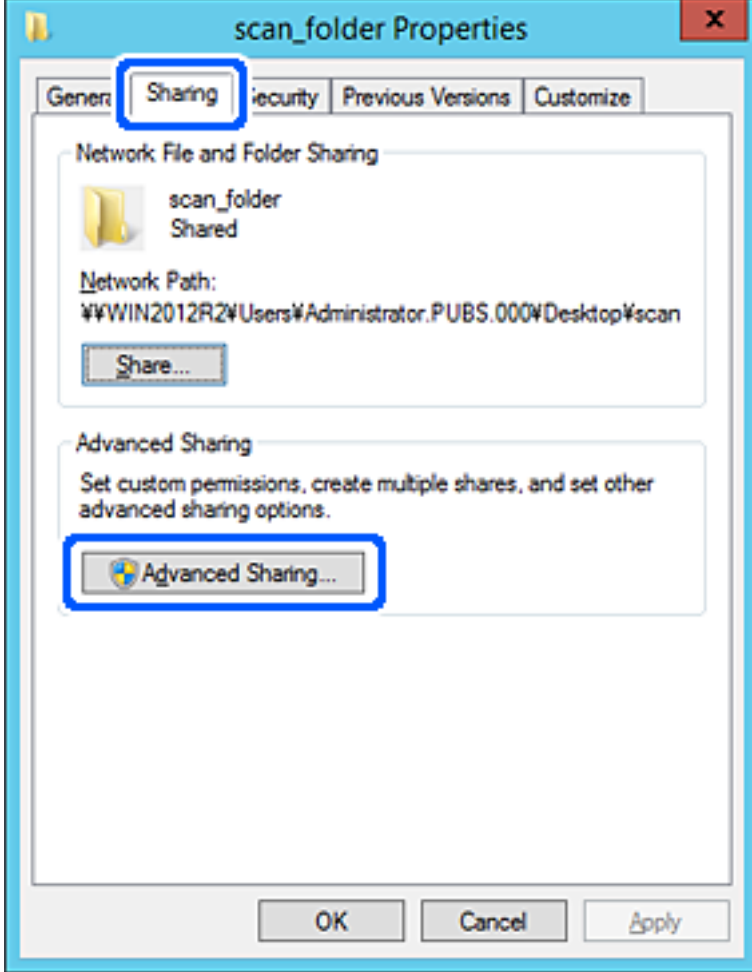

6. Velg **Del denne mappen** og klikk deretter **Tillatelser**.

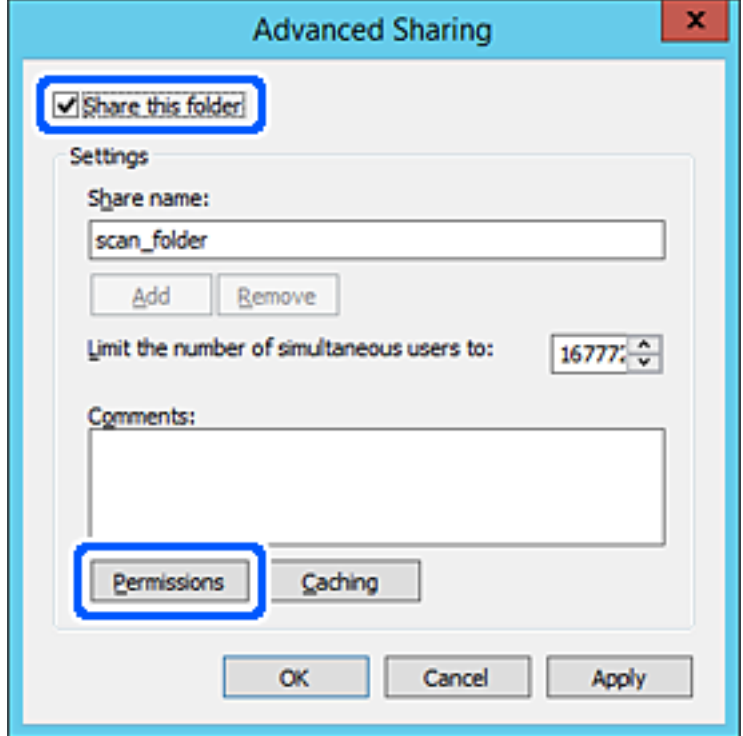

7. Velg **Alle**-gruppen for **Gruppe- eller brukernavn**, velg **Tillat** på **Endre** og klikk deretter **OK**.

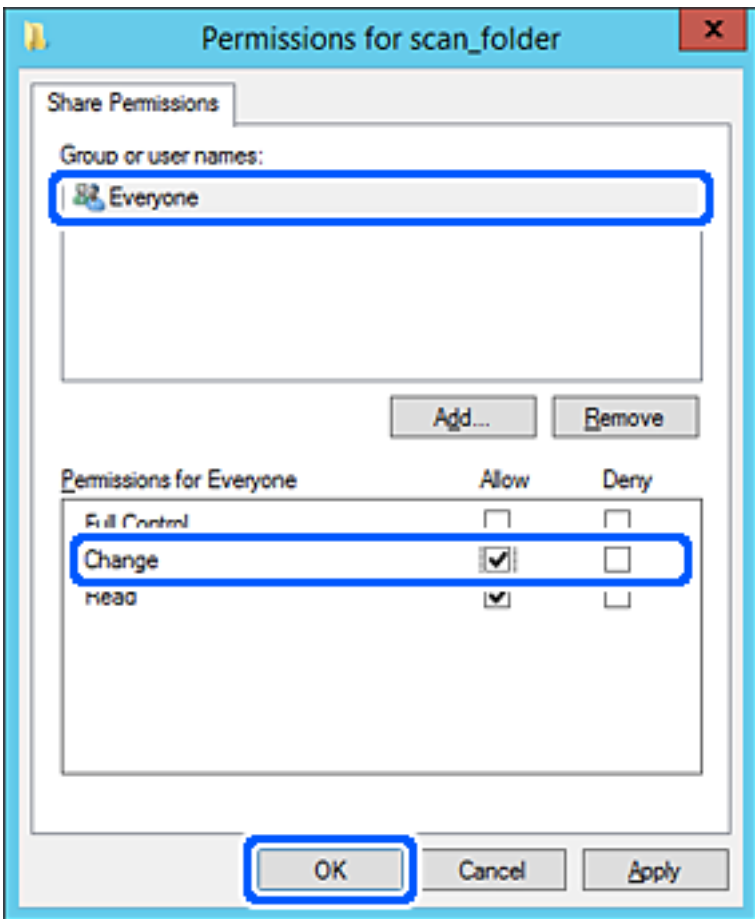

- 8. Klikk **OK**.
- 9. Velg **Sikkerhet**-fanen og velg deretter **Godkjente brukere** på **Gruppe- eller brukernavn**.

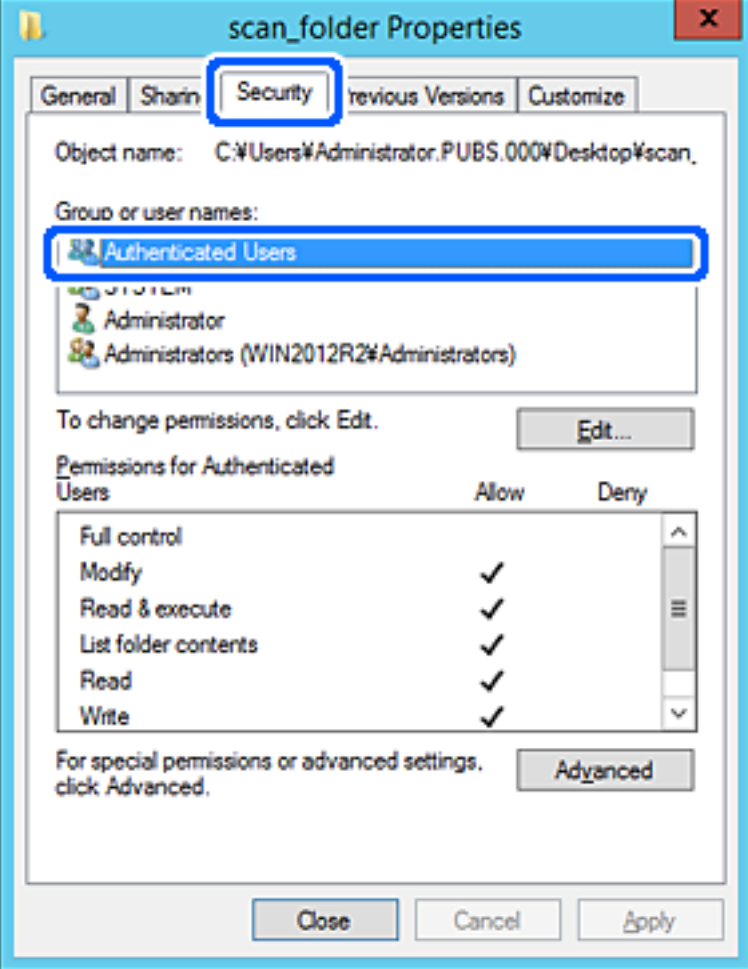

«Godkjente brukere» er den bestemte gruppen som inneholder alle brukere som kan logge på domenet eller datamaskinen. Denne gruppen vises kun når mappen er opprettet rett under rotmappen.

Hvis den ikke vises, kan du legge den til ved å klikke **Rediger**. Se relatert informasjon for mer informasjon.

10. Kontroller at **Tillat** på **Modifiser** er valgt i **Tillatelser for godkjente brukere**.

Hvis det ikke er valgt, velg **Godkjente brukere**, klikk **Rediger**, velg **Tillat** på **Modifiser** i **Tillatelser for godkjente brukere** og klikk deretter **OK**.

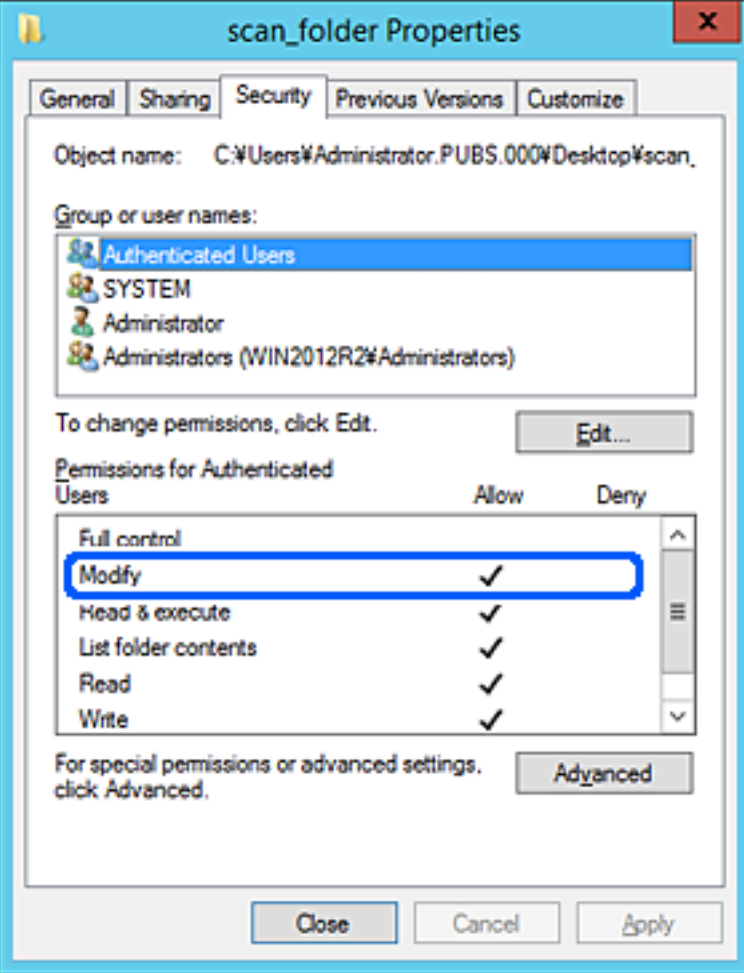

#### <span id="page-71-0"></span>11. Velg **Deling**-fanen.

Nettverksbanen til den delte mappen vises. Den brukes ved registrering til skannerens kontakter. Skriv den ned.

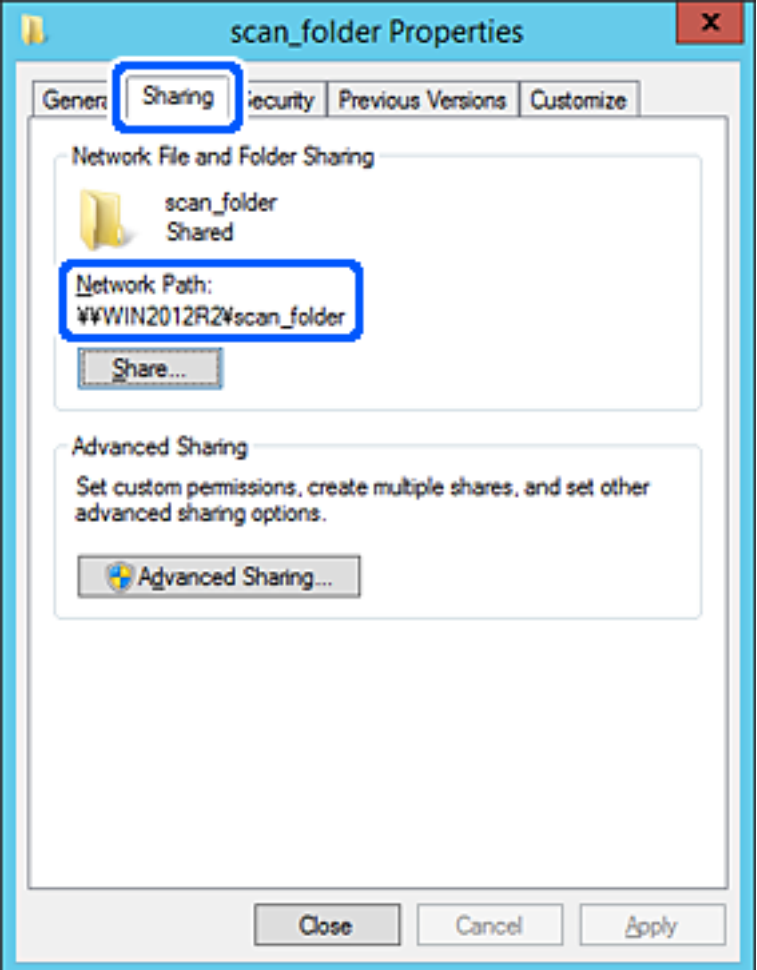

12. Klikk på **OK** eller **Lukk** for å lukke skjermbildet.

Kontroller om filen kan skrives eller leses på den delte mappen fra datamaskinene med samme domene.

#### **Relatert informasjon**

- & ["Legge til gruppe eller bruker som gir tilgang" på side 77](#page-76-0)
- & ["Registrere et mål for kontakter ved hjelp av Web Config" på side 82](#page-81-0)

#### *Eksempel på konfigurasjon for datamaskiner*

Denne forklaringen er et eksempel på oppretting av delt mappe på skrivebordet til brukeren som nå logger inne på datamaskinen.

Brukeren med administratorrettigheter som logger inn på datamaskinen kan åpne skrivebordsmappen og dokumentmappen som finnes under brukermappen.

Angi denne konfigurasjonen når du IKKE tillater lesing og skriving til en annen bruker til den delte mappen på en datamaskin.

❏ Plass for oppretting av delt mappe: skrivebord
- ❏ Mappebane: C:\Users\xxxx\Desktop\scan\_folder
- ❏ Åpne tillatelser via nettverk (Del tillatelser): alle
- ❏ Åpne tillatelse på filsystemet (Sikkerhet): legg ikke til eller legg til bruker-/gruppenavn for å gi tilgang
- 1. Logg på datamaskinen hvor den delte mappen vil bli opprettet av brukerkontoen med administratorrettigheter.
- 2. Start utforskeren.
- 3. Opprett mappen på skrivebordet og gi den navnet «scan\_folder».

Skriv mellom 1 og 12 alfanumeriske tegn for mappenavnet. Hvis mappenavnets tegnbegrensning overskrides, kan det være at du ikke vil kunne åpne den normalt ved ulike omgivelser.

4. Høyreklikk på mappen og velg deretter **Egenskaper**.

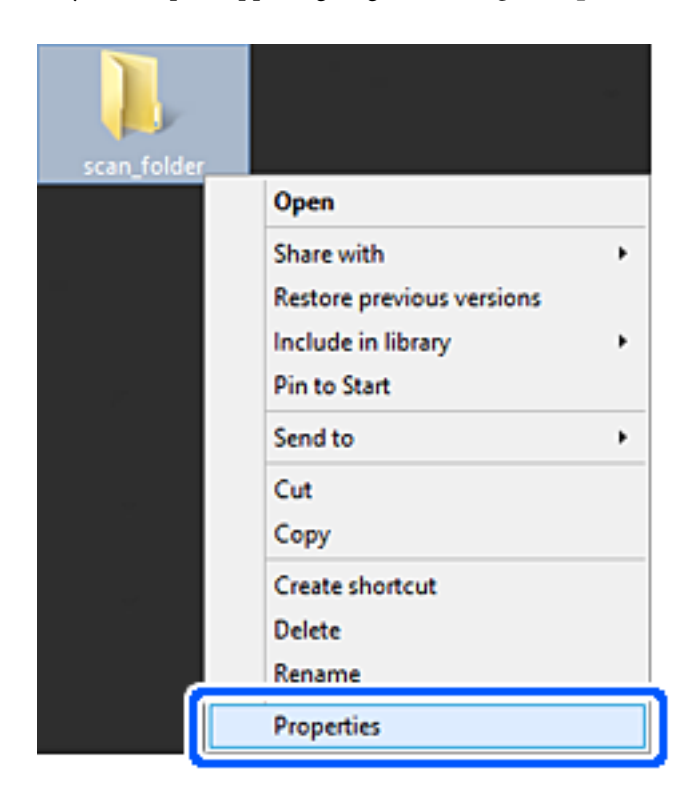

5. Klikk på **Avansert deling** på **Deling**-fanen.

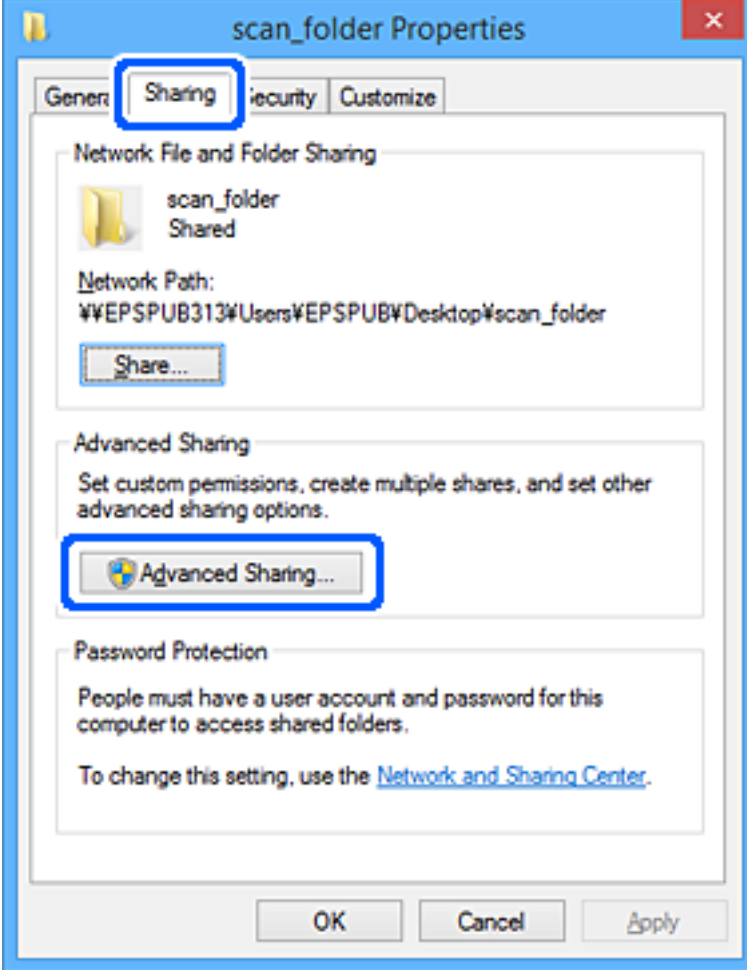

6. Velg **Del denne mappen** og klikk deretter **Tillatelser**.

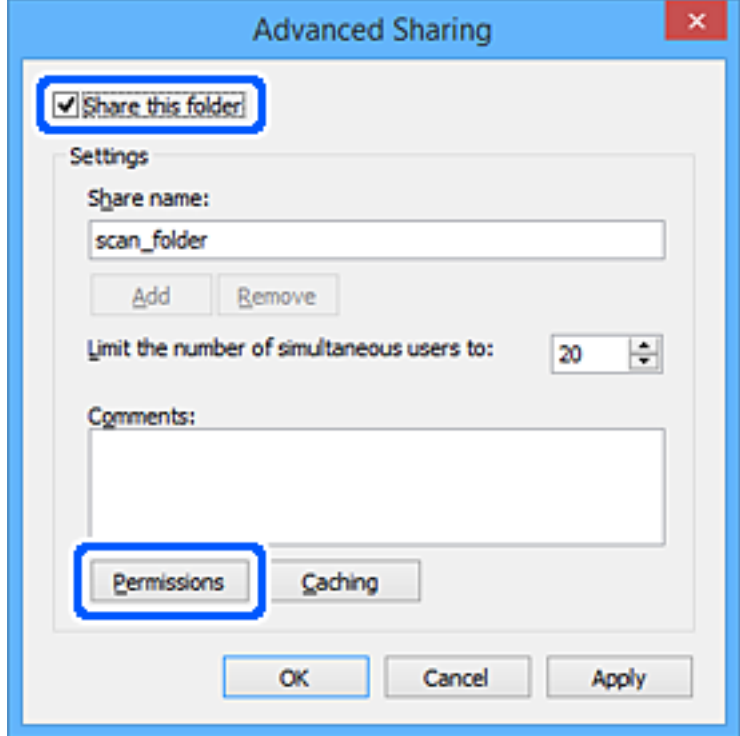

7. Velg **Alle**-gruppen for **Gruppe- eller brukernavn**, velg **Tillat** på **Endre** og klikk deretter **OK**.

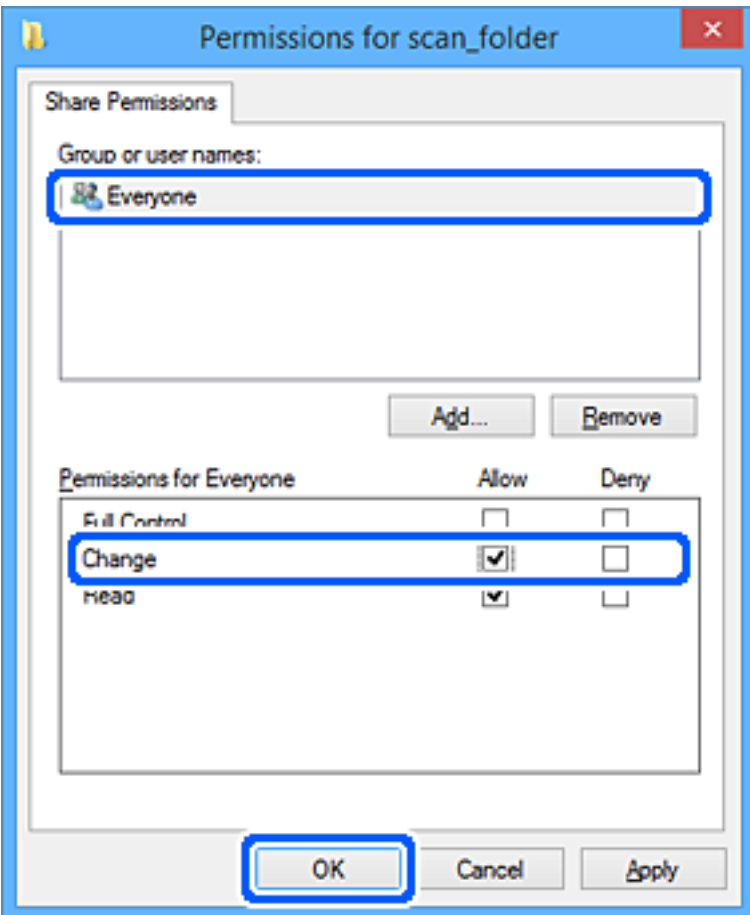

- 8. Klikk **OK**.
- 9. Velg **Sikkerhet**-fanen.
- 10. Kontroller gruppen eller brukeren i **Gruppe- eller brukernavn**.

Gruppen eller brukeren som vises her kan åpne den delte mappen.

I dette tilfellet kan brukeren som logger på denne datamaskinen og administratoren åpne den delta mappen.

Gi tillatelse for tilgang ved behov. Du kan legge den til ved å klikke **Rediger**. Se relatert informasjon for mer informasjon.

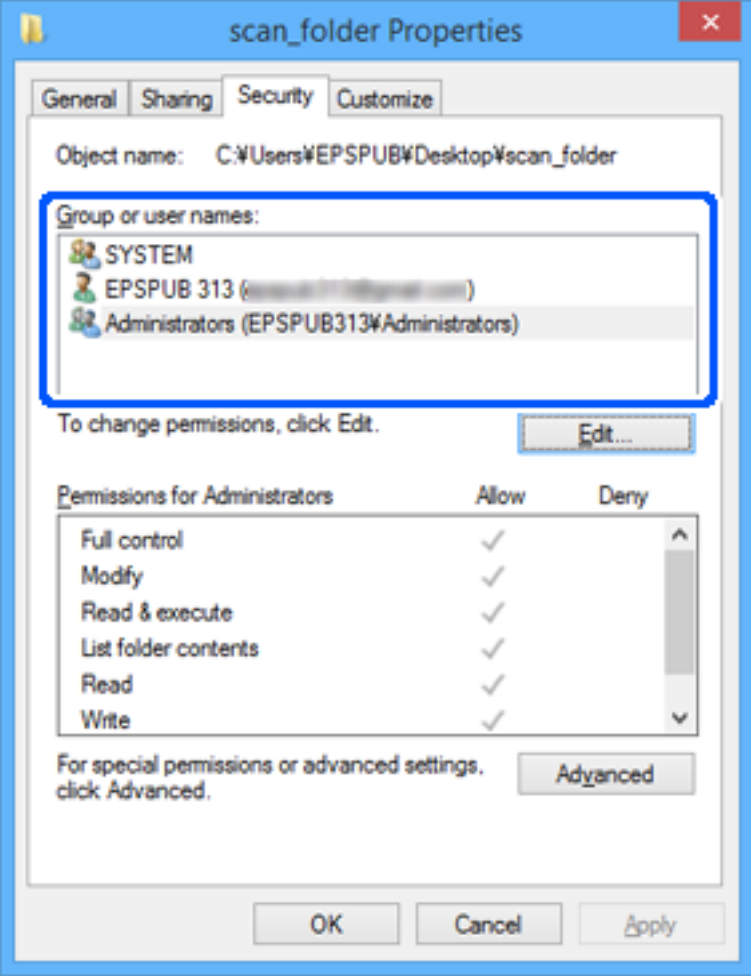

### 11. Velg **Deling**-fanen.

Nettverksbanen til den delte mappen vises. Den brukes ved registrering til skannerens kontakter. Skriv den ned.

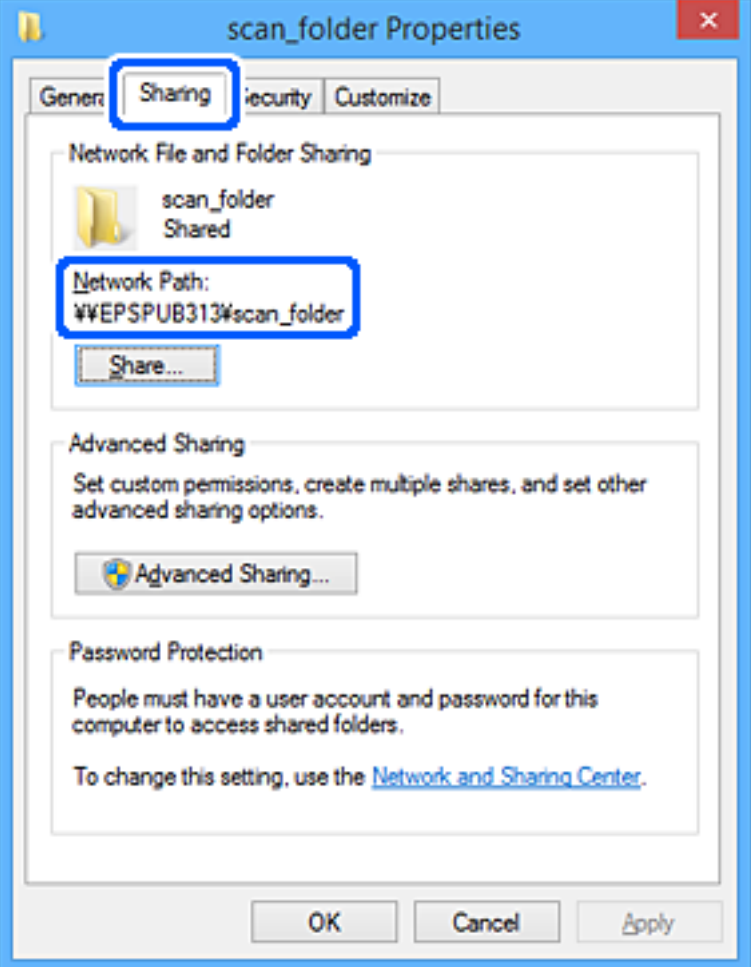

12. Klikk på **OK** eller **Lukk** for å lukke skjermbildet.

Kontroller om filen kan skrives eller leses på den delte mappen fra datamaskinene til brukere eller grupper med tilgangstillatelse.

### **Relatert informasjon**

- $\blacktriangleright$  "Legge til gruppe eller bruker som gir tilgang" på side 77
- $\blacktriangleright$  ["Registrere et mål for kontakter ved hjelp av Web Config" på side 82](#page-81-0)

# **Legge til gruppe eller bruker som gir tilgang**

Du kan legge til gruppen eller brukeren som gir tilgang.

- 1. Høyreklikk på mappen og velg **Egenskaper**.
- 2. Velg **Sikkerhet**-fanen.

3. Klikk **Rediger**.

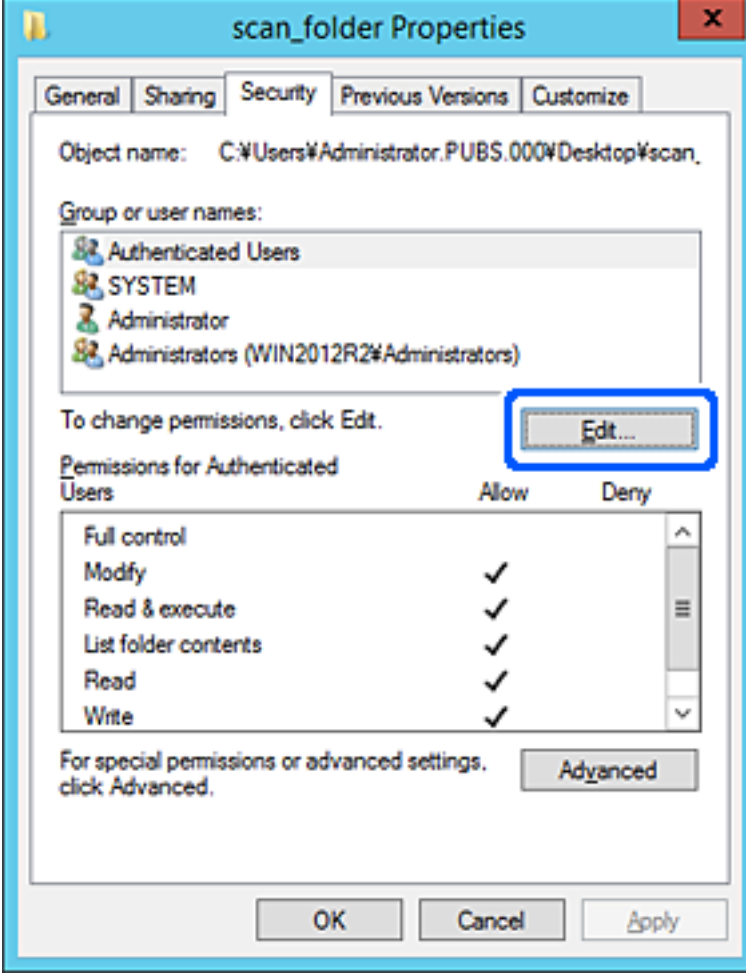

4. Klikk på **Legg til** under **Gruppe- eller brukernavn**.

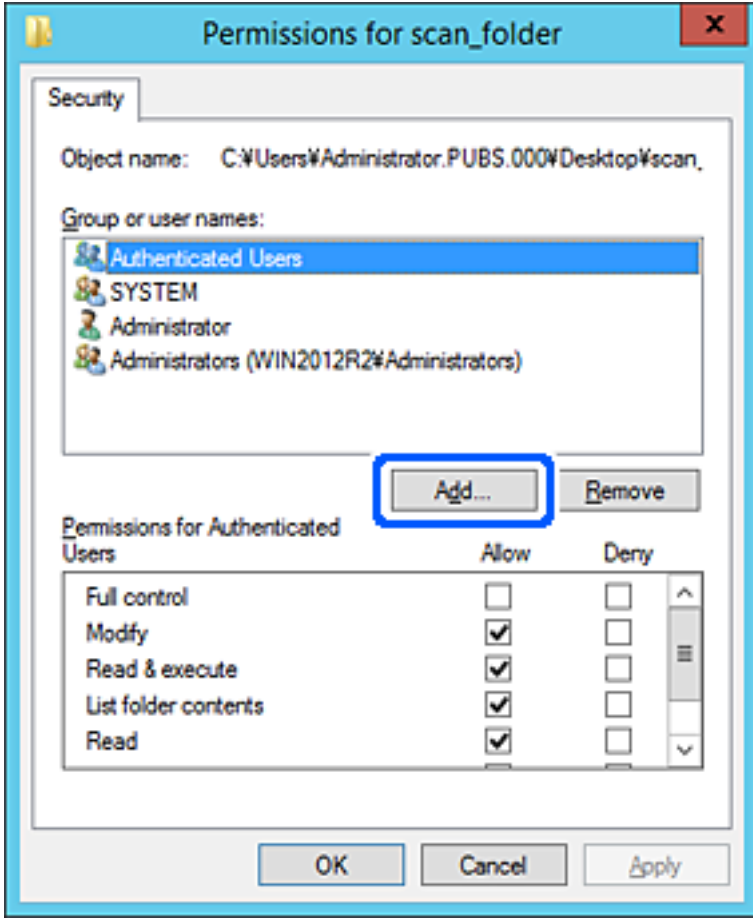

5. Skriv inn gruppe- eller brukernavnet du ønsker å gi tilgang til, og klikk **Kontroller navn**. Navnet får en understrek.

### *Merknad:*

Hvis du ikke kjenner det fullstendige gruppe- eller brukernavnet, skriv inn deler av navnet og klikk *Kontroller navn*. Gruppe- eller brukernavnene som samsvarer deler av navnet føres opp, og deretter kan du velge det fullstendige navnet fra listen.

Hvis bare ett navn samsvarer, vises det fullstendige navnet med understrek i *Skriv inn objektnavnene som skal velges*.

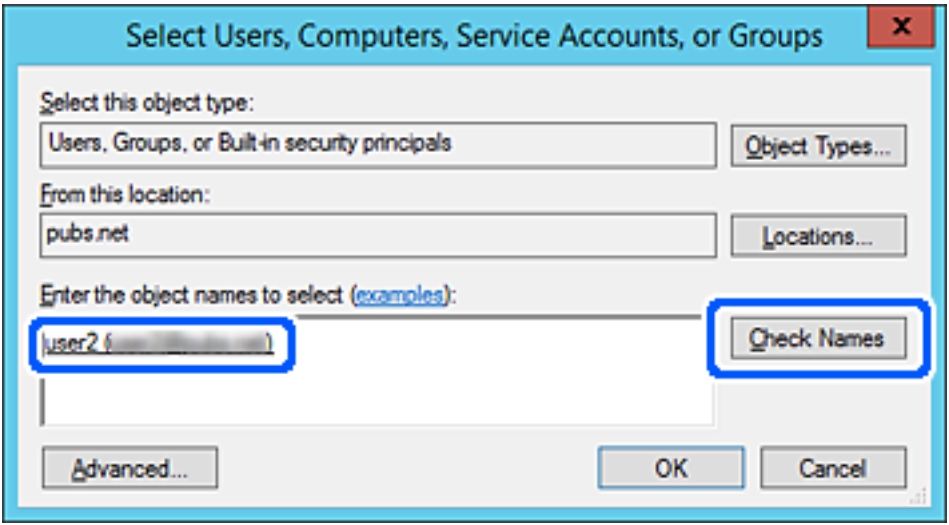

6. Klikk **OK**.

<span id="page-80-0"></span>7. I skjermbildet Tillatelser velger du brukernavnet som er fylt inn i **Gruppe- eller brukernavn**, velger tilgangstillatelse på **Modifiser** og klikker deretter på **OK**.

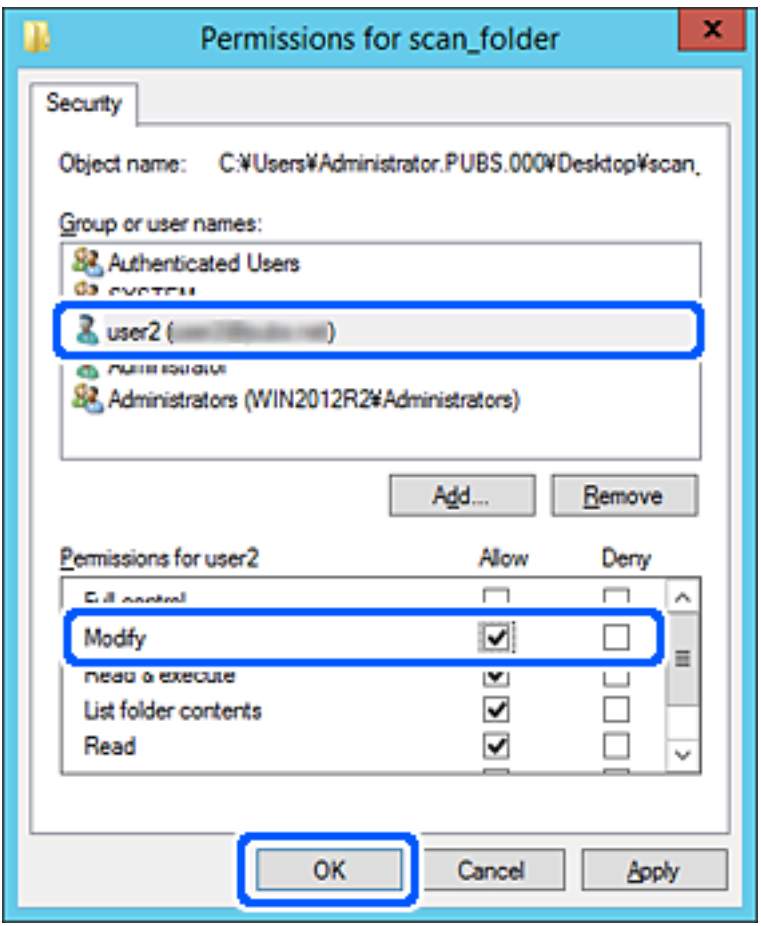

8. Klikk på **OK** eller **Lukk** for å lukke skjermbildet.

Kontroller om filen kan skrives eller leses på den delte mappen fra datamaskinene til brukere eller grupper med tilgangstillatelse.

# **Gjøre kontakter tilgjengelig**

Registrering av destinasjoner i skannerens kontaktliste gjør det enkelt å skrive inn destinasjonen når du skanner.

Du kan registrere følgende destinasjonstyper i kontaktlisten. Du kan registrere opptil 300 oppføringer.

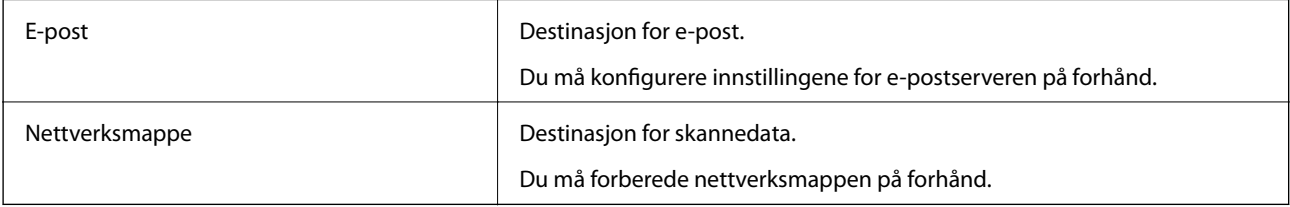

# **Sammenlikning av kontaktkonfigurasjon**

Det finnes to verktøy for å konfigurere skannerens kontakter: Web Config og Epson Device Admin.

<span id="page-81-0"></span>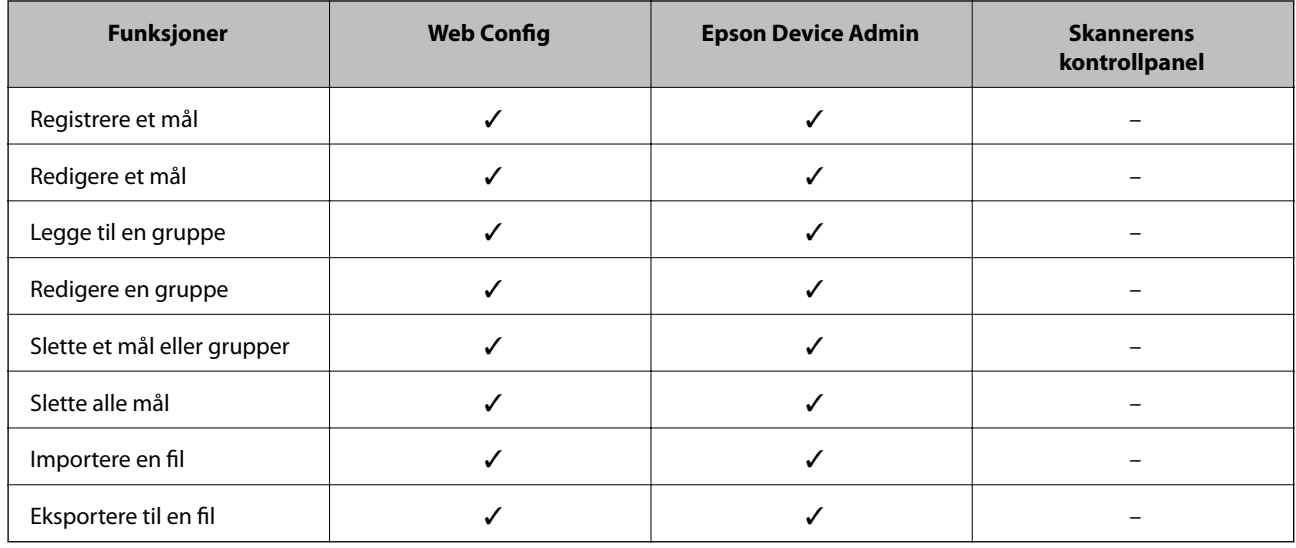

# **Registrere et mål for kontakter ved hjelp av Web Config**

### *Merknad:*

Du kan også registrere kontakter på skannerens kontrollpanel.

- 1. Gå inn på Web Config og velg **Skann**-fanen > **Kontakter**.
- 2. Velg et tall som du vil registrere og klikk deretter **Rediger**.
- 3. Skriv inn **Navn** og **Indeksord**.
- 4. Velg destinasjonstype som **Type**-alternativet.

### *Merknad:*

Du kan ikke endre *Type*-alternativet etter at registreringen er fullført. Hvis du ønsker å endre type, slett destinasjonen og registrer deg på nytt.

5. Angi en verdi for hvert element, og klikk deretter **Bruk**.

### **Relatert informasjon**

& ["Kjøre web-konfigurasjon på en nettleser" på side 23](#page-22-0)

## **Destinasjonens innstillingspunkter**

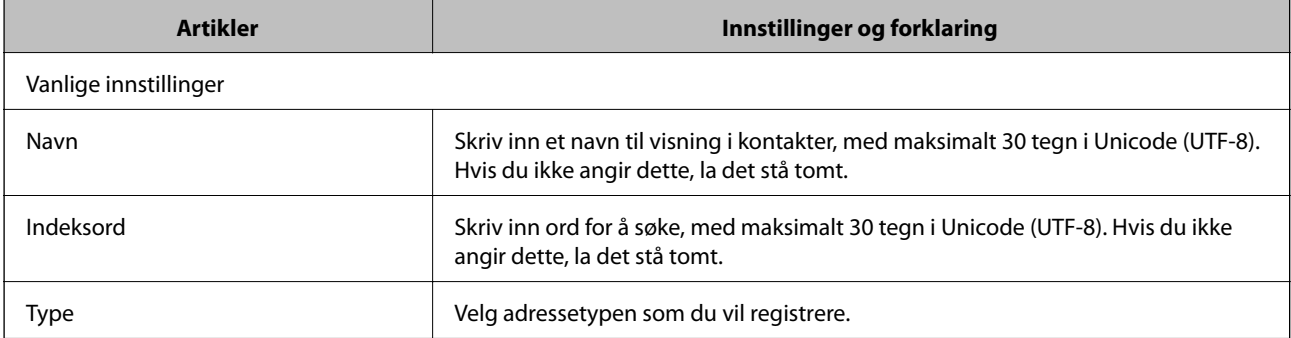

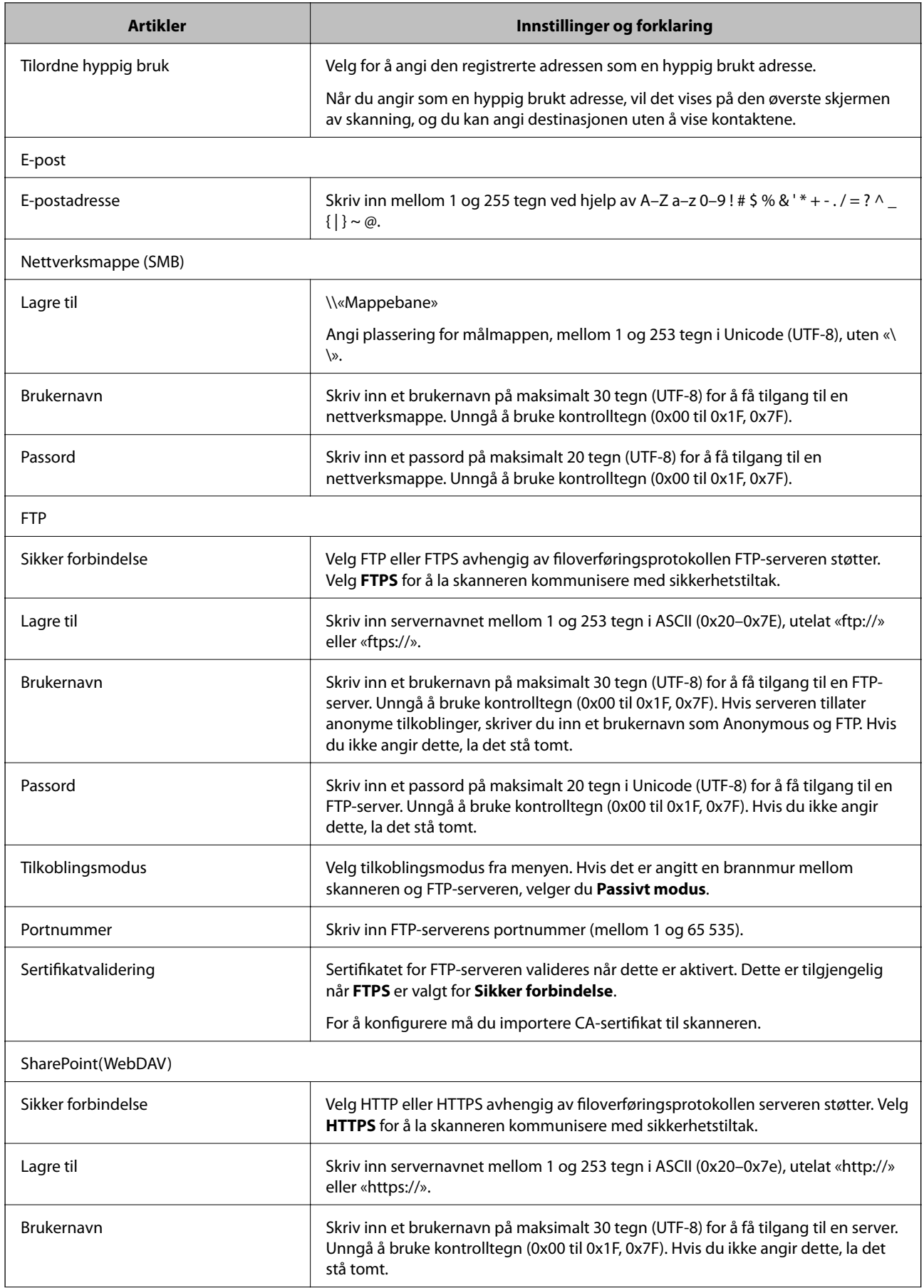

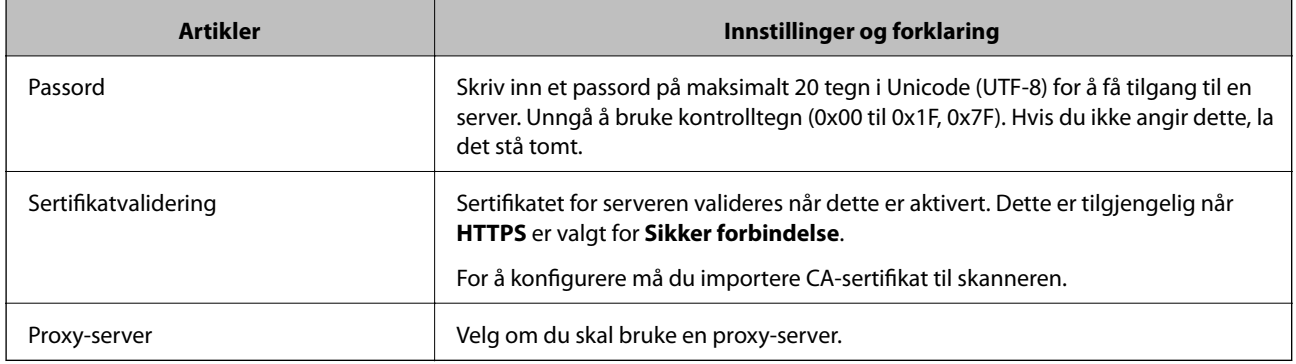

# **Registrere mål som en gruppe med Web Config**

Hvis destinasjonstypen er satt til **E-post**, kan du registrere destinasjonen som en gruppe.

- 1. Gå inn på Web Config og velg **Skann**-fanen > **Kontakter**.
- 2. Velg et tall som du vil registrere og klikk deretter **Rediger**.
- 3. Velg en gruppe fra **Type**.
- 4. Klikk **Velg** for **Kontakt(er) for Gruppe**. De tilgjengelige destinasjonene vises.
- 5. Velg den destinasjonen du vil registrere i gruppen, og klikk deretter **Velg**.
- 6. Skriv inn et **Navn** og **Indeksord**.
- 7. Velg om du tilordne den registrerte gruppen til ofte brukte gruppen.

*Merknad:* Destinasjoner kan registreres til flere grupper.

8. Klikk på **Bruk**.

### **Relatert informasjon**

 $\blacktriangleright$  ["Kjøre web-konfigurasjon på en nettleser" på side 23](#page-22-0)

# **Sikkerhetskopiere og importere kontakter**

Ved hjelp av Web Config eller andre vektøy kan du sikkerhetskopiere og importere kontakter.

For Web Config kan du sikkerhetskopiere kontakter ved å eksportere skanneinnstillingene som inkluderer kontakter. Den eksporterte filen kan redigeres fordi den eksporteres som en binær fil.

Kontaktene overskrives når skanneinnstillingene importeres til skanneren.

For Epson Device Admin kan kun kontakter eksporteres fra enhetens skjermbilde for egenskaper. Hvis du ikke eksporterer sikkerhetsrelaterte elementer, kan du også redigere de eksporterte kontaktene og importere dem, ettersom dette kan lagres som en SYLK- eller CSV-fil.

## <span id="page-84-0"></span>**Importere kontakter med Web Config**

Hvis du har en skanner som gir deg mulighet til å sikkerhetskopiere kontakter og som er kompatibel med denne skanneren, kan du enkelt registrere kontakter ved å importere sikkerhetskopifilen.

### *Merknad:*

Hvis du vil ha instruksjoner for hvordan du sikkerhetskopierer skannerens kontakter, kan du se bruksanvisninger som følger med skanneren.

Følg trinnene under for å importere kontakter til denne skanneren.

- 1. Åpne Web Config og velg **Enhetsadministrasjon**-fanen > **Innstillingsverdi for eksportering og importering** > **Importer**.
- 2. Velg sikkerhetskopifilen du opprettet i **Fil**, angi passordet og klikk på **Neste**.
- 3. Velg avmerkingsboksen **Kontakter** og klikk på **Neste**.

## **Sikkerhetskopiere kontakter med Web Config**

Data for kontakter kan gå tapt på grunn av feilfunksjon i skanneren. Vi anbefaler at du tar en sikkerhetskopi av dataen når du oppdaterer den. Epson skal ikke holdes ansvarlig for eventuelle tap av data, for sikkerhetskopiering eller gjenoppretting av data og/eller innstillinger, selv i løpet av en garantiperiode.

Med Web Config, kan du sikkerhetskopiere kontaktdata som er lagret på skanneren til datamaskinen.

- 1. Gå inn på Web Config, og velg deretter **Enhetsadministrasjon**-fanen > **Innstillingsverdi for eksportering og importering** > **Eksporter**.
- 2. Velg avmerkingsboksen **Kontakter** under kategorien **Skann**.
- 3. Skriv inn et passord for å kryptere den eksporterte filen.

Du trenger passordet for å importere filen. La dette stå tomt hvis du ikke ønsker å kryptere filen.

4. Klikk på **Eksporter**.

# **Eksportering og grupperegistrering av kontakter med verktøyet**

Hvis du bruker Epson Device Admin, kan du velge å kun sikkerhetskopiere kontaktene og redigere de eksporterte filene, og deretter registrere alle samtidig.

Dette er nyttig hvis du ønsker å kun sikkerhetskopiere kontaktene, eller når du bytter ut skanneren og ønsker å overføre kontaktene fra den gamle skanneren til den nye.

## **Eksportere kontakter**

Lagre kontaktinformasjonen til filen.

Du kan redigere filer lagret i SYLK- eller csv-format ved bruk av en regnearksapplikasjon eller et tekstbehandlingsprogram. Du kan registrere alle på en gang etter at informasjonen er slettet eller lagt til. Informasjonen som inkluderer sikkerhetselementer som passord og personlig informasjon, kan lagres i binærformat med passord. Du kan ikke endre filen. Dette kan brukes som sikkerhetskopifil av informasjonen, inkludert sikkerhetselementene.

- 1. Start Epson Device Admin.
- 2. Velg **Devices** på sidestolpen med oppgavemeny.
- 3. Velg enheten du vil konfigurere fra enhetslisten.
- 4. Klikk **Device Configuration** på **Home**-fanen på båndmenyen.

Når et passord har blitt angitt for administratoren, skriver du inn passordet og klikker **OK**.

### 5. Klikk **Common** > **Contacts**.

- 6. Velg eksportformat fra **Export** > **Export items**.
	- ❏ All Items

Eksporter den krypterte binærfilen. Velg når du ønsker å inkludere sikkerhetselementer som passord og personlig informasjon. Du kan ikke endre filen. Hvis du velger den, må du angi passordet. Klikk **Configuration** og angi et passord mellom 8 og 63 tegn i ASCII. Dette passordet kreves når binærfilen importeres.

❏ Items except Security Information

Eksporter filene i SYLK- eller csv-format. Velg når du ønsker å redigere informasjonen til den eksporterte filen.

- 7. Klikk på **Export**.
- 8. Spesifiser stedet hvor filen skal lagres, velg filtype og klikk **Save**.

Fullføringsmeldingen vises.

9. Klikk på **OK**.

Kontroller at filen er lagret til det spesifiserte stedet.

## **Importere kontakter**

Importer kontaktinformasjonen fra filen.

Du kan importere filene lagret i SYLK- eller CSV-format, eller den sikkerhetskopierte binærfilen som er inkludert i sikkerhetselementene.

- 1. Start Epson Device Admin.
- 2. Velg **Devices** på sidestolpen med oppgavemeny.
- 3. Velg enheten du vil konfigurere fra enhetslisten.
- 4. Klikk **Device Configuration** på **Home**-fanen på båndmenyen.

Når et passord har blitt angitt for administratoren, skriver du inn passordet og klikker **OK**.

- 5. Klikk **Common** > **Contacts**.
- 6. Klikk **Browse** på **Import**.
- 7. Velg filen du vil importere og klikk deretter **Open**.

Når du velger binærfilen, skal du skrive inn passordet du skrev inn da du eksporterte filen **Password**.

- 8. Klikk på **Import**. Bekreftelsesskjermbildet vises.
- 9. Klikk på **OK**.

Valideringsresultatet vises.

- ❏ Edit the information read Klikk når du ønsker å endre informasjonen individuelt.
- ❏ Read more file Klikk når du ønsker å importere flere filer.
- 10. Klikk **Import**, og klikk deretter **OK** på skjermbildet for fullføring av importering.

Gå tilbake til skjermbildet for enhetens egenskaper.

- 11. Klikk på **Transmit**.
- 12. Klikk **OK** på bekreftelsesmeldingen. Innstillingene sendes til skanneren.
- 13. Klikk **OK** på skjermbildet for fullført sending.

Skannerinformasjonen er oppdatert.

Åpne kontaktene fra Web Config eller skannerens kontrollpanel, og kontroller deretter at kontakten er oppdatert.

# **Bruke Document Capture Pro Server**

Ved å bruke Document Capture Pro Server, kan du administrere sorteringmetode, lagringsformat og destinasjon for videresendte skannede dokumenter fra skannerens kontrollpanel. Du kan ringe opp og utføre en jobb som tidligere har vært registrert på serveren fra skannerens kontrollpanel.

Installer den på serverdatamaskinen.

For mer informasjon om Document Capture Pro Server, kontakt ditt lokale Epson-kontor.

# **Innstilling av servermodus**

For å bruke Document Capture Pro Server, gjør du følgende innstillinger.

1. Gå inn på Web Config og velg **Skann**-fanen > **Document Capture Pro**.

### <span id="page-87-0"></span>2. Velg **Servermodus** ved **Modus**.

3. Angi adressen for skriveren med Document Capture Pro Server installert som **Serveradresse**.

Skriv inn mellom 2 og 255 tegn i enten IPv4-, IPv6-, vertsnavn- eller FQDN-format. Med FQDN-format kan du bruke alfanumeriske tegn i ASCII (0x20–0x7E) og «-», bortsett fra i starten og slutten av adressen.

4. Klikk på **OK**.

Nettverksforbindelsen gjenopprettes og innstillingene aktiveres.

# **Registrere Forhåndsinnstilling- eller Hurtigsendeknapper**

Du kan registrere opptil 12 ofte brukte skanneinnstillinger som **Forhåndsinnstilling**.

Innstillingene registrert som forhåndsinnstilling 1 til 3 tilordnes  $\overleftrightarrow{\phantom{a}}$  (Hurtigsende)-knappene på skanneren.

Du kan registrere følgende destinasjoner som Forhåndsinnstilling.

- ❏ Nettverksmappe
- ❏ E-postadresse

### *Merknad:*

Konfigurer en nettverksmappe eller e-postserver før du oppretter en forhåndsinnstilling.

1. Åpne Web Config.

["Kjøre web-konfigurasjon på en nettleser" på side 23](#page-22-0)

2. Logg inn som administrator for å endre skanneinnstillingene.

Klikk på **Pålogging for administrator** øverst til høyre på skjermen. Skriv inn **Brukernavn** og **Nåværende passord**, og klikk deretter på **OK**.

*Merknad:*

Hvis *Avlogging for administrator* vises øverst til høyre på skjermen er du allerede logget inn som administrator.

- 3. Velg **Skann**-fanen > **Forhåndsinnstillinger**.
- 4. Velg **Forhåndsinnstillinger**-tallet du vil konfigurere og klikk deretter på **Rediger**.
- 5. Velg **Type** og klikk så **Neste**.
- 6. Skriv inn navnet du vil vise og klikk deretter på **Velg fra Kontakter** eller **Angi Mål** for å angi destinasjonsinformasjonen.

Du kan skrive inn e-postadressen manuelt for å legge til destinasjonen.

- 7. Hvis **Skann til e-post** velges som **Type**, angir du **E-postinnstillinger**.
- 8. Hvis **Skann til nettverksmappe /FTP** velges som **Type**, angir du **Filinnstillinger**.
- 9. Angi innstillinger for skanning.
- 10. Hvis PDF velges som **Filformat**, angir du **PDF-innstillinger**.
- 11. Klikk på **OK** for å bruke innstillingene.

### **Relatert informasjon**

- & ["Konfigurere en delt nettverksmappe" på side 65](#page-64-0)
- & ["Konfigurere en e-postserver" på side 62](#page-61-0)
- & ["Skanne med Hurtigsende-knappene" på side 93](#page-92-0)

# **E-postinnstillinger**

### *Merknad:*

Elementene er muligens ikke tilgjengelig avhengig av andre innstillinger du valgte.

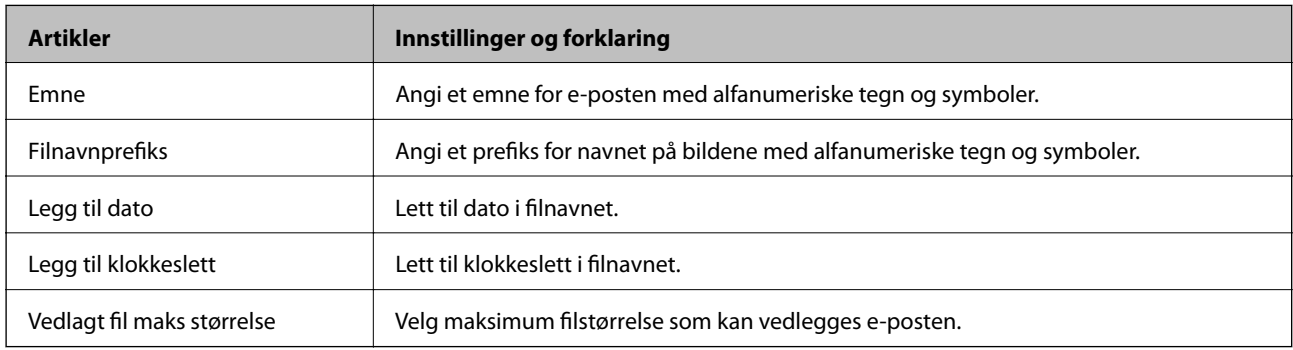

# **Filinnstillinger**

### *Merknad:*

Elementene er muligens ikke tilgjengelig avhengig av andre innstillinger du valgte.

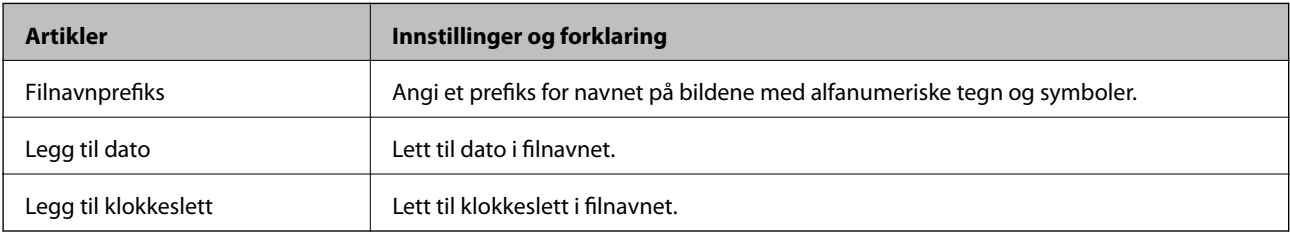

# **Skannerinnstillinger**

### *Merknad:*

Elementene er muligens ikke tilgjengelig avhengig av andre innstillinger du valgte.

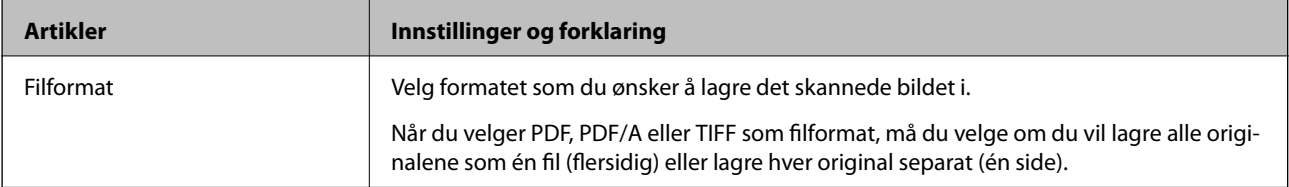

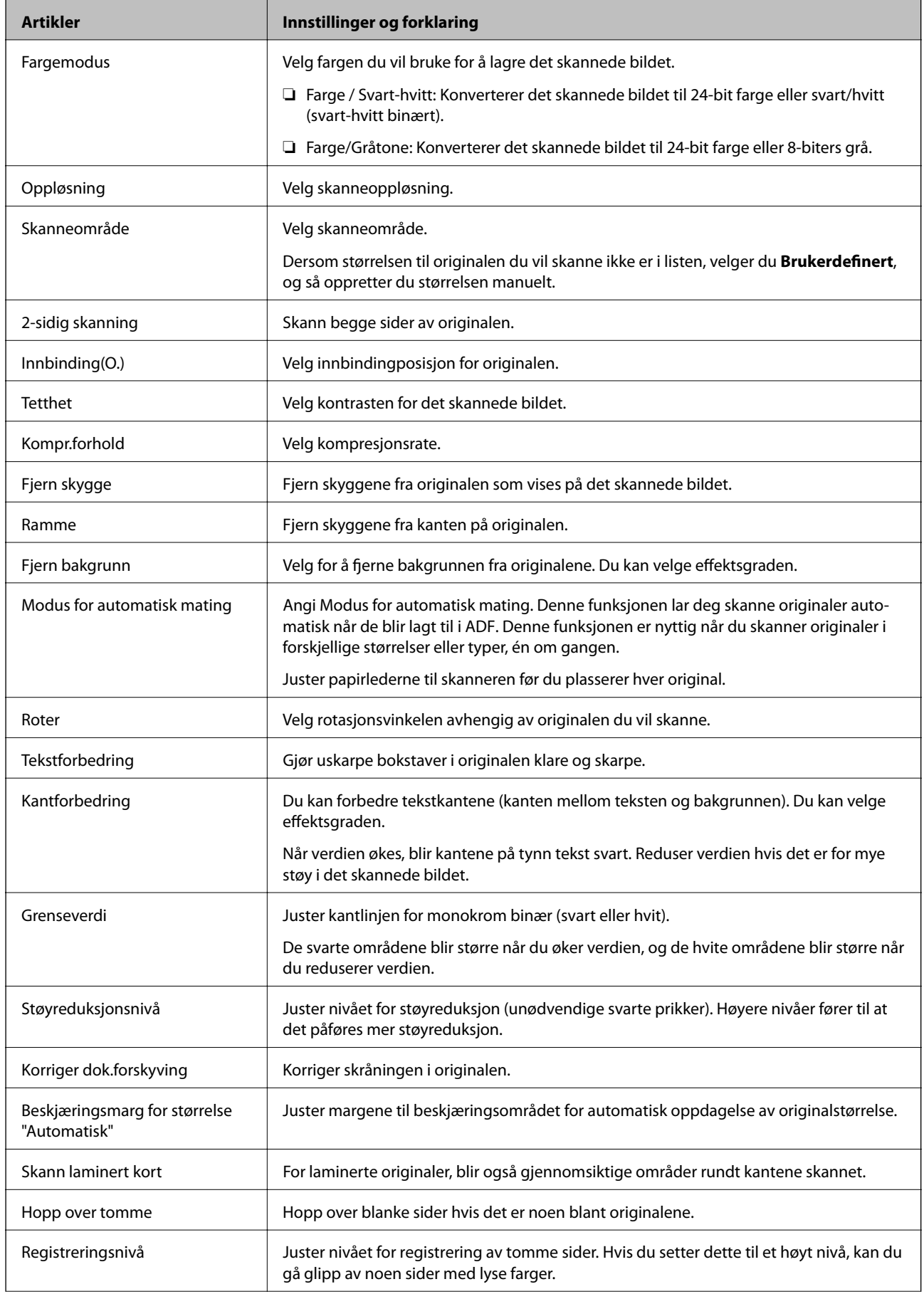

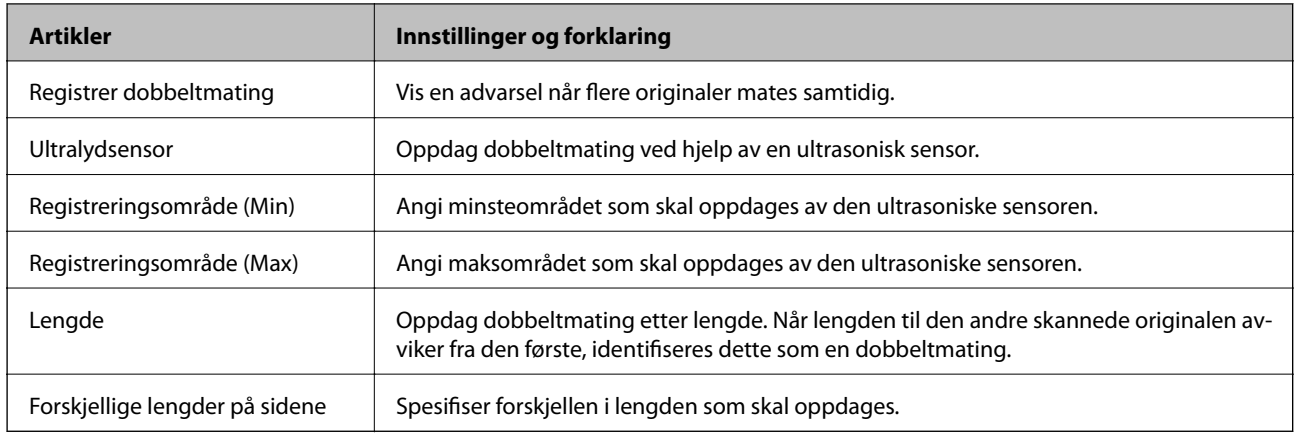

# **PDF-innstillinger**

### *Merknad:*

Elementene er muligens ikke tilgjengelig avhengig av andre innstillinger du valgte.

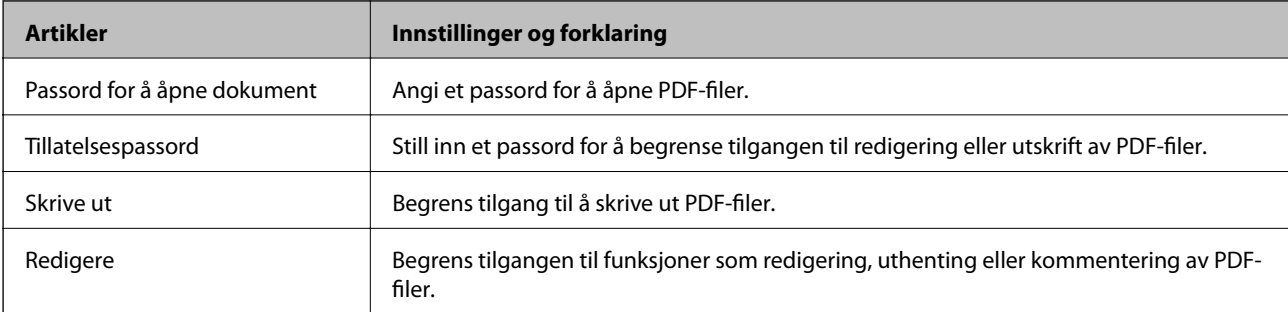

# <span id="page-91-0"></span>**Grunnleggende skanning**

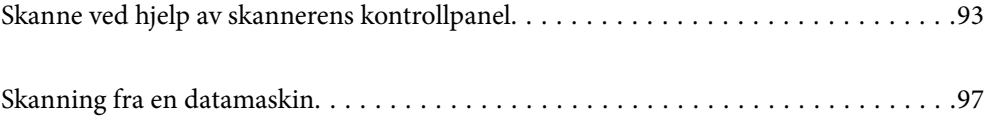

# <span id="page-92-0"></span>**Skanne ved hjelp av skannerens kontrollpanel**

Du kan bruke de følgende metodene for å lagre skannede bilder fra skannerens kontrollpanel.

### Bruk  $\overleftrightarrow{\phantom{a}}$  (Hurtigsende)-knappen, eller Forhåndsinnstilling

Du kan lagre det skannede bildet i en nettverksmappe, eller sende bildet via e-post ved bruk av forhåndskonfigurerte innstillinger.

Du kan konfigurere innstillingene i Web Config.

### Datamaskin

Du kan lagre det skannede bildet på en datamaskin som er koblet til skanneren.

**WSD** 

Du kan bruke WSD-funksjonene for å lagre det skannede bildet på en datamaskin som er koblet til skanneren ved hjelp av WSD-funksjonen.

### **Relatert informasjon**

- & "Skanne med Hurtigsende-knappene" på side 93
- & ["Skanne ved hjelp av Forhåndsinnstilling-innstillinger" på side 94](#page-93-0)
- & ["Skanne originaler til en datamaskin" på side 94](#page-93-0)
- & ["Skanne med WSD" på side 95](#page-94-0)

# **Skanne med Hurtigsende-knappene**

Med  $\bigoplus$  (Hurtigsende)-knappene kan du lagre det skannede bildet i en nettverksmappe, eller sende bildet via epost ved bruk av forhåndskonfigurerte innstillinger.

Du kan konfigurere innstillingene i Web Config.

- 1. Plasser originalene.
- 2. Trykk på en av  $\bigoplus$  (Hurtigsende)-knappene.

**Hurtigsende**-skjermen vises med en liste over de konfigurerte destinasjonene.

### *Merknad:*

Du kan også vise *Hurtigsende*-skjermbildet ved å velge *Hurtigsende* fra startskjermen.

3. Trykk på (Hurtigsende)-knappen for destinasjonen du vil sende skanningene dine til. Skanning starter.

### **Relatert informasjon**

& ["Registrere Forhåndsinnstilling- eller Hurtigsende-knapper" på side 88](#page-87-0)

# <span id="page-93-0"></span>**Skanne ved hjelp av Forhåndsinnstilling-innstillinger**

Du kan laste inn de forhåndskonfigurerte **Forhåndsinnstilling**-innstillingene du vil bruke til å skanne.

- 1. Plasser originalene.
- 2. Velg **Forhåndsinnstilling** på startskjermen til skannerens kontrollpanel.
- 3. I skannerens kontrollpanel velger du **Forhåndsinnstilling** ved hjelp av **4** eller **>**-knappen og deretter trykker du på **OK**-knappen.
- 4. På **Forhåndsinnstilling**-velgeskjermen velger du innstillingen ved hjelp av <a-eller >-knappen.
- 5. Trykk på  $\lozenge$ -knappen.

### **Relatert informasjon**

& ["Registrere Forhåndsinnstilling- eller Hurtigsende-knapper" på side 88](#page-87-0)

# **Skanne originaler til en datamaskin**

Du kan skanne originaler fra kontrollpanelet ved hjelp av jobber opprettet i Document Capture Pro (Windows)/ Document Capture (Mac OS).

### *Merknad:*

- ❏ Før skanning, installer Document Capture Pro/Document Capture på datamaskinen og opprett jobben. Dette er en forhåndsinnstilt jobb som lagrer skannede bilder som PDF-filer.
- ❏ Document Capture Pro støtter ikke Windows Server.
- ❏ Før du skanner må du sikre at skanneren er riktig koblet til datamaskinen.
- 1. Plasser originalene.
- 2. I skannerens kontrollpanel velger du **Datamaskin** ved hjelp av **4** eller **>**-knappen og deretter trykker du på **OK**-knappen.
- 3. Hvis **Velg datamaskin**-skjermen vises, må du velge datamaskinen fra skjermen.

<span id="page-94-0"></span>4. På **Velg jobb**-skjermbildet velger du jobben ved hjelp av  $\triangleleft$ - eller  $\triangleright$ -knappen.

### *Merknad:*

- $\Box$  Du kan straks starte skanning på **Velg jobb**-skjermbildet ved å trykke på  $\Diamond$ -knappen.
- ❏ Trykk på d-knappen for å angi *Skannerinnstillinger*.

·*Sakte*: Reduserer skannerhastigheten. Aktiver denne for å skanne originaler som trolig vil sette seg fast, for eksempel tynt papir.

·*Sakte*: Reduserer skannerhastigheten. Aktiver denne for å skanne originaler som trolig vil sette seg fast, for eksempel tynt papir.

·*DFDS*: Hopper over oppdagelse av dobbelmating en gang og gjenopptar skanning. Aktiver dette for å skanne originalene som oppdages som dobbeltmating, for eksempel plastkort eller konvolutter.

·*Dobbelmatestopp-timing*: Angi en handling for når dobbeltmating oppdages.

·*Papirbeskyttelse*: Minsker skade på originalene ved å stoppe skanning øyeblikkelig når en materfeil oppstår.

·*Oppdag glass smuss*: Oppdager skitt på glassoverflaten inni skanneren.

Når du har angitt **Skannerinnstillinger**, trykker du  $\bigcirc$  for å gå tilbake til skjermen **Velg jobb**.

- 5. Trykk **OK** for å vise jobbinnstillingene.
- 6. Sjekk jobbinnstillingene.

Du kan bla på skjermen ved hjelp av  $\blacktriangle$ - eller  $\nabla$ -knappene.

Hvis du vil endre skanneinnstillinger, trykker du OK. Velg elementet ved hjelp av  $\blacktriangle$ - eller  $\blacktriangledown$ -knappen, og endre innstillingen ved hjelp av  $\blacktriangleleft$ - eller  $\blacktriangleright$ -knappen. Når du har endret jobben, trykker du **OK**.

### *Merknad:*

Hvis du har angitt *Deaktiver endring av jobbinnstillinger på kontrollpanelet* i Document Capture Pro/Document Capture, kan du ikke endre innstillingene.

7. Trykk  $\hat{\Phi}$  for å starte skanning.

### **Relatert informasjon**

- & ["Angi en jobb" på side 116](#page-115-0)
- & ["Kjøre en jobb fra kontrollpanelet \(Button Assignment\)" på side 123](#page-122-0)

# **Skanne med WSD**

### *Merknad:*

- ❏ Denne funksjonen er bare tilgjengelig for datamaskiner som kjører Windows 10/Windows 8.1/Windows 8.
- ❏ Hvis du bruker Windows 7, trenger du å sette opp maskinen på forhånd ved hjelp av denne funksjonen.
- 1. Plasser originalene.
- 2. I skannerens kontrollpanel velger du WSD ved hjelp av **4** eller handpen og deretter trykker du på OKknappen.
- 3. Velg datamaskinen som du ønsker å lagre de skannede bildene på.

4. Trykk på  $\lozenge$ -knappen.

## **Sette opp en WSD Port**

Denne delen forklarer hvordan du setter opp en WSD-port for Windows 7.

### *Merknad:*

For Windows 10/Windows 8.1/Windows 8, settes WSD-porten opp automatisk.

Følgende betingelser må være oppfylt for å sette opp en WSD-port.

❏ Skanneren og datamaskinen er koblet til nettverket.

❏ Skannerdriveren er installert på datamaskinen.

- 1. Slå på skanneren.
- 2. Klikk på start-knappen på datamaskinen, og klikk deretter **Nettverk**.
- 3. Høyreklikk skanneren, og klikk deretter **Installer**. Klikk **Fortsett** når **Brukerkonto-kontroll** skjermen vises. Klikk **Avinstaller** og start igjen dersom **Avinstaller** skjermen vises.

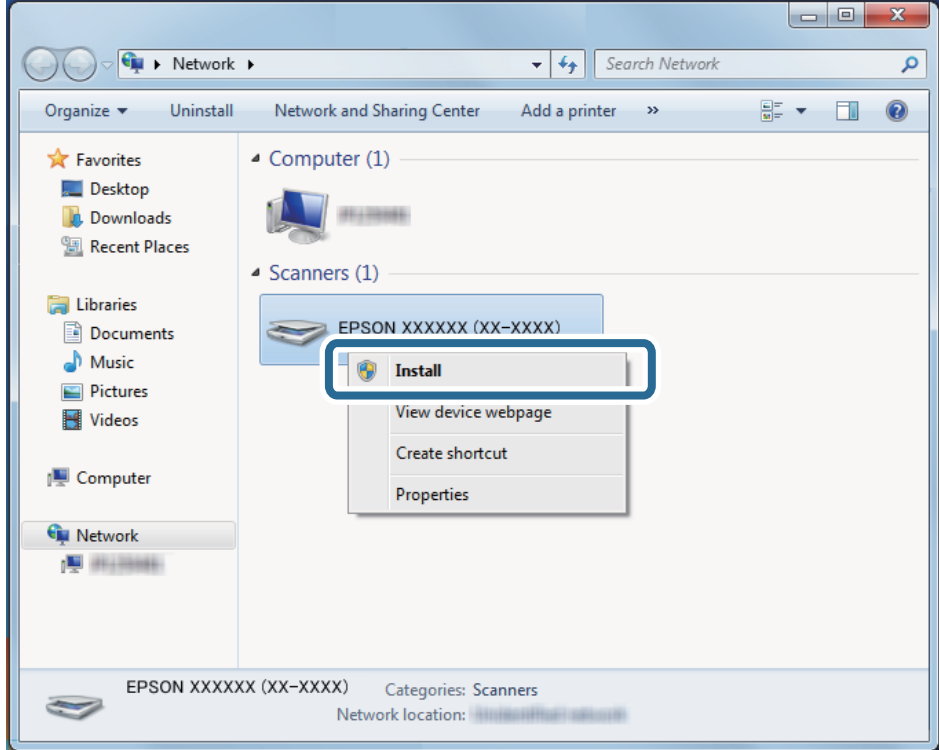

### *Merknad:*

Skannernavn du setter på nettverk og modell navnet (EPSON XXXXXX (XX-XXXX)) vises på nettverksskjermen. Du kan sjekke en skanners navn som ble lagt til på nettverket fra skannerens kontrollpanel.

<span id="page-96-0"></span>4. Klikk på meldingen som vises på datamaskinen, som sier at enheten er klar til bruk.

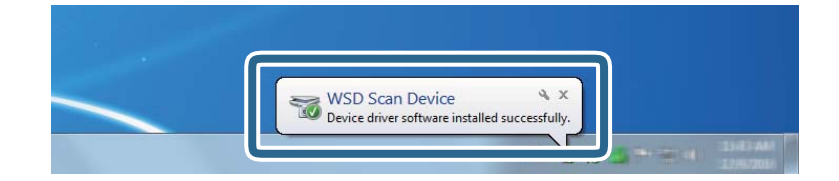

5. Sjekk meldingen på skjermen, og klikk deretter **Lukk**.

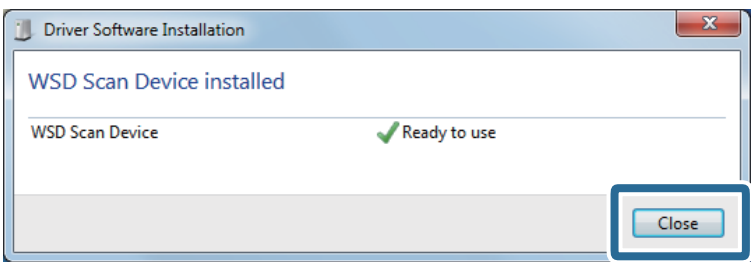

- 6. Åpne **Enheter og printere** skjermen. Klikk start > **Kontrollpanel** > **Hardware og lyd** (eller **Hardware**) > **Enheter og printere**.
- 7. Sjekk at et ikon med skannerens navn vises på nettverket.

Velg skannernavn når du bruker med WSD.

# **Skanning fra en datamaskin**

# **Skanning ved hjelp av Document Capture Pro (Windows)**

Dette programmet lar deg utføre forskjellige oppgaver slik som å lagre bildet til datamaskinen, sende det med epost, skrive ut og laste opp til en server eller en nettskytjeneste. Du kan også bruke en rekke metoder for å sortere dokumentene til separate filer, slik som oppdaging av strekkoder eller tegn på sidene. Du kan også registrere skanneinnstillinger for en jobb for å forenkle skanneoperasjoner.

### *Merknad:*

- ❏ For detaljert informasjon om hvordan du bruker Document Capture Pro, kan du se på følgende URL: <https://support.epson.net/dcp/>
- ❏ Document Capture Pro støtter ikke Windows Server.
- 1. Start Document Capture Pro.
	- ❏ Windows 10

Klikk på startknappen og velg **Epson Software** > **Document Capture Pro**.

❏ Windows 8.1/Windows 8

Angi programvarens navn i søkeboksen og velg deretter det viste ikonet.

❏ Windows 7

Klikk på startknappen og velg deretter **Alle programmer** > **Epson Software** > **Document Capture Pro**.

2. Klikk på **Jobbinnstillinger** i kategorien **Jobbskanning**.

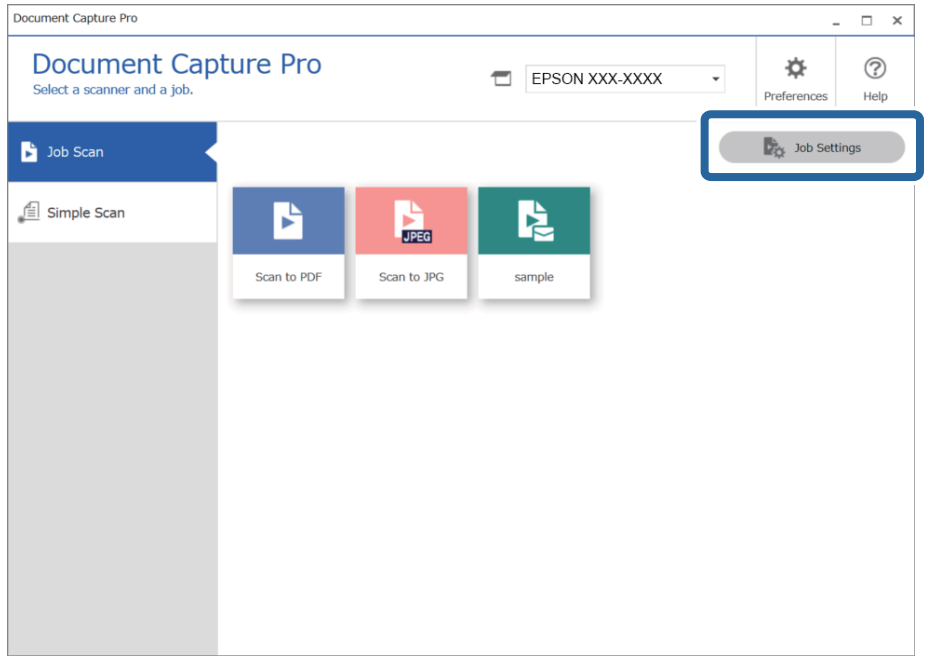

# 3. Klikk på **Ny**.

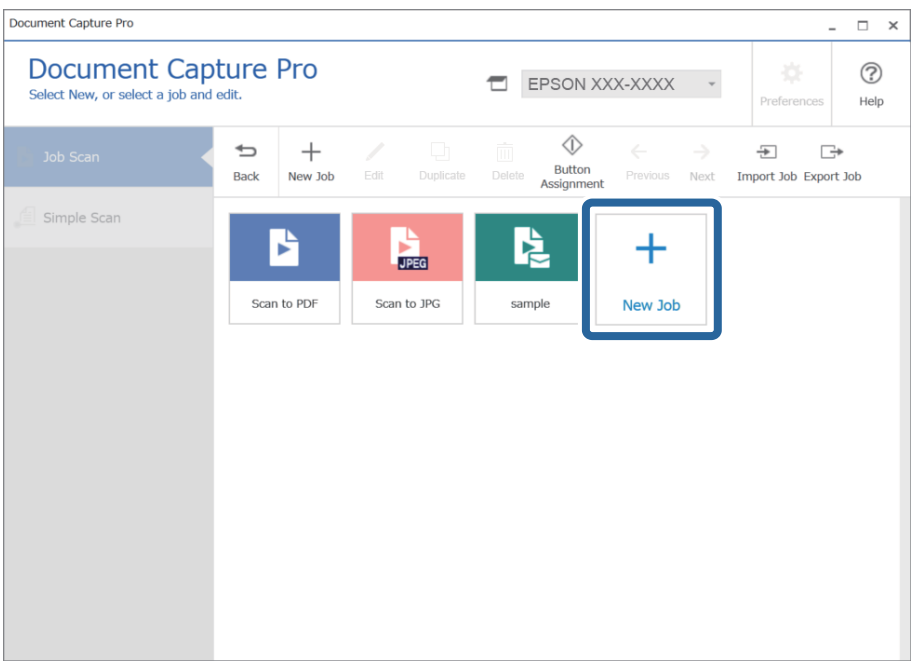

**Jobbinnstillinger**-vinduet vises.

## 4. Skriv inn et **Jobbnavn**.

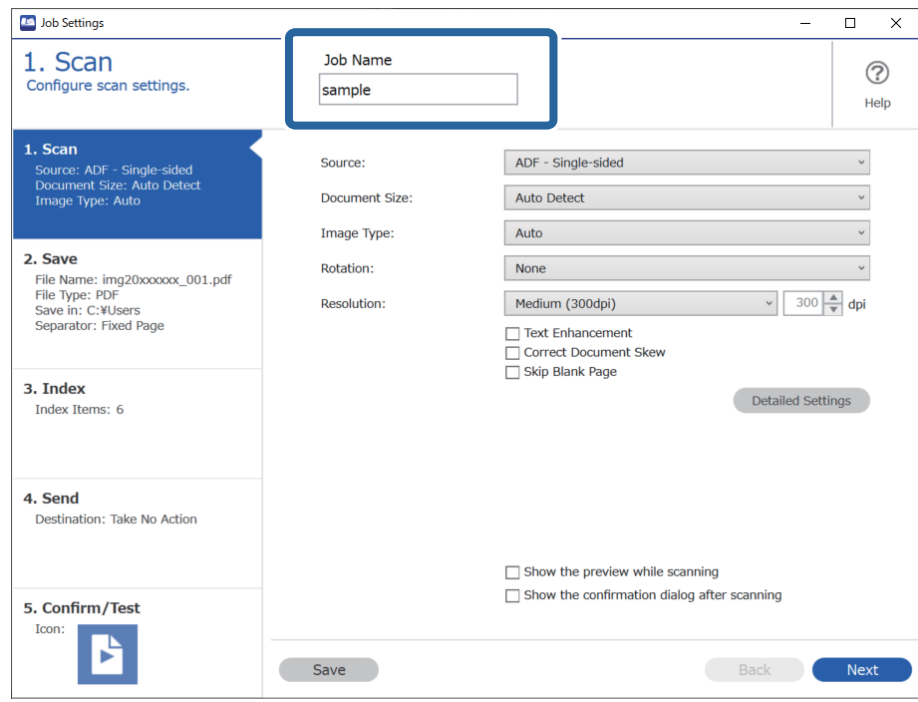

5. På **1. Skann**-fanen angir du skannejobboperasjonene du vil opprette.

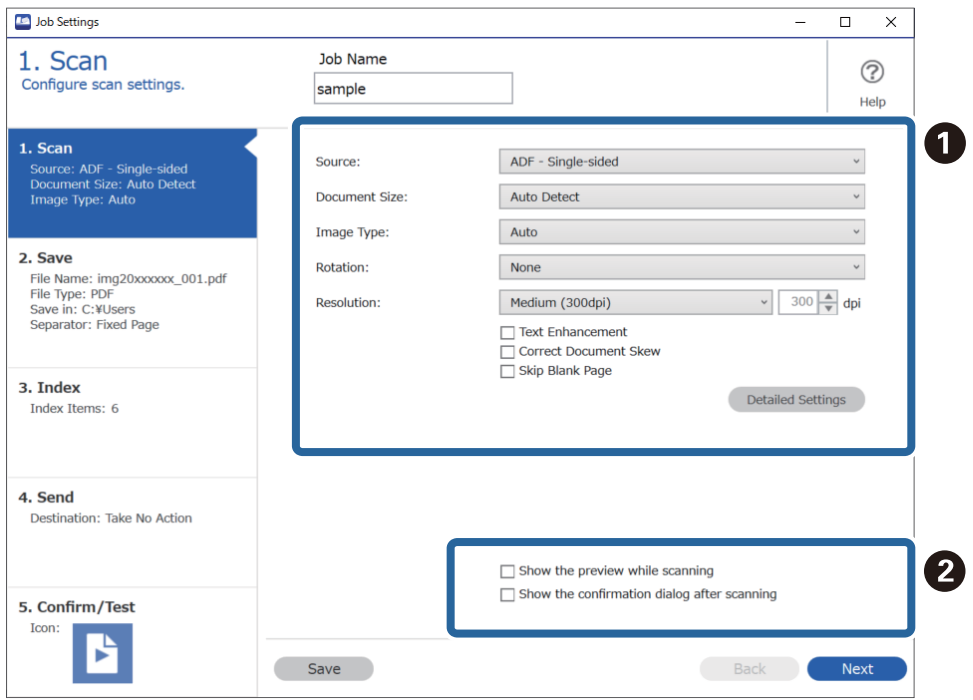

- ❏ A Angi grunnleggende skanneinnstillinger.
	- ❏ **Kilde**: Velg kilden der originalen plasseres. Velg tosidig for å skanne begge sider av originalene.
	- ❏ **Dokumentstørrelse**: Velg størrelsen på originalen du plasserte.
	- ❏ **Bildetype**: Velg fargen du vil bruke for å lagre det skannede bildet.
	- ❏ **Rotering**: Velg rotasjonsvinkelen avhengig av originalen du vil skanne.
	- ❏ **Oppløsning**: Velg oppløsningen.
	- ❏ **Tekstforbedring**: Velg for å gjøre uskarpe bokstaver i originalen klare og skarpe.
	- ❏ **Riktig dokumentforskyvning**: Velg for å rette skråningen av originalen.
	- ❏ **Hopp over tomme sider**: Velg for å hoppe over blanke sider hvis det er noen blant originalene.
	- ❏ **Detaljerte innstillinger**-knappen: Velg for å bruke Epson Scan 2-funksjonen for å justere skannede bilder, som **Fjern bakgrunn** eller **Automatisk feltsegmentering**. Endre skanneoperasjonen og klikk på **Lagre** for å gå tilbake til Document Capture Pro-skjermbildet.

["Skanne ved hjelp av Epson Scan 2" på side 110](#page-109-0)

❏ B Endre innstillingene ved behov.

Velg **Vis forhåndsvisning under skanning** for å vise bilder mens du skanner.

Velg **Vis dialogboksen for bekreftelse etter skanning** for å vise en bekreftelsesmelding som spør deg om du vil fortsette å skanne etter fullført skanning.

Når du er ferdig med å angi skanneinnstillinger, trykker du på **Neste** eller **2. Lagre**-fanen.

6. På **2. Lagre**-fanen kan du angi innstillinger for å lagre skanneresultatet.

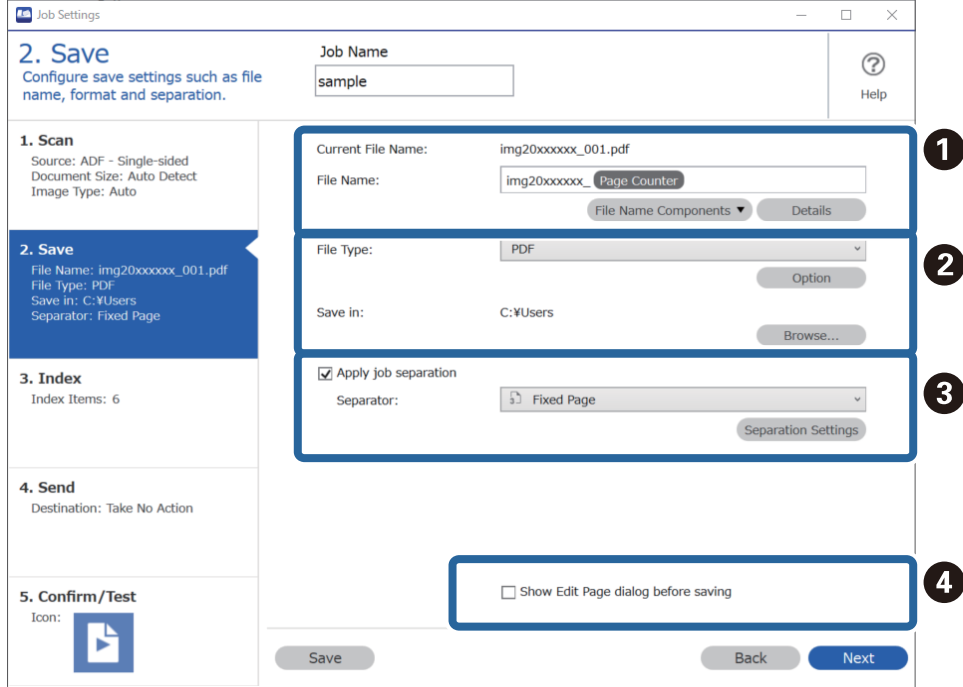

- □ Angi filnavnet.
- ❏ B Angi lagringsformatet og -plasseringen til filen.
- ❏ C Når du vil separere jobber, velger du dette for å velge separasjonsmetoden, og deretter velger du **Deleinnstillinger** for å angi detaljerte innstillinger.

❏ D Endre innstillingene ved behov.

Når du velger **Vis dialogboksen Rediger side før lagring** kan du gjøre endringer i **Rediger resultater fra skanning**-skjermbildet etter at du har skannet.

Når du er ferdig med å angi lagringsinnstillinger, klikker du på **Neste** eller **3. Indeks**-fanen.

7. Du kan angi indeksfilinnstillinger i **3. Indeks**-fanen.

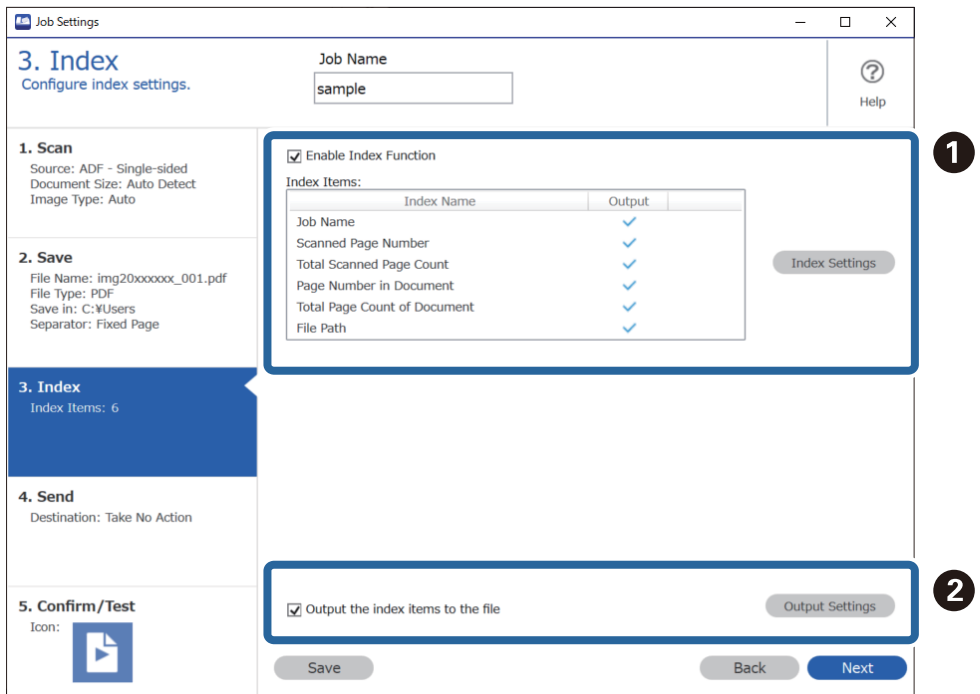

❏ A Når du oppretter en indeksfil, velger du **Aktiver indeksfunksjon**.

Klikk på **Indeksinnstillinger**, og velg deretter elementene du vil bruke for indeksen.

❏ B Velg **Send ut indekselementene til filen**, og klikk deretter på **Skriv ut innstillinger** for å angi utmatingselementene og filnavnene som skal brukes når du mater ut til en fil.

Når du er ferdig med å angi indeksinnstillingene, klikker du på **Neste** eller **4. Send**-fanen.

8. Angi destinasjonsinnstillinger i **4. Send**-fanen.

Når du velger **Mål** vises innstillingselementer i henhold til sendedestinasjonen.

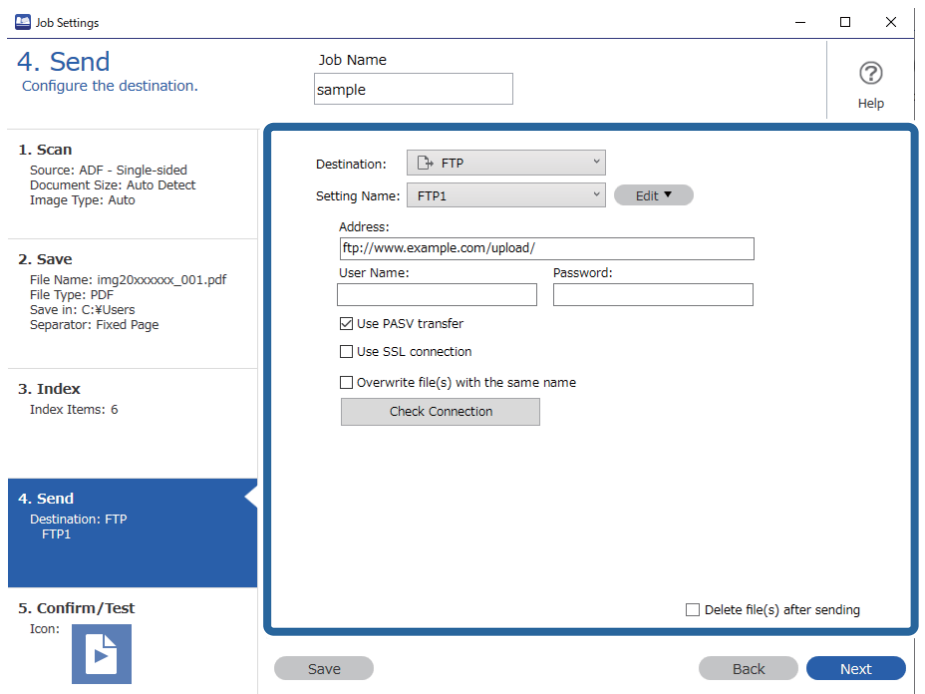

Når du er ferdig med å angi overføringsinnstillingene, klikker du på **Neste** eller **5. Bekreft/test**-fanen.

9. Sjekk innstillingene i **5. Bekreft/test**-fanen, og utfør deretter en skannetest.

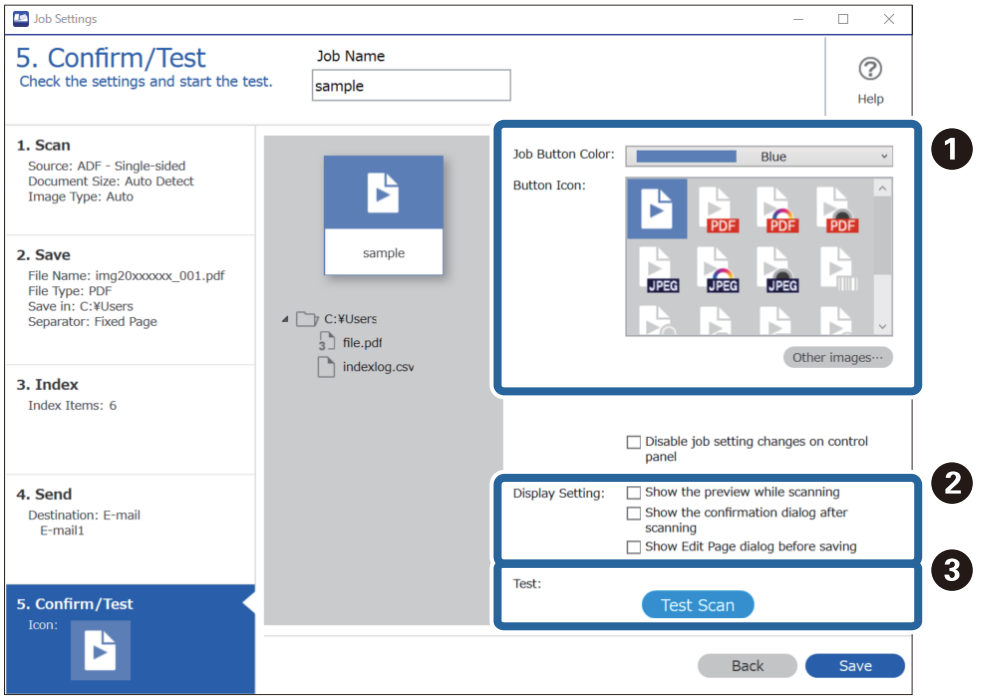

- ❏ A Endre fargen eller ikonet til jobbknappen.
- ❏ B Endre skjerminnstillingene som brukes under og etter skanning.
- ❏ C Utfør en skannetest med en jobb som allerede er stilt inn.
- 10. Klikk på **Lagre** for å fullføre opprettelsen av jobben.

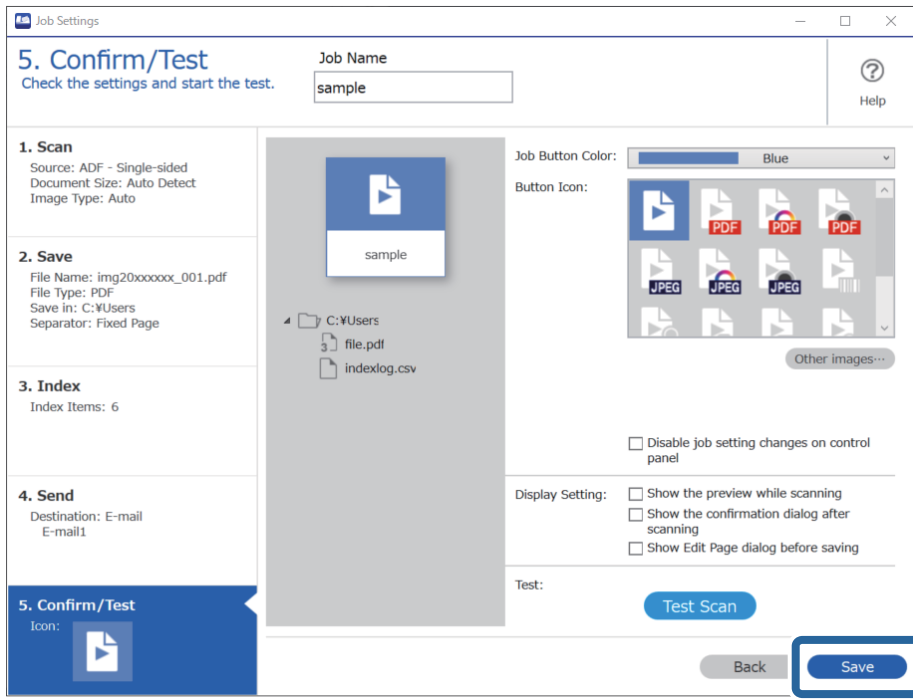

Når du er ferdig med å angi innstillinger, klikker du på **Tilbake**-knappen på venstre side av verktøylinjen for å gå tilbake til jobbskjermen.

11. Klikk på ikonet til jobben du vil utføre i **Jobbskanning**-fanen.

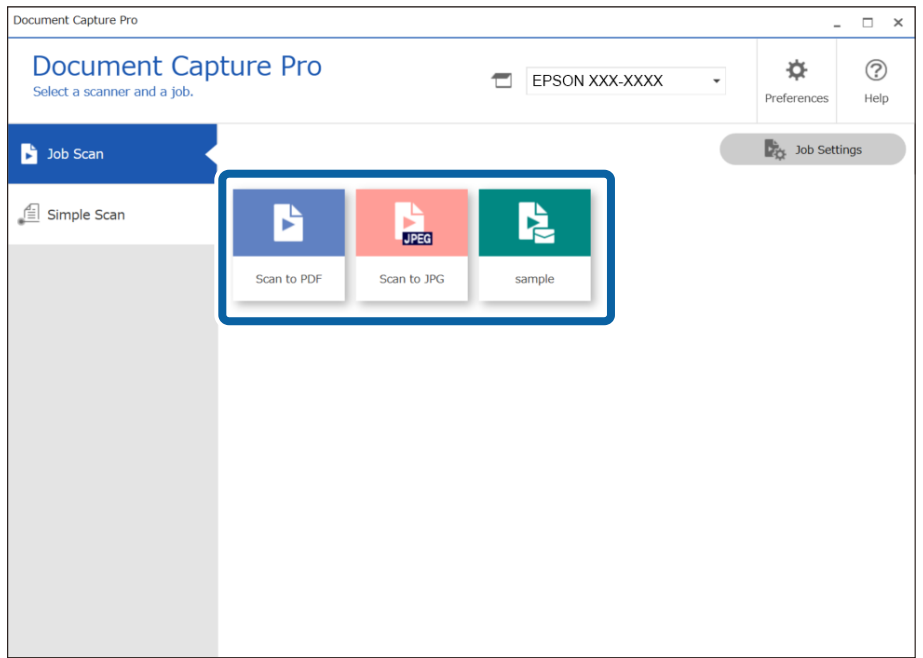

Den valgte jobben blir utført.

<span id="page-103-0"></span>12. For jobber hvor **Vis dialogboksen Rediger side før lagring** har blitt valgt i skanneinnstillingene, kontrollerer du skanneresultatene på **Rediger resultater fra skanning**-skjermen etter at du har skannet, og gjør de nødvendige endringene.

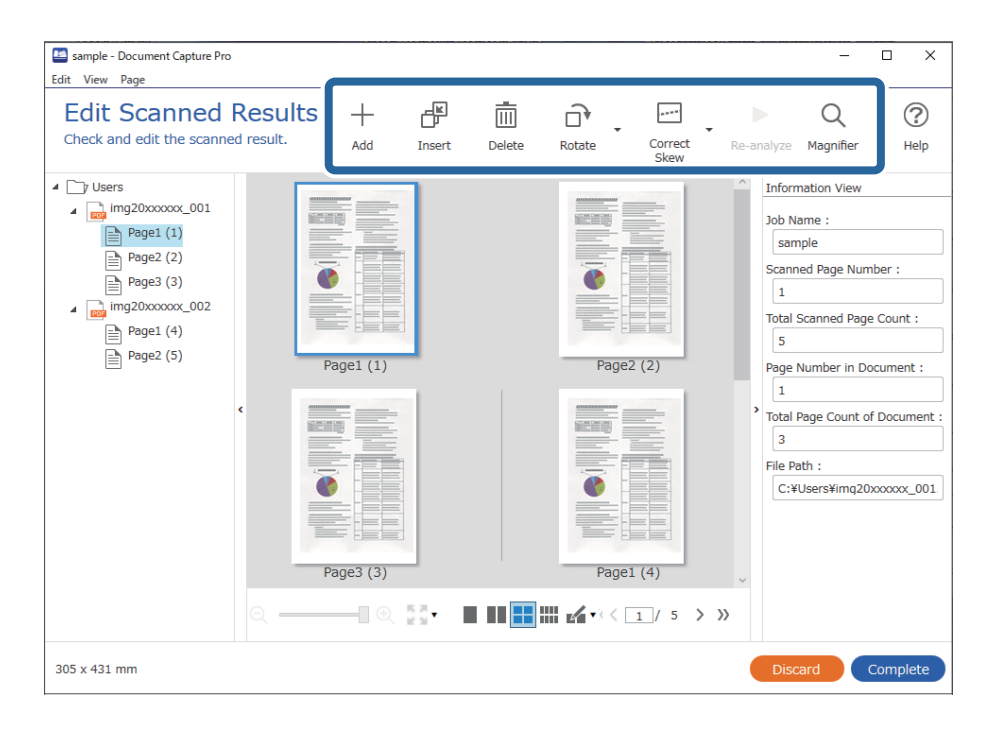

13. Klikk på **Fullfør** for å bli ferdig med Jobbskanning.

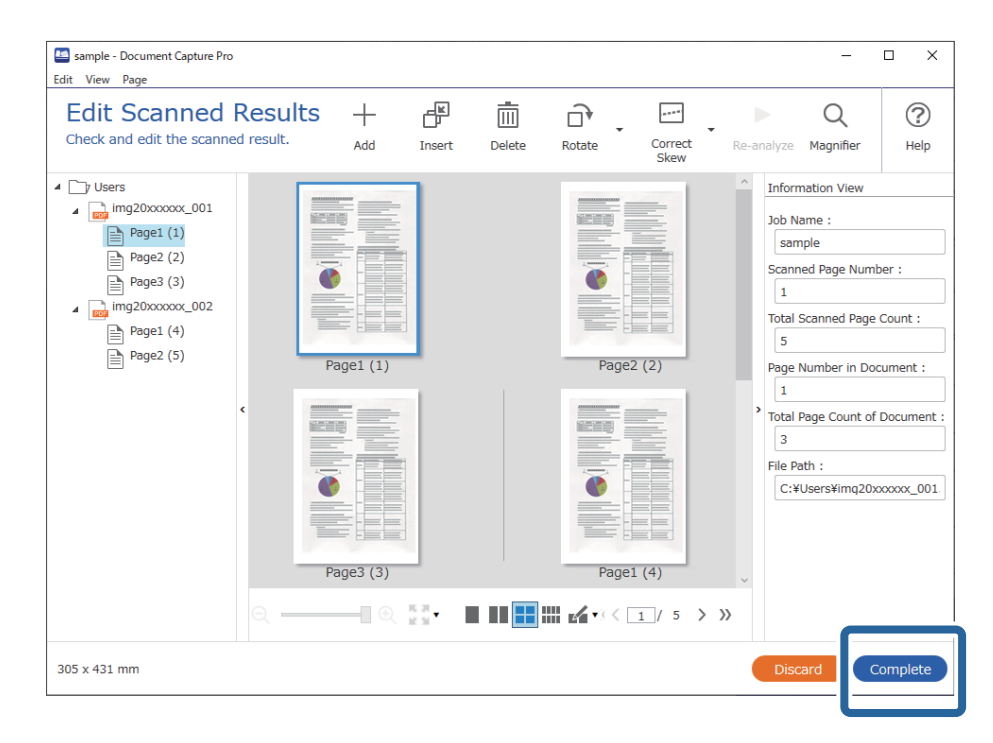

# **Skanning ved hjelp av Document Capture (Mac OS)**

Dette programmet lar deg utføre forskjellige oppgaver slik som å lagre bildet til datamaskinen, sende det med epost, skrive ut og laste opp til en server eller en nettskytjeneste. Du kan også registrere skanneinnstillinger for en jobb for å forenkle skanneoperasjoner.

Se Document Capture hjelpen for detaljer om funksjonene.

### *Merknad:*

Ikke bruk funksjonen for raskt brukerbytte mens du bruker skanneren.

1. Start Document Capture.

Velg **Finder** > **Gå** > **Programmer** > **Epson Software** > **Document Capture**.

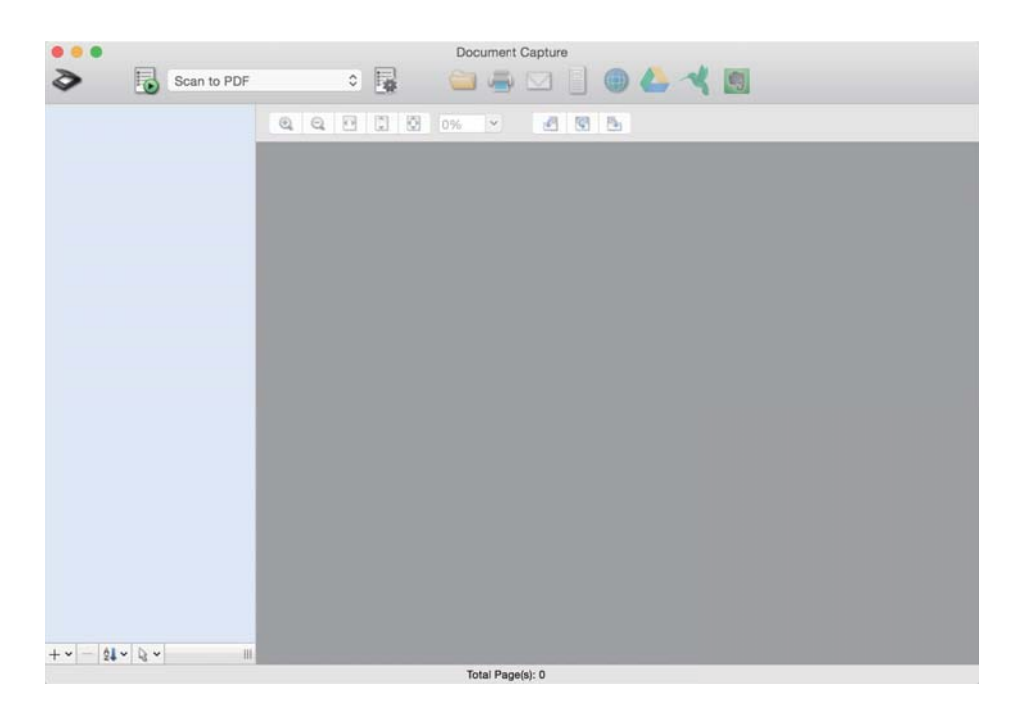

### *Merknad:*

Det kan hende at du må velge skanneren du vil bruke fra skannerlisten.

2. Klikk på  $\left[\frac{1}{2}\right]$ .

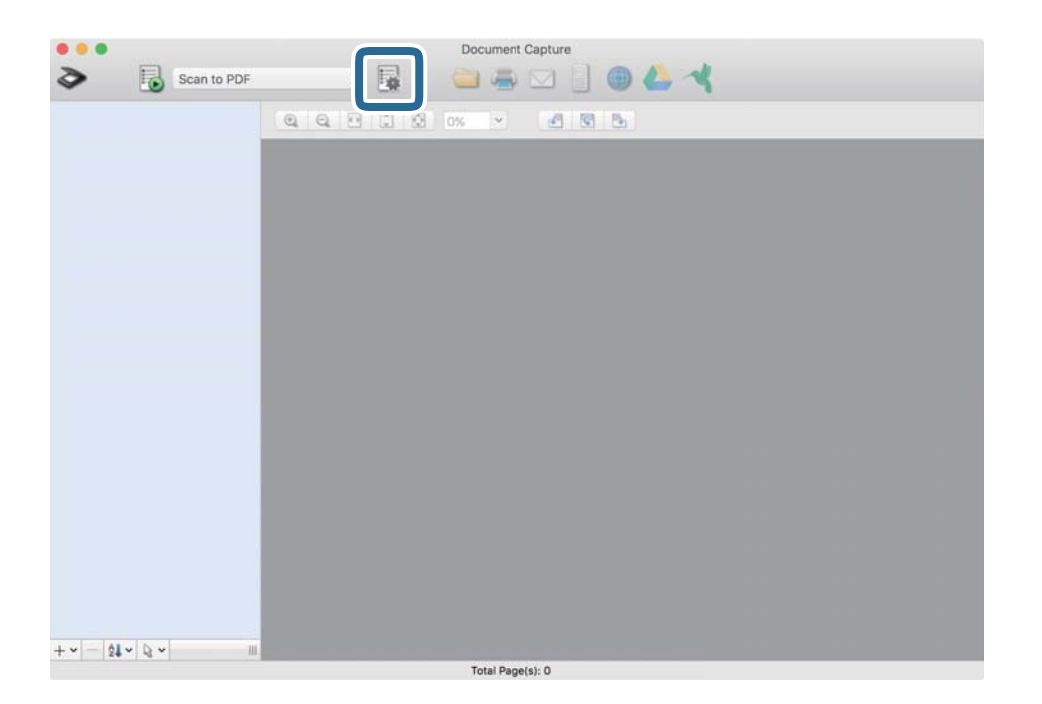

**Jobbliste** skjermen vises.

### *Merknad:*

En forhåndsinnstilt jobb som lar deg lagre skannede bilder som PDF er tilgjengelig. Ved bruk av denne jobben, hopp over denne fremgangsmåten og gå til prosedyre 10.

3. Klikk på + ikonet.

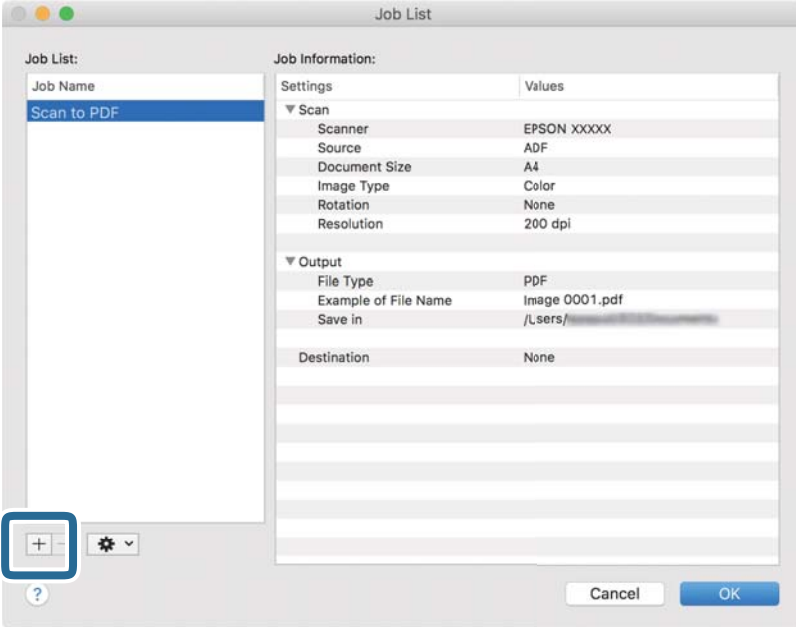

Jobbinnstillings-skjermen vises.

4. Sett **Jobbnavn**.

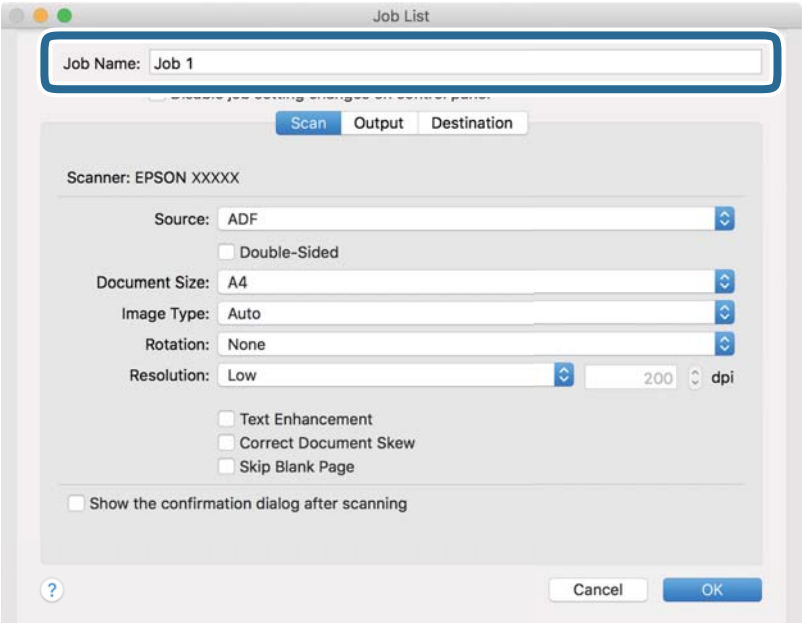

5. Gjør skanneinnstillingene på **Skann** fliken.

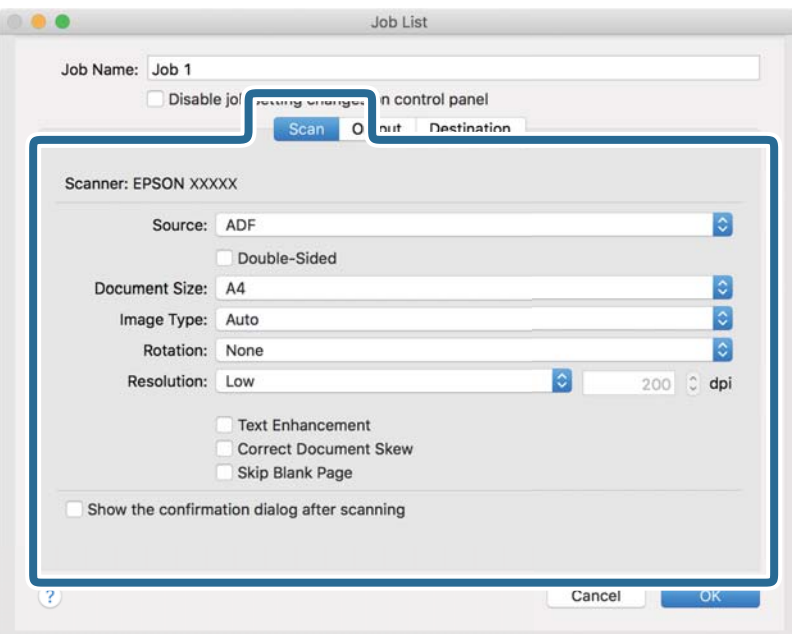

❏ **Kilde**: Velg kilden der originalen plasseres. Velg tosidig for å skanne begge sider av originalene.

- ❏ **Dokumentstørrelse**: Velg størrelsen av originalen du plasserte.
- ❏ **Bildetype**: Velg fargen du vil bruke for å lagre det skannede bildet.
- ❏ **Rotering**: Velg rotasjonsvinkelen avhengig av originalen du vil skanne.
- ❏ **Oppløsning**: Velg oppløsning.

### *Merknad:*

Du kan også justere bildet med følgende elementer.

- ❏ *Tekstforbedring*: Velg for å gjøre uskarpe bokstaver i originalen klare og skarpe.
- ❏ *Riktig dokumentforskyvning*: Velg for å rette skråningen av originalen.
- ❏ *Hopp over tomme sider*: Velg for å hoppe over blanke sider hvis det er noen blant originalene.

6. Klikk **Utgang**, og sett deretter utgangsinnstillingene.

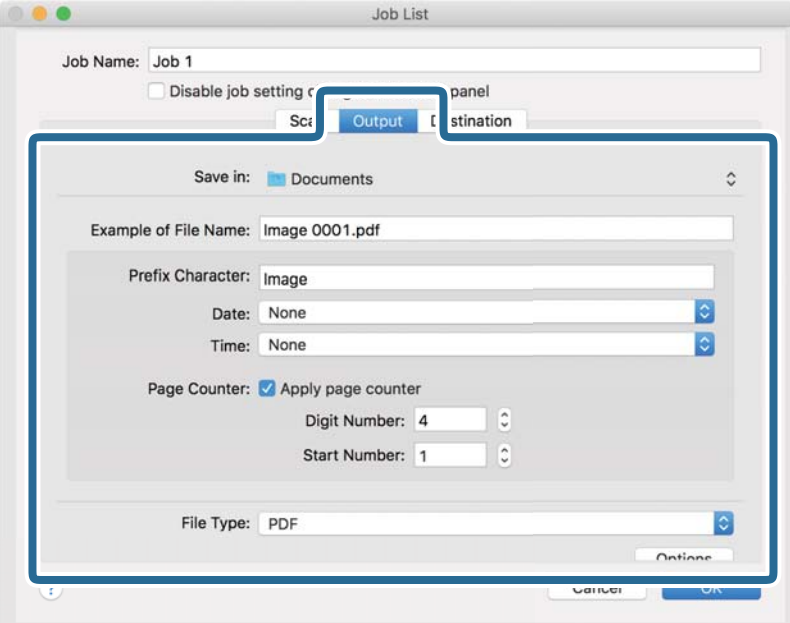

❏ **Lagre i**: Velg lagre mappe for det skannede bildet.

- ❏ **Eksempel på filnavn**: Vis et eksempel på filnavnet for gjeldende innstillinger.
- ❏ **Prefikstegn**: Sett prefiks for filnavnet.
- ❏ **Dato**: Lett til dato i filnavnet.
- ❏ **Klokkeslett**: Lett til klokkeslett i filnavnet.
- ❏ **Sidetall**: Legg sidetelleren til filnavnet.
- ❏ **Filtype**: Velg lagringsformatet fra listen. Klikk **Valg** for å sette detaljerte innstillinger for filen.
7. Klikk **Mål**, og velg **Mål**.

Destinasjoninnstillings-elementene vises i henhold til destinasjonen du valgte. Sett detaljerte innstillinger etter behov. Klikk på ? (Hjelp) ikonet for detaljer om hvert element.

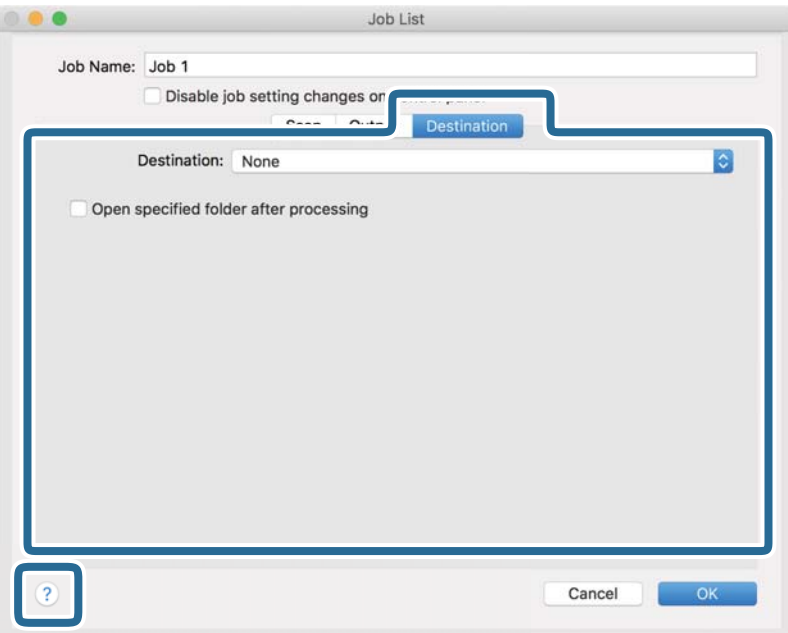

### *Merknad:*

- ❏ Hvis du vil laste opp til en nettskytjeneste, må du opprette en konto med nettskytjenesten på forhånd.
- ❏ Hvis du vil bruke Evernote som mål, kan du laste ned Evernote-programmet fra Evernote Corporation-nettsiden og installere det før du bruker denne funksjonen.
- 8. Klikk **Ok** for å lukke jobbinnstillingene på skjermen.
- 9. Klikk **Ok** for å lukke **Jobbliste** skjermen.
- 10. Sett originalen på plass.

<span id="page-109-0"></span>11. Velg jobben fra rullegardinlisten, og klikk deretter  $\blacksquare$  ikonet.

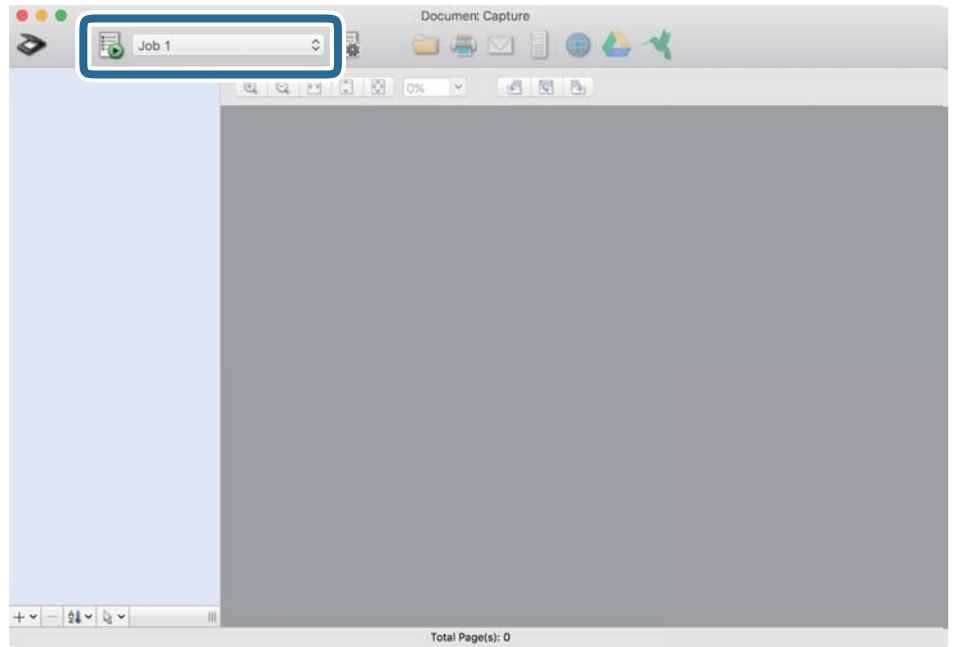

Den valgte jobben blir utført.

12. Følg instruksjonene på skjermen.

Det skannede bildet lagres med de innstillingene du har satt for jobben.

*Merknad:*

Du kan skanne originalene og sende det skannede bildet uten å bruke jobben. Klikk på  $\geqslant$  og sett skanningsinnstillingene, klikk så på *Skann*. Deretter klikker du på målet som du vil sende det skannede bildet til.

## **Skanne ved hjelp av Epson Scan 2**

Du kan skanne originaler ved å bruke detaljerte innstillinger som er egnet for tekstdokumenter.

- 1. Sett originalen på plass.
- 2. Start Epson Scan 2.
	- ❏ Windows 10

Klikk på startknappen og velg **EPSON** > **Epson Scan 2**.

❏ Windows 8.1/Windows 8

Angi programvarens navn i søkeboksen og velg deretter det viste ikonet.

❏ Windows 7/Windows Vista

Klikk på startknappen og velg deretter **Alle programmer** eller **Programmer** > **EPSON** > **Epson Scan 2** > **Epson Scan 2**.

❏ Mac OS

Velg **Gå** > **Programmer** > **Epson Software** > **Epson Scan 2**.

- Epson Scan 2  $\Box$  $\times$ Scanner: EPSON XXXXX  $\checkmark$ Scan Settings : Not Selected  $\ddot{\phantom{0}}$ Main Settings Advanced Settings Document Source: ADF Scanning Side: Double-Sided Document Size: Auto Detect Image Type: Black & White Resolution: 200  $\vee$  dpi  $0<sup>o</sup>$ Rotate: Correct Document Skew: Paper Skew  $\ddot{\phantom{0}}$ Add or edit pages after scanning Skip Blank Pages: Off  $\overline{\phantom{0}}$ Detect Double Feed: On Image Format: PDF File Name: | imgYYYYMMDD\_HHMMSSSS.pdf Folder: Documents Preview ଵ -0 Scar
- 3. Utfør følgende innstillinger i kategorien **Hovedinnstillinger**.

- ❏ **Skanneside**: Velg siden av originalen du vil skanne. Velg **Dobbeltsidig** for å skanne begge sider av originalen.
- ❏ **Dokumentstørrelse**: Velg størrelsen på originalen du plasserte.
- ❏ / (Opprinnelig retning)-knapper: velg den angitte retningen til originalene du plasserte. Avhengig av størrelsen til originalen kan dette elementet angis automatisk, og kan ikke endres.
- ❏ **Bildetype**: Velg fargen for lagring av det skannede bildet.
- ❏ **Oppløsning**: Velg oppløsningen.

#### *Merknad:*

- ❏ *ADM* blir automatisk angitt som *Dokumentkilde*.
- ❏ Fra *Hovedinnstillinger* fliken kan du også gjøre følgende innstinninger.
	- ❏ **Sammensetning**: Velg for å sette sammen bildene på forsiden og baksiden når du skanner begge sider av originalen.
	- ❏ **Roter**: Velg for å rotere originalen med klokken og skanne den.
	- ❏ **Rette dokumentskjevhet**: Velg for å rette skråningen av originalen.
	- ❏ **Legg til / rediger etter skann.**: Velg å legge til ulike originaler eller redigere (rotere, flytte og slette) de skannede sidene etter skanning.
	- ❏ **Hopp over blanke sider**: Velg for å hoppe over blanke sider hvis det er noen blant originalene.
	- ❏ **Dobbel innmating oppdaget**: Velg for å vise en advarsel når flere originaler mates samtidig.
- 4. Angi andre skanneinnstillinger ved behov.
	- ❏ Du kan forhåndsvise det skannede bildet av den første siden av den første siden av originalene. Legg kun første side av orginalene på innskuffen og klikk på **Forhåndsvisning**-knappen. Forhåndsvisning-vinduet åpnes, det forhåndsviste bildet vises, og siden mates ut fra skanneren.

Erstatt den utmatede siden sammen med de andre originalene.

- ❏ I **Avanserte innstillinger**-fanen kan du utføre bildejusteringer med detaljerte innstillinger som er egnet for tekstdokumenter slik som det følgende.
	- ❏ **Fjern bakgrunn**: Velg for å fjerne bakgrunnen fra originalene.
	- ❏ **Tekstforbedring**: Velg for å gjøre uskarpe bokstaver i originalen klare og skarpe.
	- ❏ **Automatisk feltsegmentering**: Velg for å gjøre bokstaver klare og bilder jevne ved utføring av svarthvitt-skanning for et dokument som inneholder bilder.
	- ❏ **Dropp**: Velg for å fjerne fargen spesifisert fra det skannede bildet, og lagre den deretter i gråtoner eller svart-hvitt. For eksempel kan du fjerne merker eller notater du skrev i kanten med fargepenn ved skanning.
	- ❏ **Fargeforbedring**: Velg for å forsterke fargen spesifisert fra det skannede bildet, og lagre den deretter i gråtoner eller svart-hvitt. For eksempel kan du forsterke bokstaver eller linjer som er i lyse farger.

### *Merknad:*

Enkelte elementer er muligens ikke tilgjengelig avhengig av andre innstillinger du valgte.

5. Angi innstillinger for fillagringen.

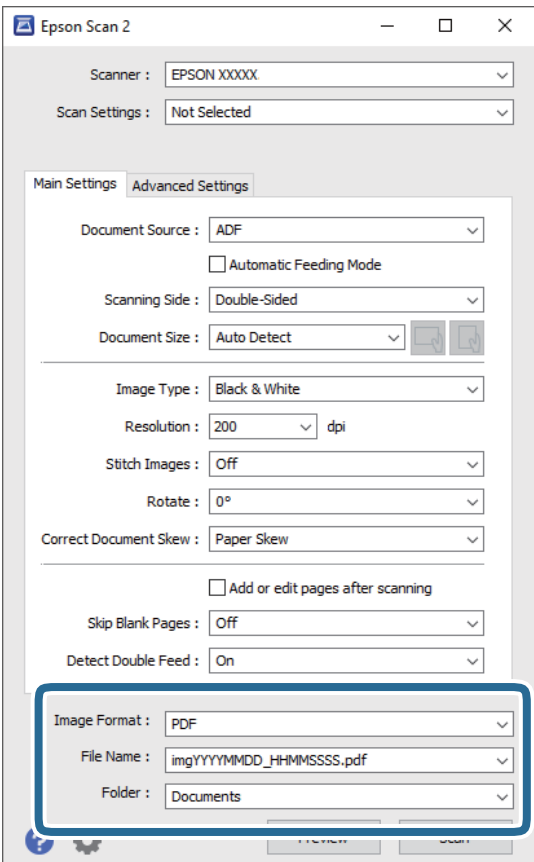

❏ **Bildeformat**: Velg lagringsformatet fra listen.

Du kan angi detaljerte innstillinger for hvert lagringsformat med unntak av BITMAP og PNG. Etter du velger lagringsformatet, velger du **Alternativer** fra listen.

❏ **Filnavn**: Sjekk lagringsnavnet som vises for filen.

Du kan endre innstillinger for filnavnet ved å velge **Innst.** fra listen.

❏ **Mappe**: Velg lagringsmappen for det skannede bildet fra listen.

Du kan velge en annen mappe eller opprette en ny mappe ved å velge **Velg** fra listen.

### 6. Klikk på **Skann**.

*Merknad:*

- ❏ Du kan også starte skanning ved å trykke på x-knappen på skanneren.
- ❏ For å skanne originaler som har lett for å sette seg fast, for eksempel tynt papir, aktiver *Sakte* på kontrollpanelet for å dempe matehastigheten.

Trykk på d-knappen og velg deretter *Skannerinnstillinger* > *Sakte*.

Det skannede bildet blir lagret til mappen du spesifiserte.

## **Nødvendige innstillinger for spesielle originaler i Windows Epson Scan 2 vindu**

Du må stille visse elementer i **Hovedinnstillinger**-fanen i Epson Scan 2-vinduet når du skanner spesielle originaler.

Når du bruker Document Capture Pro, kan du åpne vinduet ved å trykke på **Detaljerte innstillinger** på **Skanneinnstillinger**-skjermbildet.

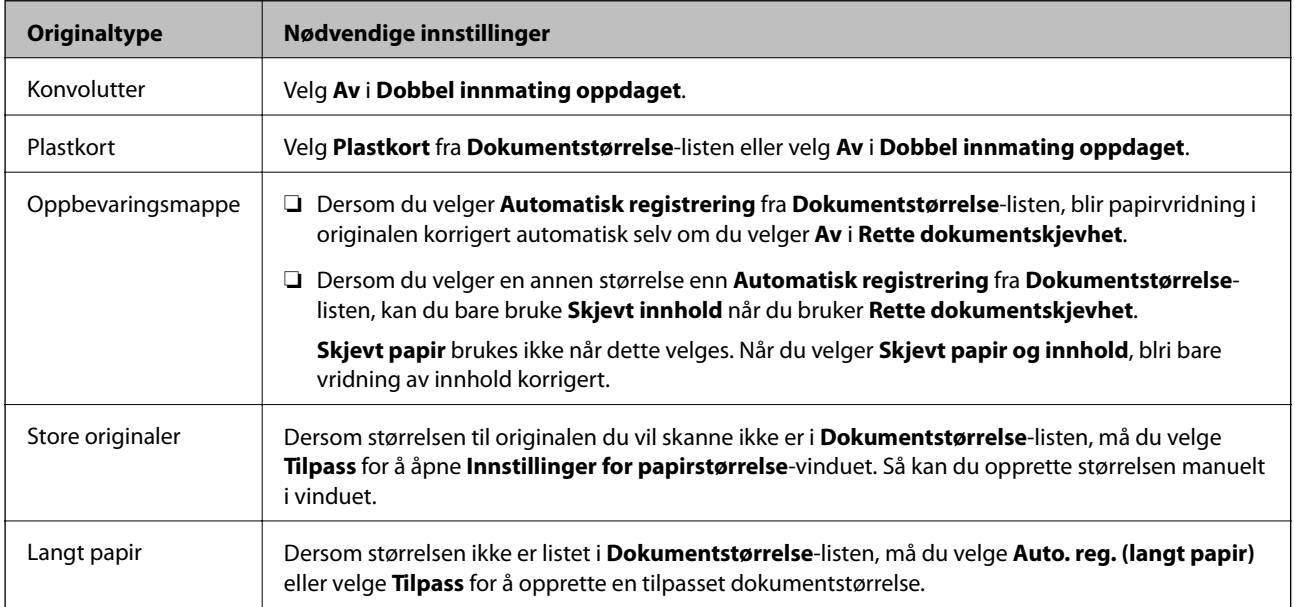

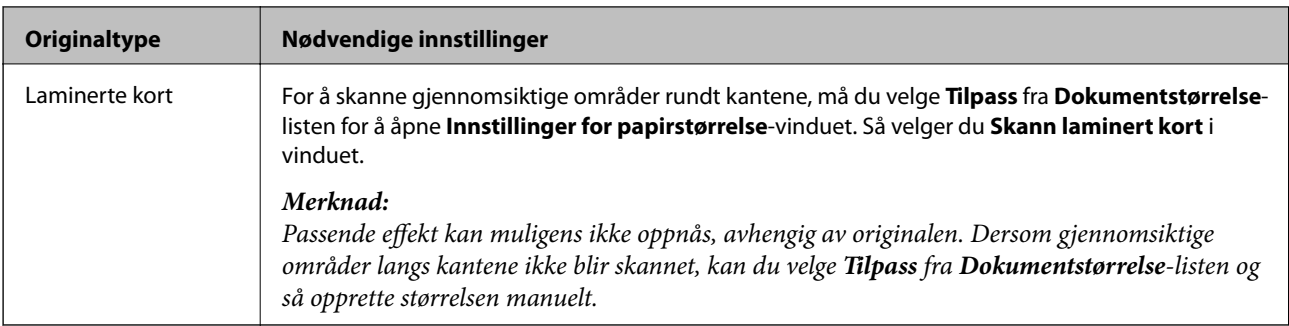

## **Still inn en oppløsning som passer formålet ved skanning**

### *Fordeler og ulemper ved å øke oppløsningen*

Oppløsning indikerer antall piksler (de minste bestanddelene i bilder) for hver tomme (25,4 mm), og dette oppgis som ppt (punkter per tomme). Fordelen ved å øke oppløsningen er at detaljene i bildet blir finere. Ulempen er at filstørrelsen blir stor.

- ❏ Filstørrelsen blir stor
	- (Når du dobler oppløsningen, blir filstørrelsen omtrent fire ganger så stor.)
- ❏ Skanning, lagring og lesing av bildet tar lenger tid
- ❏ Sending og mottak av e-post eller faks tar lenger tid
- ❏ Bildet blir for stort til å passe skjermen eller skrive ut på papir

### *Oversikt over anbefalte oppløsninger for dine formål*

Se listen og still inn oppløsningen som er best egnet for formålet for det skannede bildet ditt.

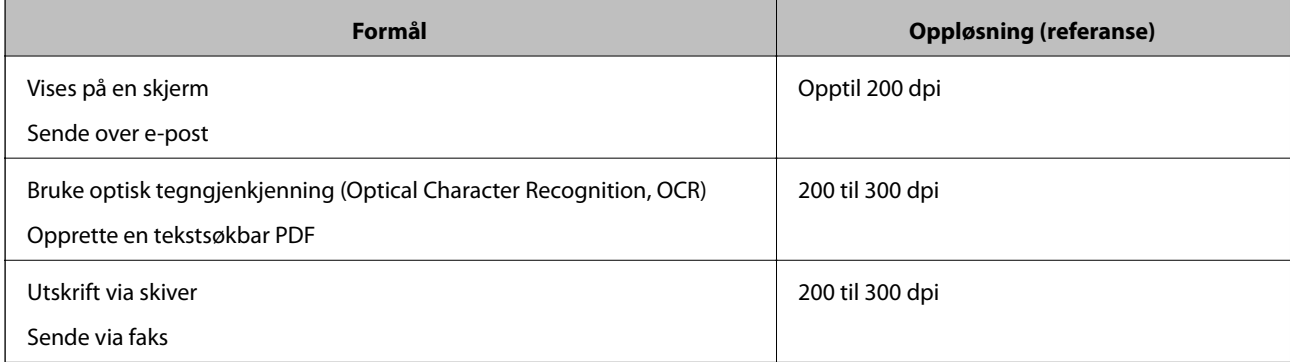

# <span id="page-114-0"></span>**Avansert skanning**

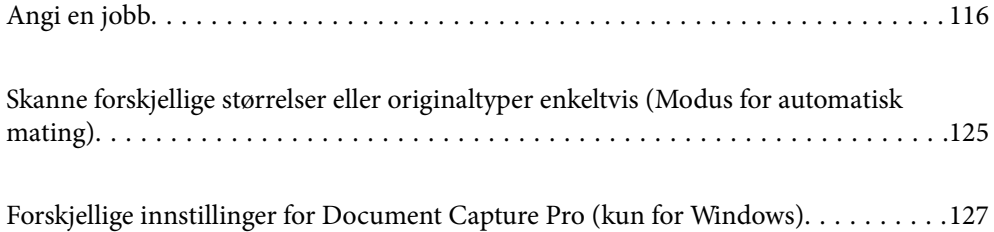

## <span id="page-115-0"></span>**Angi en jobb**

Du kan registrere et sett operasjoner, som Skann-Lagre-Send, som en «jobb».

Ved å registrere en rekke av operasjoner på forhånd som en jobb ved hjelp av Document Capture Pro (Windows), Document Capture (Mac OS) eller Document Capture Pro Server (Windows Server), kan du utføre alle operasjonene ved simpelthen å velge jobben.

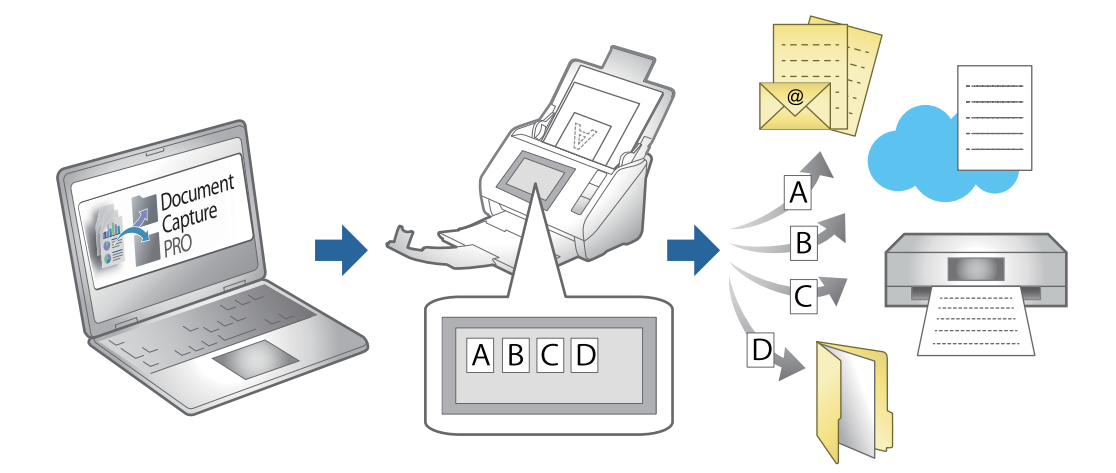

## **Opprette og registrere en jobb (Windows)**

Forklarer hvordan du setter en jobb i Document Capture Pro. Se Document Capture Pro hjelpen for detaljer om funksjonene.

<https://support.epson.net/dcp/>

- 1. Start Document Capture Pro.
- 2. Klikk på **Jobbinnstillinger** på skjermbildet **Jobbskanning**.

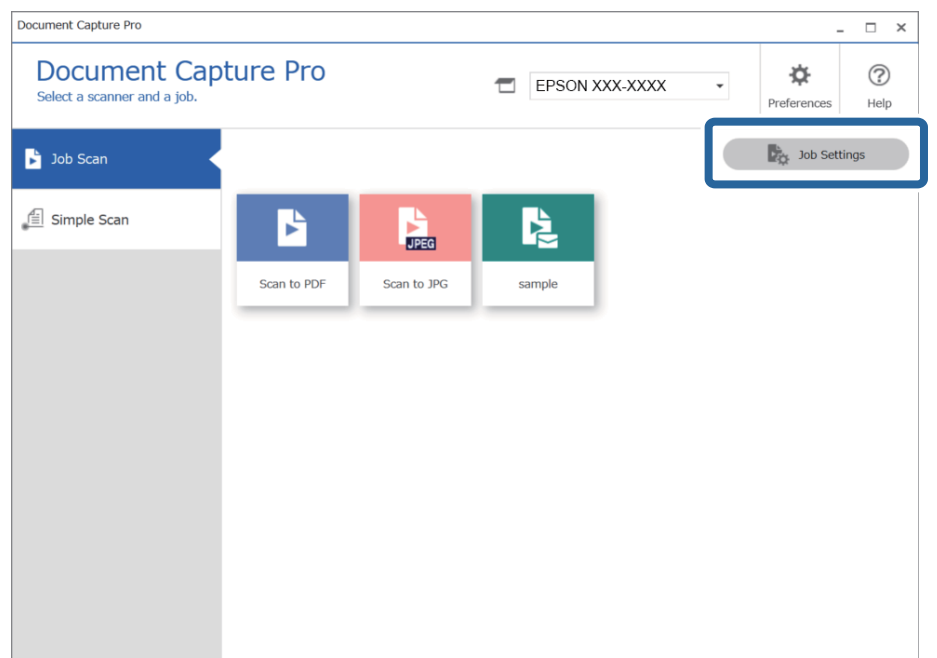

3. Klikk på **Ny**.

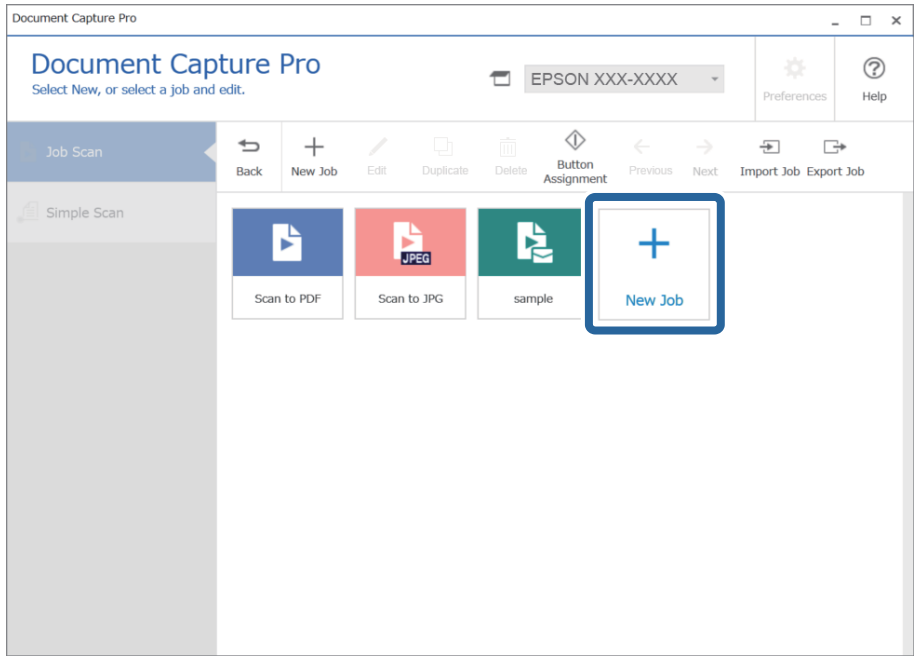

### *Merknad:*

For å opprette en ny jobb basert på en annen jobb, klikker du på jobben du vil bruke som basis, og deretter på *Dupliser*.

### **Jobbinnstillinger**-vinduet vises.

4. Skriv inn et **Jobbnavn**.

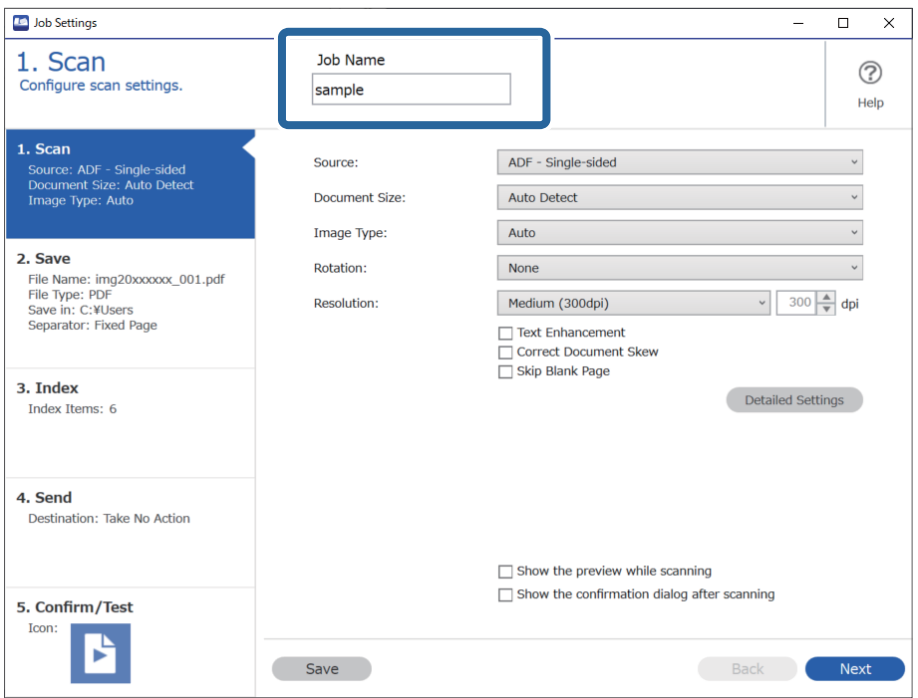

5. På **1. Skann**-fanen angir du skannejobboperasjonene du vil opprette.

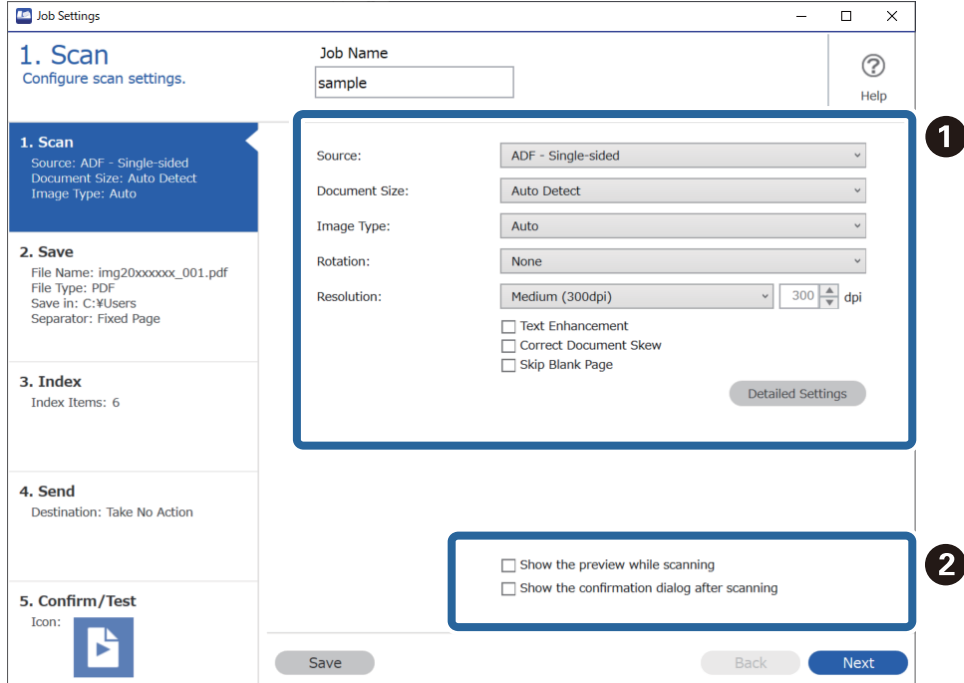

❏ A Angi grunnleggende skanneinnstillinger.

For å angi mer avanserte innstillinger, klikker du på **Detaljerte innstillinger** for å åpne innstillingsskjermen. Endre skanneoperasjonen og klikk på **Lagre** for å gå tilbake til Document Capture Pro-skjermbildet.

❏ B Endre innstillingene ved behov.

Velg **Vis forhåndsvisning under skanning** for å vise bilder mens du skanner.

Velg **Vis dialogboksen for bekreftelse etter skanning** for å vise en bekreftelsesmelding som spør deg om du vil fortsette å skanne etter fullført skanning.

Når du er ferdig med å angi skanneinnstillinger, trykker du på **Neste** eller **2. Lagre**-fanen.

6. På **2. Lagre**-fanen kan du angi innstillinger for å lagre skanneresultatet.

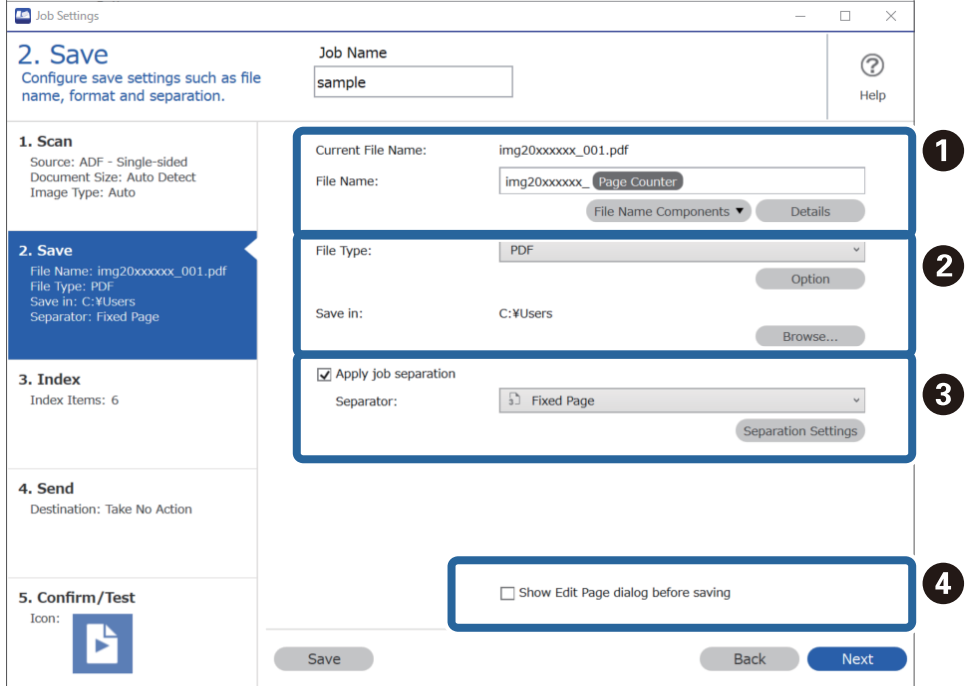

### □ ● Angi filnavnet.

Når du velger en komponent du vil bruke for filnavnet fra **Deler av filnavn**, legges den til filnavnet. Du kan også skrive inn et navn direkte i **Filnavn**.

Hvis du vil legge til strekkoder, OCR og skjema må du angi innstillinger på forhånd. Klikk på **Detaljerte innstillinger**.

Du kan også endre tidsstempel- og sidetellerformat i **Detaljerte innstillinger**.

❏ B Angi lagringsformatet og -plasseringen til filen.

**Valg** kan være aktivert, avhengig av filtypen, klikk for å angi detaljerte innstillinger.

- ❏ C Når du vil separere jobber, velger du dette for å velge separasjonsmetoden, og deretter velger du **Deleinnstillinger** for å angi detaljerte innstillinger.
- ❏ D Endre innstillingene ved behov.

Når du velger **Vis dialogboksen Rediger side før lagring** kan du gjøre endringer i **Rediger resultater fra skanning**-skjermbildet etter at du har skannet.

Når du er ferdig med å angi lagringsinnstillinger, klikker du på **Neste** eller **3. Indeks**-fanen.

7. Du kan angi indeksfilinnstillinger i **3. Indeks**-fanen.

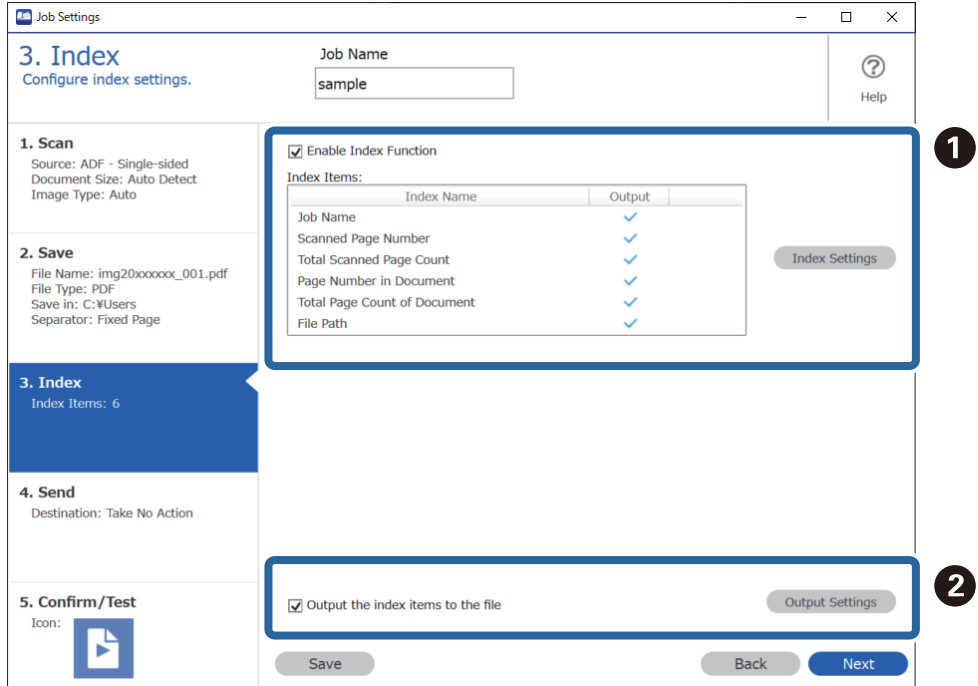

❏ A Når du oppretter en indeksfil, velger du **Aktiver indeksfunksjon**.

Klikk på **Indeksinnstillinger**, og velg deretter elementene du vil bruke for indeksen.

❏ B Velg **Send ut indekselementene til filen**, og klikk deretter på **Skriv ut innstillinger** for å angi utmatingselementene og filnavnene som skal brukes når du mater ut til en fil.

Når du er ferdig med å angi indeksinnstillingene, klikker du på **Neste** eller **4. Send**-fanen.

8. Angi destinasjonsinnstillinger i **4. Send**-fanen.

Når du velger **Mål** vises innstillingselementer i henhold til sendedestinasjonen.

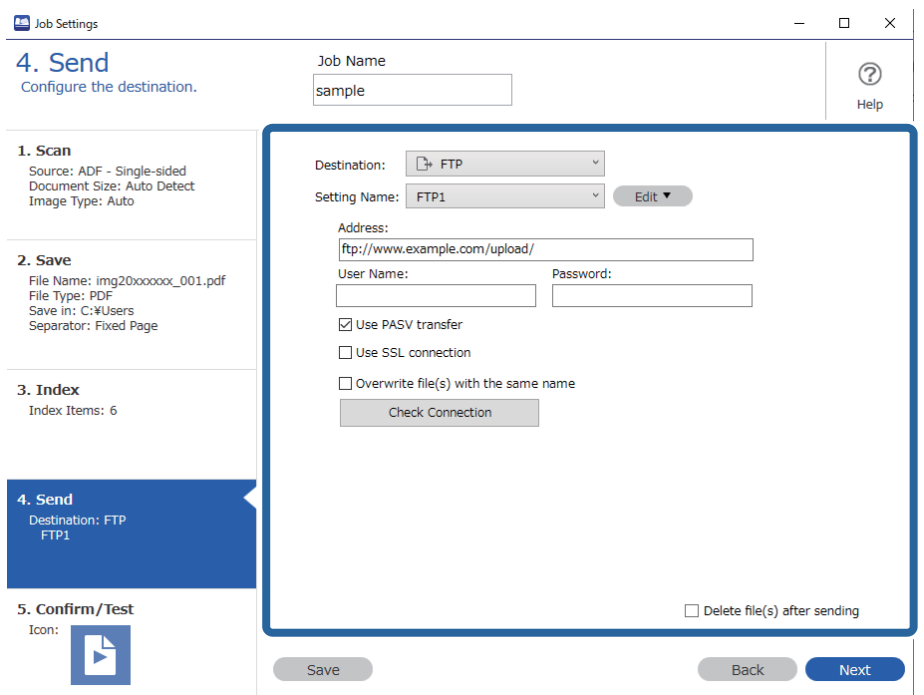

Når du er ferdig med å angi overføringsinnstillingene, klikker du på **Neste** eller **5. Bekreft/test**-fanen.

9. Sjekk innstillingene i **5. Bekreft/test**-fanen, og utfør deretter en skannetest.

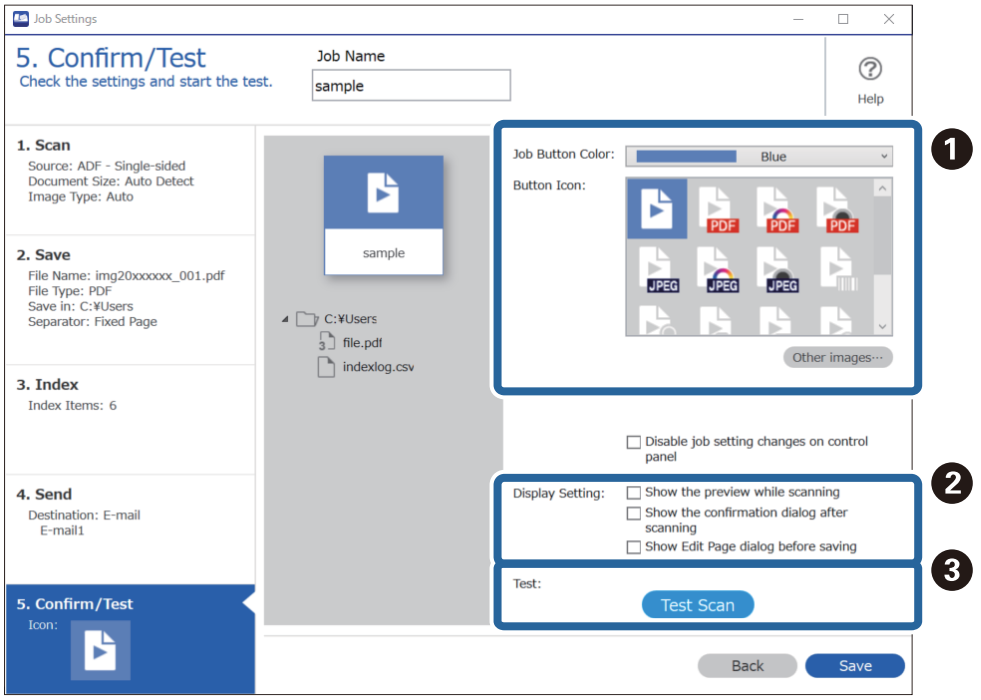

- ❏ A Endre fargen eller ikonet til jobbknappen.
- ❏ B Endre skjerminnstillingene som brukes under og etter skanning.
- ❏ C Utfør en skannetest med en jobb som allerede er stilt inn.
- 10. Klikk på **Lagre** for å fullføre opprettelsen av jobben.

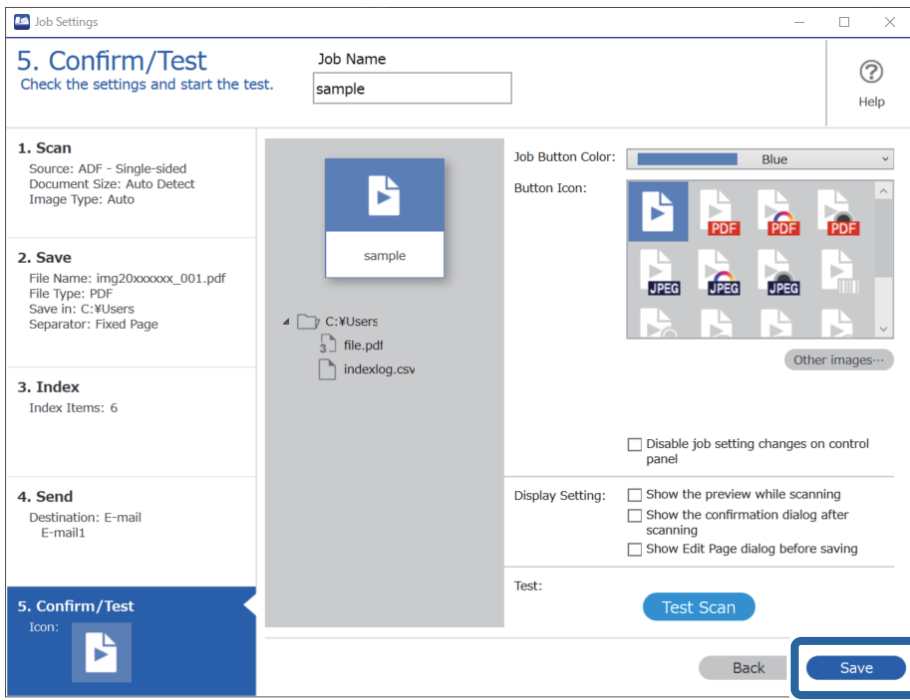

Hvis du så går videre for å opprette en ny jobb, redigere, lage kopi, slette og så videre, må du fortsette å angi innstillinger.

Når du er ferdig med å angi innstillinger, klikker du på **Tilbake**-knappen på venstre side av verktøylinjen for å gå tilbake til jobbskjermen.

## **Opprette og registrere en jobb (Mac OS)**

Forklarer hvordan du setter en jobb i Document Capture. Se Document Capture hjelpen for detaljer om funksjonene.

- 1. Start Document Capture.
- 2. Klikk  $\blacksquare$ -ikonet i hovedvinduet.

**Jobbliste**-vinduet vises.

3. Klikk + ikonet.

**Jobbinnstillinger**-vinduet vises.

- 4. Angi jobbinnstillingene i **Jobbinnstillinger**-vinduet.
	- ❏ **Jobbnavn**: Skriv inn navnet på den jobben du vil registrere.
	- ❏ **Skann**: Gjør skanneinnstillinger som for eksempel størrelse eller oppløsning på originalene.
	- ❏ **Utgang**: Sett lagringsdestinasjon, lagringsformat, navngivingsregler for filene, og så videre.
- <span id="page-122-0"></span>❏ **Mål**: Velg destinasjon for de skannede bildene. Du kan sende dem via e-post eller videresende dem til en FTP-server eller en webserver.
- 5. Klikk **Ok** for å returnere til **Jobbliste** vinduet.

Den opprettede jobben er registrert i **Jobbliste**.

6. Klikk **Ok** for å returnere til hovedvinduet.

## **Kjøre en jobb fra kontrollpanelet (Button Assignment)**

Ved å legge en jobb til skannerens kontrollpanel på forhånd med Document Capture Pro (Windows), Document Capture (Mac OS) eller Document Capture Pro Server (Windows Server), kan du kjøre jobber fra kontrollpanelet.

### **Tildeling av en jobb til kontrollpanelet (Windows)**

Forklarer hvordan du tildeler en jobb til skannerens kontrollpanel i Document Capture Pro. Se Document Capture Pro hjelpen for detaljer om funksjonene.

<https://support.epson.net/dcp/>

- 1. Start Document Capture Pro.
- 2. Klikk på **Jobbinnstillinger** på skjermbildet Jobbskanning.

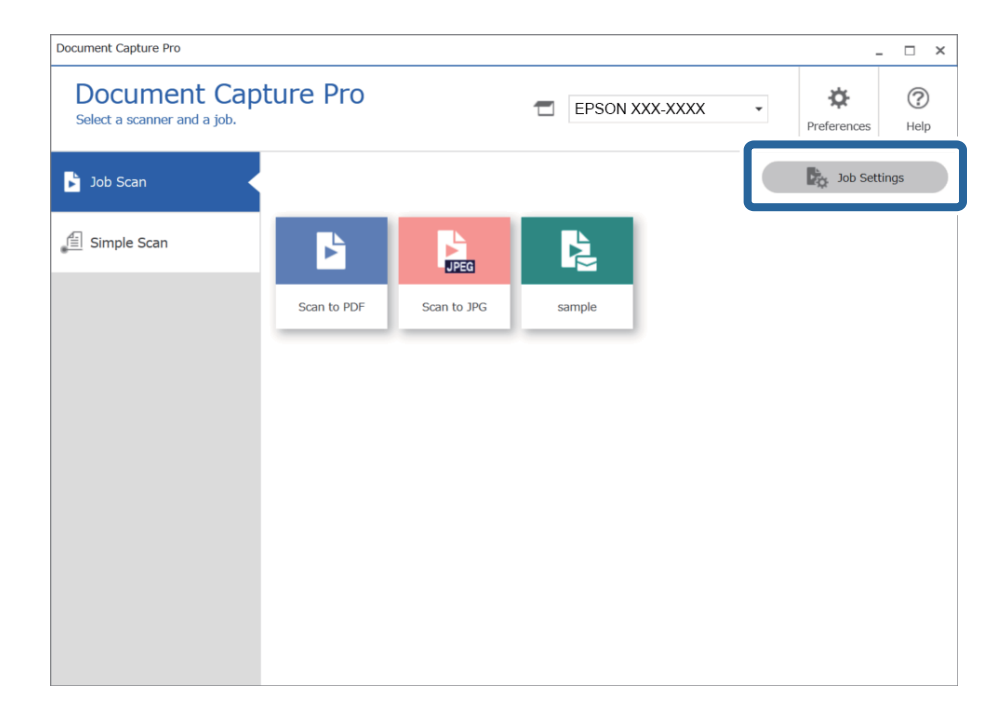

3. Klikk på **Hendelsesinnstillinger**.

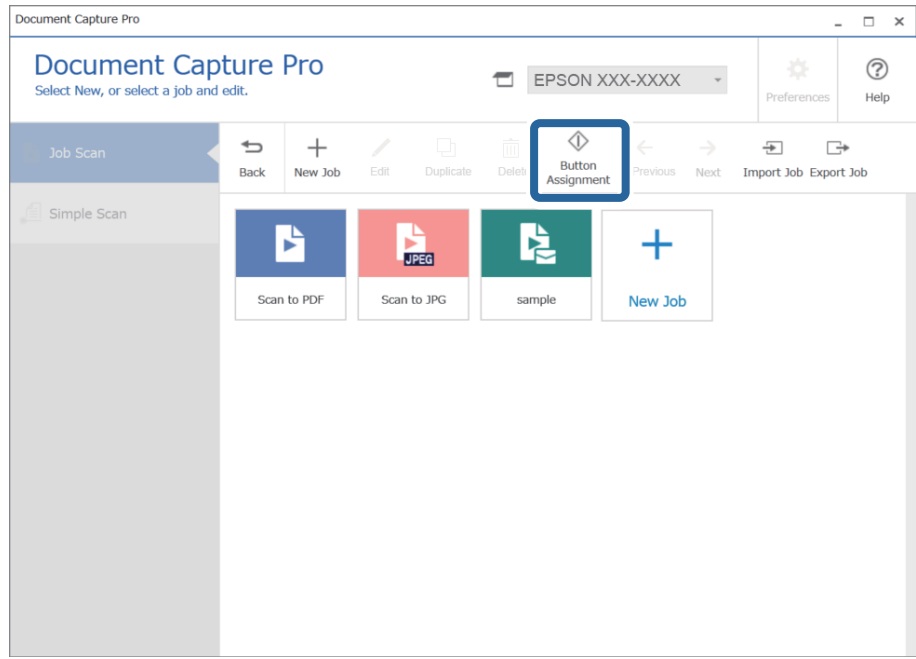

Skjermbildet for knappetilordning vises.

4. Velg jobben du vil utføre fra kontrollpanelet (knappene) på skanneren fra rullegardinmenyen.

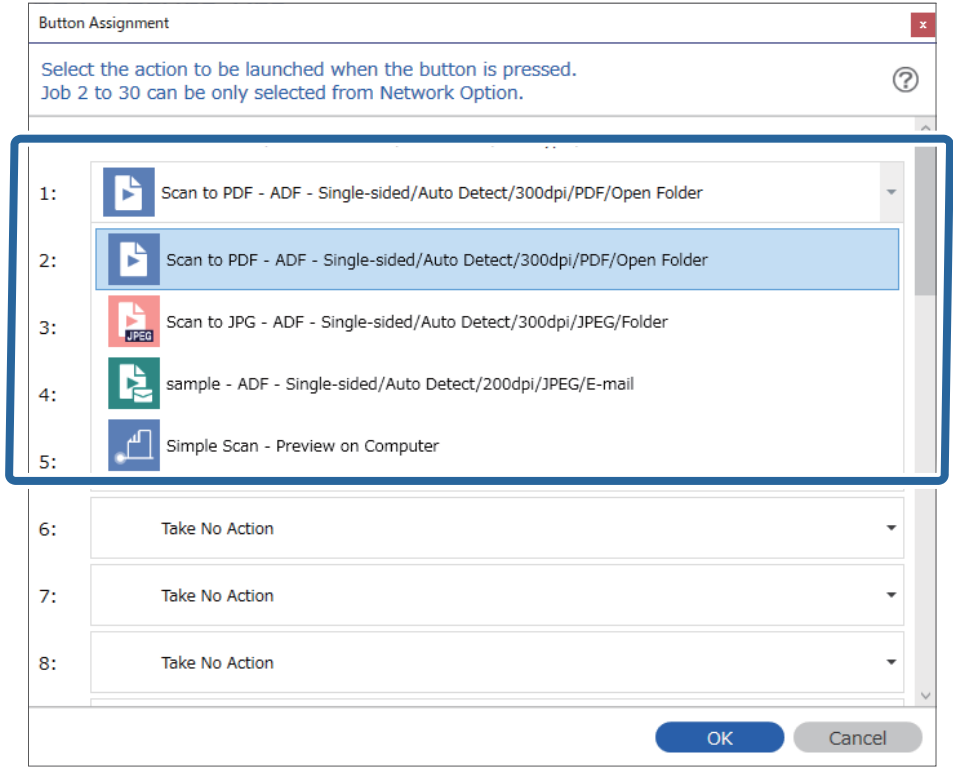

5. Klikk på **Ok** for å lukke Hendelsesinnstillinger-skjermen.

### <span id="page-124-0"></span>**Relatert informasjon**

& ["Skanne originaler til en datamaskin" på side 94](#page-93-0)

### **Tildeling av en jobb til Kontrollpanel (Mac OS)**

Forklarer hvordan du tildeler en jobb til skannerens kontrollpanel i Document Capture. Se Document Capture hjelpen for detaljer om funksjonene.

- 1. Start Document Capture.
- 2. Klikk  $\overline{\mathbb{R}}$ -ikonet i hovedvinduet.

**Jobbliste**-vinduet vises.

- 3. Klikk -ikonet og velg **Hendelsesinnstillinger**.
- 4. Velg jobben du vil kjøre på kontrollpanelet fra rullegardinmenyen.
- 5. Klikk **Ok** for å returnere til **Jobbliste** vinduet. Jobben er tilordnet skannerens kontrollpanel.
- 6. Klikk **Ok** for å returnere til hovedvinduet.

### **Relatert informasjon**

& ["Skanne originaler til en datamaskin" på side 94](#page-93-0)

## **Skanne forskjellige størrelser eller originaltyper enkeltvis (Modus for automatisk mating)**

Du kan skanne forskjellige størrelser eller originaltyper enkeltvis ved å bruke Modus for automatisk mating. I den modusen starter skanneren skanning automatisk når originalene blir lastet inn i ADF.

Når du bruker **Document Capture Pro**, kan du også bruke Modus for automatisk mating.

1. Start Epson Scan 2.

#### *Merknad:*

Når du bruker Document Capture Pro, kan du åpne Epson Scan 2-vinduet ved å trykke på *Detaljerte innstillinger* på *Skanneinnstillinger*-skjermbildet.

2. Velg **Modus for automatisk mating** i **Hovedinnstillinger**-fanen.

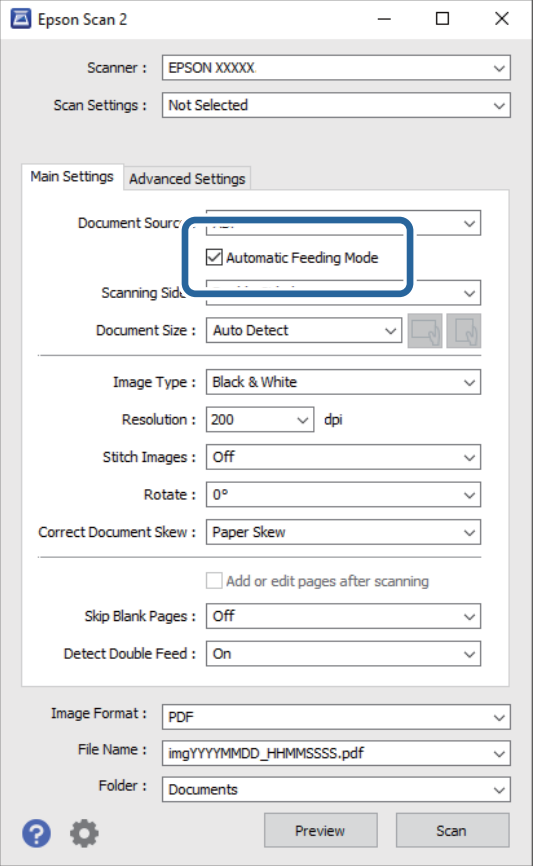

- 3. Angi andre innstillinger for skanning i Epson Scan 2-hovedvinduet.
- 4. Klikk på **Skann**.

#### *Merknad:*

Ved bruk av Document Capture Pro, klikker du *Lagre* for å lagre skanneinnstillingene. Når skanning starter, starter Modus for automatisk mating.

Modus for automatisk mating starter.

**Modus for automatisk mating**-vinduet vises på datamaskinen og skanneren.

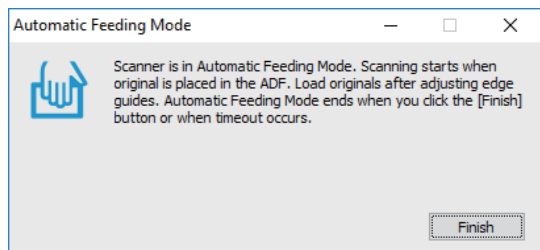

5. Juster kantførerne og plasser så originalene i ADF. Skanning starter automatisk.

<span id="page-126-0"></span>6. Etter skanning stopper, kan du plassere de neste originalene i ADF.

Gjenta denne prosedyren til du har skannet alle originaler.

### *Merknad:*

Trykk på d-knappen for å angi *Skannerinnstillinger*.

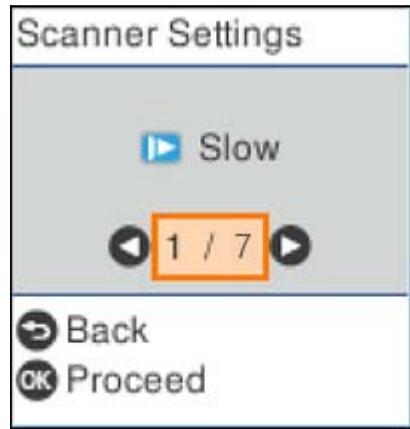

· *Sakte*: Reduserer skannerhastigheten. Bruk denne til å skanne originaler som trolig vil sette seg fast, for eksempel tynt papir.

· *DFDS*: Hopper over oppdagelse av dobbelmating en gang og gjenopptar skanning. Aktiver dette for å skanne originalene som oppdages som dobbeltmating, for eksempel plastkort eller konvolutter.

· *Papirbeskyttelse*: Minsker skade på originalene ved å stoppe skanning øyeblikkelig når en materfeil oppstår.

· *Oppdag glass smuss*: Oppdager skitt på glassoverflaten inni skanneren.

7. Etter at du har skannet alle originalene, lukk Modus for automatisk mating.

Trykk på  $\heartsuit$ -knappen på skanneren eller trykk Fullfør i Modus for automatisk mating-skjermbildet som vises på datamaskinen.

### *Merknad:*

Du kan angi innstillinger for tidsavbrudd for å avslutte *Modus for automatisk mating*.

Velg *Innst.* fra *Dokumentkilde*-listen for å åpne *Innstillinger for papirkilde*-skjermbildet. Angi *Tidsavbrudd på modus for automatisk mating (minutter)* på skjermbildet som vises.

Det skannede bildet blir lagret til mappen du spesifiserte.

### **Relatert informasjon**

& ["Plassere originaler" på side 33](#page-32-0)

## **Forskjellige innstillinger for Document Capture Pro (kun for Windows)**

Med Document Capture Pro kan du enkelt skanne og lagre dokumenter, for eksempel offisielle rapporter og skjemaer, med optimale innstillinger som passer til behovene dine. Dette avsnittet forklarer hvordan du angir innstillinger for jobber som bruker beleilige funksjoner, for eksempel sortering.

### <span id="page-127-0"></span>*Merknad:*

Dette kapittelet forklarer Document Capture Pro-funksjonen i Windows. Når du bruker Document Capture i Mac OS må du se i programvarehjelpen for detaljer.

### **Relatert informasjon**

- & "Inndeling av dokumenter med et spesifisert antall sider" på side 128
- & ["Dele inn dokumenter med tomme papirark" på side 131](#page-130-0)
- & ["Opprette og lagre mapper med tegninformasjonen i strekkoder" på side 134](#page-133-0)
- & ["Opprette mapper på to nivåer med to typer strekkoder" på side 139](#page-138-0)
- & ["Lagre filer med filnavn som bruker tegninformasjon fra strekkoder" på side 143](#page-142-0)
- & ["Opprette og lagre mapper med OCR-tegn" på side 147](#page-146-0)
- & ["Lagre filer med filnavn som bruker OCR-tegn" på side 152](#page-151-0)
- & ["Opprette og lagre mapper for hvert skjema" på side 159](#page-158-0)

## **Inndeling av dokumenter med et spesifisert antall sider**

Du kan dele inn data basert på et spesifisert antall sider som er skannet, og lagre i en fil eller mappe.

Dette avsnittet forklarer jobbinnstillingene for «Dele opp et dokument hver tredje side og lagre som PDF-filer».

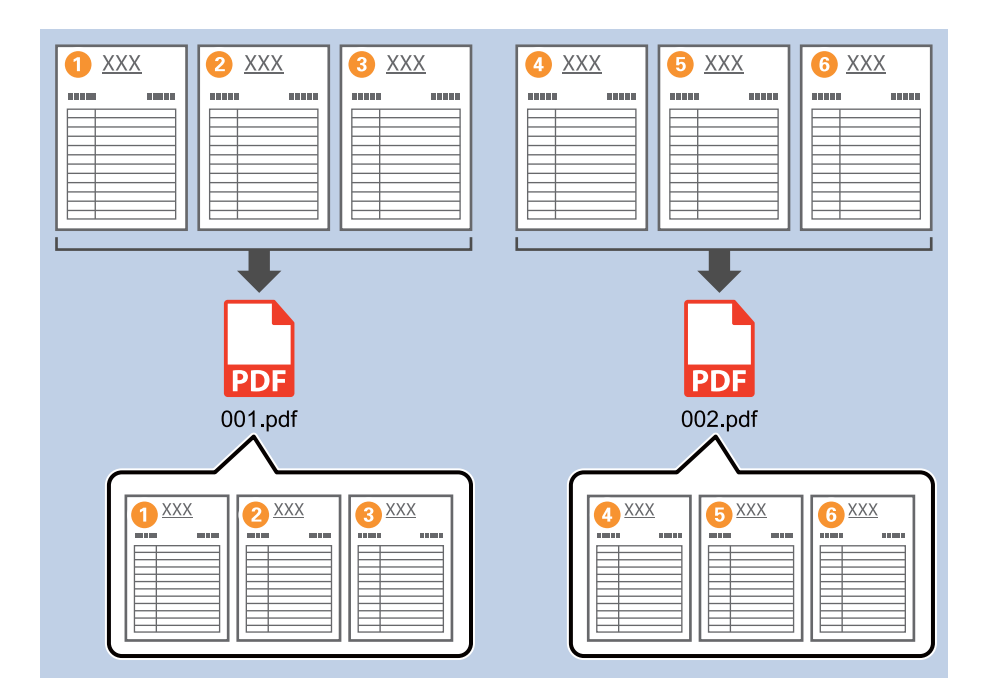

1. Vis **Jobbinnstillinger**-skjermen, og klikk deretter på **2. Lagre**-fanen.

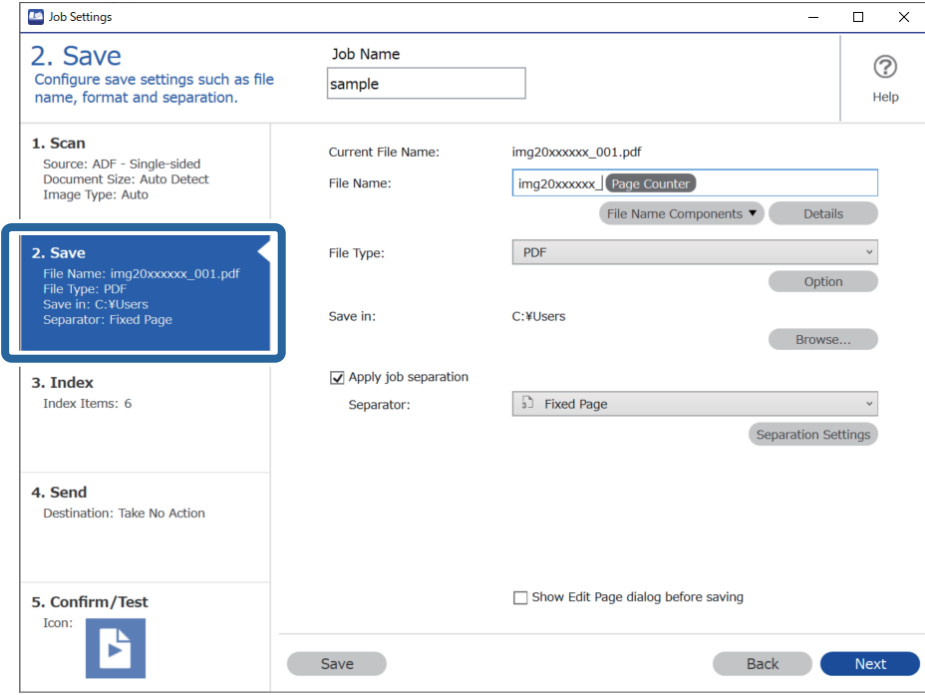

2. Angi **Filtype** som **PDF**.

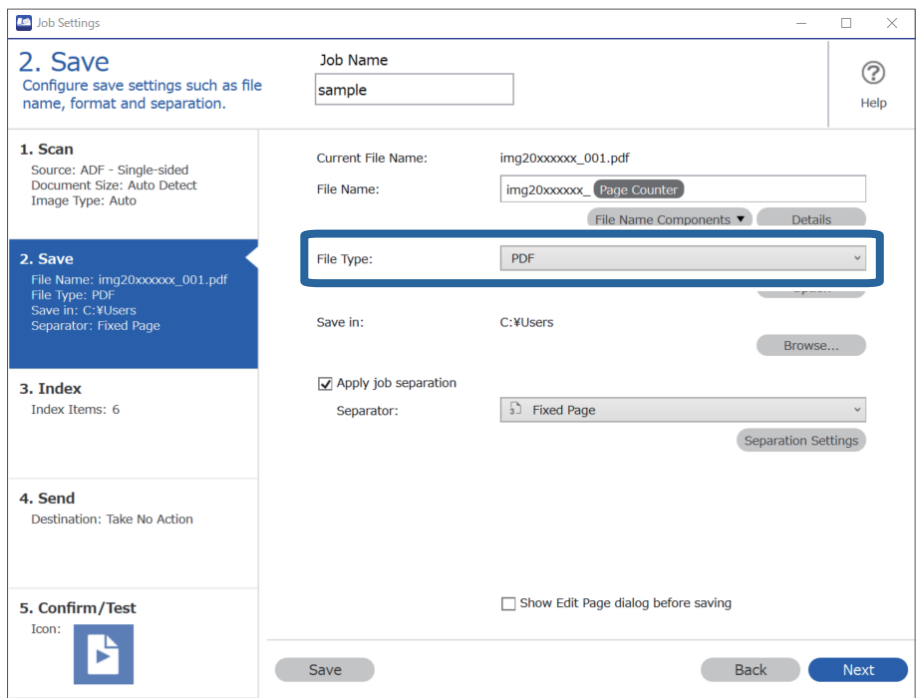

3. Velg **Bruk jobbdeling**, angi **Deleark** som **Fast side**, og klikk deretter på **Deleinnstillinger**.

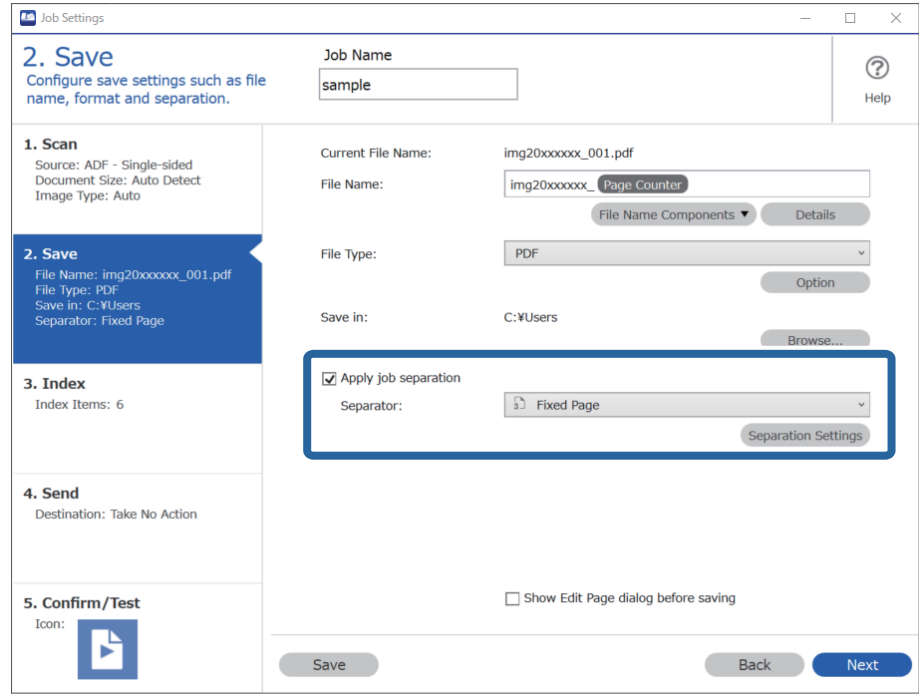

4. På **Innstillinger for jobbdeling**-skjermen velger du hvor mange sider det skal ta før du deler dokumentet. For eksempel, hvis du spesifiserer «3», deles dokumentet etter skanning av hver tredje side.

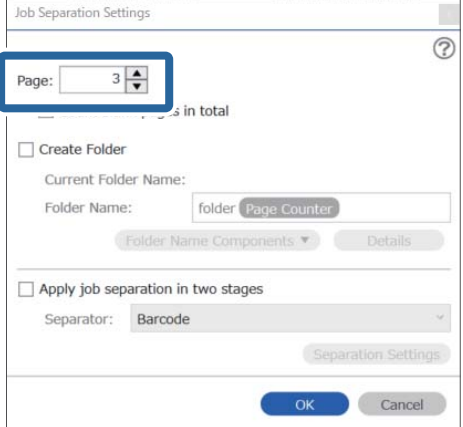

### <span id="page-130-0"></span>*Merknad:*

Siden ingen lagringsformater (bildefiler, for eksempel JPEG-er) støtter flere sider, kan du ikke opprette filer på flere sider. Når *Lag mappe* er valgt, er dokumentet delt inn ved sidenumrene du spesifiserte (antall filer), og deretter lagres de i en mappe.

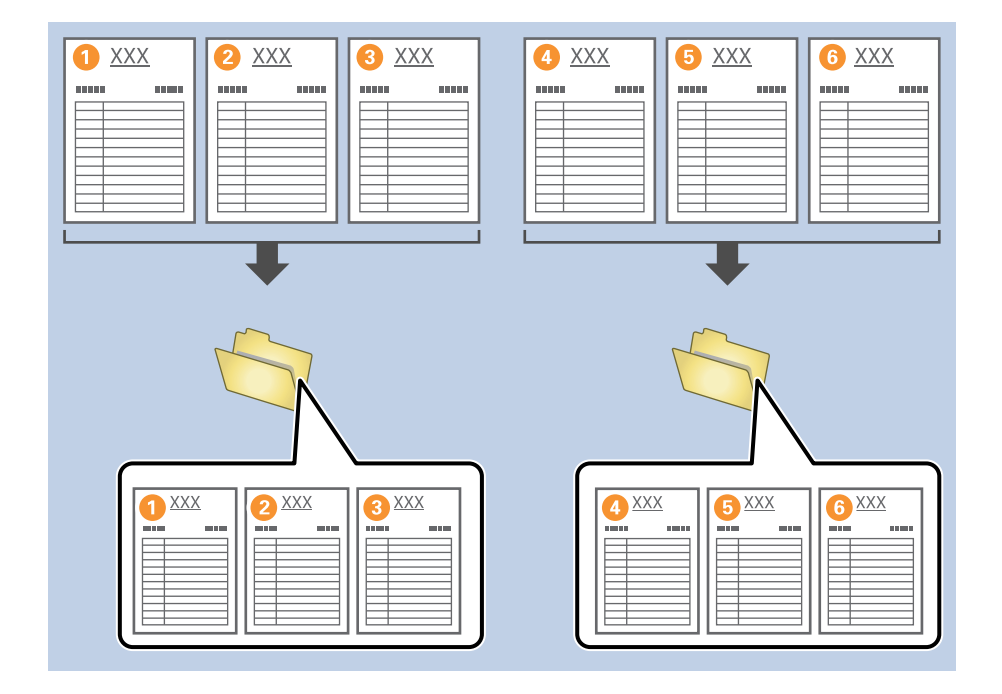

### **Dele inn dokumenter med tomme papirark**

Ved å plassere tomme papirark mellom sidene til dokumentet som skannes, kan du dele inn de skannede dataene og lagre dem i atskilte filer eller mapper. Når du skanner begge sider av et dokument og den ene siden er tom, oppdages den også som en tom side. Etter sortering kan du fjerne eventuelle unødvendige sider, og deretter lagre.

Dette avsnittet forklarer jobbinnstillingene for «Dele opp et dokument med tomme sider, og lagre som PDF-filer», når en tom side plasseres mellom tredje og fjerde ark.

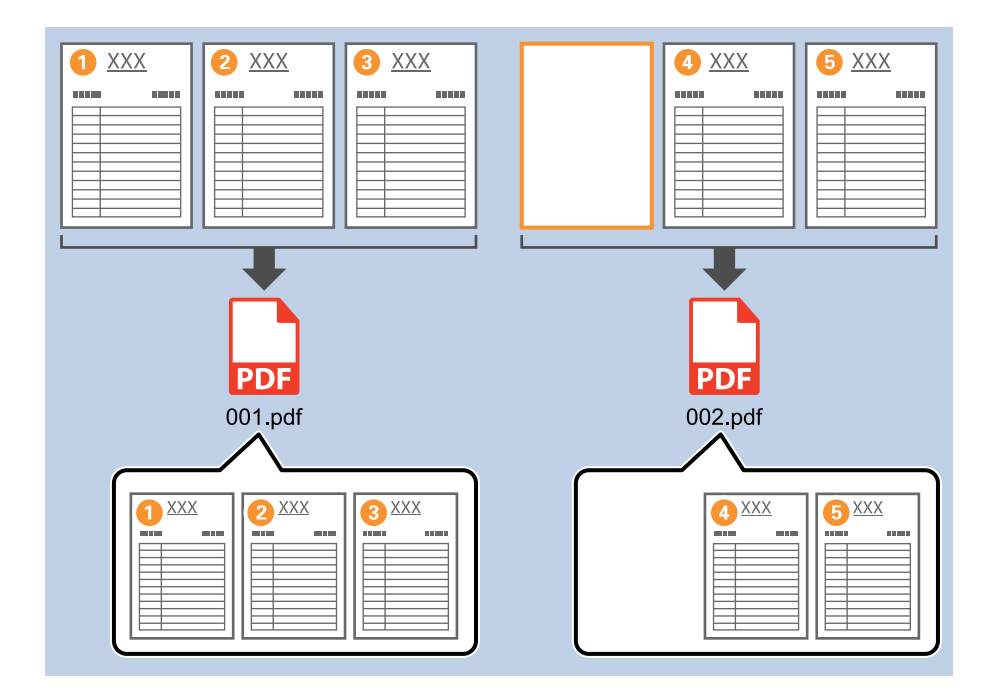

1. Vis **Jobbinnstillinger**-skjermen, og klikk deretter på **2. Lagre**-fanen.

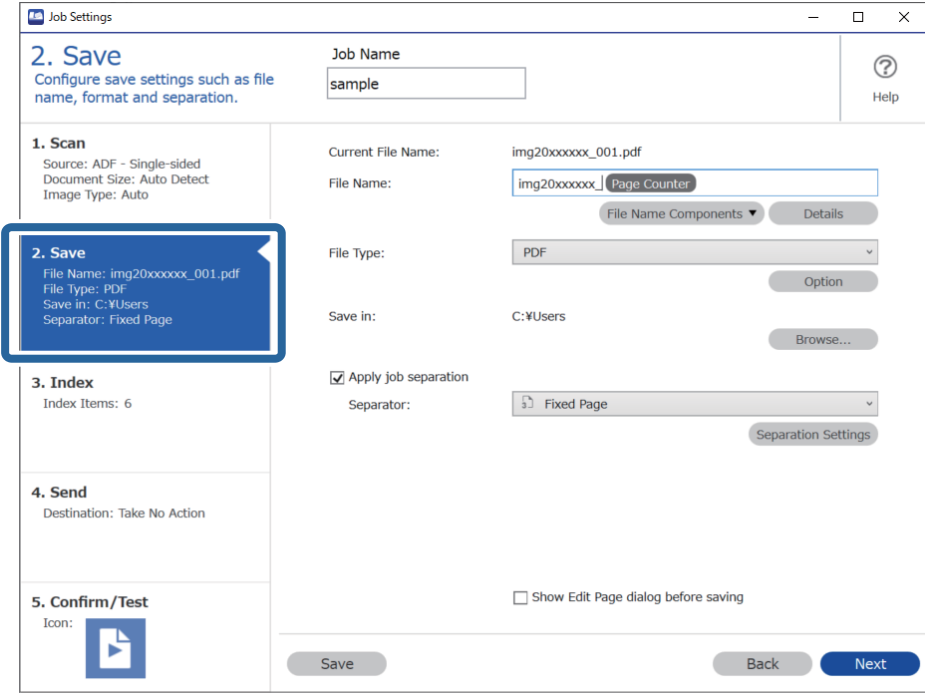

2. Angi **Filtype** som **PDF**.

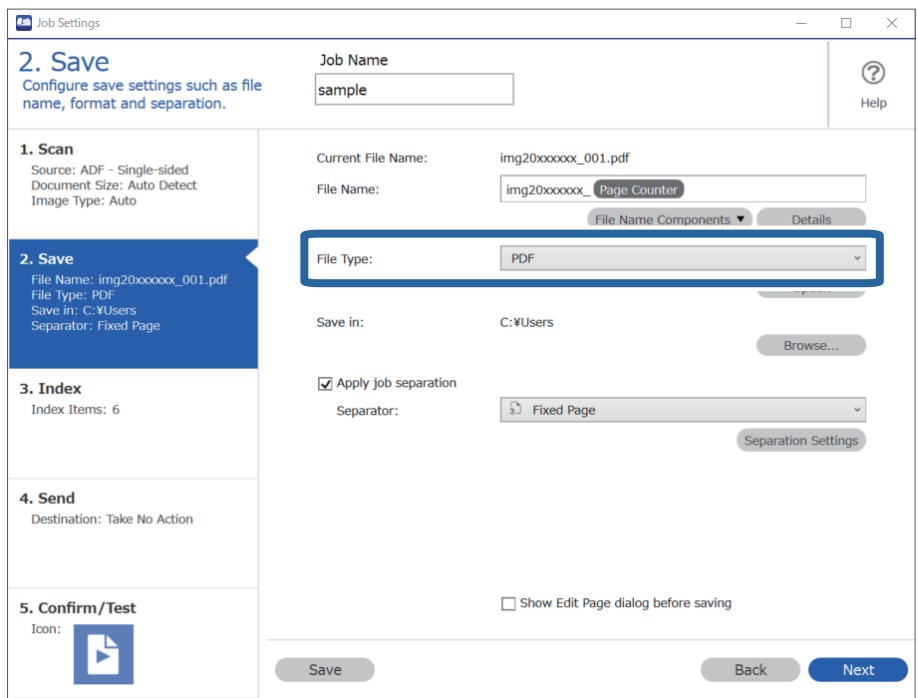

3. Velg **Bruk jobbdeling**, angi **Deleark** som **Tom side**, og klikk deretter på **Deleinnstillinger**.

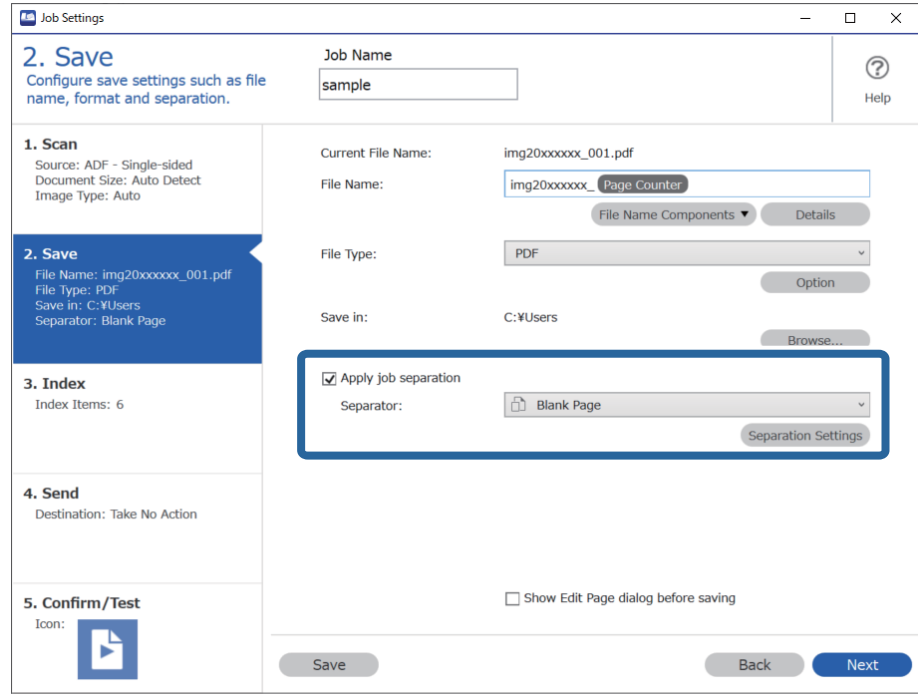

4. Velg **Innstillinger for jobbdeling** på **Slett en side for deleark** skjermen.

Tomme sider fjernes etter sortering.

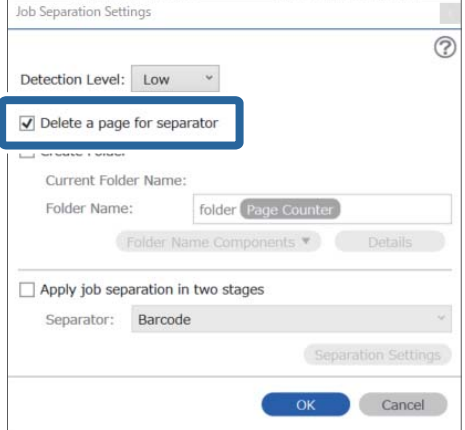

### <span id="page-133-0"></span>*Merknad:*

❏ Hvis du trenger å lagre de tomme sidene i tillegg, tømmer du *Slett en side for deleark*. Første side av hver atskilte fil blir imidlertid tom.

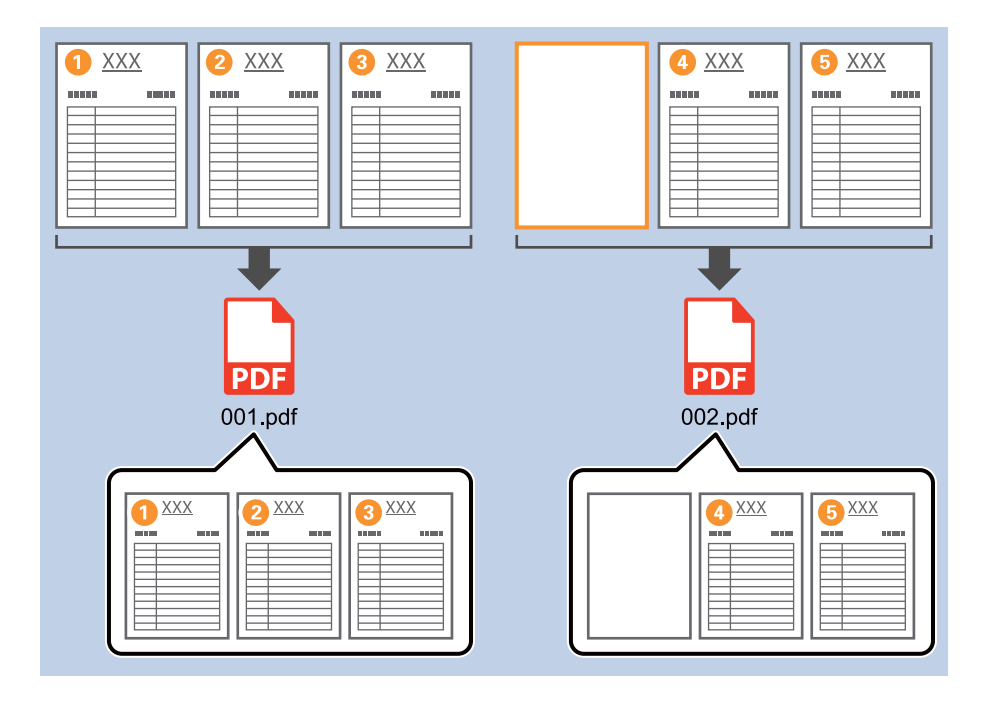

- ❏ I *Registreringsnivå* kan du velge oppdagelsesnivå fra *Høy*, *Middels* eller *Lav*. Når nivået er høyt, oppdages dokumenter med lyse farger og sider med gjennomskinn som tomme sider.
- ❏ Når *Kilde* er satt til dobbeltsidig fra *Skanneinnstillinger*, vises *Inkluder baksiden under tosidig skanning*elementet. Når dette velges, kan du også dele inn ved å bruke baksiden av en side som er tom, når du skanner begge sider av et dokument.

## **Opprette og lagre mapper med tegninformasjonen i strekkoder**

Med strekkodeinformasjonen kan du dele inn filer etter hver enkelt side en strekkode oppdages, og du kan opprette og lagre mapper med tekstinformasjonen i strekkoden.

Dette avsnittet forklarer jobbinnstillingene for «Sortering via strekkode og lagre mappenavn med tekstinformasjonen i strekkoden».

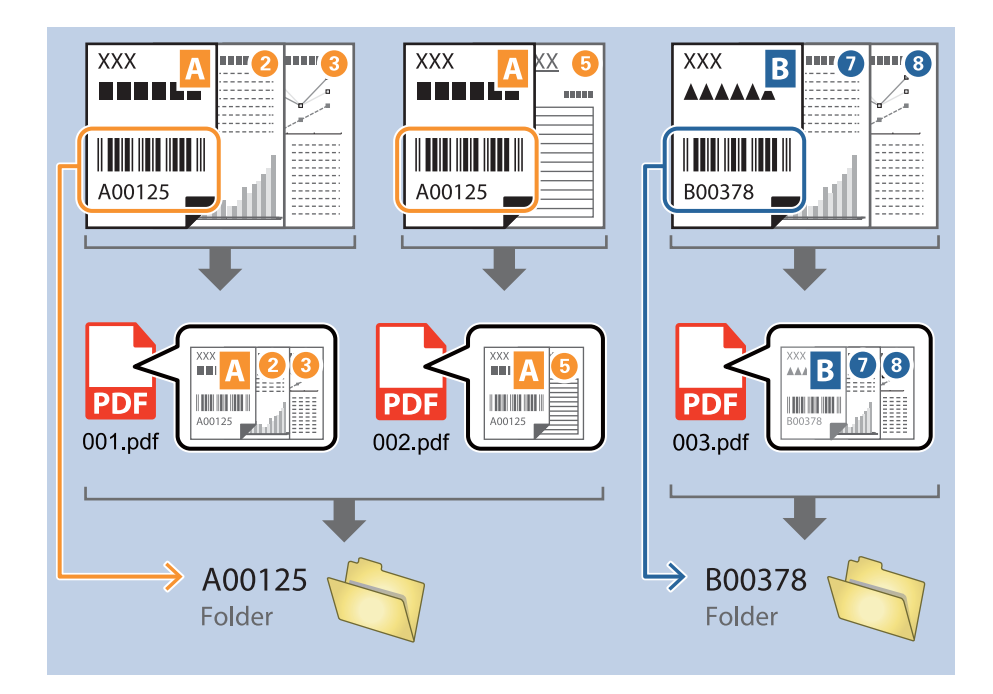

1. Vis **Jobbinnstillinger**-skjermen, og klikk deretter på **2. Lagre**-fanen.

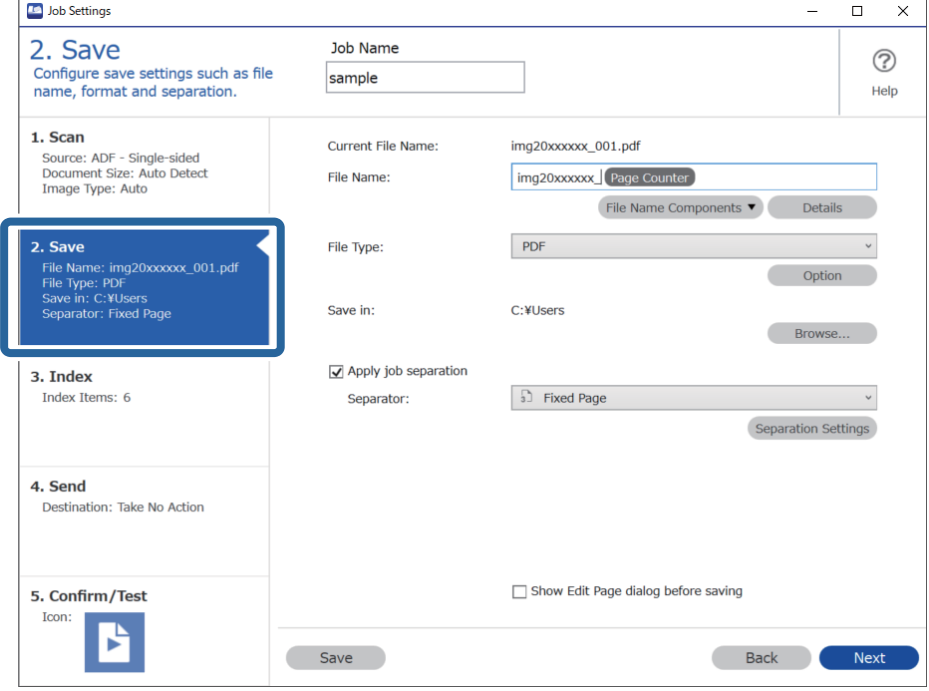

2. Velg **Bruk jobbdeling**, sett **Deleark** til **Strekkode**, og klikk deretter på **Deleinnstillinger**.

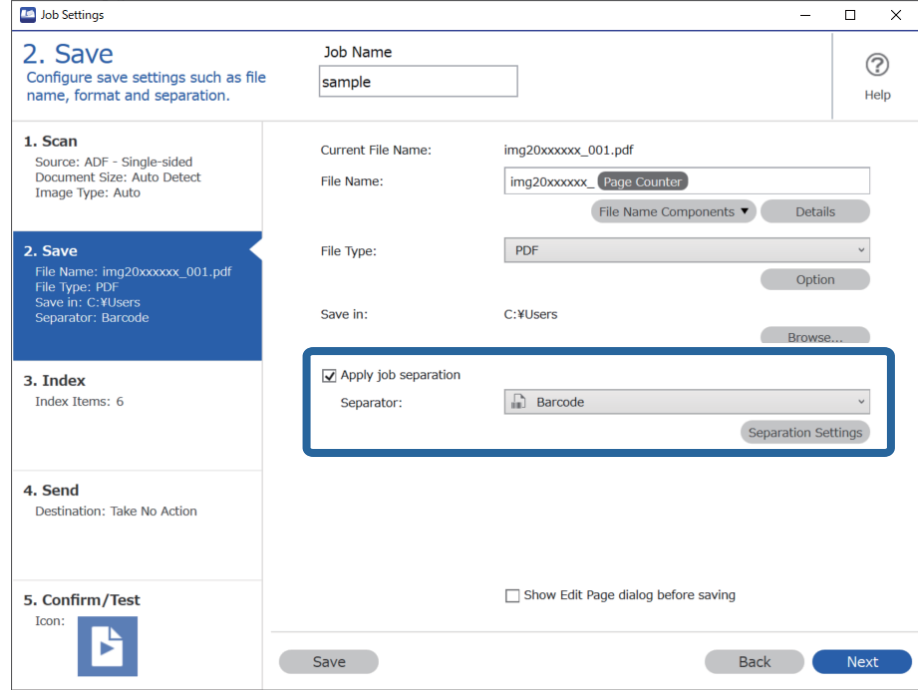

3. Velg typen strekkode du vil bruke på **Innstillinger for jobbdeling**-skjermen. Tøm **Alle typer strekkoder** for å velge individuelle strekkodetyper.

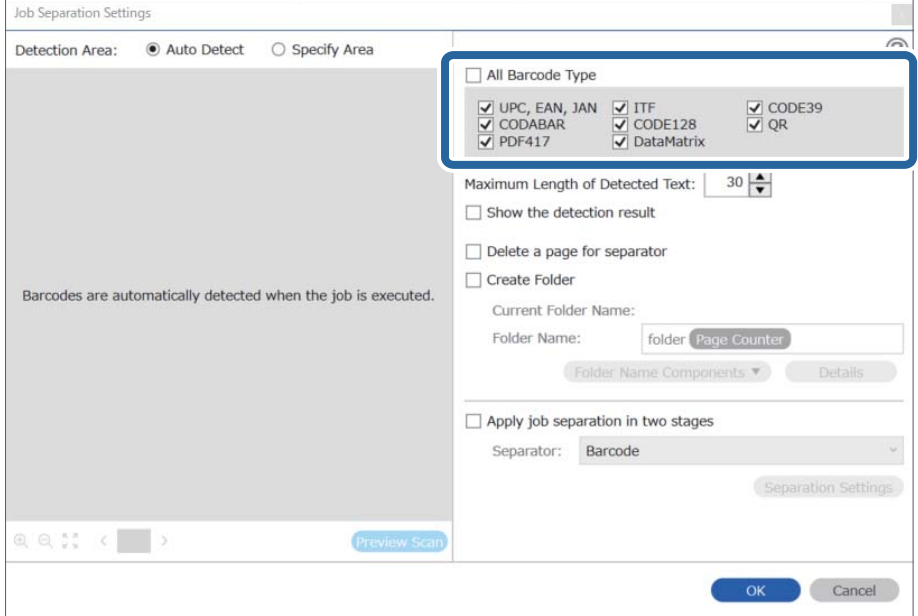

- Job Separation Settings  $\vert \mathbf{x} \vert$ Detection Area: ● Auto Detect ○ Specify Area ⊘ All Barcode Type  $\begin{tabular}{|c|c|c|c|} \hline $\smash{\bigtriangledown}$ \textsf{UPC, EAN, JAN} & $\smash{\bigtriangledown}$ \textsf{ITF} \\ \hline $\smash{\bigtriangledown$} \textsf{CODABAR} & $\smash{\bigtriangledown$} \textsf{CODE128} \\ \hline $\smash{\bigtriangledown$} \textsf{PDF417} & $\smash{\bigtriangledown$} \textsf{DataMatrix} \end{tabular}$  $\frac{1}{\sqrt{2}}$  CODE39 Maximum Length of Detected Text:  $30 \frac{\triangle}{\blacktriangledown}$ Show the detection result Doloto a nano for coparator  $\blacksquare$ √ Create Folder Barcodes are automatically detected when the job is executed. Current Folder Name: folder Folder<sup>1</sup> 2 iolder Name Components Details Job Name Apply jol Computer Name User Name Separat Barcode Time Stamp Page Counter  $@<sub>ex</sub>  $<<$   $<<$   $>$$ Preview Scan OK Cancel
- 4. Sjekk **Lag mappe**, velg **Strekkode** fra **Deler av mappenavn**.

### *Merknad:*

❏ Du kan angi punktet der Deler av mappenavn skal settes inn med markøren. Du kan også dra og slippe elementer som legges til for å endre rekkefølgen.

For å slette elementer som er lagt til velger du elementet og sletter det ved hjelp av Delete-tasten på tastaturet.

- ❏ Når du bruker en 2D-strekkode som har et stort antall informasjonselementer, må du sørge for å spesifisere maksimal tekstlengde som kan oppdages, i *Maksimal lengde på gjenkjent tekst*.
- ❏ Hvis du ikke trenger å lagre sidene med strekkoder, velger du *Slett en side for deleark*. Sider med strekkoder blir deretter slettet før dataene lagres.

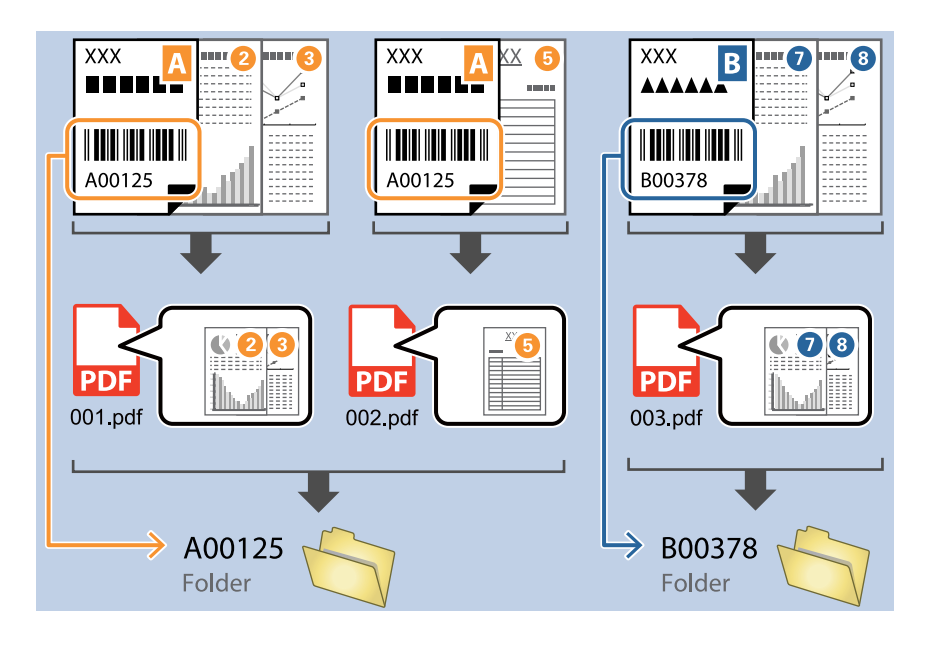

❏ Velg *Vis resultat av gjenkjenning* for å sjekke hvorvidt strekkodeteksten blir gjenkjent som den skal. Du kan sjekke området og teksten som er gjenkjent på skjermen som vises etter skanning. Du kan også spesifisere området på nytt og rette teksten.

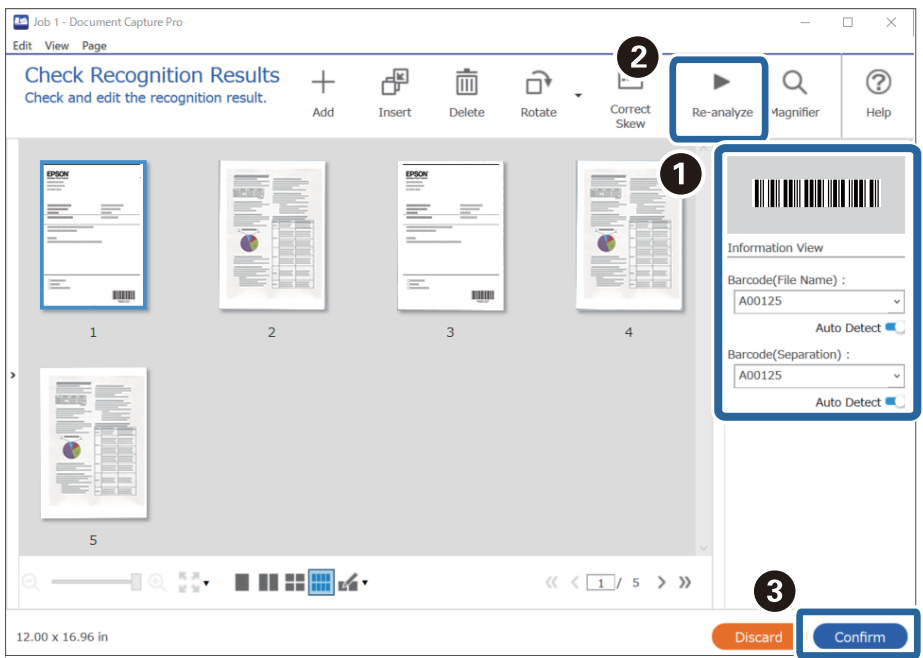

## <span id="page-138-0"></span>**Opprette mapper på to nivåer med to typer strekkoder**

Du kan opprette og lagre mapper på to nivåer i et mappetre med to typer strekkodeinformasjon på dokumentene.

Dette avsnittet forklarer jobbinnstillingene for «Opprette en mappe med den første strekkodeinformasjonen, og deretter opprette en mappe på et lavere nivå i mappetreet med en annen strekkodeinformasjon».

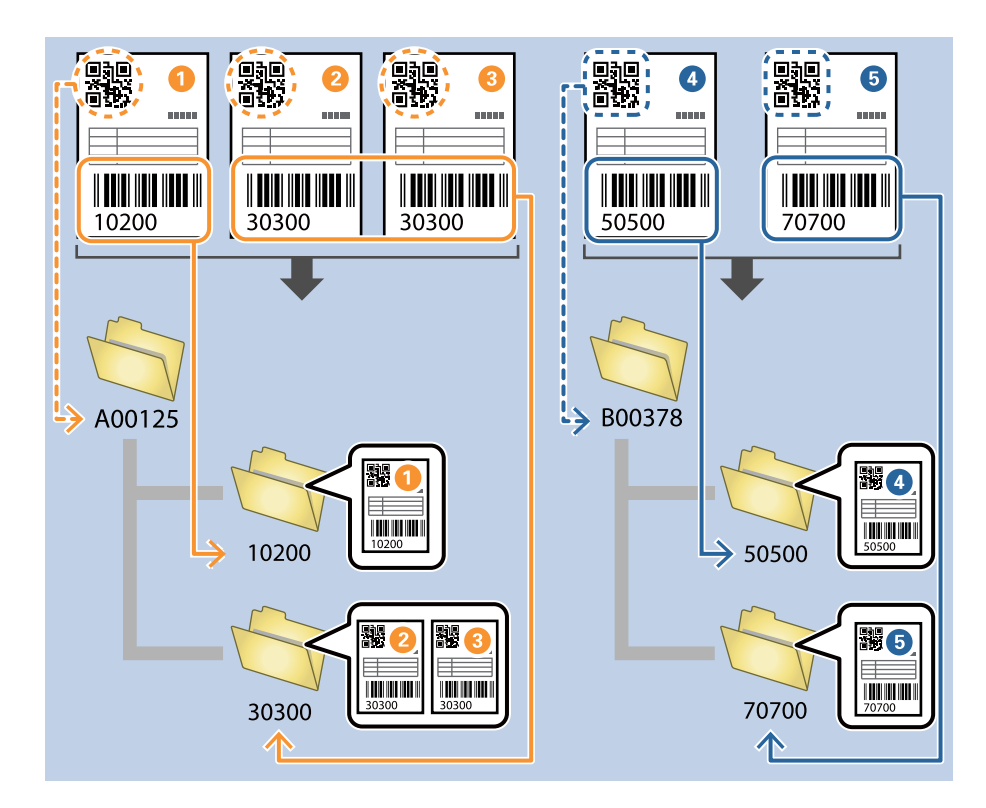

1. Vis **Jobbinnstillinger**-skjermen, og klikk deretter på **2. Lagre**-fanen.

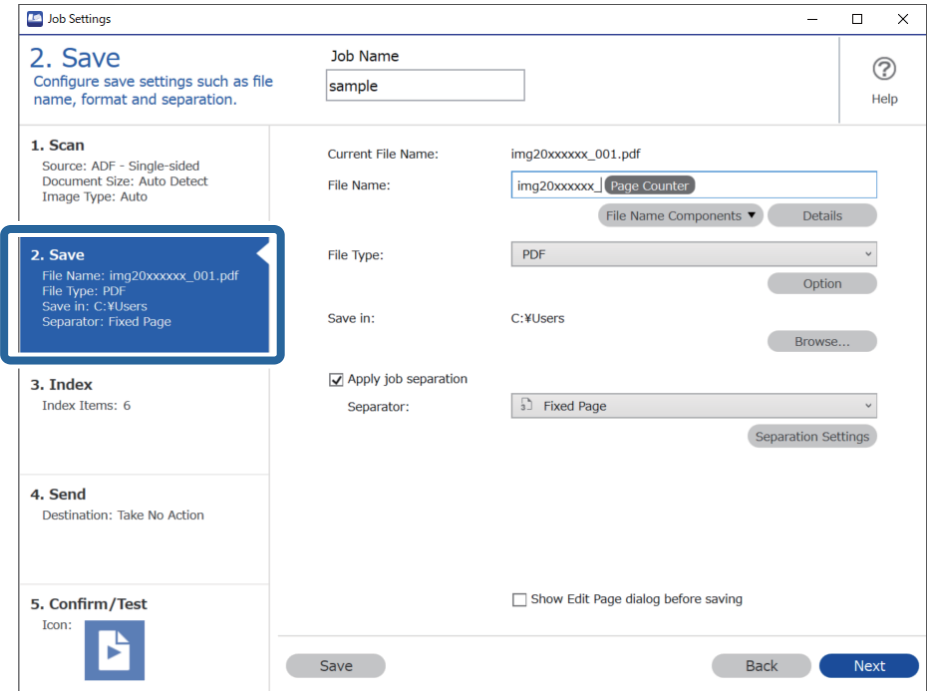

2. Velg **Bruk jobbdeling**, sett **Deleark** til **Strekkode**, og klikk deretter på **Deleinnstillinger**.

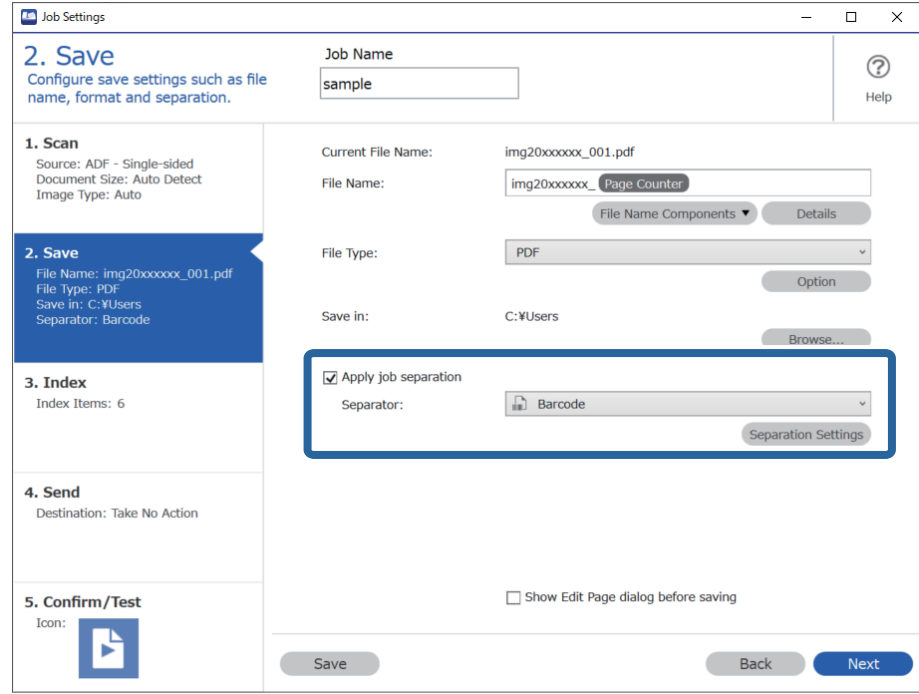

3. På **Innstillinger for jobbdeling**-skjermen, velger du typen strekkode du vil bruke i den første mappen. Tøm **Alle typer strekkoder** for å velge individuelle strekkodetyper.

I dette eksemplet er **QR**-koden valgt.

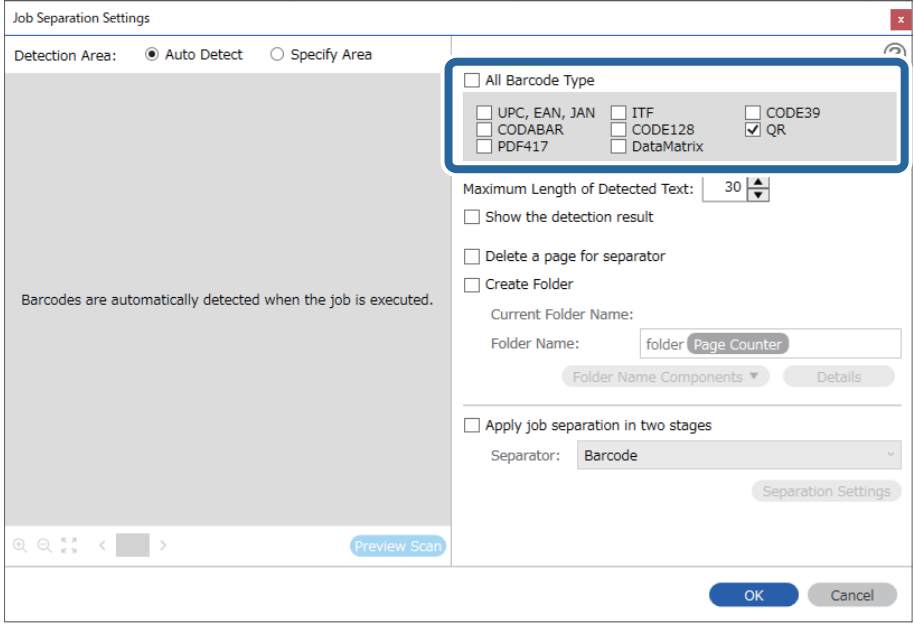

- **Job Separation Settings**  $\vert \mathbf{x} \vert$  $\circledR$ Detection Area: ● Auto Detect ○ Specify Area All Barcode Type ] UPC, EAN, JAN<br>| CODABAR □ ITF<br>□ CODE128<br>□ DataMatrix  $\Box$  CODE39 PDF417 Maximum Length of Detected Text:  $30 -$ Show the detection result  $\mathbf \Omega$ arato √ Create Folder Barcodes are automatically detected when the job is ex **Current Folder** Name: folde Folder 2 Details der Name Co **Job Name** Apply jo Computer Name User Name Separa Barcode Time Stamp Page Counter  $R$   $Q$   $\frac{17}{100}$   $\leftarrow$ **Preview** Cancel  $\sim$
- 4. Sjekk **Lag mappe**, velg **Strekkode** fra **Deler av mappenavn**.

### *Merknad:*

Du kan angi punktet der *Deler av mappenavn* skal settes inn med markøren.

Du kan også dra og slippe elementer som legges til for å endre rekkefølgen.

For å slette elementer som er lagt til velger du elementet og sletter det ved hjelp av Delete-tasten på tastaturet.

5. Velg **Deling i to stadier**, sett **Deleark** til **Strekkode**, og klikk deretter på **Deleinnstillinger**.

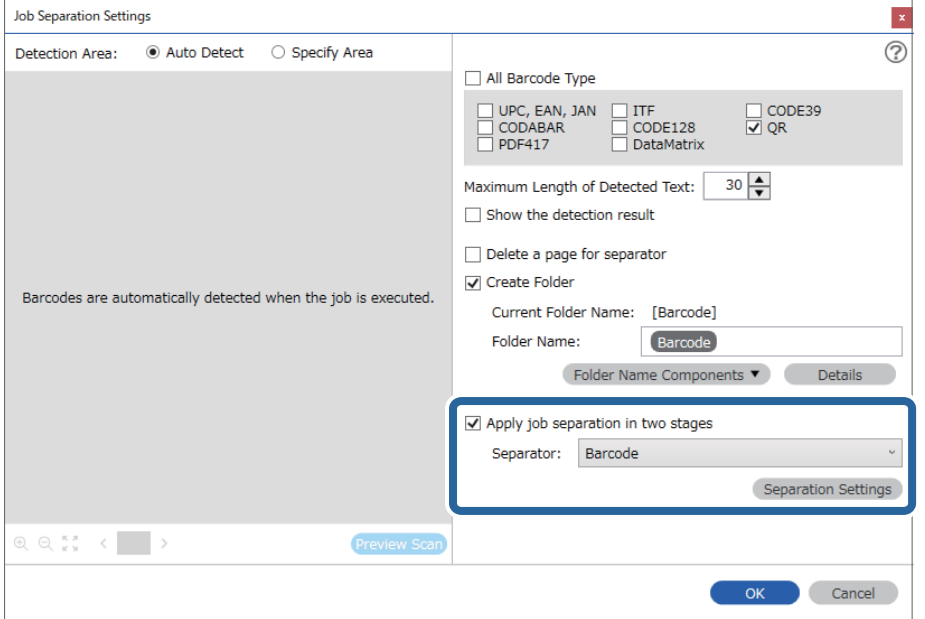

6. Fra **Innstillinger for jobbdeling**-skjermen velger du videre typen strekkode du vil bruke for den andre mappen, så velger du **Lag mappe**, og deretter **Strekkode** fra **Deler av mappenavn** og legger til i **Mappenavn**.

Tøm **Alle typer strekkoder** for å velge individuelle strekkodetyper.

I dette eksemplet er **CODE128** valgt.

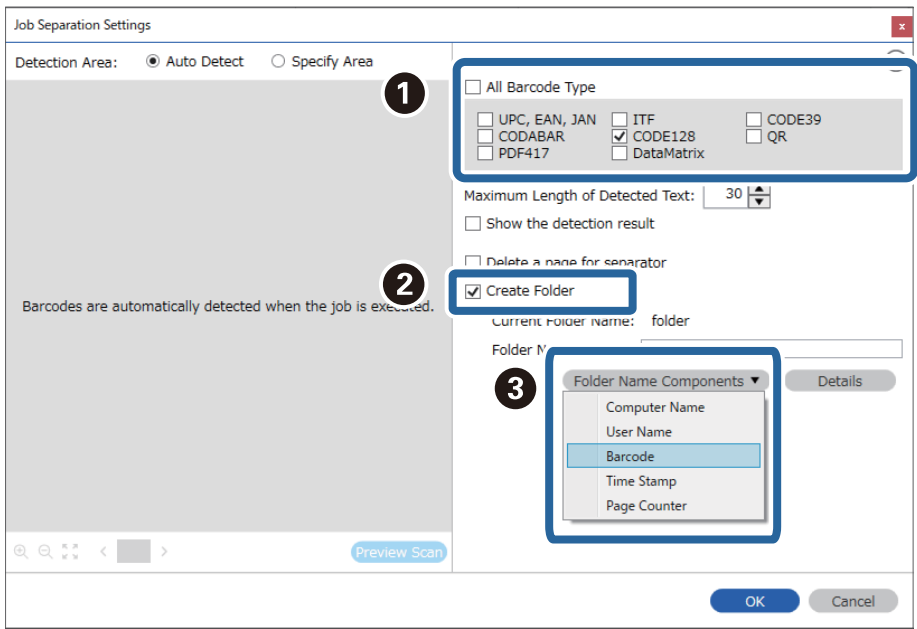

### *Merknad:*

❏ Du kan angi punktet der *Deler av mappenavn* skal settes inn med markøren.

Du kan også dra og slippe elementer som legges til for å endre rekkefølgen.

For å slette elementer som er lagt til velger du elementet og sletter det ved hjelp av Delete-tasten på tastaturet.

- ❏ Når du bruker en 2D-strekkode som har et stort antall informasjonselementer, må du sørge for å spesifisere maksimal tekstlengde som kan oppdages, i *Maksimal lengde på gjenkjent tekst*.
- ❏ Velg *Vis resultat av gjenkjenning* for å sjekke hvorvidt strekkodeteksten blir gjenkjent som den skal. Du kan sjekke området og teksten som er gjenkjent på skjermen som vises etter skanning. Du kan også spesifisere området på nytt og rette teksten.

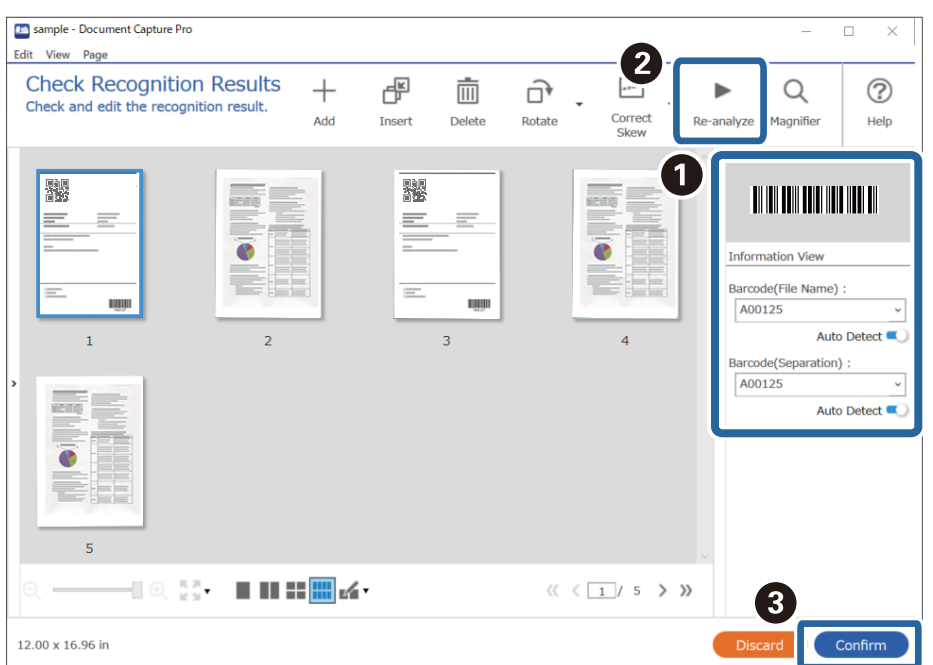

## <span id="page-142-0"></span>**Lagre filer med filnavn som bruker tegninformasjon fra strekkoder**

Med strekkodeinformasjonen kan du dele inn filer etter hver enkelt side en strekkode oppdages, og du kan opprette og lagre mapper med tekstinformasjonen i strekkoden.

Dette avsnittet forklarer jobbinnstillingene for «Sortere etter strekkode og lagre filer med filnavn med tekstinformasjonen i strekkoden».

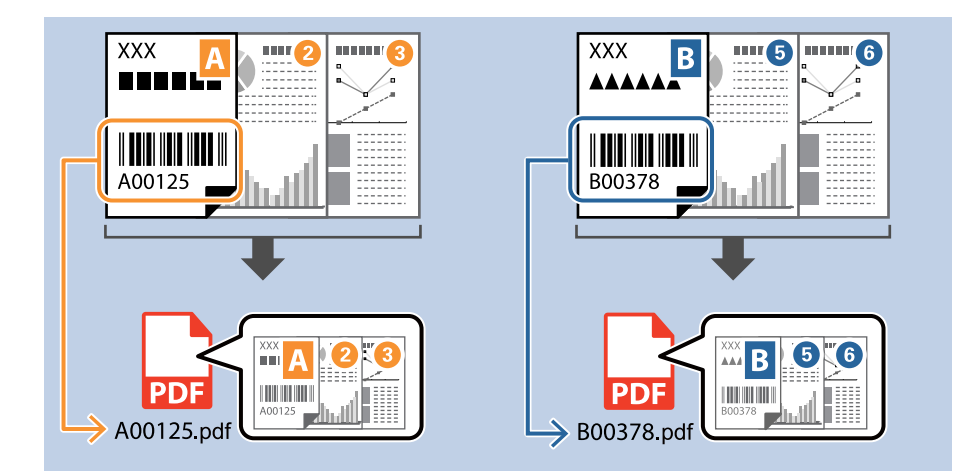

1. Vis **Jobbinnstillinger**-skjermen, og klikk deretter på **2. Lagre**-fanen.

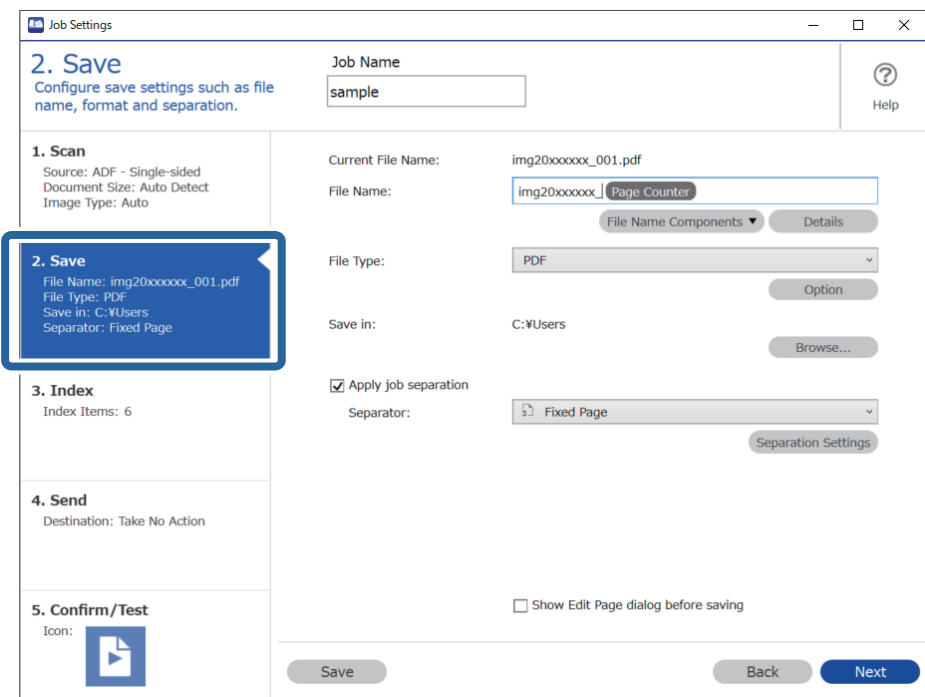

2. Velg **Bruk jobbdeling**, sett **Deleark** til **Strekkode**, og klikk deretter på **Deleinnstillinger**.

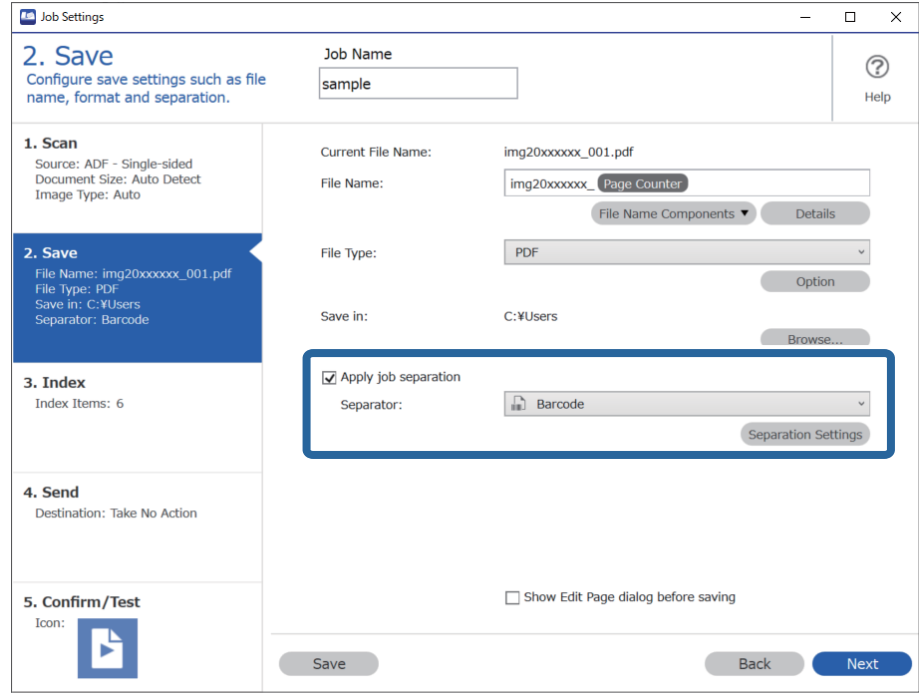

3. På **Innstillinger for jobbdeling**-skjermen, velger du typen strekkode du vil bruke (plassert i dokumentet). Klikk på **Ok** for å returnere til **Jobbinnstillinger** skjermen.

Tøm **Alle typer strekkoder** for å velge individuelle strekkodetyper.

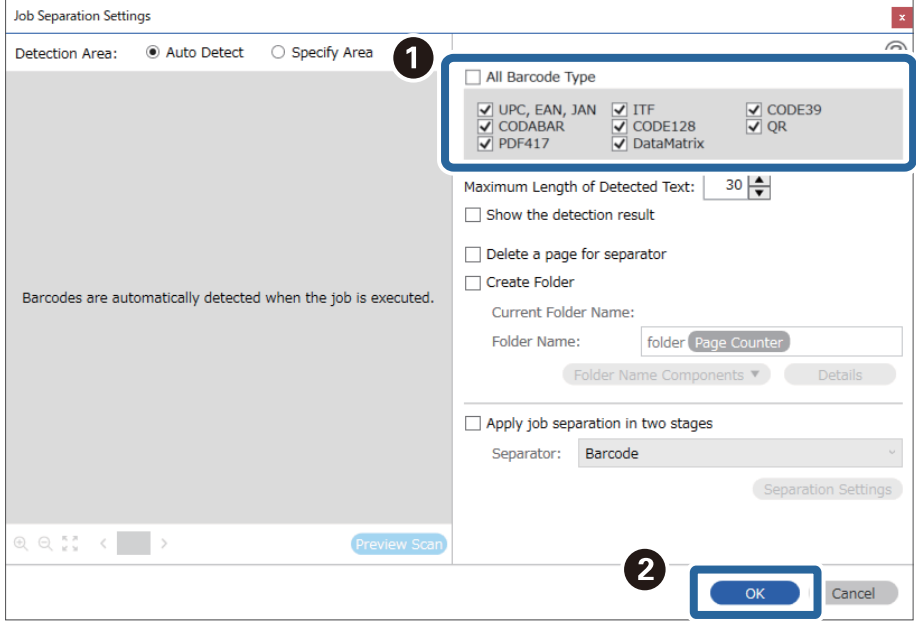
### 4. Klikk på **Detaljer**.

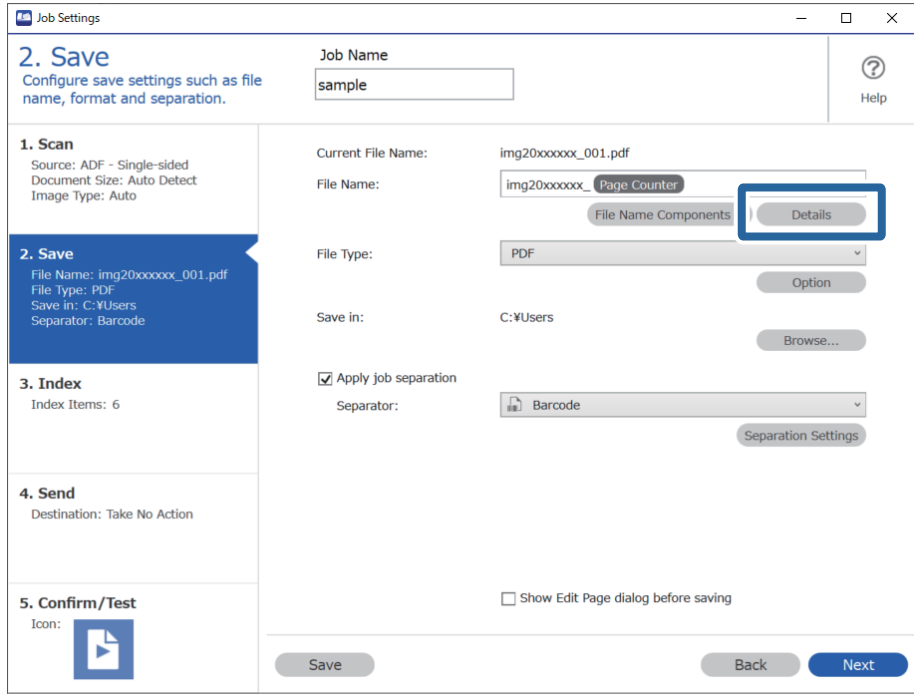

#### *Merknad:*

Hvis du vil velge *Strekkode* fra *Deler av filnavn*, stiller du inn fra *Detaljer* og velger det.

5. På **Innstillinger for deler av navn**-skjermen, klikker du **Strekkode**, så velger du typen strekkode du vil bruke (som er i originalen).

Angi samme strekkode som du anga i trinn 3.

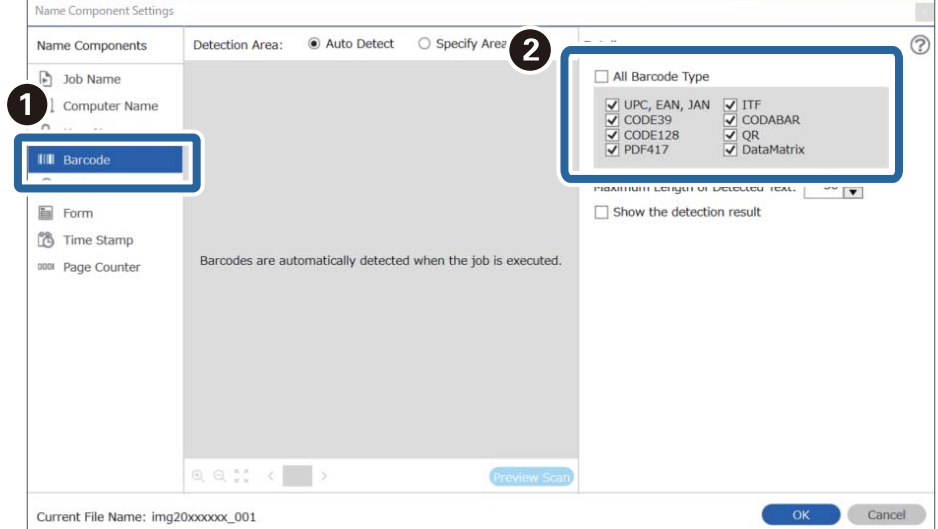

#### *Merknad:*

- ❏ Når du bruker en 2D-strekkode som har et stort antall informasjonselementer, må du sørge for å spesifisere maksimal tekstlengde som kan oppdages, i *Maksimal lengde på gjenkjent tekst*.
- ❏ Velg *Vis resultat av gjenkjenning* for å sjekke hvorvidt strekkodeteksten blir gjenkjent som den skal. Du kan sjekke området og teksten som er gjenkjent på skjermen som vises etter skanning. Du kan også spesifisere området på nytt og rette teksten.

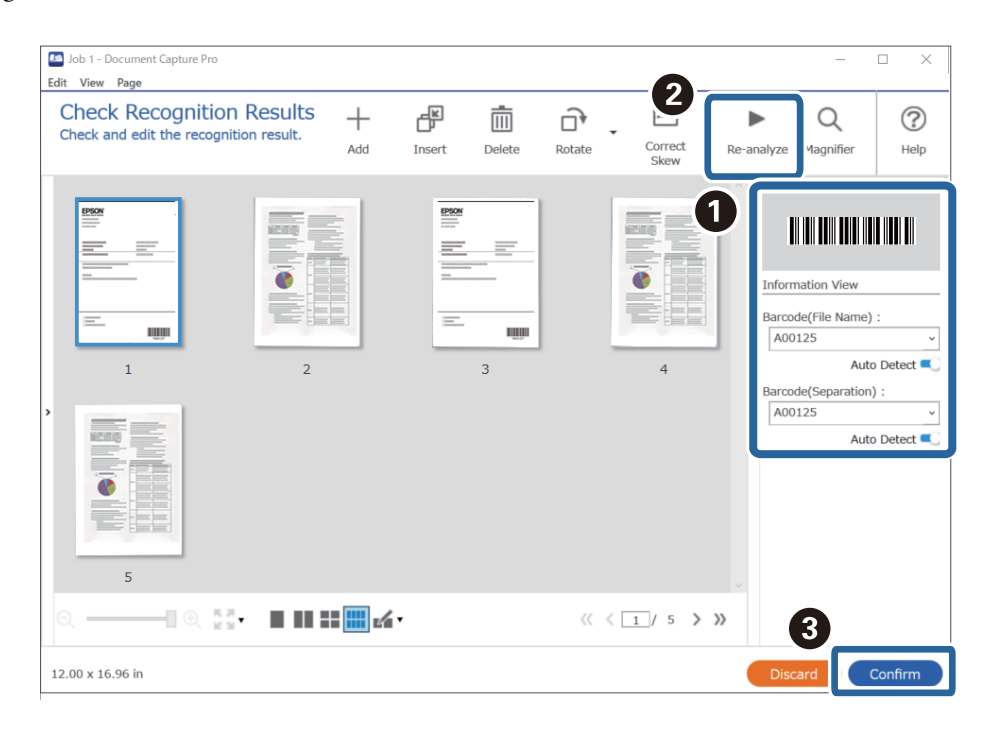

6. Velg **Strekkode** under **Deler av filnavn**.

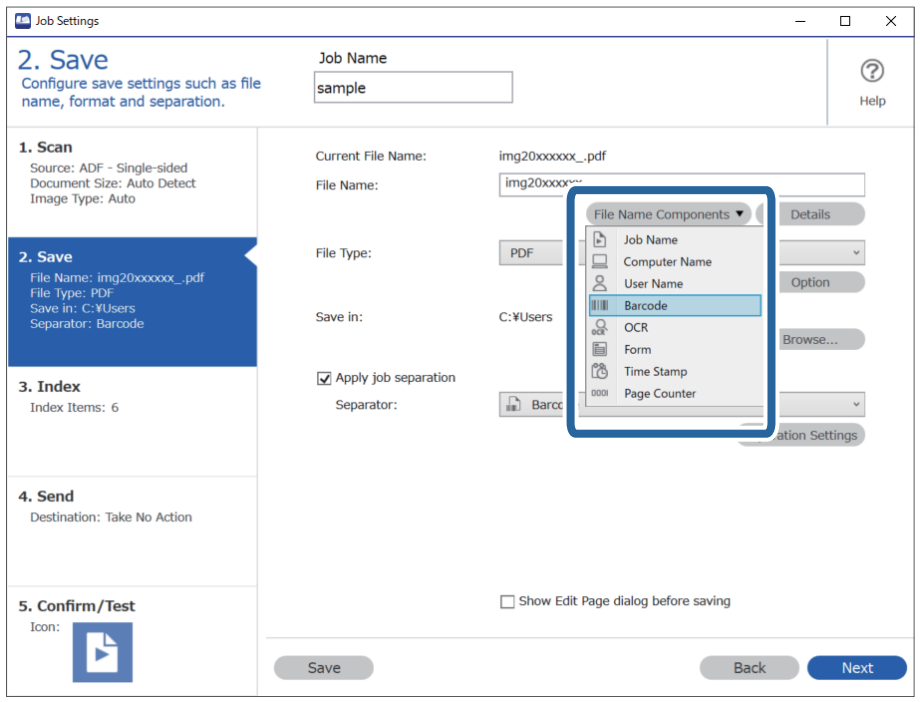

**Strekkode** legges til **Filnavn**.

#### <span id="page-146-0"></span>*Merknad:*

Du kan angi punktet der *Deler av filnavn* skal settes inn med markøren.

Du kan også dra og slippe elementer som legges til for å endre rekkefølgen.

For å slette elementer som er lagt til velger du elementet og sletter det ved hjelp av Delete-tasten på tastaturet.

### **Opprette og lagre mapper med OCR-tegn**

Med OCR (en funksjon for oppdagelse av tekst i skannede bilder, og konvertering til lesbar tekst), kan du dele inn filer med teksten som leses fra et bestemt område, og deretter opprette og lagre mapper med den gjenkjente teksten.

Dette avsnittet forklarer jobbinnstillingene for «Opprettelse og lagring av mapper med teksten som leses av i OCR».

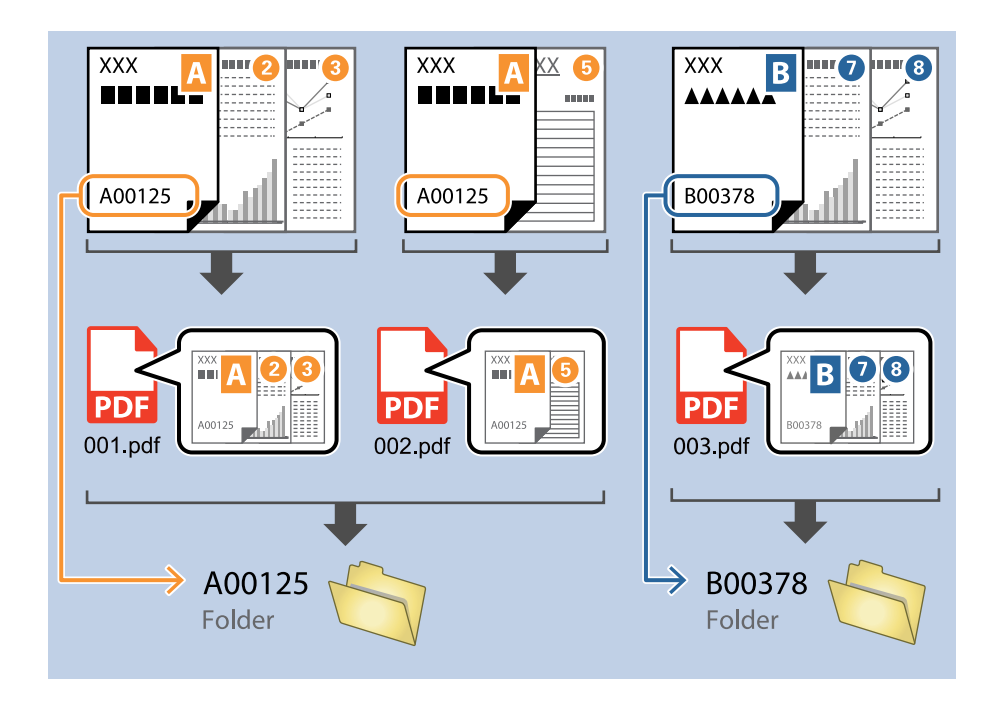

1. Vis **Jobbinnstillinger**-skjermen, og klikk deretter på **2. Lagre**-fanen.

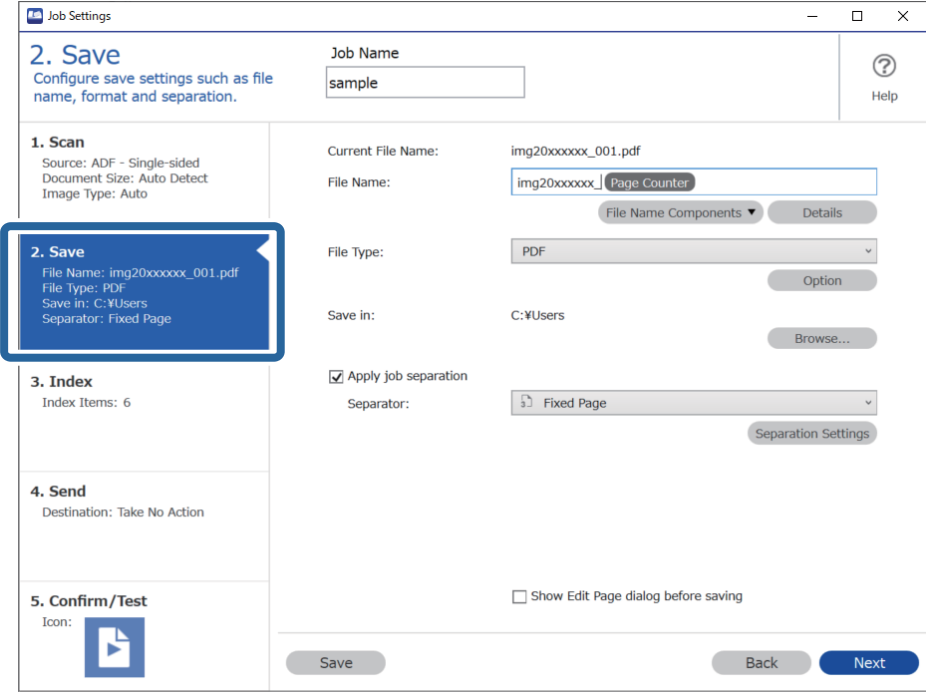

2. Velg **Bruk jobbdeling**, sett **Deleark** til **OCR**, og klikk deretter på **Deleinnstillinger**.

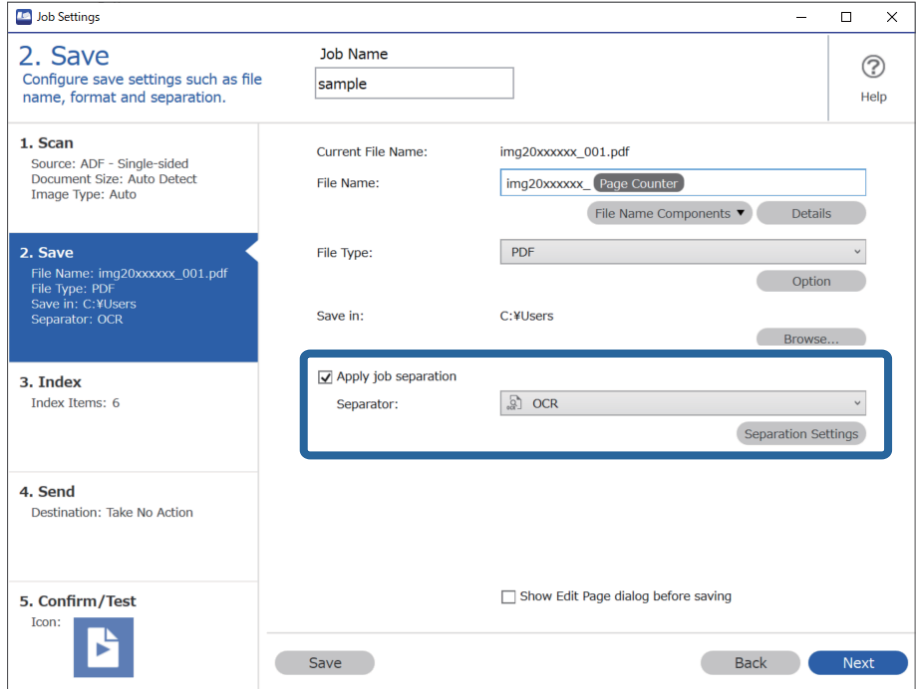

3. På **Innstillinger for jobbdeling**-skjermen, velger du språket til teksten som leses av fra **Tekst for gjenkjenning**. Velg **Lag mappe**, og velg deretter **OCR** fra **Deler av mappenavn**.

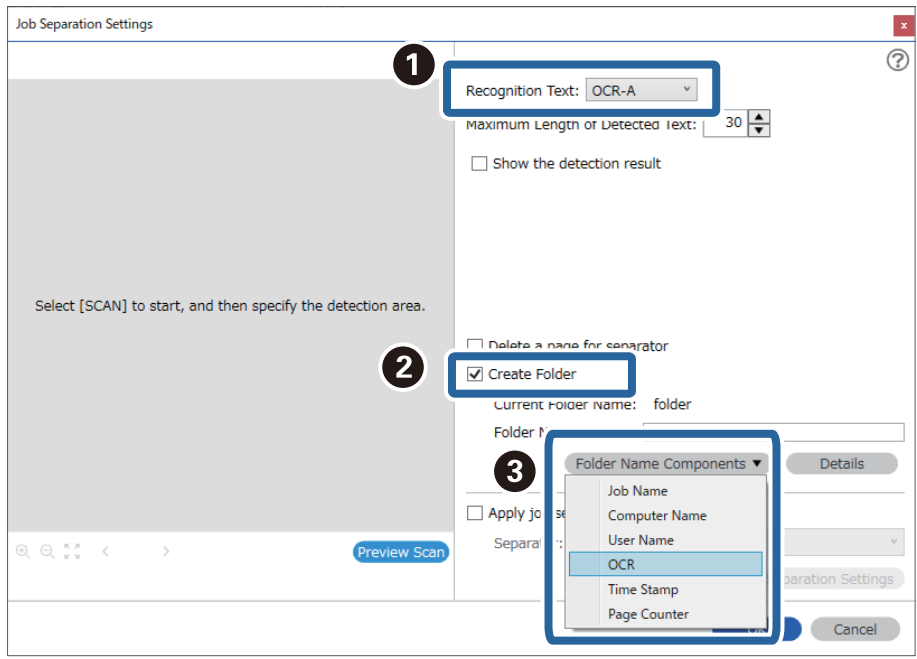

#### **OCR** legges til **Mappenavn**.

#### *Merknad:*

Du kan angi punktet der *Deler av mappenavn* skal settes inn med markøren.

Du kan også dra og slippe elementer som legges til for å endre rekkefølgen.

For å slette elementer som er lagt til velger du elementet og sletter det ved hjelp av Delete-tasten på tastaturet.

4. For å angi området for OCR-tekstoppdagelse, plasserer du dokumentet på skanneren, og så klikker du på **Skann**.

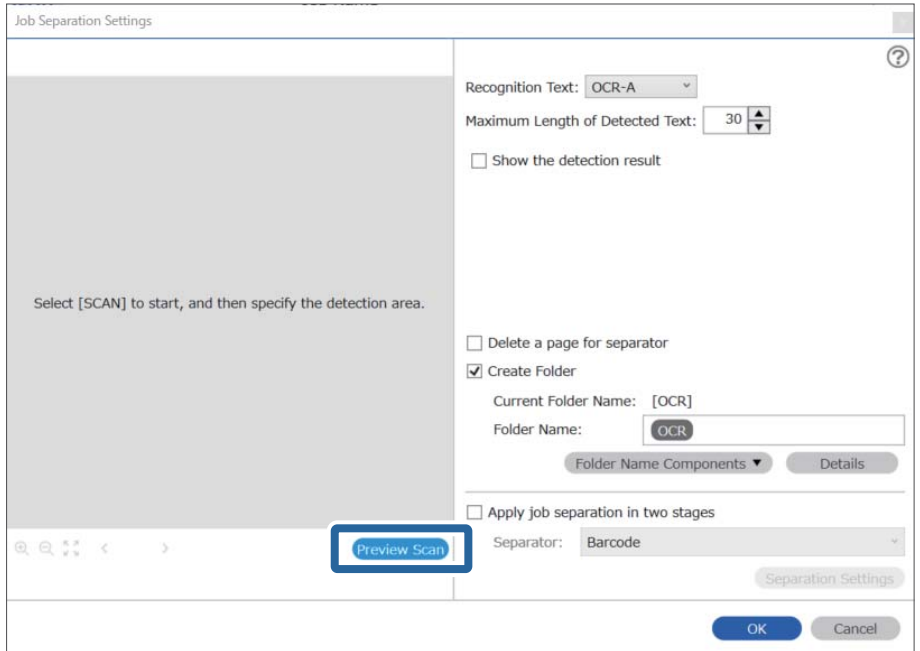

5. Klikk på **Ok** på skjermbildet **Skanneinnstillinger**.

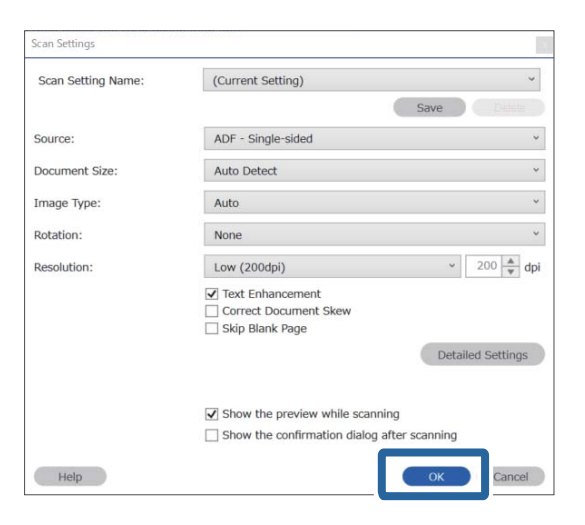

6. Spesifiser området for tekstoppdagelse i forhåndsvisningen av det skannede bildet. Klikk på startpunktet og dra deretter for å vise en blå grense for å angi området for tekstoppdagelse.

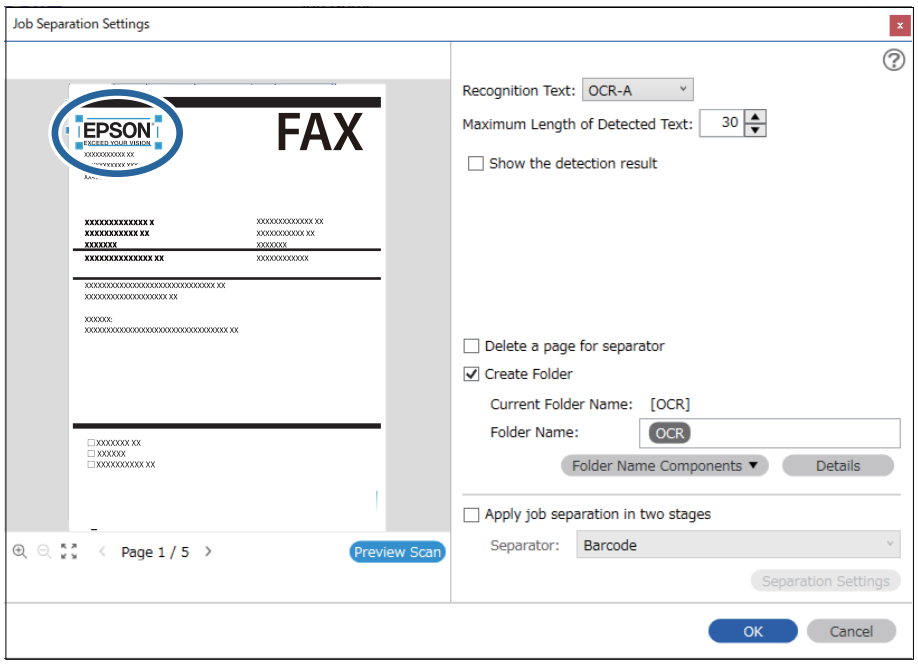

#### *Merknad:*

- ❏ I *Maksimal lengde på gjenkjent tekst* kan du spesifisere maksimalt antall tegn som brukes i mappenavnet, fra teksten som oppdages i det spesifiserte området.
- ❏ Hvis du ikke trenger å lagre sidene som brukes for sortering, velger du *Slett en side for deleark*. Unødvendige sider blir deretter slettet før dataene lagres.

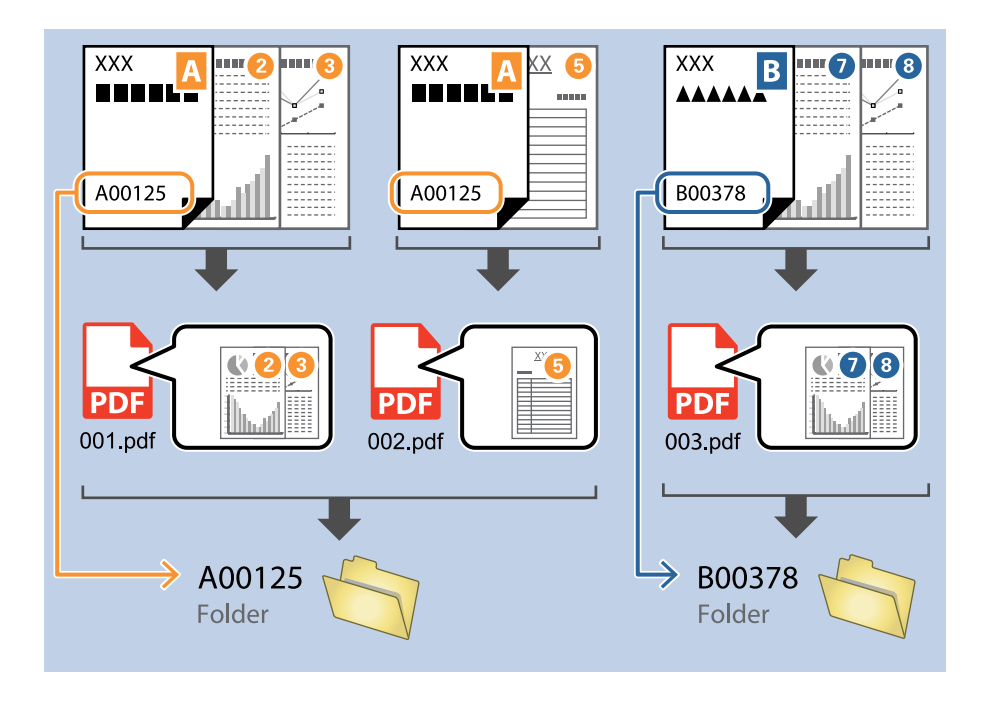

❏ Velg *Vis resultat av gjenkjenning* for å sjekke hvorvidt teksten blir avlest som den skal. Du kan sjekke området og teksten som er gjenkjent på skjermen som vises etter skanning. Du kan også spesifisere området på nytt og rette teksten.

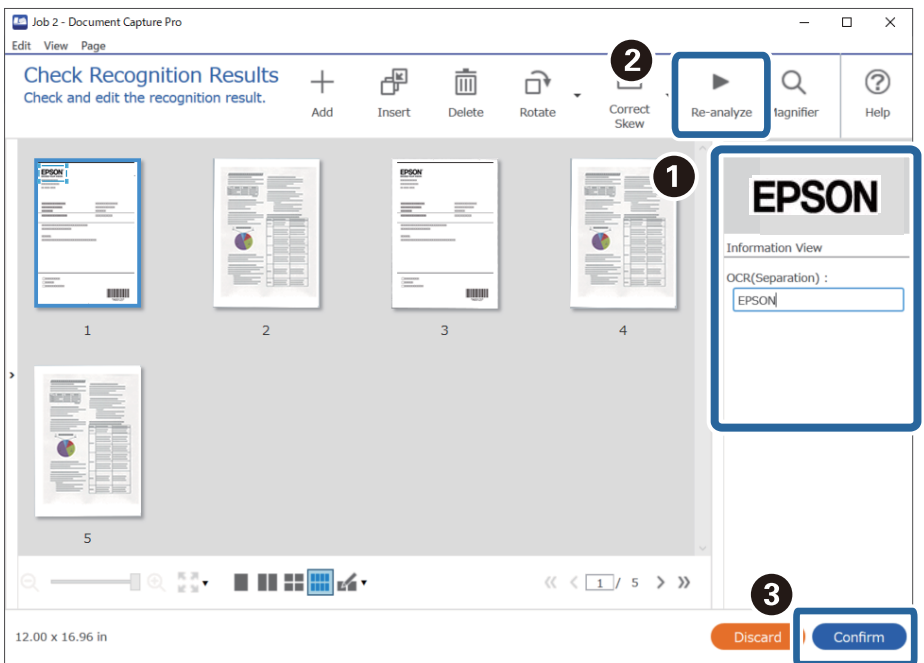

### <span id="page-151-0"></span>**Lagre filer med filnavn som bruker OCR-tegn**

Med OCR (en funksjon for oppdagelse av tekst i skannede bilder, og konvertering til lesbar tekst), kan du lese av teksten fra det spesifiserte området, og deretter lagre filer med filnavn som bruker den gjenkjente teksten.

Dette avsnittet forklarer jobbinnstillingene for «Lagre filer med OCR-tekstleser».

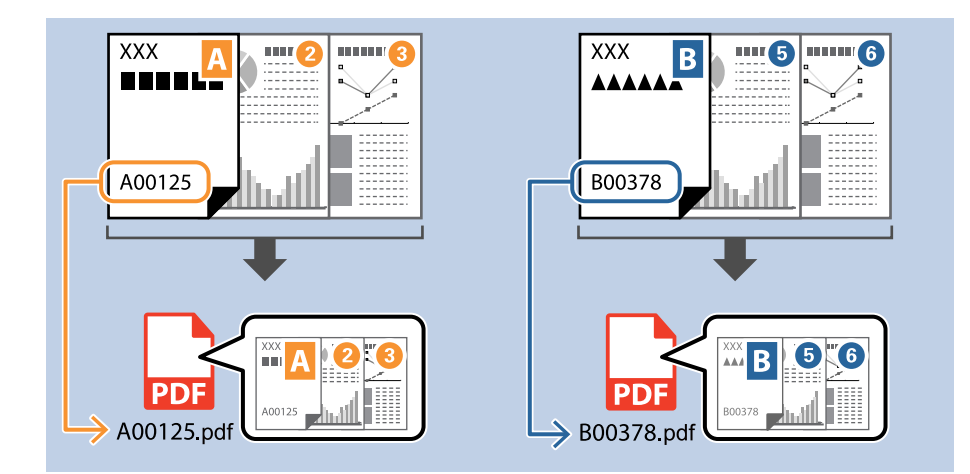

1. Vis **Jobbinnstillinger**-skjermen, og klikk deretter på **2. Lagre**-fanen.

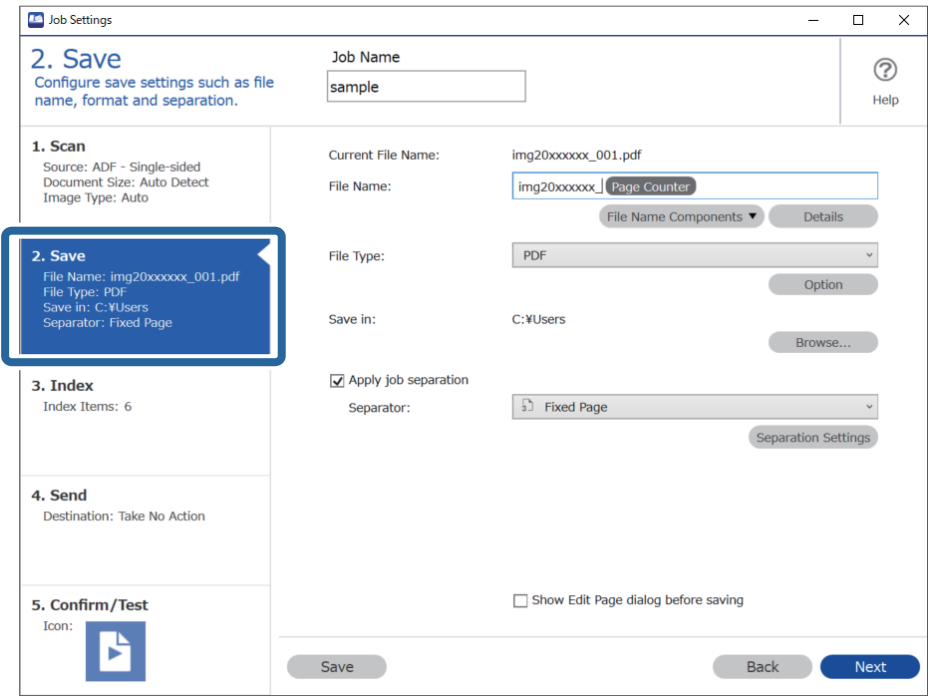

2. Velg **Bruk jobbdeling**, sett **Deleark** til **OCR**, og klikk deretter på **Deleinnstillinger**.

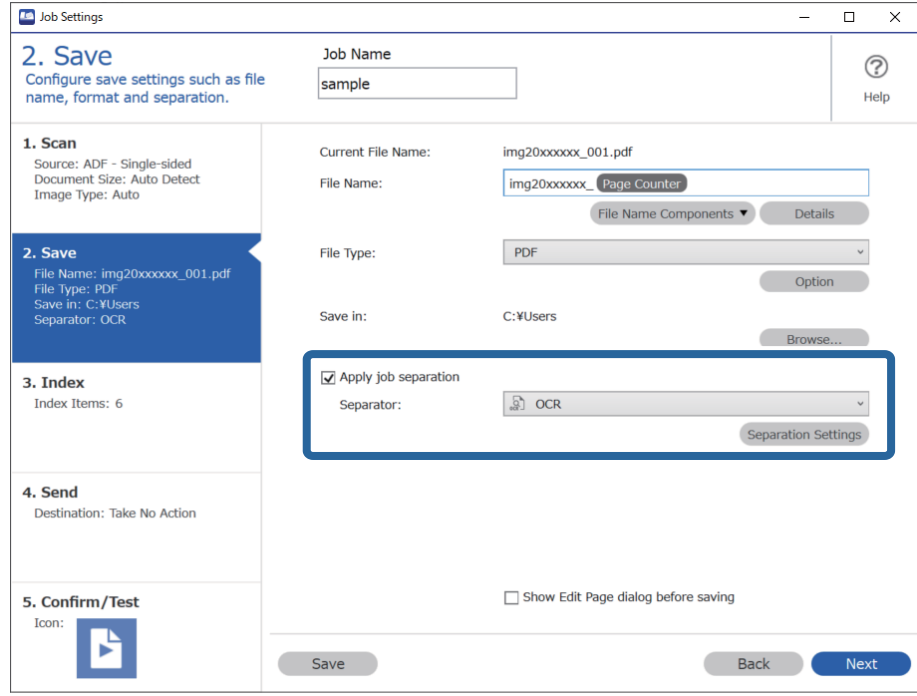

3. På **Innstillinger for jobbdeling**-skjermen, velger du språket til teksten som leses av fra **Tekst for gjenkjenning**.

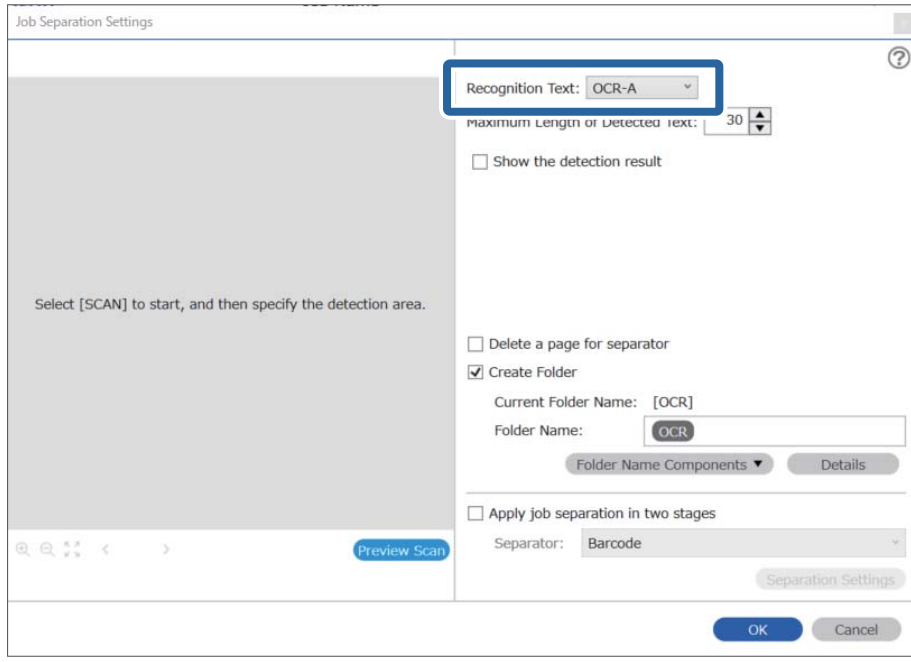

4. For å angi området for OCR-tekstoppdagelse, plasserer du dokumentet på skanneren, og så klikker du på **Skann**.

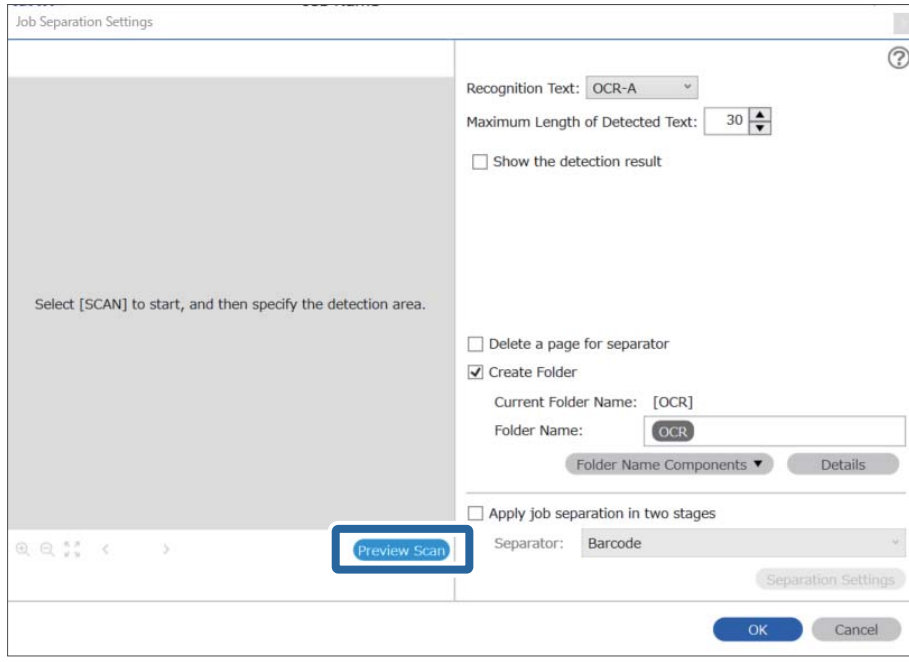

5. Klikk på **Ok** på skjermbildet **Skanneinnstillinger**.

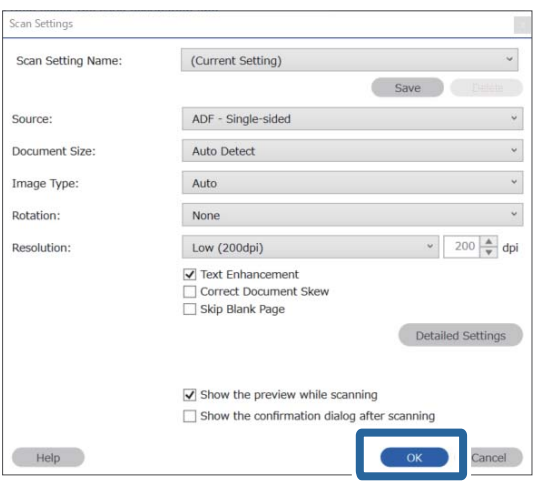

6. Spesifiser området for tekstoppdagelse i forhåndsvisningen av det skannede bildet. Klikk på startpunktet og dra for å vise en utvidende blå grense for å angi området for tekstoppdagelse. Klikk på **Ok** for å returnere til **Jobbinnstillinger** skjermen.

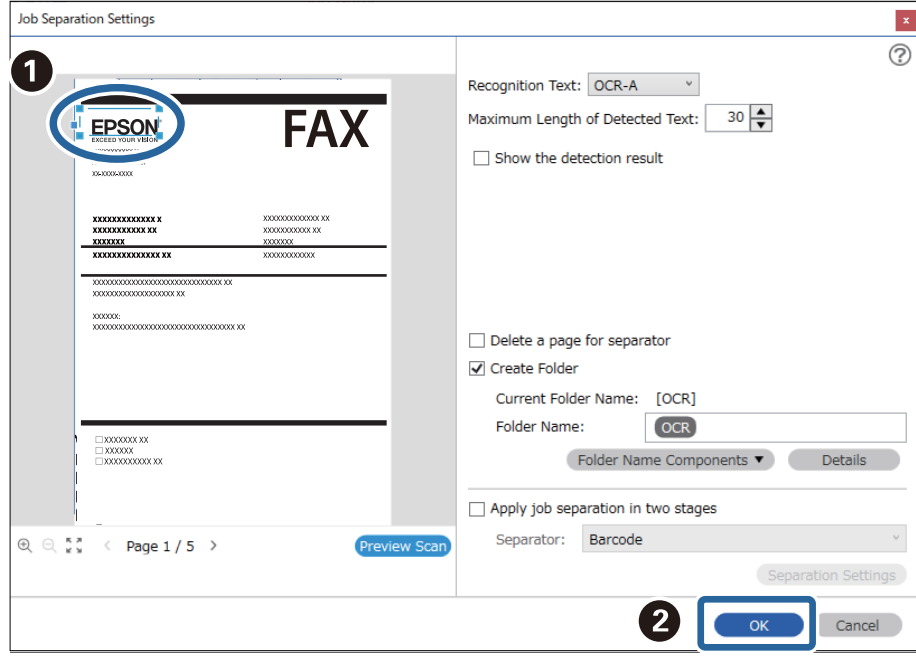

7. Klikk på **Detaljer**.

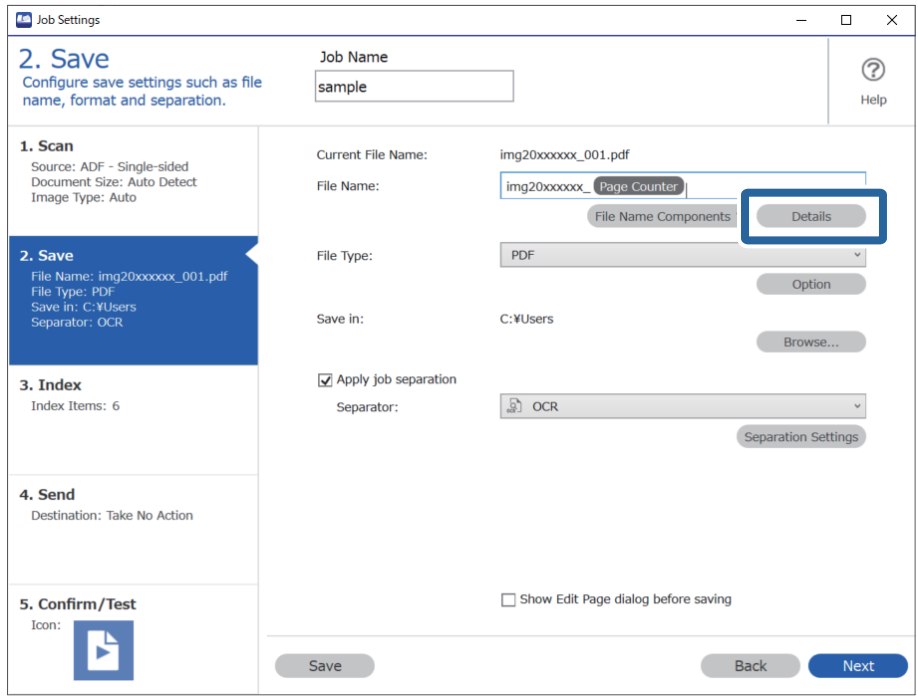

#### *Merknad:*

Hvis du vil velge *OCR* fra *Deler av filnavn*, stiller du inn fra *Detaljer* og velger det.

8. På **Innstillinger for deler av navn**-skjermen, klikker du **OCR**, så velger du språket til teksten som leses av fra **Tekst for gjenkjenning**.

Angi samme språk for testen som du anga i trinn 3.

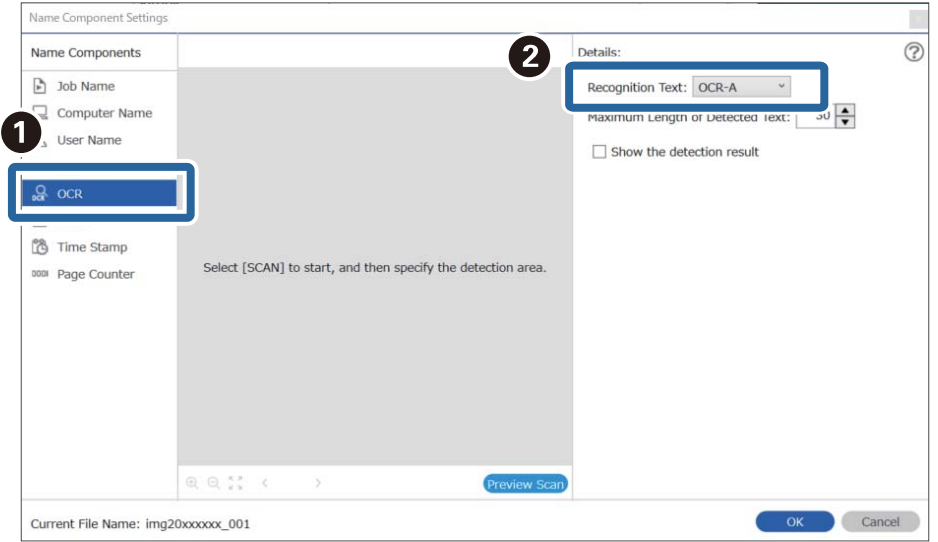

9. For å angi området for OCR-tekstoppdagelse, plasserer du dokumentet på skanneren, og så klikker du på **Skann**.

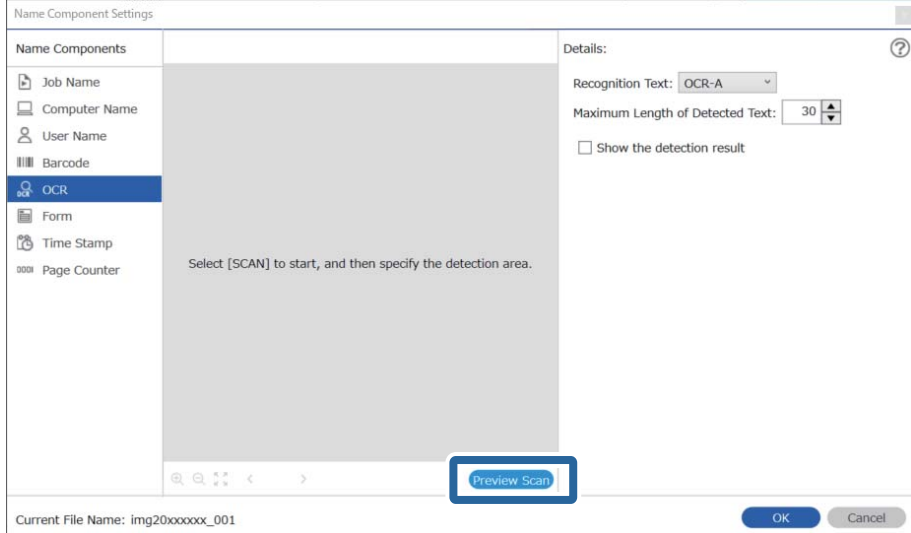

10. Klikk på **Ok** på skjermbildet **Skanneinnstillinger**.

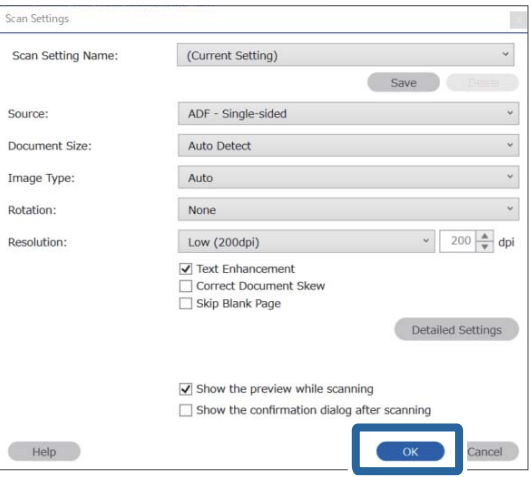

11. Spesifiser området for tekstoppdagelse i forhåndsvisningen av det skannede bildet. Klikk på startpunktet og dra deretter for å vise en blå grense for å angi området for tekstoppdagelse.

Spesifiser samme område som du anga i trinn 5.

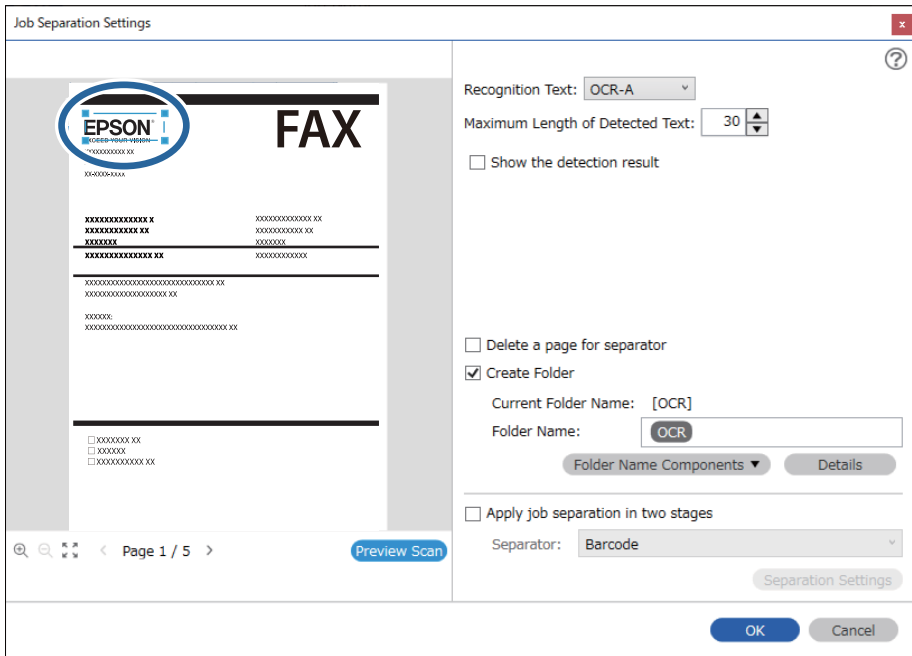

#### *Merknad:*

- ❏ I *Maksimal lengde på gjenkjent tekst* kan du spesifisere maksimalt antall tegn som brukes i filnavnet, fra teksten som oppdages i det spesifiserte området.
- ❏ Velg *Vis resultat av gjenkjenning* for å sjekke hvorvidt teksten blir avlest som den skal. Du kan sjekke området og teksten som er gjenkjent på skjermen som vises etter skanning. Du kan også spesifisere området på nytt og rette teksten.

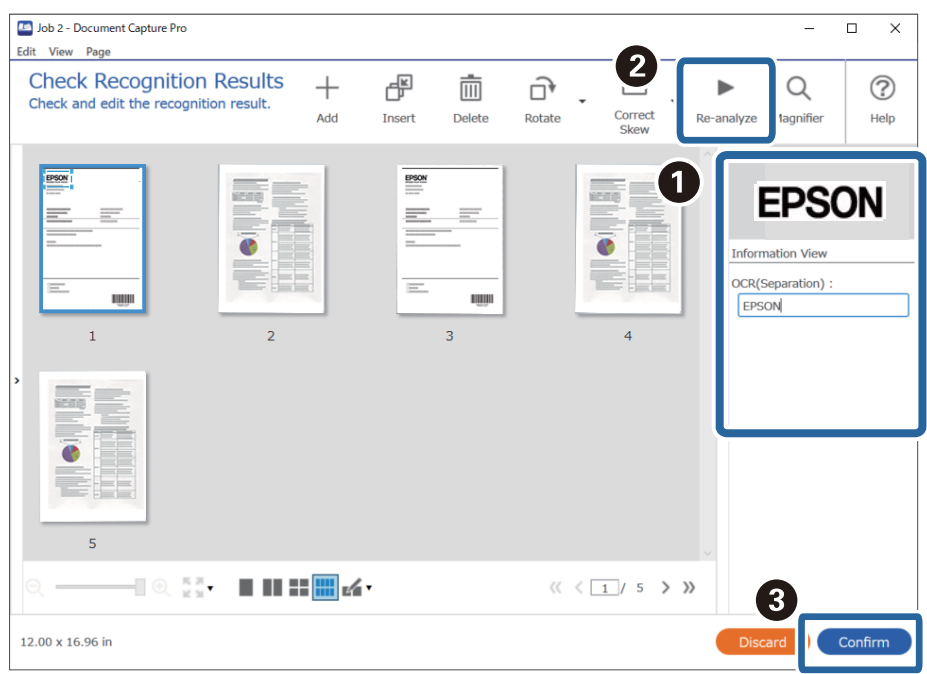

12. Velg **OCR** under **Deler av filnavn**.

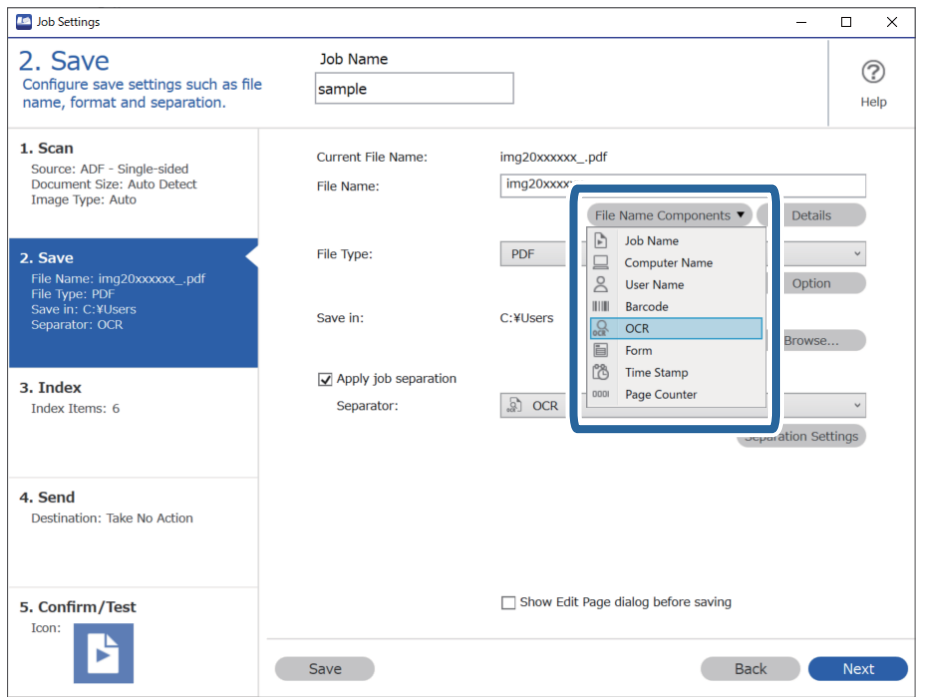

#### <span id="page-158-0"></span>*Merknad:*

Du kan angi punktet der *Deler av filnavn* skal settes inn med markøren.

Du kan også dra og slippe elementer som legges til for å endre rekkefølgen.

For å slette elementer som er lagt til velger du elementet og sletter det ved hjelp av Delete-tasten på tastaturet.

### **Opprette og lagre mapper for hvert skjema**

Ved å bruke registrert skjemainformasjon, kan du separere skannet data etter skjematype, og opprette og lagre mapper.

Dette avsnittet forklarer jobbinnstillingene for «Separere etter skjema og lagre ved bruk av skjematypen som mappenavn».

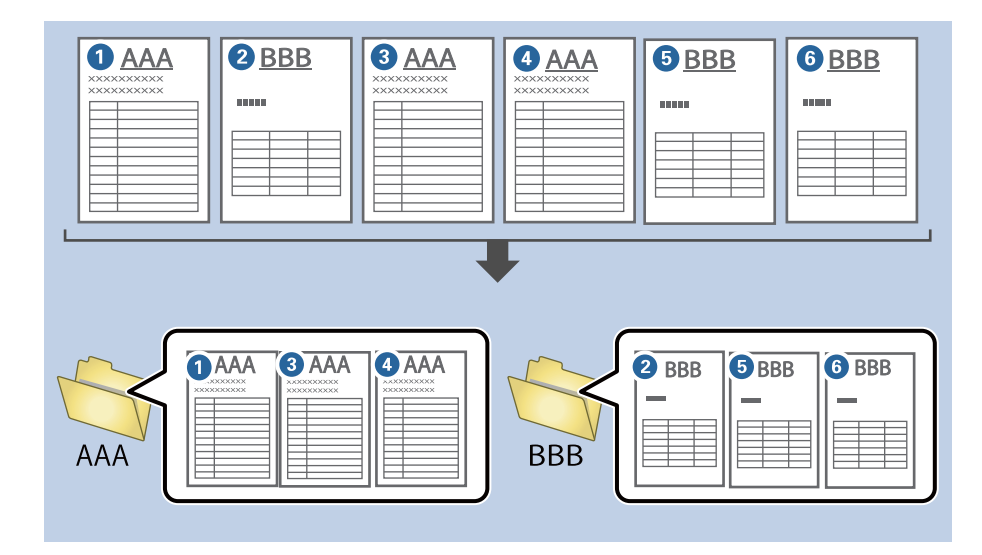

1. Vis **Jobbinnstillinger**-skjermen, og klikk deretter på **2. Lagre**-fanen.

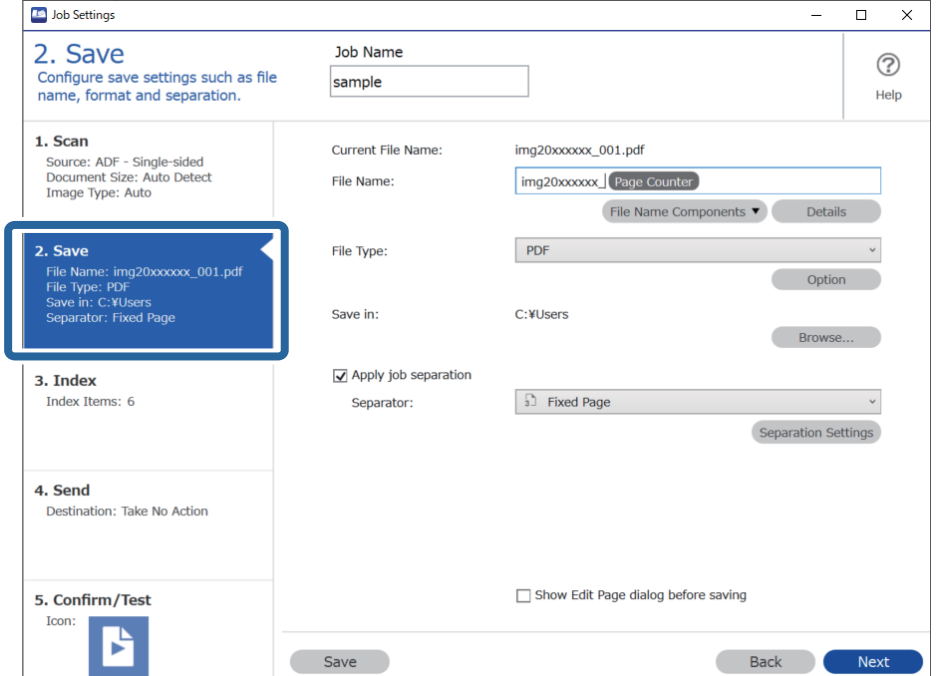

2. Velg **Bruk jobbdeling**, velg **Skjema** i **Deleark**, og klikk deretter på **Deleinnstillinger**.

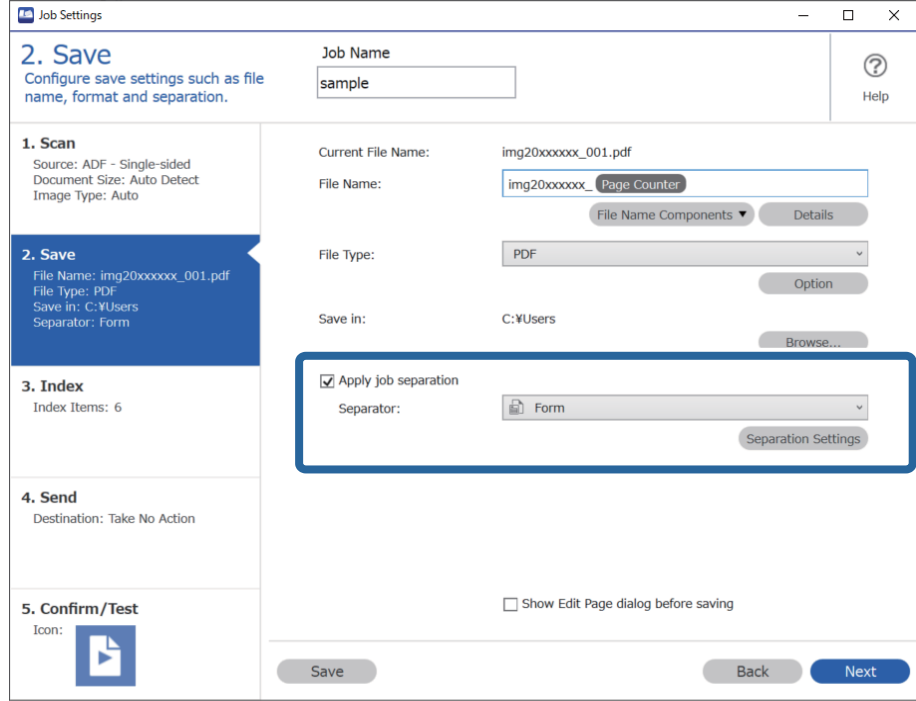

3. Klikk på **Legg til** på skjermbildet Innstillinger for jobbdeling.

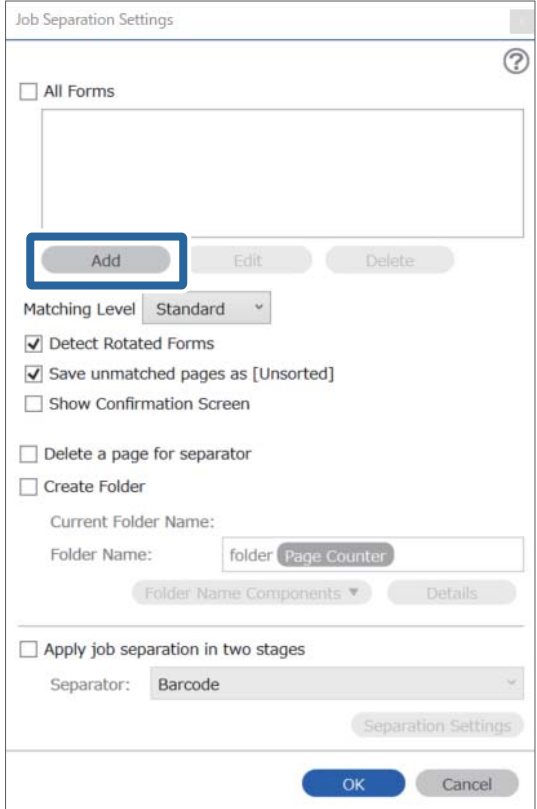

#### *Merknad:*

Hvis du vil bruke et separasjonsskjema som allerede er registrert, velger du skjemanavnet.

For å redigere informasjonen som allerede har blitt registrert, velger du skjemaet, og klikker deretter *Rediger*.

4. Plasser originalen til skjemaet du vil registrere på skanneren, og klikk på **Skann**.

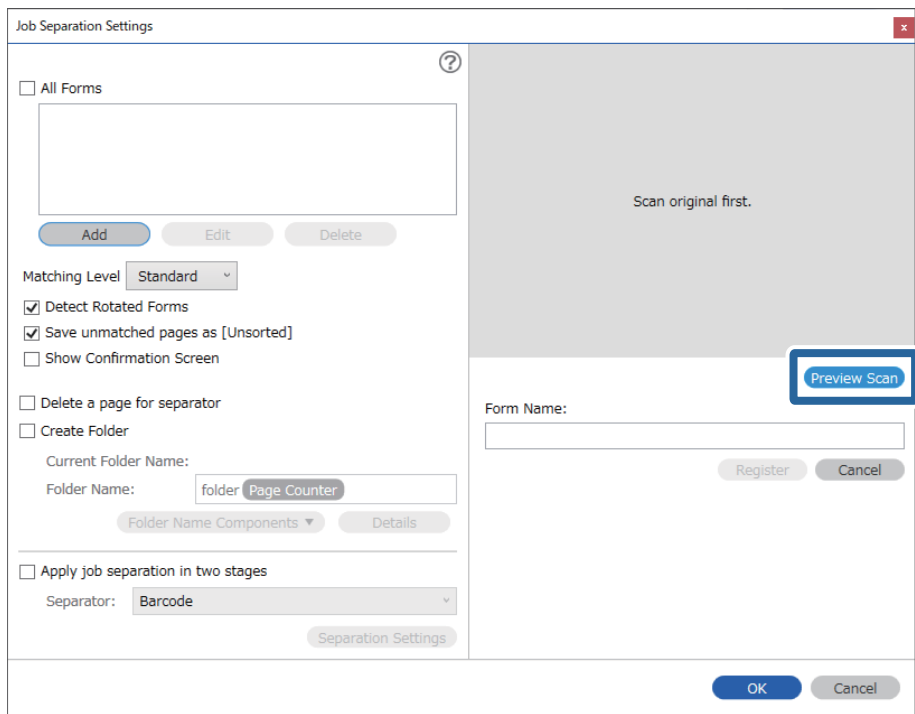

#### *Merknad:*

Bare en side skjemainformasjon lagres, selv om det finnes flere originaler.

5. Angi skanneinnstillinger på **Skanneinnstillinger**-skjermen, og klikk deretter på **Ok**.

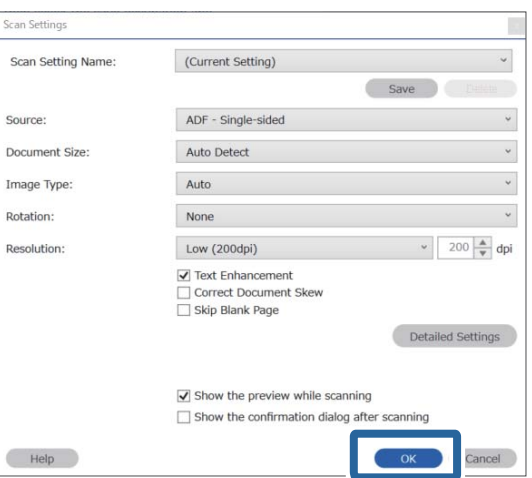

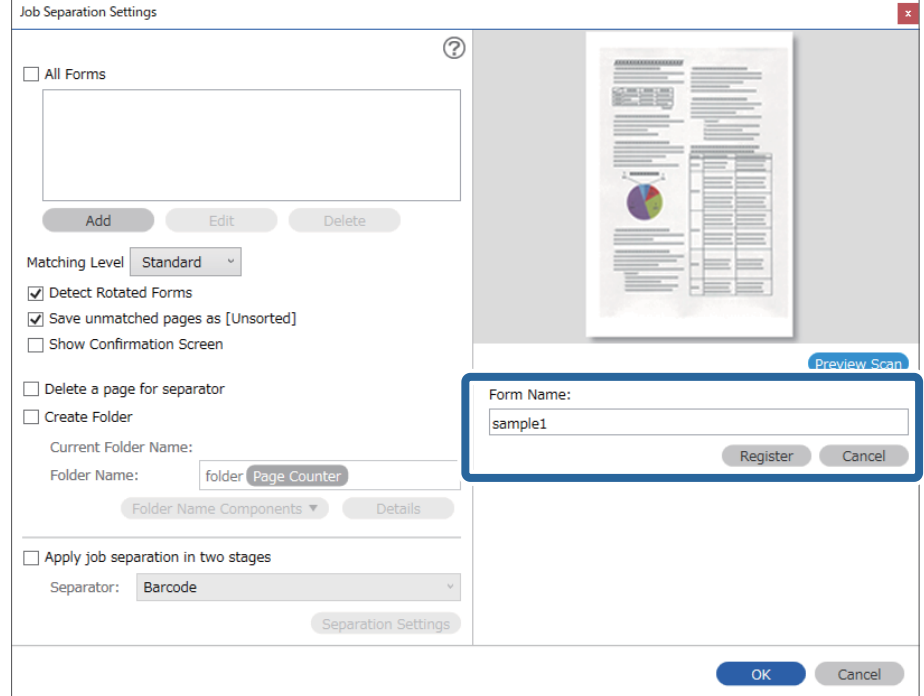

6. Skriv inn et navn for skjemaet, og klikk deretter på **Registrer**.

- 7. Gjenta trinn 3 til 6 for all skjemainformasjonen du vil bruke for separasjon.
- 8. Velg **Lag mappe**, og velg deretter **Skjema** fra **Deler av mappenavn**.

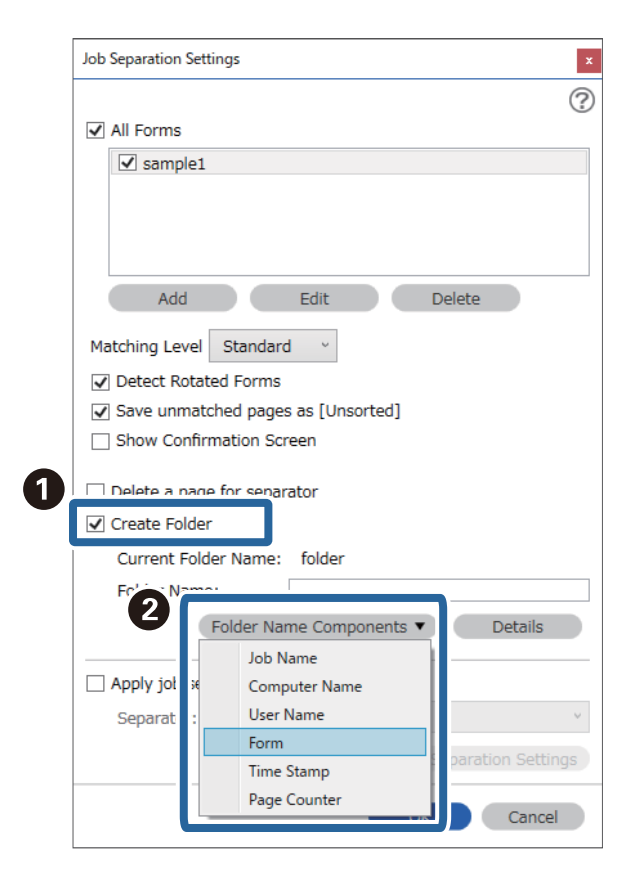

**Skjema** legges til **Mappenavn**.

# <span id="page-163-0"></span>**Menyalternativer på kontrollpanelet**

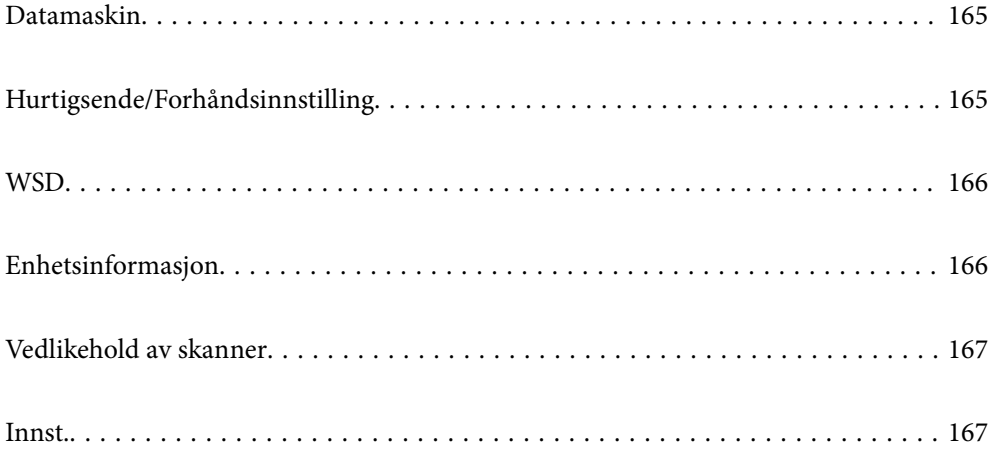

# <span id="page-164-0"></span>**Datamaskin**

Du kan starte jobber på datamaskinen som ble opprettet i Document Capture Pro (Windows)/Document Capture (Mac OS).

### **Rediger Jobb**

Du kan vise **Rediger Jobb**-skjermbildet ved å trykke på **OK**-knappen på **Velg jobb**-skjermbildet. Du kan endre jobbinnstillinger ved å trykke på **OK**-knappen på nytt.

Du kan tømme alle innstillinger du har endret ved å trykke på  $\bigcirc$ -knappen.

Mål

Velg plasseringen der du ønsker å lagre det skannede bildet.

Filtype

Velg lagringsformat for det skannede bildet.

Bildetype

Velg fargen til utskriftsbildet.

Oppløsning

Velg den oppløsningen du vil skanne.

❏ **Høy**: Oppløsning angitt til 600 dpi.

❏ **Middels**: Oppløsning angitt til 300 dpi.

❏ **Lav**: Oppløsning angitt til 200 dpi.

Orign. stør.

Velg størrelsen av originalen du plasserte på skanneren.

Kilde

Velg siden av originalen du vil skanne.

❏ **2-sidig**: Skanner begge sider av originalen.

❏ **1-sidig**: Skanner kun fremsiden av originalen.

Eksempl.

Angi antall kopier ved utskrift av det skannede bildet ved hjelp av skriveren.

# **Hurtigsende/Forhåndsinnstilling**

Du kan lagre det skannede bildet i en nettverksmappe, eller sende bildet via e-post ved bruk av forhåndskonfigurerte innstillinger.

Du kan konfigurere innstillingene for **Forhåndsinnstilling** i Web Config.

## <span id="page-165-0"></span>**WSD**

Du kan lagre det skannede bildet på en datamaskin som er koblet til skanneren ved hjelp av WSD-funksjonen.

# **Enhetsinformasjon**

#### **A**Status

Denne funksjonen er kun tilgjengelig når **A**-ikonet vises på startskjermen.

Angir følgende status. Trykk **OK** for mer detaljert informasjon.

- ❏ **Skift valse snart**: Antall skanninger er nær livssyklusen til rullene. Klargjør reserverullere. ["Koder for rullersett" på side 26](#page-25-0)
- ❏ **Utskiftning av vedlikeholdsvalse**: Antall skanninger har oversteget livssyklusen til rullene. Bytt ut rullene.

["Bytte ut rullersettet" på side 178](#page-177-0)

- ❏ **Glassrengjøring**: Det har blitt oppdaget skitt på glassoverflaten inni skanneren. Rengjør innsiden av skanneren. Du kan gjenoppta skanning ved å trykke  $\mathcal{D}$ . ["Rengjøre innsiden av skanneren" på side 173](#page-172-0)
- ❏ **Vanlig rengjøring**: Det er på tide å rengjøre innsiden av skanneren. ["Rengjøre innsiden av skanneren" på side 173](#page-172-0)

#### Serienummer

Viser serienummeret til skanneren.

#### Gjeldende versjon

Viser gjeldende fastvareversjon.

#### Sum skanninger

Viser totalt antall skanninger.

#### Antall 1-sidige skanninger

Viser antall ensidige skanninger.

#### Antall 2-sidige skanninger

Viser antall tosidige skanninger.

#### Antall skanninger med Bæreark

Viser antall skanninger ved hjelp av et Oppbevaringsmappe.

#### Antall skanninger etter valsbytte

Viser antall skanninger etter rullersettet har blitt byttet ut.

Trykk **OK** for å tilbakestille antallet når du har byttet rullersettet.

<span id="page-166-0"></span>Antall skanninger etter Vanlig rengjøring

Viser antall skanninger etter vanlig rengjøring.

Trykk **OK** for å tilbakestille antallet når du har utført vanlig rengjøring.

## **Vedlikehold av skanner**

#### Rengjøring av vals

Viser rengjøringsmetode for rullene inni skanneren.

#### Utskiftning av vedlikeholdsvalse

Viser fremgangsmåte for utbytting av rullersettet. Du kan også tilbakestille antallet når du har byttet rullersettet.

#### Vanlig rengjøring

Viser vanlig rengjøringsmetode for innsiden av skanneren. Du kan også tilbakestille antallet etter du har utført vanlig rengjøring.

#### Glassrengjøring

Viser hvordan du rengjør skannerglasset på innsiden av skanneren.

# **Innst.**

### **Basisinnstillinger**

#### LCD-lysstyrke

Juster lysstyrken på LCD-skjermen.

#### Innsovingstid

Juster tidsperioden for hvilemodus (strømsparingsmodus) når skanneren ikke har utført noen operasjoner. LCD-skjermen blir svart når den innstilte tiden har gått.

#### Avslåingsinnst.

Produktet kan ha denne funksjonen eller **Avstengingstimer** avhengig av kjøpssted.

❏ Slå av ved inaktiv

Velg denne innstillingen for å slå skanneren av automatisk dersom den ikke er i bruk i løpet av en bestemt periode. Økning vil påvirke produktets energieffektivitet. Ta hensyn til miljøet før du gjør noen endringer.

❏ Slå av ved frakobling

Denne innstillingen slår av skanneren etter 30 minutter når alle porter inkludert USB-porten er frakoblet. Denne funksjonen kan være utilgjengelig avhengig av region.

#### Innstillinger dato/kl.

❏ Dato/kl.: Angi gjeldende dato og klokkeslett.

<span id="page-167-0"></span>❏ Sommertid: Velg sommertid innstillingen som gjelder for ditt område.

❏ Tidsforskjell: Angi tidsdifferansen mellom lokal tid og UTC (Coordinated Universal Time).

#### Tastatur

Endre oppsett av tastaturet på LCD-skjermen.

#### Språk/Language

Velg landet eller regionen der du bruker skanneren.

#### Oppstartsskjerm

Spesifiser den innledende menyen som vises på LCD-skjermen når skanneren skrus på og **Tidsavbrudd for handling** er aktivert.

#### Tidsavbrudd for handling:

Velg **På** for å gå tilbake til det første skjermbildet når ingen handling utføres på det angitte tidspunktet. Når brukerbegrensninger er anvendt og ingen handlinger utføres for det angitte tidspunktet, blir du logget ut og sendt tilbake til det første skjermbildet.

#### PC-tilkobling via USB:

Velg **Aktiver** for å gi en datamaskin tilgang til skanneren når den er koblet til via USB. Når **Deaktiver** er valgt, blir skanning som ikke er sendt over nettverket begrenset.

#### Direkte strøm på

Slå på skanneren direkte når skanneren er koblet til strømforsyningen, uten å trykke på strømknappen.

### **Skannerinnstillinger**

#### Sakte

Senker matehastigheten når du skanner. Når angitt som **På**, blir ikonet blått ( ).

Aktiver dette i følgende situasjoner:

- ❏ Når originaler ofte setter seg fast
- ❏ Ved innlasting av tynne originaler
- ❏ Ved skanning av flere typer eller størrelser av originaler samtidig
- ❏ Hvis du syns skanneren bråker for mye

#### DFDS

Hopper over oppdagelse av dobbelmating en gang og gjenopptar skanning. Når angitt som **På**, blir ikonet blått (

Aktiver dette for å skanne originalene som oppdages som dobbeltmating, for eksempel plastkort eller konvolutter.

#### Dobbelmatestopp-timing

Angi en handling for når dobbeltmating oppdages.

- ❏ Umiddelbart: stopper matingen umiddelbart når dobbeltmating oppdages.
- ❏ Etter utløsing: originaler som blir oppdaget som dobbeltmating blir skannet som de er, og den påfølgende matingen av originaler stoppes midlertidig.
	- Hvis det skannede bildet ikke har noe problem, kan du fortsette skanningen som den er.

#### Papirbeskyttelse

Minsker skade på originalene ved å stoppe skanning øyeblikkelig når følgende status oppdages.

- ❏ En materfeil for originalene oppstår
- ❏ Originalene mates skjevt

Velg oppdagelsesgrad for å aktivere denne funksjonen. Se tabellen under for å få mer informasjon om hvert nivå.

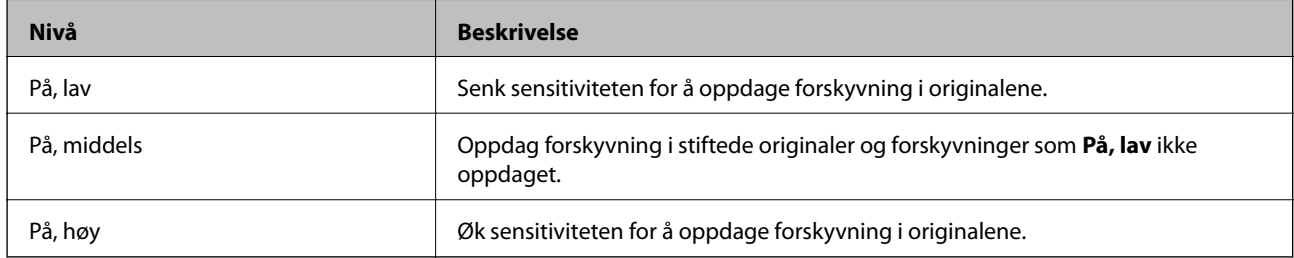

### c*Forsiktighetsregel:*

- ❏ Denne funksjonen forhindrer ikke alltid skade på originaler.
- ❏ Avhengig av tilstanden til originalene som mates, kan ikke materfeil oppdages.

#### *Merknad:*

Avhengig av originalene, tilstanden til matingen eller graden du angir, vil kanskje ikke denne funksjonen fungere på riktig måte.

- ❏ Velg *Av* for å deaktivere funksjonen ved skanning av plastkort eller tykt papir.
- ❏ Hvis det jevnlig oppstår feilaktig deteksjon, kan du senke graden for denne funksjonen.
- ❏ Noen originaler kan bli feilaktig oppdaget som materfeil, for eksempel originaler med uvanlig form eller originaler som skannes skjevt.
- ❏ Når du legger inn flere originaler, må du sørge for å justere forkanten på originalene. Originaler kan feilaktig oppdages som materfeil hvis kantene deres ikke er i riktig posisjon, selv hvis de skannes riktig.
- ❏ For å skanne originalene uten skjevhet, må du justere kantførerne til å passe med originalene før skanning.

#### Oppdag glass smuss

Oppdager skitt på glassoverflaten inni skanneren. Du kan velge deteksjonsgrad.

Avhengig av type skitt, vil kanskje ikke denne funksjonen fungere på riktig måte.

#### Ultrasonisk registrering av dobbeltmating

Oppdager dobbel materfeil når flere originaler mates, og stopper skanning.

Avhengig av originalen, for eksempel konvolutt, plastkort, originaler med etiketter eller klistremerker osv., vil kanskje ikke denne funksjonen fungere på riktig måte.

Bruk hvis du ikke kan angi oppdagelse av dobbeltmating fra eksterne programvarer.

Tidsavbr. Modus for automatisk mating

Still inn tidsavbrudd når du bruker Modus for automatisk mating.

Denne innstillingen er tilgjengelig når du skanner fra «Hurtigsende» eller «Forhåndsinnstilling».

### **Document Capture Pro**

Før du bruker **Datamaskin**-menyen på kontrollpanelet, må du angi operasjonsmodusen på kontrollpanelet til å samsvare med datamaskinen hvor Document Capture Pro er installert.

❏ Klientmodus

Velg dette hvis Document Capture Pro er installert på Windows eller Mac OS.

❏ Servermodus

Velg dette hvis Document Capture Pro er installert på Windows Server. Angi deretter serveradressen.

### **Systemadministrasjon**

#### Administratorinnstillinger

Kontroller administratorinnstillingene fra Web Config. Gå inn på Web Config og velg **Produktsikkerhet**-fanen eller **Enhetsadministrasjon**-fanen.

#### Passordkryptering

Krypter passordet ditt.

Hvis du skrur av strømmen mens maskinen starter på nytt, kan data skades og skanneinnstillingene bli gjenopprettet til fabrikkstandard. I slike tilfeller må du stille inn passordinformasjonen på nytt.

Du kan sjekke dette fra Web Config. Gå inn på Web Config og velg **Produktsikkerhet**-fanen > **Passordkryptering**.

#### Kundeforskning

Velg **Godkjenn** for å oppgi informasjon om produktbruk, for eksempel antall skanninger, til Seiko Epson Corporation.

#### Gjenopprett standardinnst.

- ❏ Nettverksinnstillinger: Gjenopprette nettverksrelaterte innstillinger til sin opprinnelige status.
- ❏ Alt unntatt nettverk: Gjenopprette andre innstillinger til sin opprinnelige status unntatt nettverksrelaterte innstillinger.
- ❏ Alle innstilinger: Gjenopprette alle innstillinger til sin opprinnelige status når kjøpt.

#### WSD-innstillinger

Aktivere eller deaktivere WSD (Web Service for Devices) funksjonen.

Du kan sjekke dette fra Web Config. Gå inn på Web Config og velg **Nettverkssikkerhet**-fanen > **Protokoll** > **WSD-innstillinger**.

### **Varselinnstilling for utskiftning av valse**

#### Antallvarsling

Endrer antall skanninger når varselet om rullersetterstatning skal vises.

### **Varslingsinnstillinger for ordinær rengjøring**

#### Varslingsinnstilling for advarsel

Varsler når det er på tide å rengjøre innsiden av skanneren.

#### Antallvarsling

Endrer antall skanninger når rengjøringsvarslingen vises.

### **Nettverkstatus**

Viser nåværende nettverksinnstillinger for følgende elementer.

- ❏ Tilkobling
- ❏ Enhetsnavn
- ❏ IP-adresse
- ❏ Nettverksmaske
- ❏ Standard gateway
- ❏ MAC-adresse

# <span id="page-171-0"></span>**Vedlikehold**

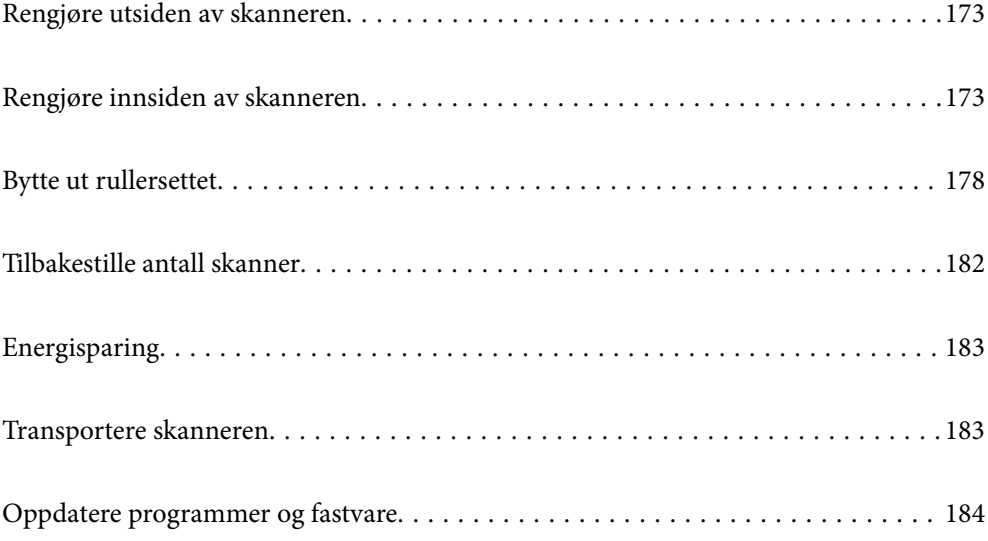

# <span id="page-172-0"></span>**Rengjøre utsiden av skanneren**

Tørk av eventuelle flekker på kabinettet med en tørr klut eller en klut fuktet med mildt rengjøringsmiddel og vann.

#### c*Forsiktighetsregel:*

- ❏ Bruk aldri alkohol, fortynningsmidler eller etsende løsemidler til å rengjøre skanneren. Misdannelse eller misfaring kan oppstå.
- ❏ Ikke la vann tre inn i produktet. Dette kan forårsake en funksjonssvikt.
- ❏ Ikke åpne skannerkabinettet.
- 1. Trykk  $\bigcup$ -knappen for å slå av skanneren.
- 2. Koble strømadapteren fra skanneren.
- 3. Rengjør kabinettet med en klut fuktet med et mildt vaskemiddel og vann.

*Merknad:* Tørk av LCD-skjermen med en myk, tørr klut.

# **Rengjøre innsiden av skanneren**

Etter å ha brukt skanneren en stund, kan papir og romstøv på rulleren eller glassdelen på innsiden av skanneren forårsake problemer med papirmating eller kvalitet av skannede bilder. Rengjør innsiden av skanneren i intervaller på 5,000 skanninger. Du kan sjekke siste antall skanninger på kontrollpanelet eller i Epson Scan 2 Utility.

Dersom det har kommet vanskelige flekker på overflaten, bruk et ekte Epson rensesett for å fjerne dem. Bruk en liten mengde rensemiddel på kluten og fjern flekkene.

#### c*Forsiktighetsregel:*

- ❏ Bruk aldri alkohol, fortynningsmidler eller etsende løsemidler til å rengjøre skanneren. Misdannelse eller misfaring kan oppstå.
- ❏ Spray aldri væsker eller smøremiddel på skanneren. Skade på utstyr eller kretser kan forårsake unormal drift.
- ❏ Ikke åpne skannerkabinettet.
- 1. Trykk  $\mathbf{\Theta}$ -knappen for å slå av skanneren.
- 2. Koble strømadapteren fra skanneren.

3. Dra i spaken og åpne skannerdekselet.

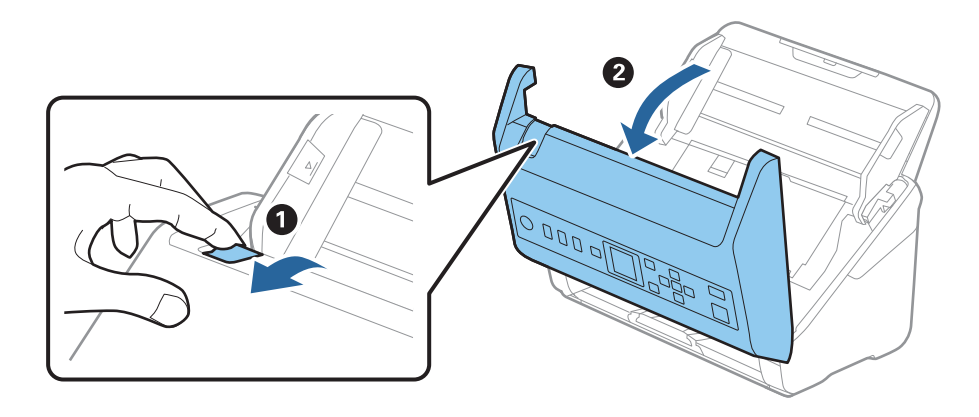

4. Tørk av eventuelle flekker på plastrullen og glassoverflaten på undersiden av skannerdekselet med en myk klut eller et ekte Epson-rengjøringssett.

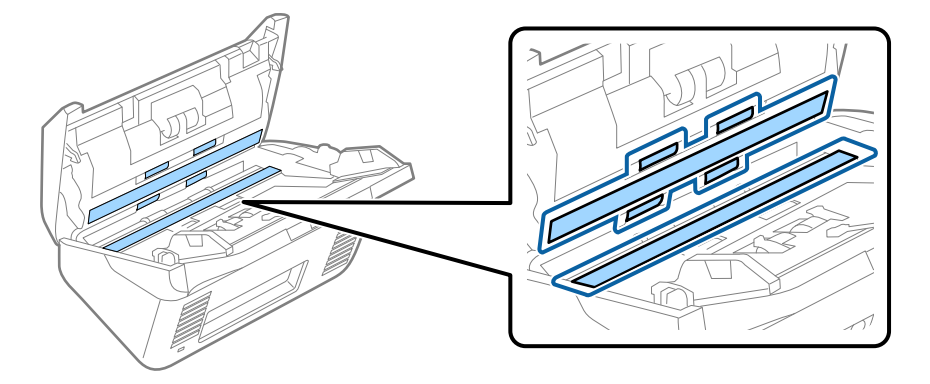

c*Forsiktighetsregel:*

- ❏ Ikke påfør for mye kraft på glassoverflaten.
- ❏ Ikke bruk en børste eller et hardt verktøy. Eventuelle skraper på glasset kan påvirke skannekvaliteten.
- ❏ Ikke spray rengjøringsmiddel direkte på glassoverflaten.
- 5. Tørk av eventuelle flekker på sensorene med en bomullspinne.

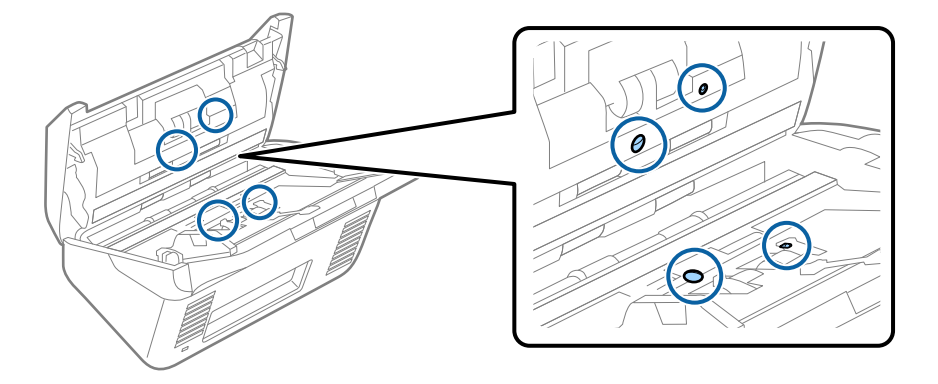

#### c*Forsiktighetsregel:*

Ikke bruk væsker slik som et rengjøringsmiddel på en bomullspinne.

6. Åpne dekselet og fjern så separasjonsrullen.

Se «Bytte ut rullersettet» for mer informasjon.

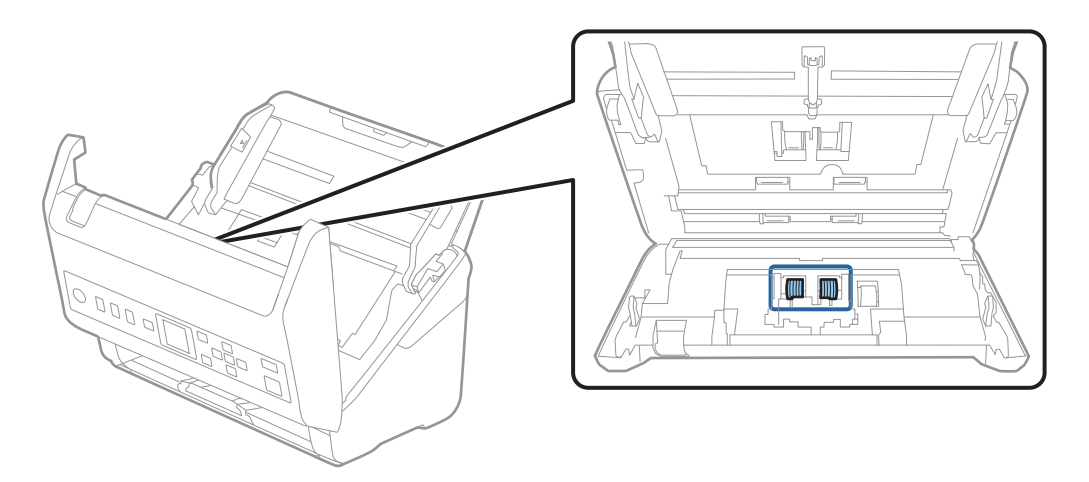

7. Tørk av støv eller skitt på separasjonsvalsen ved hjelp av et ekte Epson-rensesett eller en myk, fuktig klut.

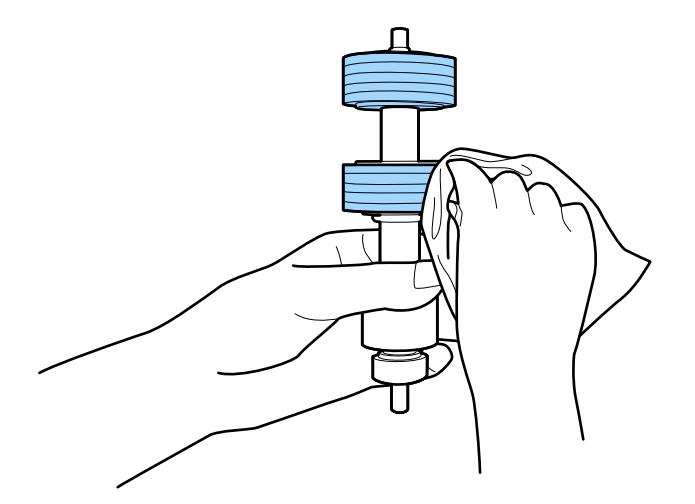

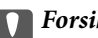

#### c*Forsiktighetsregel:*

Bruk kun et ekte Epson-rensesett eller en myk, fuktig klut til å rengjøre valsen. Bruk av tørr klut kan skade overflaten av valsen.

8. Åpne dekselet og fjern så oppsamlingsrullen. Se «Bytte ut rullersettet» for mer informasjon.

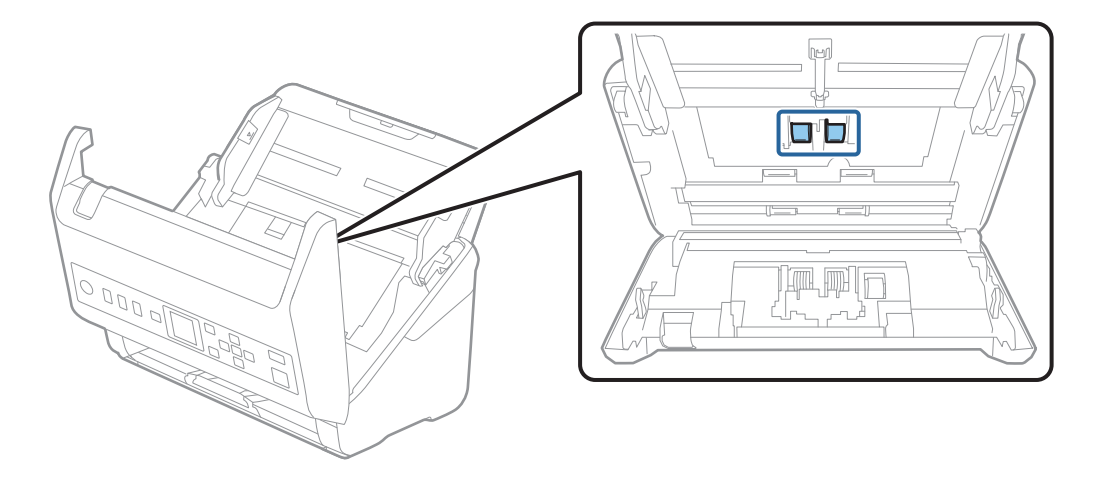

9. Tørk av støv eller skitt på oppsamlingsrullen ved hjelp av et ekte Epson-rensesett eller en myk, fuktig klut.

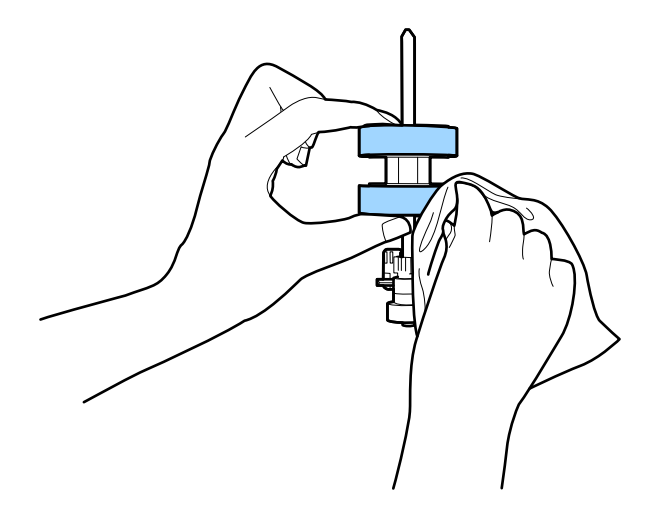

#### c*Forsiktighetsregel:*

Bruk kun et ekte Epson-rensesett eller en myk, fuktig klut til å rengjøre valsen. Bruk av tørr klut kan skade overflaten av valsen.

- 10. Lukk skannerdekselet.
- 11. Sett inn AC-adapteren og slå så på skanneren.
- 12. Velg **Vedlikehold av skanner** på startskjermen ved hjelp av < eller >, og trykk deretter **OK**.
- 13. I Vedlikehold av skanner-skjermbildet velger du Rengjøring av vals ved hjelp av <- eller >-knappen og trykker på **OK**-knappen.
- 14. Trekk i spaken for å åpne skannerdekslet.

Skanneren går inn i rulle-rengjøringsmodus.

- <u>in mit</u>  $\frac{1}{2}$  $\odot$  $\circledcirc$  $\frac{1}{2}$  to rotate  $\sum$ OK b the rollers and clean then  $\Rightarrow$  $\overline{\mathbf{v}}$
- 15. Roter rullene sakte ved bunnen ved å trykke  $\lozenge$ . Tørk av valsene med et ekte Epson-rensesett eller en myk klut fuktet med vann. Gjenta inntil rullene er rengjort.

# !*Forsiktig:*

Vær forsiktig så hendene dine eller håret ditt ikke setter seg fast i mekanismen mens du opererer rullen. Dette kan forårsake en ulykke.

#### 16. Lukk skannerdekselet.

Skanneren går ut av rulle-rengjøringsmodus.

#### **Relatert informasjon**

- & ["Koder for rengjøringssett" på side 26](#page-25-0)
- & ["Bytte ut rullersettet" på side 178](#page-177-0)

# <span id="page-177-0"></span>**Bytte ut rullersettet**

Rullersettet (oppsamlingsrulleren og separasjonsrulleren) må byttes ut når antall skanninger overskrider livssyklusen til rullene. Når en erstatningsmelding vises på kontrollpanelet eller dataskjermen, følger du trinnene nedenfor for å erstatte det.

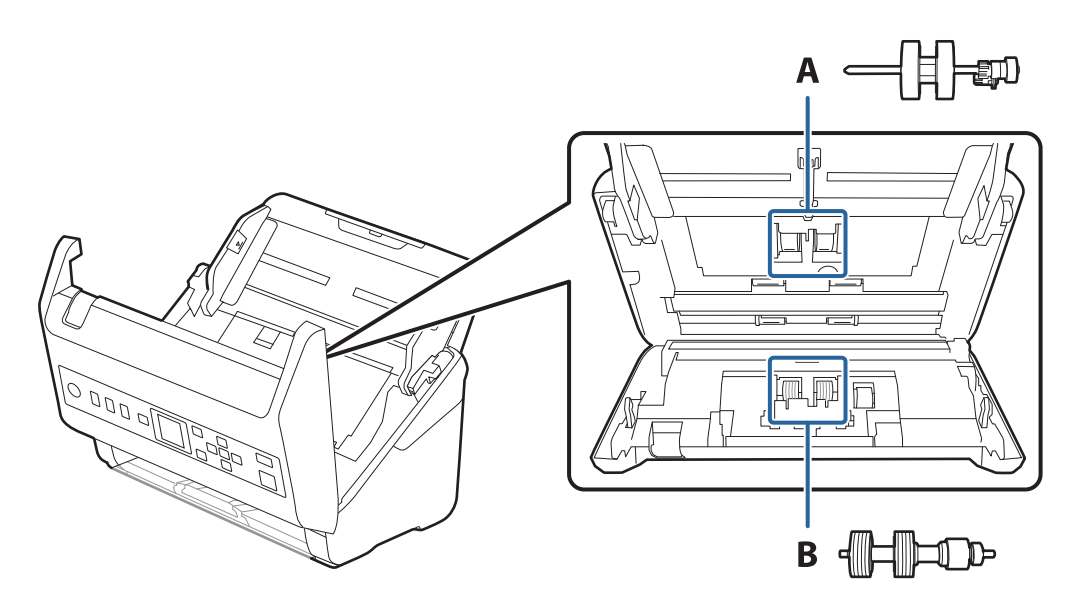

A: oppsamingsruller, B: separasjonsruller

- 1. Trykk  $\bigcup$ -knappen for å slå av skanneren.
- 2. Koble strømadapteren fra skanneren.
- 3. Dra i spaken og åpne skannerdekselet.

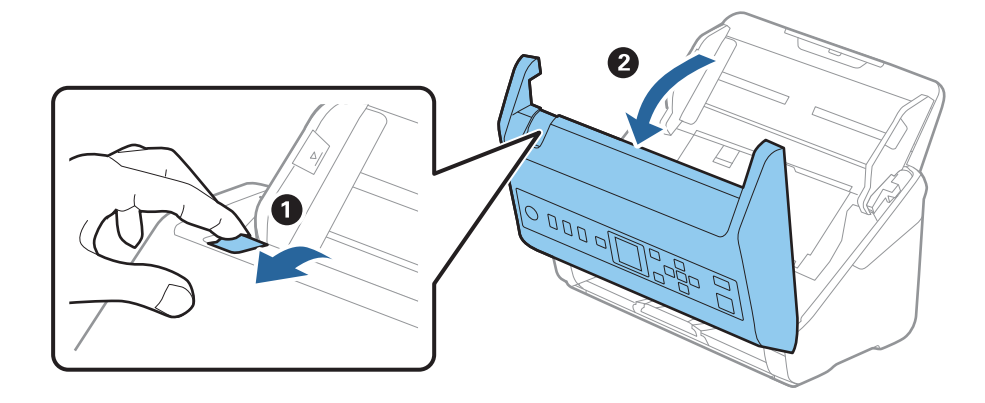

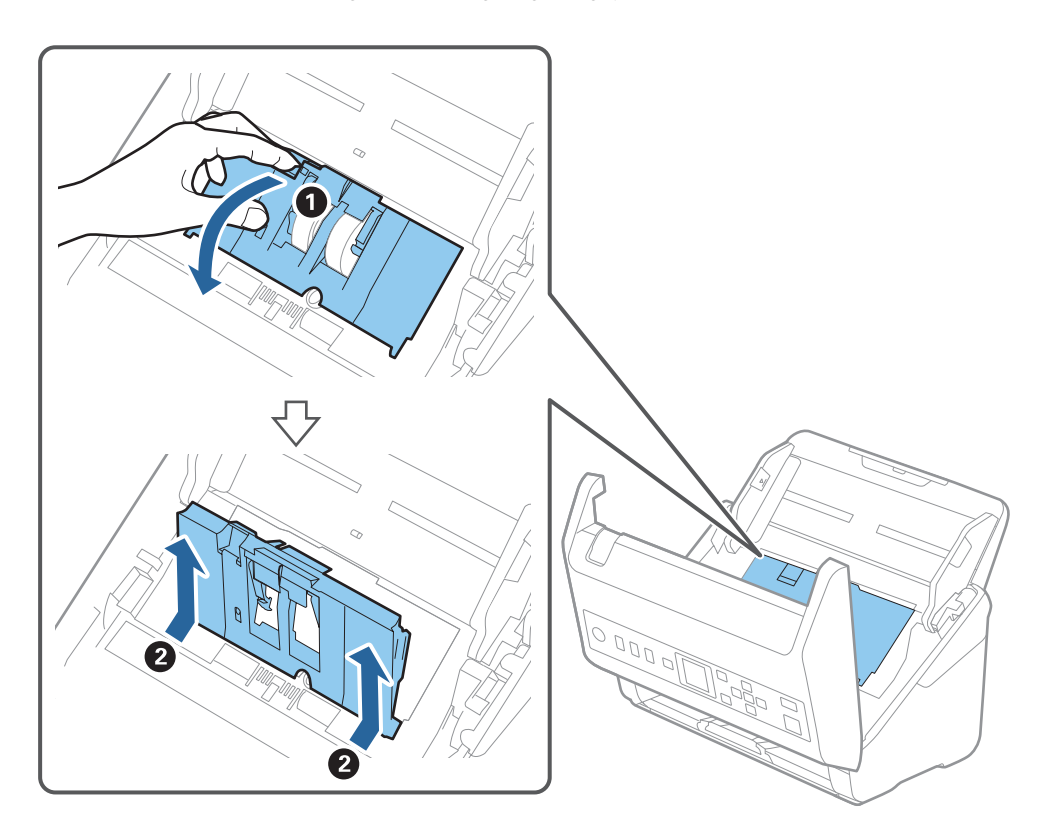

4. Åpne dekselet til oppsamlingsrulleren og så glir og fjerner du den.

5. Trekk så fiksturen av rulleraksen og så glir du og fjerner de monterte oppsamlingsrullene.

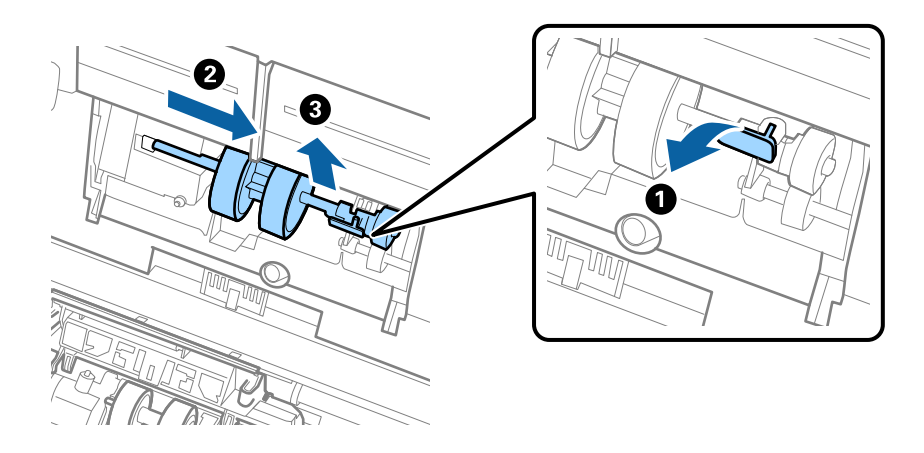

c*Forsiktighetsregel:* Ikke dra ut oppsamlingsrullen med makt. Dette kan skade innsiden av skanneren. 6. Mens du holder fiksturen nede, glir du den nye oppsamlingsrullen til venstre og setter den inn i hullet i skanneren. Trykk fiksturen for å sikre den.

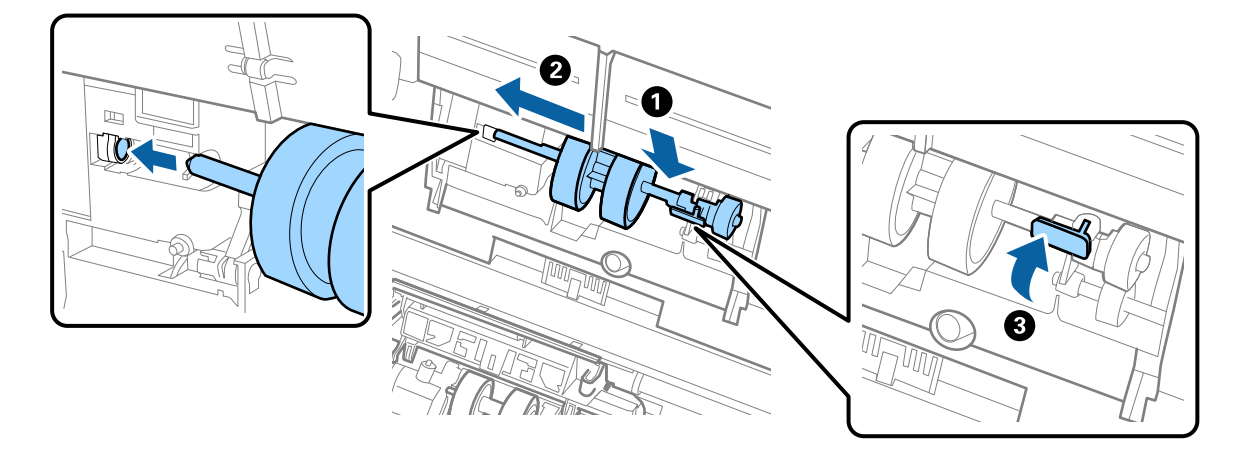

7. Sett kanten av dekselet til oppsamlingsrullen inn i sporet og gli den inn. Lukk dekselet godt.

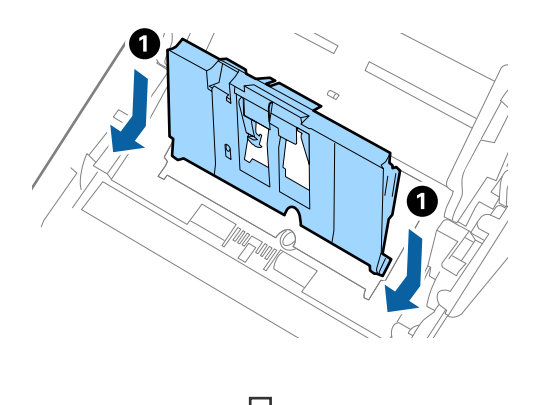

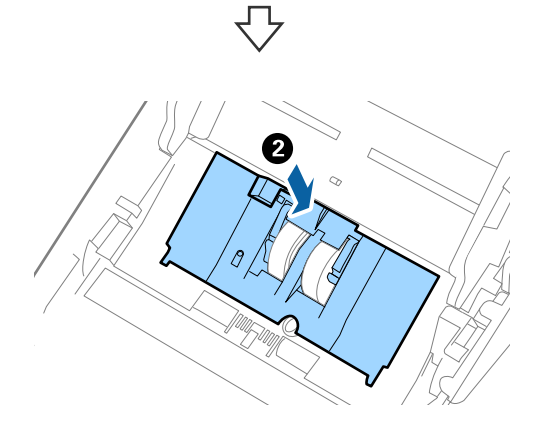
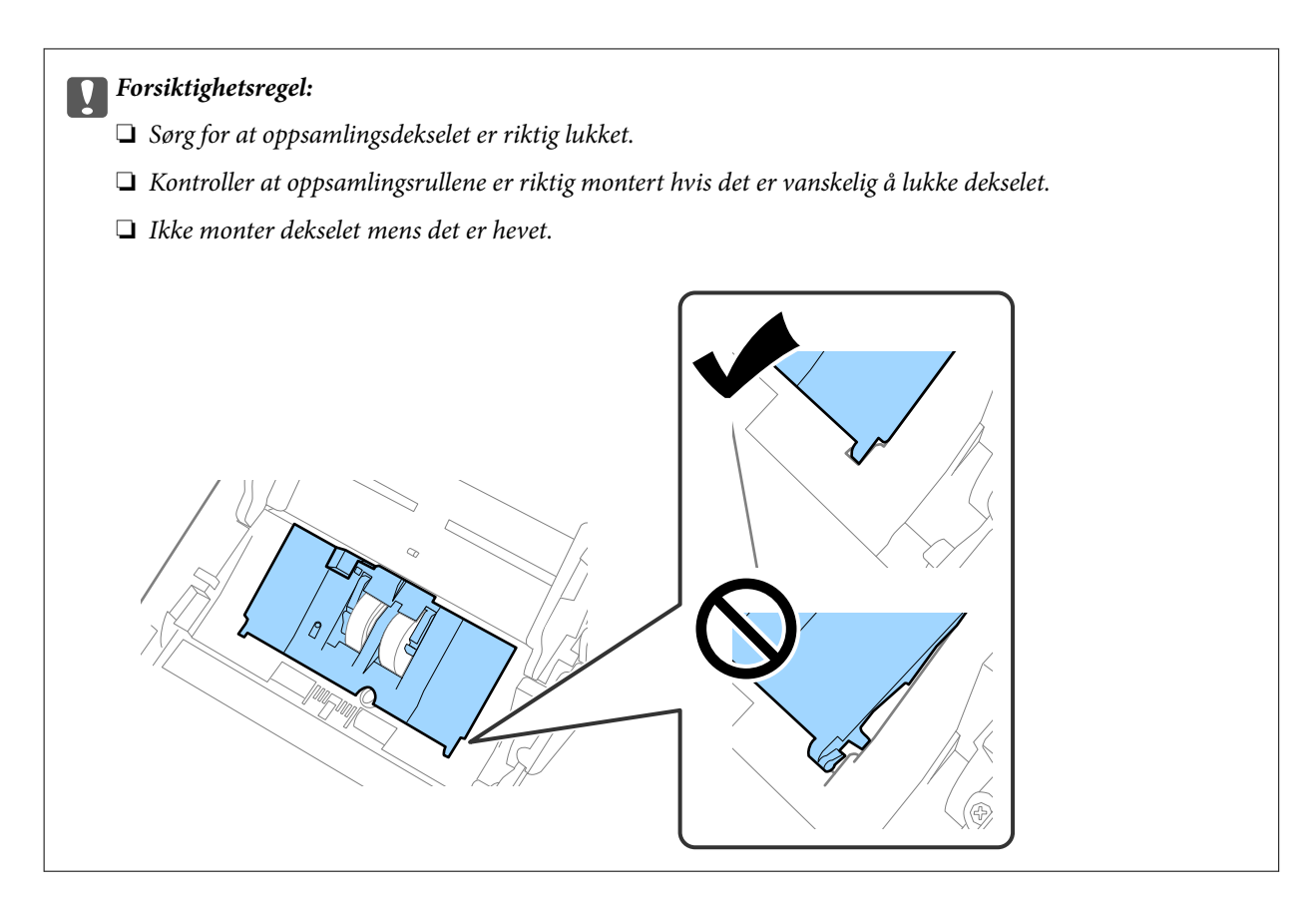

8. Dytt krokene på begge sider av dekselet til oppsamlingsrullen for å åpne dekselet.

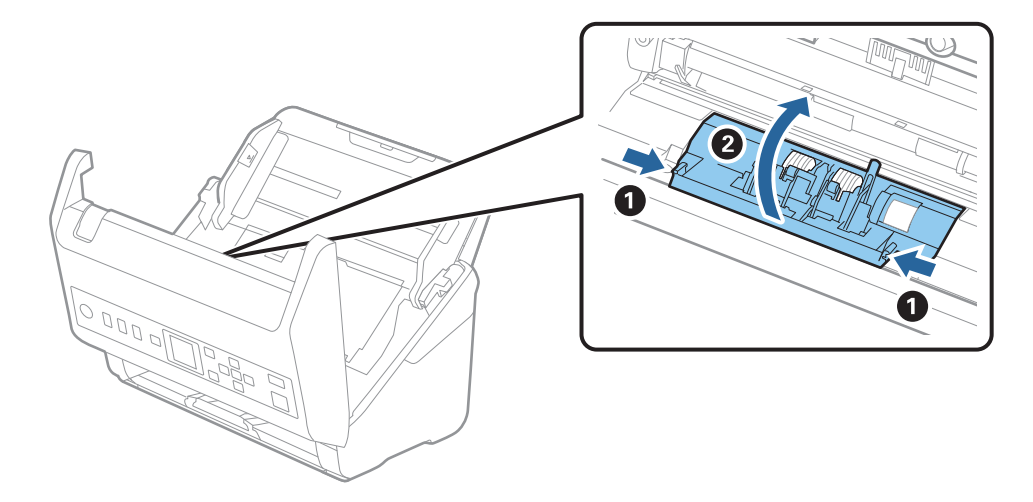

9. Løft venstre side av separasjonsrullen og så glir du og fjerner de monterte separasjonsrullene.

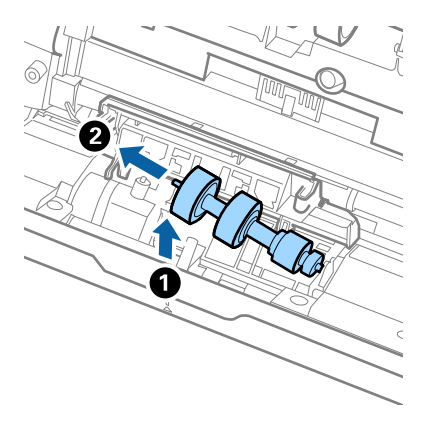

10. Sett den nye aksen for separasjonsrullen inn i hullet på høyre side, og så senker du rullen.

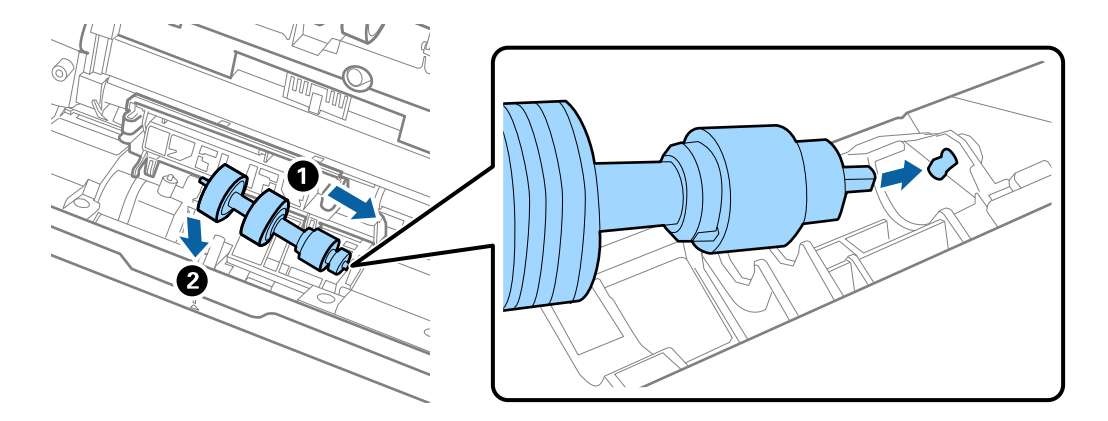

11. Lukk dekselet for separasjonsrullen.

#### c*Forsiktighetsregel:*

Hvis dekselet er vanskelig å lukke, sjekk at separasjonsrullene er riktig installert.

- 12. Lukk skannerdekselet.
- 13. Sett inn AC-adapteren og slå så på skanneren.
- 14. Tilbakestill skanningsantallet på kontrollpanelet.

#### *Merknad:*

Avhend oppsamlingsrullen og separasjonsrullen i henhold til lokale regler og bestemmelser. Ikke demonter dem.

#### **Relatert informasjon**

& ["Koder for rullersett" på side 26](#page-25-0)

## **Tilbakestille antall skanner**

Nullstiller antall skanninger etter rullersettet har blitt byttet ut.

- 1. Velg **Enhetsinformasjon** på startskjermen ved hjelp av **E**-knappen, og trykk deretter **OK**.
- 2. Velg Antall skanninger etter valsbytte ved hjelp av  $\blacklozenge$ -knappen, og trykk deretter på OK-knappen.
- 3. Trykk på **OK**-knappen for å nullstille antall skanninger.

### **Relatert informasjon**

& ["Bytte ut rullersettet" på side 178](#page-177-0)

## **Energisparing**

Du kan spare energi ved å bruke hvilemodus eller auto strøm av-modus når ingen operasjoner blir utført av skanneren. Du kan angi tidsperioden før skanneren går inn i hvilemodus og slår seg av automatisk. Økning vil påvirke produktets energieffektivitet. Tenk på miljøet før du gjør endringer.

- 1. Velg **Innst.** på startskjermen ved hjelp av  $\blacklozenge$  -knappen, og trykk deretter **OK**.
- 2. Velg Basisinnstillinger ved hjelp av  $\blacklozenge$ -knappen, og trykk deretter på **OK**-knappen.
- 3. Velg Innsovingstid eller Avstengingstimer med knappene  $\blacklozenge$ , og trykk deretter på OK-knappen. *Merknad:*

Tilgjengelige funksjoner kan variere avhengig av kjøpssted.

- 4. Sjekk innstillingene, og endre dem ved behov.
- 5. Trykk **OK** for å angi tidtakeren.

## **Transportere skanneren**

Når du må transportere skanneren pga flytting eller reparasjon, må du følge trinnene under for å pakke skanneren.

- 1. Trykk  $\bigcup$ -knappen for å slå av skanneren.
- 2. Koble fra strømadapteren.
- 3. Fjern kablene og enhetene.

<span id="page-183-0"></span>4. Lukk innskuffens forlengelse og utskuffen.

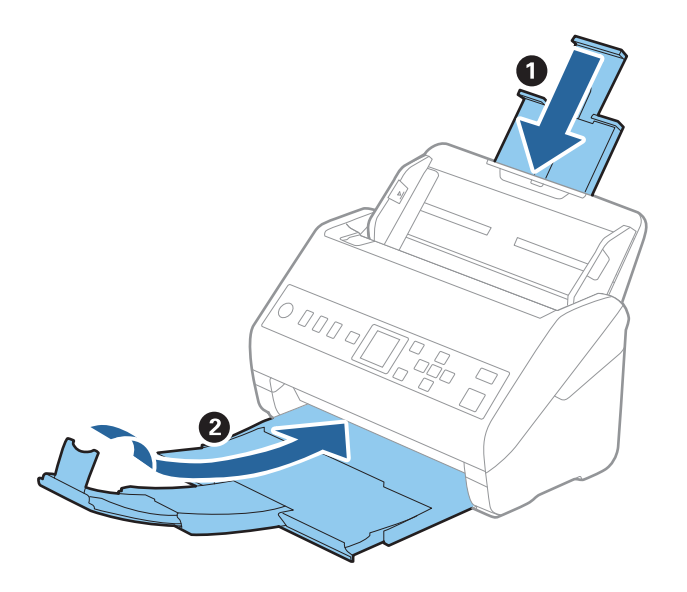

c*Forsiktighetsregel:* Sørg for at du lukker utskuffen godt, ellers kan den bli skadet under transport.

5. Fjern innskuffen.

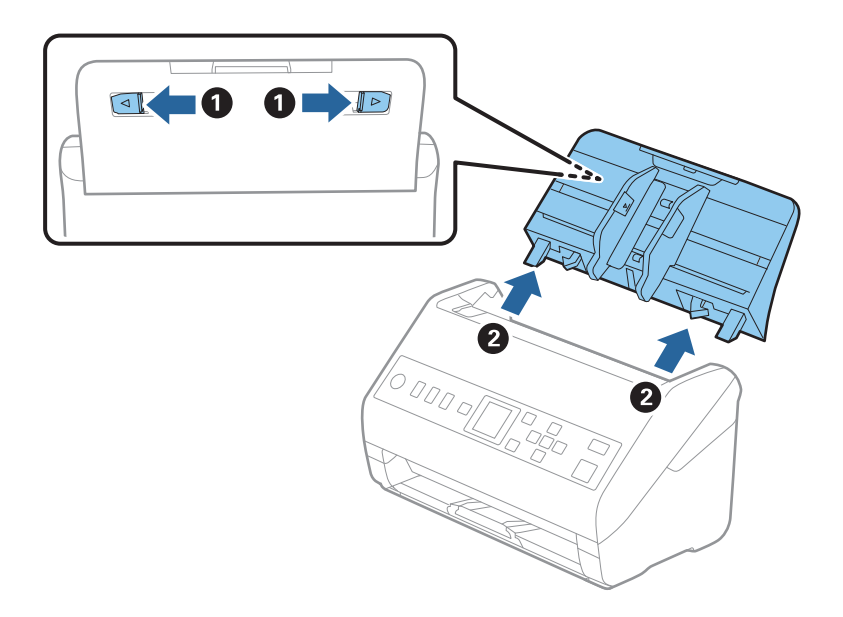

6. Fest emballasjen som fulgte med skanneren og pakk deretter skanneren ned igjen i originalesken eller en solid eske.

## **Oppdatere programmer og fastvare**

Du kan bli kvitt visse problemer og forbedre eller legge til funksjoner ved å oppdatere programmene og fastvaren. Forsikre deg om at du bruker den seneste versjonen av programmene og fastvaren.

### c*Forsiktighetsregel:*

❏ Ikke slå av datamaskinen eller skanneren under oppdatering.

- 1. Kontroller at skanneren og datamaskinen er koblet sammen, og at datamaskinen er koblet til Internett.
- 2. Start EPSON Software Updater, og oppdater programmene eller fastvaren.
	- ❏ Windows 10

Klikk på Start-knappen og velg **Epson Software** > **EPSON Software Updater**.

❏ Windows 8.1/Windows 8

Angi programvarens navn i søkeboksen og velg deretter det viste ikonet.

❏ Windows 7

Klikk Start-knappen, og velg deretter **Alle programmer** eller **Programmer** > **Epson Software** > **EPSON Software Updater**.

❏ Mac OS

Velg **Finder** > **Gå** > **Programmer** > **Epson Software** > **EPSON Software Updater**.

#### *Merknad:*

Hvis du ikke finner programmet du vil oppdatere i listen, kan du ikke oppdatere det ved hjelp av EPSON Software Updater. Se etter seneste versjoner av programmene på Epsons lokale nettside.

[http://www.epson.com](http://www.epson.com/)

### **Oppdatere fastvaren ved å bruke Web Config**

Når skanneren kan koble til Internett, kan du oppdatere fastvaren via Web Config.

- 1. Gå inn på Web Config og velg **Enhetsadministrasjon**-fanen > **Fastvareoppdatering**.
- 2. Klikk på **Start**, og følg instruksjonene på skjermen.

Fastvarekontrollen starter, og fastvareinformasjonen vises dersom oppdatert fastvare finnes.

#### *Merknad:*

Du kan også oppdatere fastvarer ved å bruke Epson Device Admin. Du kan ta en visuell sjekk av fastvareinformasjonen på enhetslisten. Dette er nyttig når du ønsker å oppdatere fastvaren på flere enheter. Se Epson Device Admin-veiledningen for mer informasjon.

#### **Relatert informasjon**

& ["Program for konfigurering av skanneoperasjoner \(Web Config\)" på side 23](#page-22-0)

# <span id="page-185-0"></span>**Problemløsning**

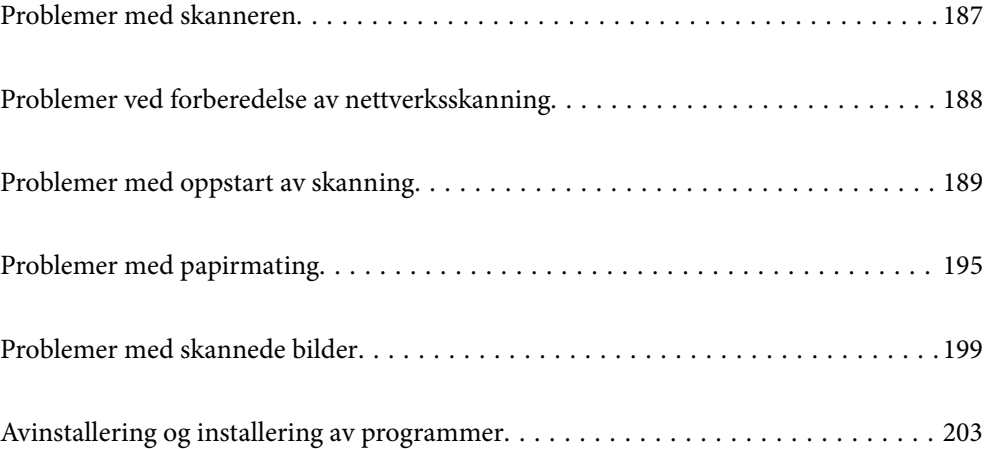

## <span id="page-186-0"></span>**Problemer med skanneren**

### **Sjekke feilmeldinger på kontrollpanelet**

Hvis en feilmelding vises på kontrollpanelet, må du følge instruksjonene på skjermen eller løsningene nedenfor for å løse problemet.

#### *Merknad:*

Se følgende hvis en feilmelding vises når du skanner til en nettverksmappe.

["Meldinger vises på kontrollpanelet når du skanner til en nettverksmappe" på side 193](#page-192-0)

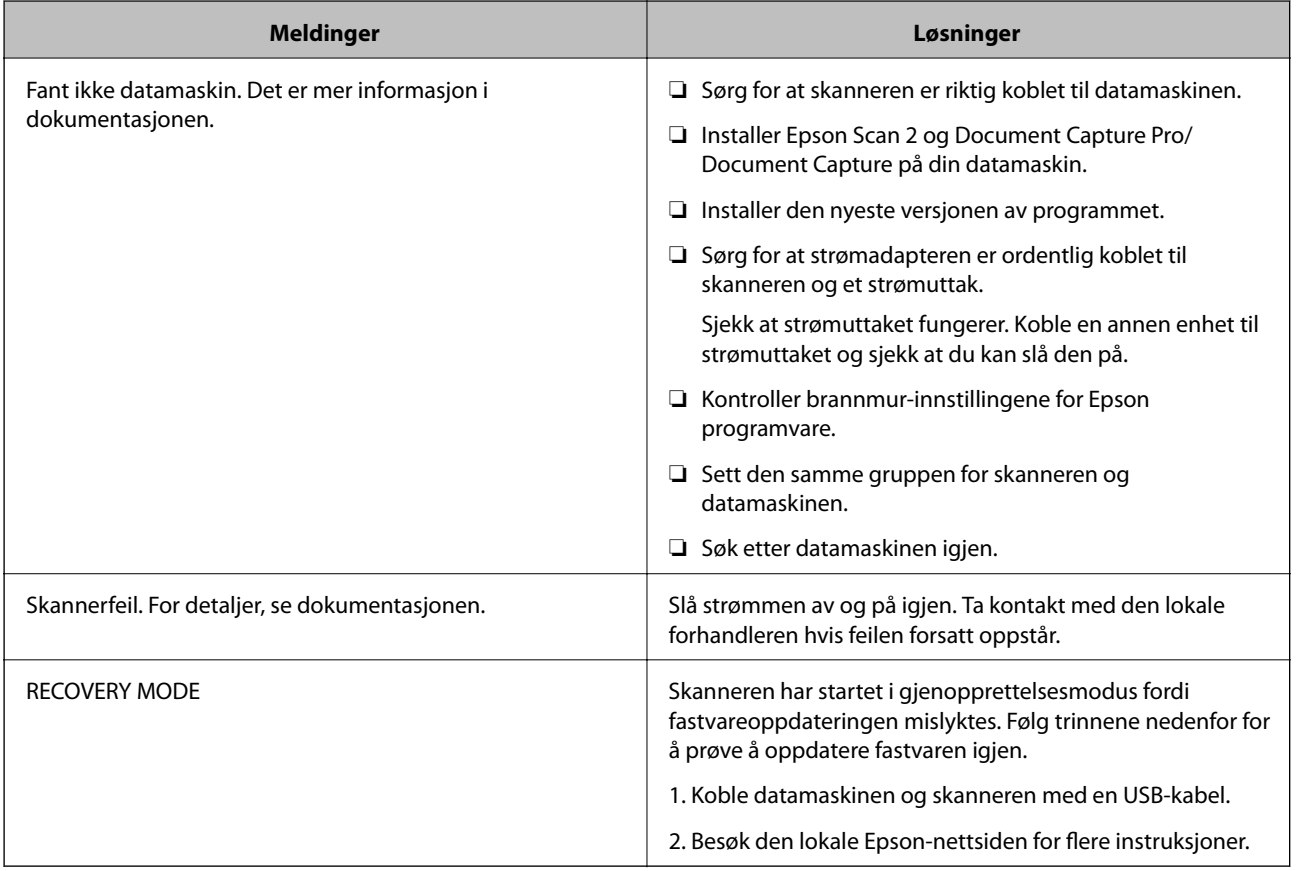

### **Relatert informasjon**

- & ["Oppdatere programmer og fastvare" på side 184](#page-183-0)
- & ["Installere programmene" på side 204](#page-203-0)

### **Skanneren blir ikke slått på**

- ❏ Sørg for at strømadapteren er ordentlig koblet til skanneren og et strømuttak.
- ❏ Sjekk at strømuttaket fungerer. Koble en annen enhet til strømuttaket og sjekk at du kan slå den på.

### <span id="page-187-0"></span>**Glemt administratorpassordet ditt**

Du trenger hjelp fra servicepersonell. Kontakt lokalforhandleren.

## **Problemer ved forberedelse av nettverksskanning**

### **Hint for å løse problemer**

❏ Kontrollere feilmeldingene

Når det har oppstått et problem, kontroller først om det står noen meldinger på skannerens kontrollpanel eller driverskjerm. Hvis du har angitt varsling på e-post når hendelsene oppstår, kan du raskt finne statusen.

❏ Kontrollere kommunikasjonsstatusen

Kontroller kommunikasjonsstatusen til server- eller klientdatamaskinen ved hjelp av kommandoer som ping og ipconfig.

❏ Tilkoblingstest

Utfør tilkoblingstesten fra skanneren for å kontrollere tilkoblingen mellom skanneren og e-postserveren. Kontroller også tilkoblingen fra klientdatamaskinen til serveren for å kontrollere kommunikasjonsstatusen.

❏ Initialisere innstillingene

Hvis innstillingene og kommunikasjonsstatusen ikke viser noe problem, kan problemet kanskje løses ved å deaktivere eller initialisere skannerens nettverksinnstillinger, og deretter konfigurere disse på nytt.

### **Får ikke tilgang til Web Config**

### **IP-adressen er ikke tilordnet til skanneren.**

#### **Løsninger**

En gyldig IP-adresse kan ikke tilordnes til skanneren. Konfigurer IP-adressen ved hjelp av skannerens kontrollpanel. Du kan bekrefte gjeldende innstillingsinformasjon fra skannerens kontrollpanel.

### **Nettleseren støtter ikke krypteringsstyrken for SSL/TLS.**

#### **Løsninger**

SSL/TLS har Krypteringsstyrke. Du kan åpne Web Config ved hjelp av en nettleser som støtter bulkkryptering, som angitt under. Kontroller at du bruker en støttet nettleser.

- ❏ 80 bit: AES256/AES128/3DES
- ❏ 112 bit: AES256/AES128/3DES
- ❏ 128 bit: AES256/AES128
- ❏ 192 bit: AES256
- ❏ 256 bit: AES256

#### <span id="page-188-0"></span>**CA-signert sertifikat er utløpt.**

#### **Løsninger**

Hvis det er et problem med sertifikatets utløpsdato, vises «Sertifikatet er utløpt» ved tilkobling til Web Config med SSL/TLS-kommunikasjon (https). Hvis meldingen vises før utløpsdatoen, kontrollerer du at skannerens dato er riktig konfigurert.

#### **Sertifikatets og skannerens fellesnavn samsvarer ikke.**

#### **Løsninger**

Hvis sertifikatets og skannerens fellesnavn ikke samsvarer, vises meldingen «Navnet på sikkerhetssertifikatet samsvarer ikke···» når Web Config åpnes ved hjelp av SSL/TLS-kommunikasjon (https). Dette skjer fordi følgende IP-adresser ikke samsvarer.

❏ Skannerens IP-adresse som er angitt for fellesnavn for å opprette et Selvsignert sertifikat eller CSR

❏ IP-adressen som er angitt til nettleseren når Web Config kjøres

Oppdater sertifikatet for Selvsignert sertifikat.

Ta sertifikatet igjen for skanneren for CA-signert sertifikat.

#### **Innstillingen av lokal adresse for proxy-serveren er ikke angitt til nettleseren.**

#### **Løsninger**

Når skanneren er innstilt til å bruke en proxyserver, må nettleseren konfigureres til å ikke koble til den lokale adressen via proxyserveren.

#### ❏ Windows:

Velg **Kontrollpanel** > **Nettverk og Internett** > **Alternativer for Internett** > **Tilkoblinger** > **LANinnstillinger** > **Proxy-server**, og deretter konfigurerer du at proxy-serveren ikke skal brukes for LAN (lokale adresser).

#### ❏ Mac OS:

Velg **Systemvalg** > **Nettverk** > **Avansert** > **Proxyer**, og deretter registrerer du den lokale adressen for **Ignorer proxyinnstillinger for disse vertene og domenene**.

Eksempel:

192.168.1.\*: Lokal adresse 192.168.1.XXX, nettverksmaske 255.255.255.0

192.168.\*.\*: Lokal adresse 192.168.XXX.XXX, nettverksmaske 255.255.0.0

## **Problemer med oppstart av skanning**

### **Kan ikke starte skanning fra datamaskinen**

Sørg for at smartenheten og skanneren er riktig tilkoblet.

Årsaken til og løsningen på problemet varierer avhengig av om de er tilkoblet eller ikke.

### **Kontrollere tilkoblingsstatusen (Windows)**

Bruk Epson Scan 2 Utility for å kontrollere tilkoblingsstatusen.

#### *Merknad:*

Epson Scan 2 Utility er et program som følger med skannerprogramvaren.

- 1. Start Epson Scan 2 Utility.
	- ❏ Windows 10

Klikk på startknappen, og velg deretter **EPSON** > **Epson Scan 2 Utility**.

❏ Windows 8.1/Windows 8

Angi programvarens navn i søkeboksen og velg deretter det viste ikonet.

❏ Windows 7

Klikk på startknappen, og velg deretter **Alle programmer** eller **Programmer** > **EPSON** > **Epson Scan 2 Utility**.

2. På skjermbildet **Epson Scan 2 Utility** åpner du **Skanner**-listen, og klikker på **Innst.** for å åpne **Skannerinnstillinger**-skjermbildet.

Hvis skjermbildet **Skannerinnstillinger** allerede vises i stedet for **Epson Scan 2 Utility**-skjermbildet kan du gå til neste.

3. Hvis skanneren ikke vises på skjermbildet **Skannerinnstillinger** har skanneren din ikke blitt oppdaget.

Klikk på **Legg til**, og legg til skanneren din på **Legg til nettverksskanner**-skjermbildet.

Hvis du ikke kan søke etter skanneren eller ikke kan skanne selv om riktig skanner er oppdaget kan du ser den relaterte informasjonen.

### **Relatert informasjon**

- & ["Kan ikke koble til et nettverk" på side 191](#page-190-0)
- & ["Skanneren kan ikke koble til via USB" på side 192](#page-191-0)
- & ["Kan ikke skanne selv om en tilkobling er riktig etablert" på side 193](#page-192-0)

### **Kontrollere tilkoblingsstatusen (Mac OS)**

Bruk Epson Scan 2 Utility for å kontrollere tilkoblingsstatusen.

#### *Merknad:*

Epson Scan 2 Utility er et program som følger med skannerprogramvaren.

1. Start Epson Scan 2 Utility.

Velg **Gå** > **Programmer** > **Epson Software** > **Epson Scan 2 Utility**.

2. På skjermbildet **Epson Scan 2 Utility** åpner du **Skanner**-listen, og klikker på **Innst.** for å åpne **Skannerinnstillinger**-skjermbildet.

Hvis skjermbildet **Skannerinnstillinger** allerede vises i stedet for **Epson Scan 2 Utility**-skjermbildet kan du gå til neste

3. Hvis skanneren ikke vises på skjermbildet **Skannerinnstillinger** har skanneren din ikke blitt oppdaget.

Klikk på **-**ikonet, og tillate deretter programvaren å gjøre endringer.

4. Klikk på  $+$ -ikonet og legg deretter skanneren din til Legg til nettverksskanner-skjermen.

<span id="page-190-0"></span>Hvis du ikke kan søke etter skanneren eller ikke kan skanne selv om riktig skanner er oppdaget kan du ser den relaterte informasjonen.

#### **Relatert informasjon**

- & "Kan ikke koble til et nettverk" på side 191
- & ["Skanneren kan ikke koble til via USB" på side 192](#page-191-0)
- & ["Kan ikke skanne selv om en tilkobling er riktig etablert" på side 193](#page-192-0)

### **Kan ikke koble til et nettverk**

Problemet kan være ett av følgende problemer.

### **Det er et problem med nettverksinnstillingene på datamaskinen.**

#### **Løsninger**

Prøv å åpne hvilken som helst nettside fra datamaskinen for å sørge for at datamaskinens nettverksinnstillinger er riktige. Hvis du ikke kan åpne noen nettsider, er det et problem på datamaskinen.

Kontroller nettverkstilkoblingen på datamaskinen. Se i dokumentasjonen som fulgte med datamaskinen for nærmere informasjon.

### **Skanneren er koblet til Ethernet ved hjelp av enheter som støtter IEEE 802.3az (energieffektivt Ethernet).**

#### **Løsninger**

Når du kobler til skanneren med Ethernet ved hjelp av enheter som støtter IEEE 802.3az (energieffektivt Ethernet), kan følgende problemer oppstå avhengig av huben eller ruteren du bruker.

- ❏ Tilkoblingen blir ustabil, skanneren kobler seg til og fra igjen og igjen.
- ❏ Kan ikke koble til skanneren.
- ❏ Kommunikasjonshastigheten blir sakte.

Følg trinnene under for å deaktivere IEEE 802.3az for skanneren og deretter koble til.

- 1. Ta ut Ethernet-kabelen som er koblet til datamaskinen og skanneren.
- 2. Når IEEE 802.3az for datamaskinen er aktivert, deaktiverer du det.

Se i dokumentasjonen som fulgte med datamaskinen for nærmere informasjon.

- 3. Koble sammen datamaskinen og skanneren direkte med en Ethernet-kabel.
- 4. Sjekk nettverksinnstillingene på skanneren.

#### Velg **Innst.** > **Nettverkstatus** > **IP-adresse**.

- 5. Kontroller skannerens IP-adresse.
- 6. Åpne Web Config på datamaskinen. Start en nettleser og angi skannerens IP-adresse. ["Kjøre web-konfigurasjon på en nettleser" på side 23](#page-22-0)
- <span id="page-191-0"></span>7. Velg **Nettverk**-fanen > **Kablet lokalnett**.
- 8. Velg **Av** ved **IEEE 802.3az**.
- 9. Klikk på **Neste**.
- 10. Klikk på **OK**.
- 11. Ta ut Ethernet-kabelen som er koblet til datamaskinen og skanneren.
- 12. Hvis du deaktiverte IEEE 802.3az for datamaskinen i trinn 2, aktiverer du det.

13. Koble Ethernet-kablene som du fjernet i trinn 1 til datamaskinen og skanneren. Hvis problemet vedvarer, kan det hende at andre enheter enn skanneren forårsaker problemet.

### **Skanneren er slått av.**

#### **Løsninger**

Pass på at skanneren er slått på.

Du må også vente til statuslampen slutter å blinke, noe som indikerer at skanneren er klar til å skanne.

### **Skanneren kan ikke koble til via USB**

Følgende årsaker kan vurderes.

### **USB-kabelen er ikke satt i stikkontakten på riktig måte.**

#### **Løsninger**

Koble USB-kabelen sikkert til skanneren og datamaskinen.

### **Det er et problem med USB-huben.**

#### **Løsninger**

Hvis du bruker en USB-hub, må du prøve å koble skanneren direkte til datamaskinen.

### **Det er et problem med USB-kabelen eller USB-inngangen.**

### **Løsninger**

Hvis USB-kabelen ikke kan gjenkjennes, må du endre porten eller USB-kabelen.

### **Skanneren er slått av.**

### **Løsninger**

Pass på at skanneren er slått på.

Du må også vente til statuslampen slutter å blinke, noe som indikerer at skanneren er klar til å skanne.

### <span id="page-192-0"></span>**Kan ikke skanne selv om en tilkobling er riktig etablert**

### **Påkrevde programmer er ikke installert på datamaskinen din.**

### **Løsninger**

Sørg for at følgende programmer er installert:

- ❏ Document Capture Pro (Windows) eller Document Capture (Mac OS)
- ❏ Epson Scan 2

Hvis programmene ikke er installert, må du installere dem på nytt.

& ["Installere programmene" på side 204](#page-203-0)

### **Jobben er tildelt til skannerknappen.**

### **Løsninger**

Sjekk at jobben er riktig tilordnet skannerknappen i Document Capture Pro (Windows) eller Document Capture (Mac OS).

### **Hvis du bruker TWAIN-kompatible programmer, er ikke riktig skanner valgt som innstilling for skanner eller kilde. (Windows)**

### **Løsninger**

Kontroller at du velger riktig skanner fra programlisten din.

### **Kan ikke lagre skannede bilder til den delte mappen**

### **Meldinger vises på kontrollpanelet når du skanner til en nettverksmappe**

Når feilmeldinger vises på kontrollpanelet, bør du sjekke meldingen selv, eller løsningene nedenfor, for å løse problemet.

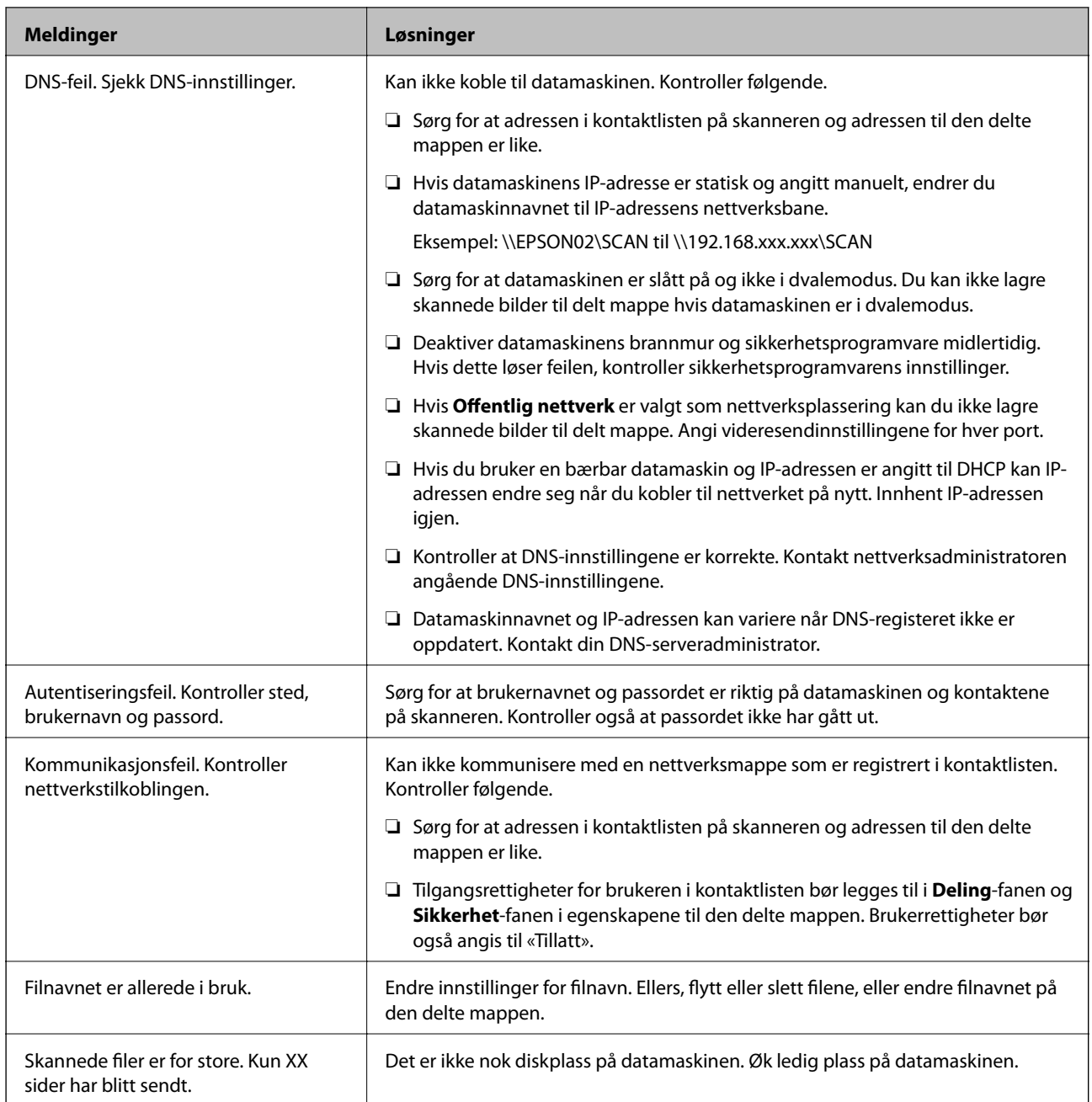

### *Kontrollerer hvor feilen oppsto*

Etter å ha lagret skannede bilder til delt mappe, foregår lagringsprosessen som følger. Du kan kontrollere ved hvilket trinn feilen oppsto.

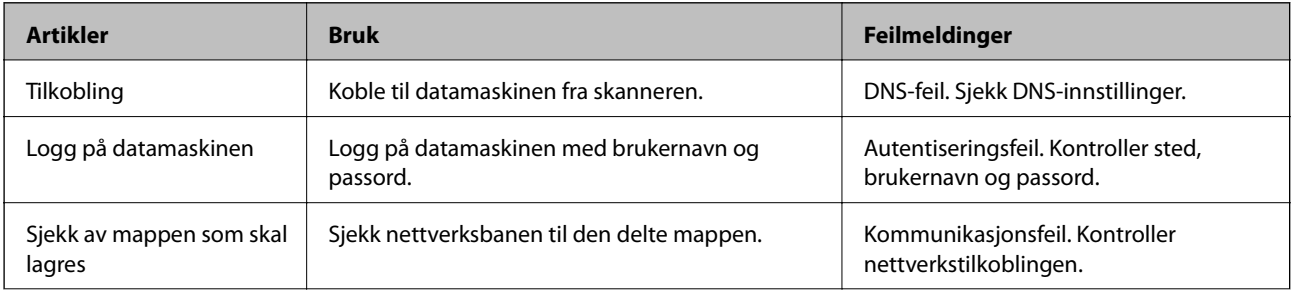

<span id="page-194-0"></span>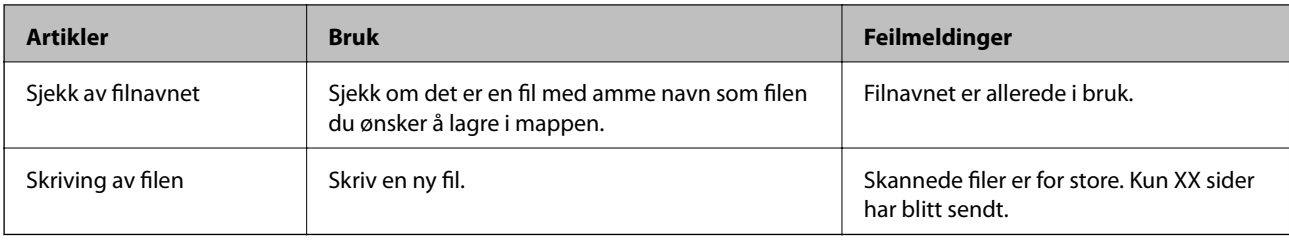

### **Lagring av skannede bilder tar lang tid**

#### *Det tar lang tid for navnløsningen å svare med «domenenavnet» og «IP-adressen».*

Kontroller følgende punkter.

- ❏ Kontroller at DNS-innstillingene er korrekte.
- ❏ Kontroller at hver DNS-innstilling er korrekt når du sjekker Web Config.
- ❏ Kontroller at DNS-domenenavnet er korrekt.

### **Kan ikke sende skannede bilder til en e-post**

- ❏ Pass på at e-posten du har skrevet inn virker.
- ❏ Sørg for at innstillingene for e-postserveren stemmer.
- ❏ Ta kontakt med administratoren av e-postserveren for å sikre at serveren er oppe.

#### **Relatert informasjon**

& ["Kontrollere e-postservertilkoblingen" på side 63](#page-62-0)

## **Problemer med papirmating**

### **Flere originaler mates (Dobbeltmating)**

Kontroller følgende når dobbeltmating oppstår.

- ❏ Når originaler setter seg fast inne i skanneren kan du åpne skannerdekselet og fjerne originalene, for så å lukke skannerdekselet.
- ❏ Sjekk det skannede bildet, og skann originalene igjen om nødvendig.

Prøv det følgende om flere originaler mates inn ofte.

- ❏ Dersom du laster inn originaler som ikke støttes, kan skanneren mate inn flere originaler samtidig.
- ❏ Rengjør rullene på innsiden av skanneren.
- ❏ Reduser antall originaler som blir plassert om gangen.
- ❏ Velg **Sakte** på kontrollpanelet for å dempe skanningshastigheten.

Velg **Innst.** fra startskjermen > **Skannerinnstillinger** > **Sakte** og angi til **På**.

<span id="page-195-0"></span>❏ Bruk **Modus for automatisk mating** og skann originaler enkeltvis.

Når du bruker Document Capture Pro, kan du åpne Epson Scan 2-vinduet ved å trykke på **Detaljerte innstillinger** på **Skanneinnstillinger**-skjermbildet.

#### **Relatert informasjon**

- & ["Skanne forskjellige størrelser eller originaltyper enkeltvis \(Modus for automatisk mating\)" på side 125](#page-124-0)
- & ["Rengjøre innsiden av skanneren" på side 173](#page-172-0)
- & "Fjerne originaler som sitter fast fra skanneren" på side 196

### **Fjerne originaler som sitter fast fra skanneren**

Dersom en original har satt seg fast i skanneren, kan du følge disse trinnene for å fjerne den.

- 1. Fjern alle originaler som ligger i innskuffen.
- 2. Dra i spaken og åpne skannerdekselet.

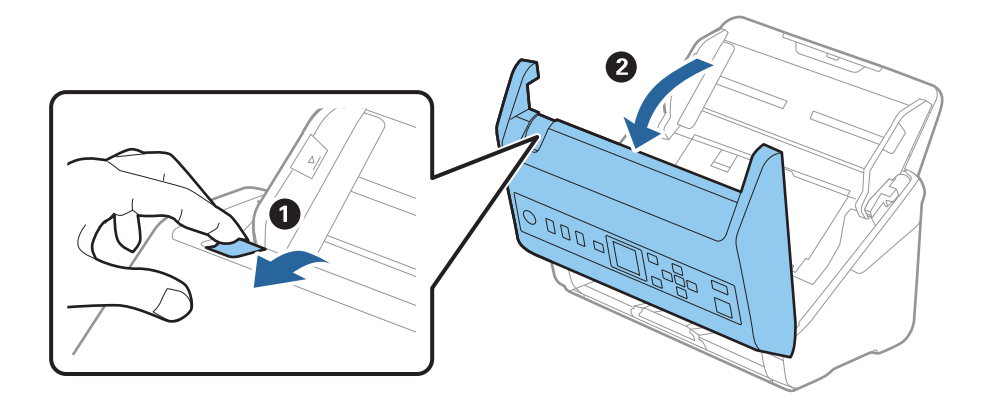

3. Fjern eventuelle originaler som ligger i skanneren forsiktig.

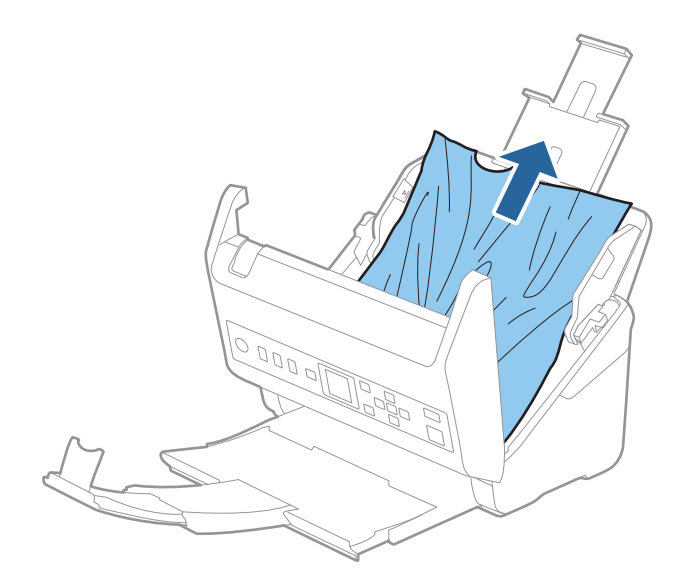

4. Hvis du ikke kan trekke originalene rett opp, trekk forsiktig ut eventuelle fastkjørte originaler fra utskuffen i pilens retning.

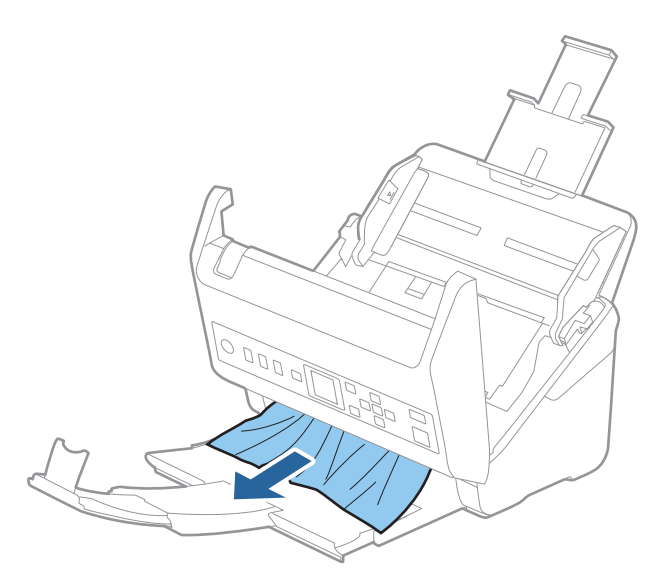

#### c*Forsiktighetsregel:*

Sørg for at det ikke er noe papir inne i skanneren.

5. Lukk skannerdekselet.

### **Relatert informasjon**

- & ["Flere originaler mates \(Dobbeltmating\)" på side 195](#page-194-0)
- & "Papirbeskyttelse fungerer ikke på riktig måte" på side 197

### **Originalen setter seg ofte fast i skanneren**

Dersom originalen ofte setter seg fast i skanneren, kan du prøve det følgende.

❏ Velg **Sakte** på kontrollpanelet for å dempe skanningshastigheten.

Velg **Innst.** fra startskjermen > **Skannerinnstillinger** > **Sakte** og angi til **På**.

- ❏ Rengjør rullene på innsiden av skanneren.
- ❏ Dersom originalene som mates ut setter seg fast i utskuffen, må du oppbevare utskuffen og ikke bruke den.

#### **Relatert informasjon**

- & ["Rengjøre innsiden av skanneren" på side 173](#page-172-0)
- $\blacktriangleright$  ["Flere originaler mates \(Dobbeltmating\)" på side 195](#page-194-0)
- & "Papirbeskyttelse fungerer ikke på riktig måte" på side 197

### **Papirbeskyttelse fungerer ikke på riktig måte**

Avhengig av originalene og graden du angir, vil kanskje ikke denne funksjonen fungere på riktig måte.

- ❏ Velg **Av** for å deaktivere funksjonen ved skanning av plastkort eller tykt papir.
- ❏ Hvis det jevnlig oppstår feilaktig deteksjon, kan du senke graden for denne funksjonen.
- ❏ Hvis originalene dine er skadet må du sjekke at denne funksjonen er aktivert. Hvis den allerede er aktivert kan du øke beskyttelsesnivået til funksjonen.

#### **Relatert informasjon**

- & ["Skannerinnstillinger" på side 168](#page-167-0)
- & ["Fjerne originaler som sitter fast fra skanneren" på side 196](#page-195-0)

### **Originalene blir skitne**

Rengjør innsiden av skanneren.

### **Relatert informasjon**

& ["Rengjøre innsiden av skanneren" på side 173](#page-172-0)

### **Skannehastighet går ned ved kontinuerlig skanning**

Ved kontinuerlig skanning med ADF, senkes skannehastigheten for å forhindre at skannermekanismen overopphetes og blir skades. Du kan imidlertid fortsette å skanne.

For å vanlig skannehastighet igjen, må du la skanneres stå inaktiv i minst 30 minutter. Skanneshastighet gjenopprettes ikke selv om strømmen er av.

### **Skanningen tar lang tid**

- ❏ Skannehastigheten kan gå ned avhengig av skanneforholdene, som høy oppløsning, bildejusteringsfunksjoner, filformat osv.
- ❏ Datamaskiner med USB 3.0-porter (SuperSpeed) eller USB 2.0-porter (Hi-Speed) kan skanne raskere enn de med USB 1.1-porter. Hvis du bruker en USB 3.0- eller USB 2.0-port sammen med skanneren, må du kontrollere at den oppfyller systemkravene.
- ❏ Når du bruker sikkerhetsprogramvare, må du ekskludere TWAIN.log-filen fra kontroll eller angi TWAIN.log som en skrivebeskyttet fil. For mer informasjon om sikkerhetsprogramvarens funksjoner, kan du se hjelpavsnittet og annet som leveres med programvaren. TWAIN.log-filen lagres på følgende plassering.

C:\Users\(brukernavn)\AppData\Local\Temp

## <span id="page-198-0"></span>**Problemer med skannede bilder**

### **Det vises rette linjer ved skanning fra ADF**

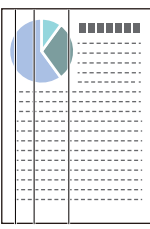

### ❏ Rengjør ADF.

Rette linjer kan vises på bildet hvis skrot eller skitt har kommet inn i ADF.

- ❏ Fjern alt skrot eller skitt som fester seg på originalen.
- ❏ Ved bruk av **Oppdag glass smuss**-funksjonen, vises varselmeldingen når skitt oppdages på skannerglassplaten. Velg **Innst.** på startskjermen > **Skannerinnstillinger** > **Oppdag glass smuss**, og velg **På, lav** eller **På, høy**. Når en varsling vises, må du rengjøre glassoverflatene inni skanneren ved hjelp av et original Epsonrengjøringssett eller en myk klut.

### *Merknad:*

- ❏ Avhengig av type skitt, kan det hende det ikke oppdages på riktig måte.
- ❏ Hvis oppdagelse ikke fungerer riktig, må du endre innstillingen. Velg *På, høy* hvis skitt ikke oppdages. Velg *På, lav* eller *Av* hvis varslingen vises ved feilaktig oppdagelse.

### **Relatert informasjon**

& ["Rengjøre innsiden av skanneren" på side 173](#page-172-0)

### **Varsel om glassmuss går ikke bort**

Hvis varslingen om smuss på glassoverflaten ikke går bort etter du har rengjørt skanneren, sjekk glassoverflaten på nytt. Hvis det er riper på glasset vil disse regnes som smuss.

Glasset må i slikt tilfelle erstattes. Kontakt lokalforhandleren for reparasjon.

### **Fargene er ujevne i det skannede bildet**

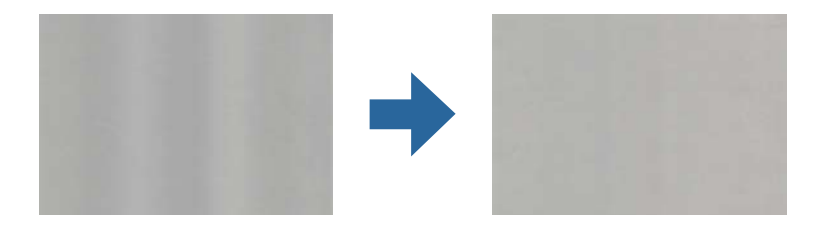

Hvis skanneren er utsatt for kraftig lys, for eksempel direkte sollys, vil sensoren inni skanneren feilaktig oppdage lys og farger i det skannede bildet, slik at det blir ujevnt.

- ❏ Endre retningen til skanneren slik at ikke noe lys treffer fremsiden av skanneren.
- ❏ Flytt skanneren til en plassering der den ikke blir utsatt for kraftig lys.

### **Utvide eller forminske det skannede bildet**

Når du utvider eller forminsker det skannede bildet, kan du justere utvidelsesforhold ved å bruke **Justeringer**funksjonen i Epson Scan 2 Utility. Denne funksjonen er bare tilgjengelig for Windows.

#### *Merknad:*

Epson Scan 2 Utility er et av programmene som følger med skannerprogramvaren.

- 1. Start Epson Scan 2 Utility.
	- ❏ Windows 10

Klikk Start-knappen og velg **EPSON** > **Epson Scan 2** > **Epson Scan 2 Utility**.

❏ Windows 8.1/Windows 8

Angi programvarens navn i søkeboksen og velg deretter det viste ikonet.

❏ Windows 7

Klikk Start-knappen og velg **Alle programmer** eller **Programmer** > **EPSON** > **Epson Scan 2** > **Epson Scan 2 Utility**.

- 2. Velg **Justeringer**-fanen.
- 3. Bruk **Utvidelse/sammentrekning** for å justere utvidelsesforholdet for skannede bilder.
- 4. Klikk **Angi** for å bruke innstillingene for skanneren.

### **Forskyvning vises i bakgrunnen av bilder**

Bilder på baksiden av originalen kan vises på det skannede bildet.

#### ❏ Når **Automatisk**, **Farge** eller **Gråtoner** er valgt som **Bildetype**:

❏ Kontroller at **Fjern bakgrunn** er valgt i Epson Scan 2-vinduet. Når du bruker Document Capture Pro, kan du åpne vinduet ved å trykke på **Detaljerte innstillinger** på **Skanneinnstillinger**-skjermbildet.

Klikk **Avanserte innstillinger**-fanen > **Fjern bakgrunn**.

❏ Sjekk at **Tekstforbedring** er valgt.

Document Capture Pro (Windows)/Document Capture (Mac OS X): Klikk **Skanneinnstillinger** > **Tekstforbedring**.

Epson Scan 2: Klikk **Avanserte innstillinger**-fanen > **Tekstforbedring**.

❏ Når **Svart-hvitt** er valgt som **Bildetype**:

Sjekk at **Tekstforbedring** er valgt.

Document Capture Pro (Windows)/Document Capture (Mac OS X): Klikk **Skanneinnstillinger** > **Tekstforbedring**.

Epson Scan 2: Klikk **Avanserte innstillinger**-fanen > **Tekstforbedring**.

Avhengig av tilstanden til det skannede bildet klikker du **Innst.** i Epson Scan 2-vinduet og prøver å sette et lavere nivå for **Kantforbedring** eller et høyere nivå for **Støyreduksjonsnivå**.

### **Skannet bilde eller tekst er uskarp**

Du kan justere utseendet til det skannede bildet eller teksten ved å øke oppløsningen eller justere bildekvaliteten.

❏ Endre oppløsningen, og skann på nytt.

Angi oppløsningen som er best egnet for formålet til det skannede bildet ditt.

❏ Sjekk at **Tekstforbedring** er valgt.

Document Capture Pro (Windows)/Document Capture (Mac OS X): Klikk **Skanneinnstillinger** > **Tekstforbedring**.

Epson Scan 2: Klikk **Avanserte innstillinger**-fanen > **Tekstforbedring**.

❏ Når **Svart-hvitt** er valgt som **Bildetype**:

Avhengig av tilstanden til det skannede bildet klikker du **Innst.** i Epson Scan 2-vinduet og prøver å sette et lavere nivå for **Kantforbedring** eller et høyere nivå for **Støyreduksjonsnivå**.

❏ Hvis du skanner i JPEG-format, kan du prøve å endre komprimeringsnivået.

Document Capture Pro (Windows)/Document Capture (Mac OS X): Klikk **Valg** på **Lagre innstillinger**skjermbildet og endre bildekvalitet for JPEG.

Epson Scan 2: Klikk **Bildeformat** > **Alternativer** og endre **Bildekvalitet**.

### **Oversikt over anbefalte oppløsninger for dine formål**

Se listen og still inn oppløsningen som er best egnet for formålet for det skannede bildet ditt.

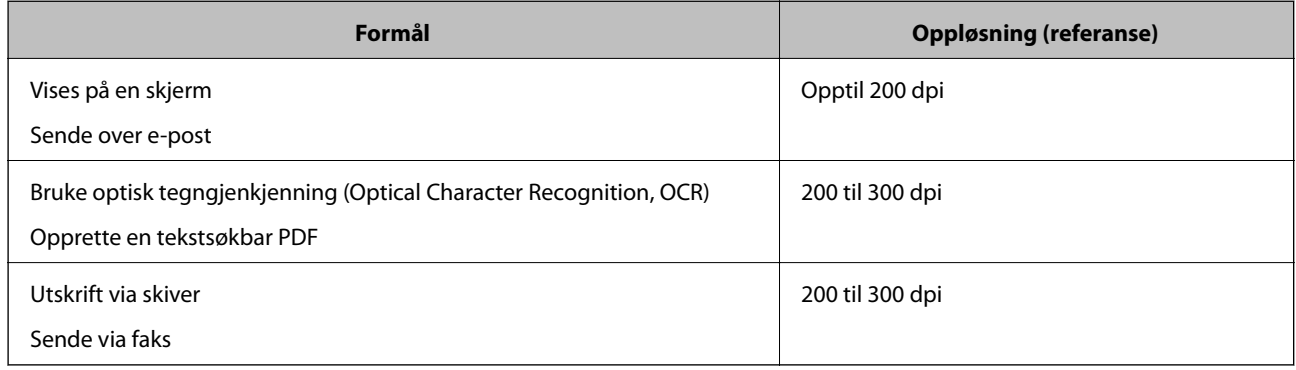

### **Det vises moaré (vevlignende skygger)**

Hvis originalen er et trykt dokument, kan moaré (vevlignende skygger) vises på det skannede bildet.

❏ Kontroller at **Derastrering** er valgt i Epson Scan 2-vinduet. Når du bruker Document Capture Pro, kan du åpne vinduet ved å trykke på **Detaljerte innstillinger** på **Skanneinnstillinger**-skjermbildet.

Klikk **Avanserte innstillinger**-fanen > **Derastrering**.

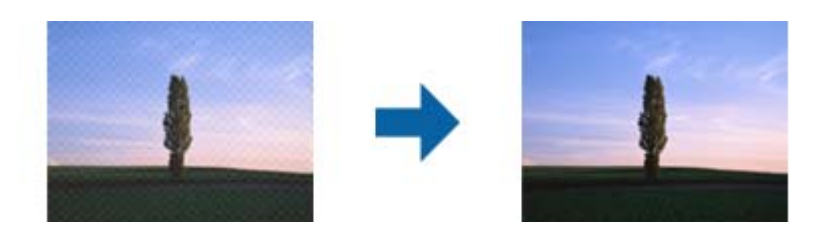

❏ Endre oppløsningen, og skann på nytt.

### **Kanten av originalen blir ikke skannet med automatisk oppdaging av originalens størrelse**

Avhengig av originalen kan kanten på originalen ikke skannes ved automatisk registrering av originalens størrelse.

❏ Juster **Beskjæringsmarg for størrelse "Automatisk"** i Epson Scan 2-vinduet. Når du bruker Document Capture Pro, kan du åpne vinduet ved å trykke på **Detaljerte innstillinger** på **Skanneinnstillinger**-skjermbildet.

Klikk **Hovedinnstillinger**-fanen > **Dokumentstørrelse** > **Innst.**. I **Innstillinger for papirstørrelse**-skjermbildet justerer du **Beskjæringsmarg for størrelse "Automatisk"**.

❏ Avhengig av originalen, kan muligens ikke arealet til originalen oppdages riktig med bruk av **Automatisk registrering**-funksjonen. Velg passende størrelse for originalen fra **Dokumentstørrelse**-listen.

#### *Merknad:*

Dersom størrelsen til originalen du vil skanne ikke er i listen, oppretter du størrelsen manuelt i Epson Scan 2-vinduet. Når du bruker Document Capture Pro, kan du åpne vinduet ved å trykke på *Detaljerte innstillinger* på *Skanneinnstillinger*skjermbildet.

Klikk *Hovedinnstillinger*-fanen > *Dokumentstørrelse*, og velg deretter *Tilpass*.

### **Tegn gjenkjennes ikke riktig**

Kontroller følgende for å øke gjenkjenningsgraden for OCR (optisk tegngjenkjenning).

- ❏ Sjekk at originalene plasseres rett.
- ❏ Bruk en original med klar tekst. Tekstgjenkjennelse kan avta for følgende originaltyper.
	- ❏ Originaler som har blitt kopiert en rekke ganger
	- ❏ Originaler mottatt via faks (ved lav oppløsning)
	- ❏ Originaler der mellomrommet mellom bokstaver eller linjer er for lite
	- ❏ Originaler med linjer eller understreking over teksten
	- ❏ Originaler med håndskrevet tekst
	- ❏ Originaler med brett eller krøller
- ❏ Papirtype laget av termisk papir, som kvitteringer, kan forringes på grunn av alder eller friksjon. Skann dem så snart som mulig.
- ❏ Når du lagrer til Microsoft® Office- eller **Søkbar PDF**-filer, må du sørge for at riktige språk er valgt.

### **Kan ikke løse problemer i det skannede bildet**

Hvis du har prøvd alle løsningene og ikke har løst problemet, kan du initialisere programinnstillingene med Epson Scan 2 Utility.

#### *Merknad:*

Epson Scan 2 Utility er et av programmene som følger med skannerprogramvaren.

- <span id="page-202-0"></span>1. Start Epson Scan 2 Utility.
	- ❏ Windows 10

Klikk på startknappen og velg deretter **EPSON** > **Epson Scan 2 Utility**.

❏ Windows 8.1/Windows 8

Angi programvarens navn i søkeboksen og velg deretter det viste ikonet.

❏ Windows 7

Klikk på startknappen og velg deretter **Alle programmer** eller **Programmer** > **EPSON** > **Epson Scan 2** > **Epson Scan 2 Utility**.

❏ Mac OS

Velg **Gå** > **Applikasjoner** > **Epson Software** > **Epson Scan 2 Utility**.

- 2. Velg **Annet**-fanen.
- 3. Klikk på **Tilbakestill**.

#### *Merknad:*

Hvis initialisering ikke løser problemet, avinstallerer du og installerer skannerdriveren på nytt (Epson Scan 2).

## **Avinstallering og installering av programmer**

### **Avinstallere programmene**

Du må kanskje avinstallere og deretter installere programmene på nytt for å løse visse problemer eller hvis du oppgraderer operativsystemet. Logg på datamaskinen som en administrator. Tast inn administratorpassordet hvis datamaskinen ber deg om det.

### **Avinstallere programmene for Windows**

- 1. Avslutt alle programmer som kjører.
- 2. Koble skanneren fra datamaskinen.
- 3. Åpne kontrollpanelet:
	- ❏ Windows 10

Høyreklikk Start-knappen eller trykk og hold den og velg **Kontrollpanel**.

❏ Windows 8.1/Windows 8

Velg **Skrivebord** > **Innstillinger** > **Kontrollpanel**.

❏ Windows 7

Klikk Start-knappen, og velg **Kontrollpanel**.

- 4. Velg **Avinstaller et program** i **Programmer**.
- 5. Velg programmet du ønsker å avinstallere.

<span id="page-203-0"></span>6. Klikk **Avinstaller/Endre** eller **Avinstaller**.

#### *Merknad:*

Hvis brukerkontovinduet vises, klikk fortsett.

7. Følg instruksjonene på skjermen.

#### *Merknad:*

Du kan se en melding som ber deg om å starte datamaskinen på nytt. Hvis det vises, kontrollerer du at *Jeg vil starte datamaskinen på nytt nå* er valgt, og klikker deretter på *Fullfør*.

### **Avinstallere applikasjoner for Mac OS**

#### *Merknad:*

Kontroller at du har installert EPSON Software Updater.

1. Last ned avinstalleringsprogrammet ved hjelp av EPSON Software Updater.

Når du har lastet ned avinstalleringsprogrammet, trenger du ikke å laste det ned igjen hver gang du avinstallerer programmet.

- 2. Koble skanneren fra datamaskinen.
- 3. Hvis du vil avinstallere skannerdriveren, velger du **Systemvalg** fra Apple-menyen > **Skrivere og skannere** (eller **Utskrift og skanning**, **Utskrift og faks**), og fjerner deretter skanneren fra listen over aktiverte skannere.
- 4. Avslutt alle programmer som kjører.

5. Velg **Gå** > **Programmer** > **Epson Software** > **Avinstallasjonsprogram**.

6. Velg programmet du ønsker å avinstallere, og klikk deretter Avinstaller.

#### c*Forsiktighetsregel:*

Avinstalleringsprogrammet fjerner alle drivere for Epson-skannere på datamaskinen. Hvis du bruker flere Epson-skannere, og du vil kun slette noen av driverne, sletter du først alle sammen, så kan du installere de nødvendige driverne på nytt etterpå.

#### *Merknad:*

Hvis du ikke finner programmet du vil avinstallere i programlisten, kan du ikke avinstallere det ved hjelp av avinstalleringsprogrammet. I denne situasjonen velger du *Gå* > *Programmer* > *Epson Software*, velger programmet du ønsker å avinstallere og drar det deretter til papirkurvikonet.

### **Installere programmene**

Følg trinnene nedenfor for å installere de nødvendige programmene.

#### *Merknad:*

- ❏ Logg på datamaskinen som en administrator. Tast inn administratorpassordet hvis datamaskinen ber deg om det.
- ❏ Når du skal ominstallere programmer, må du først avinstallere dem.
- 1. Avslutt alle programmer som kjører.

2. Når du installerer skannerdriveren (Epson Scan 2), kobler du midlertidig skanneren fra datamaskinen. *Merknad:*

Ikke koble skanneren til datamaskinen før du blir bedt om å gjøre det.

3. Installer programmet ved å følge instruksjonene på nettsiden under.

[http://epson.sn](http://epson.sn/?q=2)

*Merknad:*

For Windows kan du også bruke programvareplaten som kom med skanneren.

## <span id="page-205-0"></span>**Legge til eller skifte ut datamaskinen eller enheter**

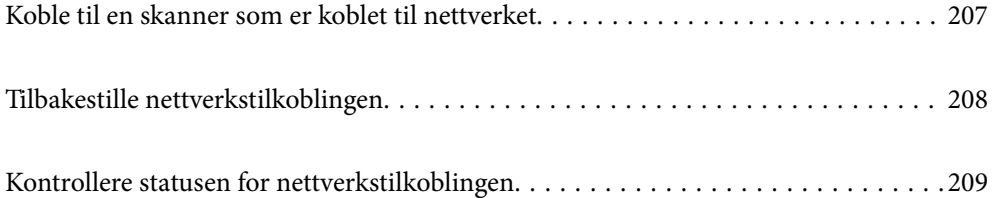

## <span id="page-206-0"></span>**Koble til en skanner som er koblet til nettverket**

Når skanneren allerede er koblet til nettverket, kan du koble en datamaskin eller en smartenhet til skanneren over nettverket.

### **Bruke en nettverksskanner fra en annen datamaskin**

Vi anbefaler å bruke installasjonsprogrammet for å koble skanneren til en datamaskin. Du kan kjøre installasjonsprogrammet med en av følgende metoder.

❏ Konfigurere fra nettstedet

Åpne den følgende nettsiden og tast inn produktnavnet. Gå til **Oppsett**, og start konfigurasjonen.

[http://epson.sn](http://epson.sn/?q=2)

❏ Konfigurering med programvaredisken (kun for modeller som har medfølgende programvaredisk og brukere med Windows-datamaskin med diskstasjon).

Sett programvaredisken inn i datamaskinen og følg så instruksjonene på skjermen.

#### **Velge skanneren**

Følg instruksjonene på skjermen helt til følgende skjerm vises, velg skannernavnet du vil koble til, og klikk deretter på **Neste**.

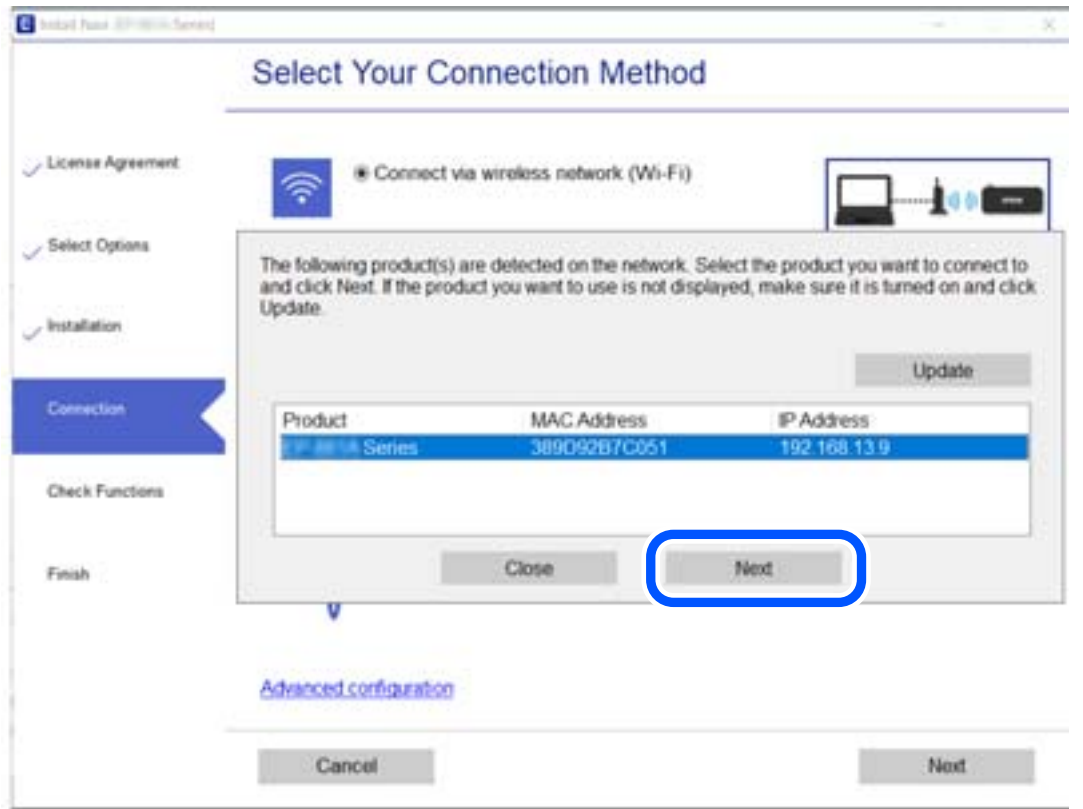

Følg instruksjonene på skjermen.

## <span id="page-207-0"></span>**Tilbakestille nettverkstilkoblingen**

Dette avsnittet forklarer hvordan du foretar innstillingene for nettverkstilkobling og endrer tilkoblingsmetoden når du erstatter datamaskinen.

### **Når du endrer datamaskinen**

Når du endrer datamaskinen, må du angi tilkoblingsinnstillinger mellom datamaskinen og skanneren.

### **Angi innstillinger for tilkobling til datamaskinen**

Vi anbefaler bruk av installasjonsprogrammet for å koble skanneren til en datamaskin. Du kan kjøre installsjonsprogrammet på én av metodene nedenfor.

❏ Konfigurere fra nettstedet

Gå til følgende nettside og tast inn produktnavnet. Gå til **Oppsett**, og start konfigurasjonen.

[http://epson.sn](http://epson.sn/?q=2)

❏ Konfigurering med programvaredisken (kun for modeller som har medfølgende programvaredisk og brukere med Windows-datamaskin med diskstasjon).

Sett inn programvareplaten i datamaskinen, og følg deretter instruksjonene på skjermen.

Følg instruksjonene på skjermen.

### **Endre tilkoblingsmetoden til datamaskinen**

Dette avsnittet forklarer hvordan du endrer tilkoblingsmetoden når datamaskinen og skanneren er koblet til.

### **Endre fra USB til en nettverkstilkobling**

Bruke installasjonsprogrammet og konfigurere igjen med en annen tilkoblingsmetode.

❏ Konfigurere fra nettstedet

Åpne den følgende nettsiden og tast inn produktnavnet. Gå til **Oppsett**, og start konfigurasjonen.

[http://epson.sn](http://epson.sn/?q=2)

❏ Konfigurering med programvaredisken (kun for modeller som har medfølgende programvaredisk og brukere med Windows-datamaskin med diskstasjon).

Sett programvaredisken inn i datamaskinen og følg så instruksjonene på skjermen.

### **Velge Endre tilkoblingsmetodene**

Følg instruksjonene på skjermen. På skjermbildet **Velg operasjon** velger du **Sett opp Skriver-tilkobling på nytt (for ny nettverksruter eller endring av USB til nettverk osv.)**, og klikker deretter på **Neste**.

Velg **Koble til via kablet LAN (Ethernet)** og klikk så **Neste**.

Følg instruksjonene på skjermen for å fullføre oppsettet.

## <span id="page-208-0"></span>**Kontrollere statusen for nettverkstilkoblingen**

Du kan sjekke tilkoblingsstatus for nettverket på følgende vis.

### **Kontrollere status for nettverkstilkoblingen fra kontrollpanelet**

Du kan sjekke status for nettverkstilkobling med nettverksikonet eller nettverksinformasjonen på skannerens kontrollpanel.

### **Kontrollere status for nettverkstilkoblingen med nettverksikonet**

Du kan kontrollere tilkoblingsstatus for nettverket ved hjelp av nettverksikonet på skannerens startside.

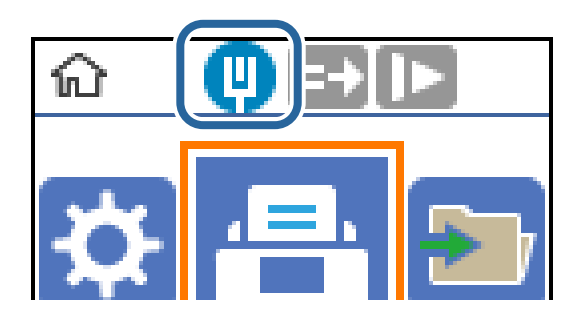

### **Kontrollere datamaskinens nettverk (kun Windows)**

Bruk ledeteksten til å kontrollere tilkoblingsstatusen til datamaskinen og tilkoblingsbanen til skanneren. Dette vil veilede deg til å løse problemene.

#### ❏ ipconfig-kommando

Vis tilkoblingsstatus for nettverksgrensesnittet som nå brukes på datamaskinen.

Ved å sammenligne konfigureringsinformasjonen med den faktiske kommunikasjonen, kan du kontrollere om tilkoblingen er riktig. Hvis det er flere DHCP-servere på samme nettverk, kan du finne den faktiske adressen som er tilordnet til datamaskinen, den henviste DNS-serveren osv.

❏ Format: ipconfig /all

❏ Eksempler:

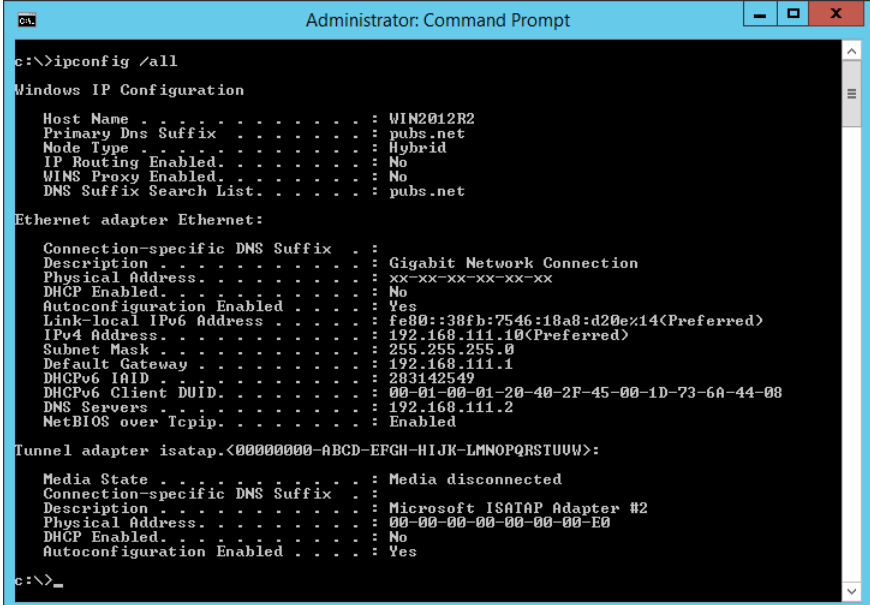

❏ pathping-kommando

Du kan bekrefte listen over rutere som passerer gjennom destinasjonsverten og kommunikasjonsrutingen.

- ❏ Format: pathping xxx.xxx.xxx.xxx
- ❏ Eksempler: pathping 192.0.2.222

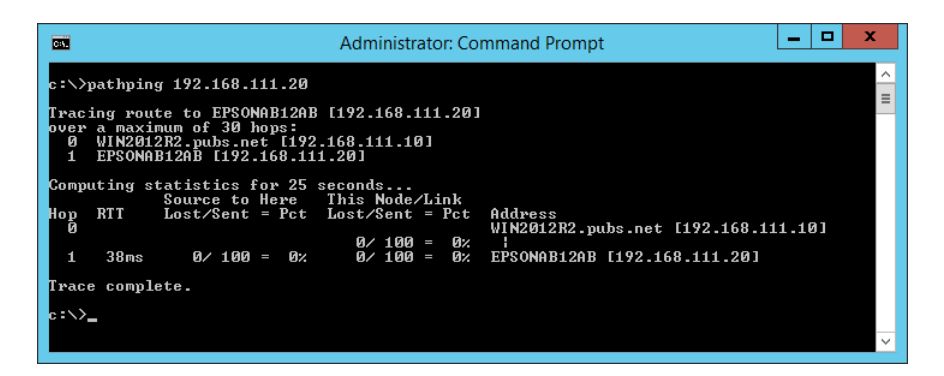

# <span id="page-210-0"></span>**Administratorinformasjon**

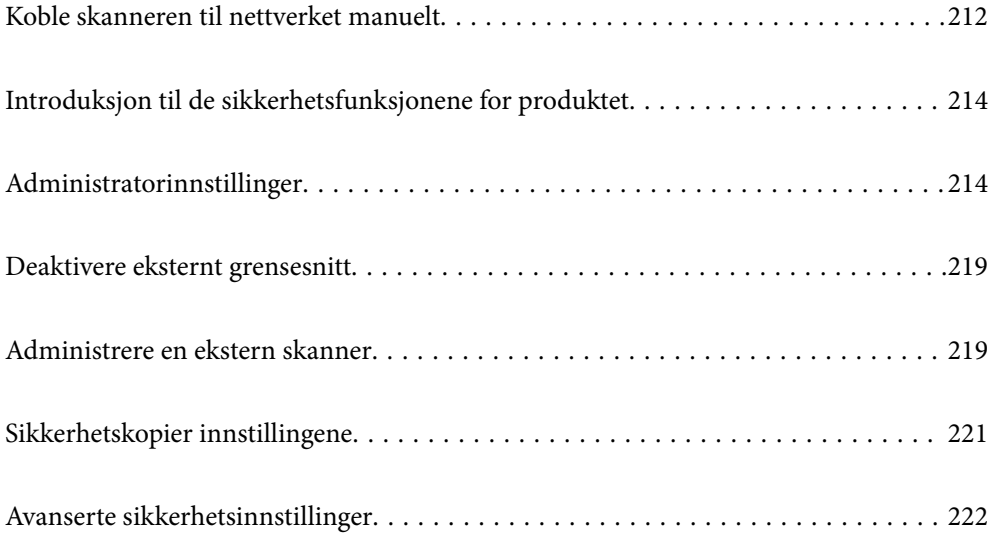

## <span id="page-211-0"></span>**Koble skanneren til nettverket manuelt**

Du kan koble til kablet LAN med en statisk IP-adresse ved å bruke installasjonsprogrammet på den tilhørende programvaredisken.

### **Før tilkobling til nettverket**

For å koble til nettverket må du kontrollere tilkoblingsmetoden og informasjonen om innstilling for tilkoblingen på forhånd.

### **Informasjonssamling i tilkoblingsinnstilling**

Klargjør nødvendig konfigureringsinformasjon for å koble til. Kontroller følgende informasjon på forhånd.

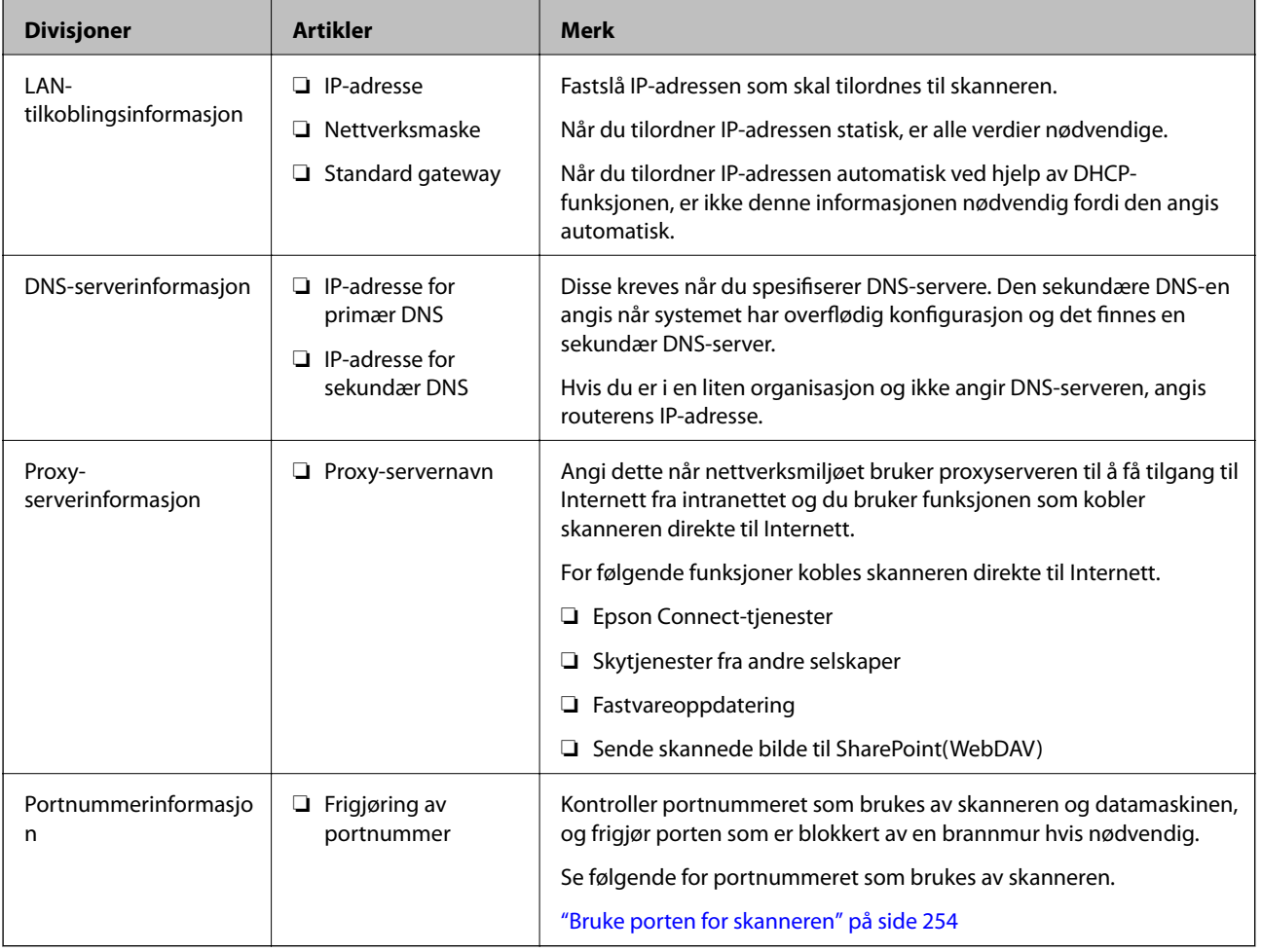

### **Tildeling av IP-adresse**

Dette er de følgende typer IP-adressetildeling.

### **Statisk IP-adresse:**

Tildel forhåndsbestemt IP-adresse til skanneren (vert) manuelt.

Informasjonen om å koble til nettverket (delmettmaske, standard gateway, DNS-server og så videre) må angis automatisk.

IP-adressen endres ikke når enheten slås av, noe som er nyttig når du ønsker å administrere enheter med et miljø hvor du ikke kan endre IP-adresse, eller du ønsker å administrere enheter ved hjelp av IP-adressen. Vi anbefaler innstillinger for skanneren, serveren, osv., som mange datamaskiner bruker. Når sikkerhetsfunksjoner som IPsec/IP-filtrering brukes, må du tildele en fast IP-adresse slik at IP-adressen ikke endres.

### **Automatisk tildeling ved hjelp av DHCP-funksjonen (dynamisk IP-adresse):**

Tildel IP-adressen automatisk til skanneren (vert) ved hjelp av DHCP-funksjonen til DHCP-serveren eller routeren.

Informasjonen om å koble til nettverket (delnettmaske, standard gateway, DNS-server og så videre) angis automatisk, så du kan enkelt koble enheten til nettverket.

Hvis enheten eller routeren er slått av, eller avhengig av DHCP-serverens innstillinger, kan IP-adressen endres ved ny tilkobling.

Vi anbefaler å administrere enheter med annet enn IP-adressen og kommunisere med protokoller som kan følge IP-adressen.

### *Merknad:*

Når du bruker DHCP-ens reservasjonsfunksjon for IP-adresse, kan du når som helst tildele samme IP-adresse til enhetene.

### **DNS-server og proxy-server**

DNS-serveren har et vertsnavn, domenenavn for e-postadressen osv., i forbindelse med IP-adresseinformasjonen.

Kommunikasjon er ikke mulig hvis den andre parten beskrives av vertsnavnet, domenenavnet osv., når datamaskinen eller skanneren utfører IP-kommunikasjon.

Spør DNS-serveren om den informasjonen og får IP-adressen til den andre parten. Denne prosessen kalles navneløsing.

Derfor kan enheter som datamaskiner og skannere kommunisere ved hjelp av IP-adressen.

Navneløsing er nødvendig for at skanneren skal kunne kommunisere ved hjelp av e-postfunksjonen eller funksjonen for Internet-tilkobling.

Når du bruker disse funksjonene, må innstillingene for DNS-server angis.

Når du tilordner skannerens IP-adresse ved hjelp av DHCP-funksjonen til DHCP-serveren eller -routeren, angis dette automatisk.

Proxy-serveren er plassert på gateway mellom nettverket og Internett, og kommuniserer til datamaskinen, skanner og Internett (motsatt server) på vegne av hver av dem. Den motsatte serveren kommuniserer bare til proxyserveren. Derfor vil skannerinformasjon som IP-adresse og portnummer kanskje ikke leses, noe som er forbundet med økt sikkerhet.

Når du kobler til Internett via proxyserver, må proxyserveren konfigureres på skanneren.

### **Koble til et nettverk ved bruk av en statisk IP-adresse**

Velge en statisk IP-adresse ved hjelp av installasjonsprogrammet for programvare.

<span id="page-213-0"></span>1. Sett programvaredisken inn i datamaskinen og følg så instruksjonene på skjermen.

*Merknad:*

Når *Velg operasjon*-skjermbildet vises, velger du operasjonen du vil utføre. Velg *Sett opp Skriver-tilkobling på nytt (for ny nettverksruter eller endring av USB til nettverk osv.)* og klikk på *Neste*.

2. På skjermbildet **Velg din tilkoblingsmetode**, velger du **Avansert konfigurasjon**, skriv så inn den statiske IPadressen og følg instruksene på skjermen.

## **Introduksjon til de sikkerhetsfunksjonene for produktet**

**Funksjonsnavn Funksjonstype Hva skal stilles inn Hva skal forebygges** Konfigurasjon av administratorpassord Låser systeminnstillinger slik som tilkoblingskonfigurasjon for nettverk eller USB. En administrator angir et passord for enheten. Du kan angi eller endre fra både Web Config og skannerens kontrollpanel. Unngå ulovlig lesing og endring av informasjon som er lagret på enheten, slik som ID, passord, nettverksinnstillinger og så videre. Reduser også et bredt spekter av sikkerhetsrisikoer som lekkasje av informasjon til nettverksmiljøet eller sikkerhetspolitikk. Konfigurasjon for eksternt grensesnitt Kontrollerer grensesnittet som kobler seg til enheten. Aktiver eller deaktiver USBtilkobling med datamaskinen. USB-tilkobling til datamaskin: Forhindrer uautorisert bruk av enheten ved å forby skanning uten å gå via nettverket.

Dette avsnittet introduserer sikkerhetsfunksjonen til Epson-enhetene.

#### **Relatert informasjon**

- & "Konfigurere administratorpassordet" på side 214
- & ["Deaktivere eksternt grensesnitt" på side 219](#page-218-0)

## **Administratorinnstillinger**

### **Konfigurere administratorpassordet**

Når du angir administratorpassordet, kan du forhindre at brukeren endrer innstillinger for systembehandling. Du kan angi og endre administratorpassord ved å bruke enten Web Config, skannerens kontrollpanel eller Epson Device Admin. Når du bruker Epson Device Admin, bør du bruke Epson Device Admin-veiledingen.

#### **Relatert informasjon**

- & ["Kjøre web-konfigurasjon på en nettleser" på side 23](#page-22-0)
- & ["Programvare for administrering av enheten på nettverket \(Epson Device Admin\)" på side 25](#page-24-0)

### <span id="page-214-0"></span>**Konfigurere administratorpassord fra kontrollpanelet**

Du kan angi administratorpassord fra skannerens kontrollpanel.

- 1. Velg **Innst.** på skannerens kontrollpanel.
- 2. Velg **Systemadministrasjon** > **Administratorinnstillinger**.
- 3. Velg **Adminpassord** > **Registrer**.
- 4. Angi det nye passordet.
- 5. Angi passordet på nytt.

#### *Merknad:*

Du kan endre eller slette administratorpassordet ved å velge *Endre* eller *Tilbakestill* på skjermen *Adminpassord*, og deretter angi administratorpassord.

### **Konfigurere administratorpassord fra en datamaskin**

Du kan angi administratorpassord ved å bruke Web Config.

- 1. Gå inn på Web Config og velg **Produktsikkerhet**-fanen > **Endre administratorpassord**.
- 2. Skriv inn et passord i **Nytt passord** og **Bekreft nytt passord**. Angi brukernavn om nødvendig.

Hvis du vil endre til et nytt passord, skriver du inn nåværende passord.

3. Velg **OK**.

#### *Merknad:*

- ❏ For å angi eller endre en låst meny klikker du på *Pålogging for administrator* og angir deretter administratorpassordet.
- ❏ For å slette administratorpassordet klikker du på *Produktsikkerhet*-fanen > *Slett administratorpassord*, og deretter skriver du inn administratorpassordet.

### **Relatert informasjon**

 $\blacktriangleright$  ["Kjøre web-konfigurasjon på en nettleser" på side 23](#page-22-0)

### **Kontrollere panelbetjeningen**

Hvis du angir administratorpassordet og aktiverer Låsinnstilling, kan du låse elementene knyttet til skannerens systeminnstillinger slik at andre brukere ikke kan endre dem.

### **Aktivere Låsinnstilling**

Aktivere Låsinnstilling for skanneren hvor passordet er angitt.

Angi et administratorpassord først.

### *Aktivere Låsinnstilling fra en datamaskin*

- 1. Åpne Web Config og klikk **Pålogging for administrator**.
- 2. Skriv inn brukernavn og passord for, og klikk deretter **OK**.
- 3. Velg **Enhetsadministrasjon**-fanen > **Kontrollpanel**.
- 4. På **Panellås**, velg **På**.
- 5. Klikk på **OK**.
- 6. Velg **Innst.** > **Nettverkstatus** på skannerens kontrollpanel, og kontroller deretter at du blir bedt om passord.

### **Relatert informasjon**

& ["Kjøre web-konfigurasjon på en nettleser" på side 23](#page-22-0)

### **Låsinnstilling-elementer for kontrollpanelmenyen**

Dette er en liste over Låsinnstilling-elementer i menyen til kontrollpanelet.

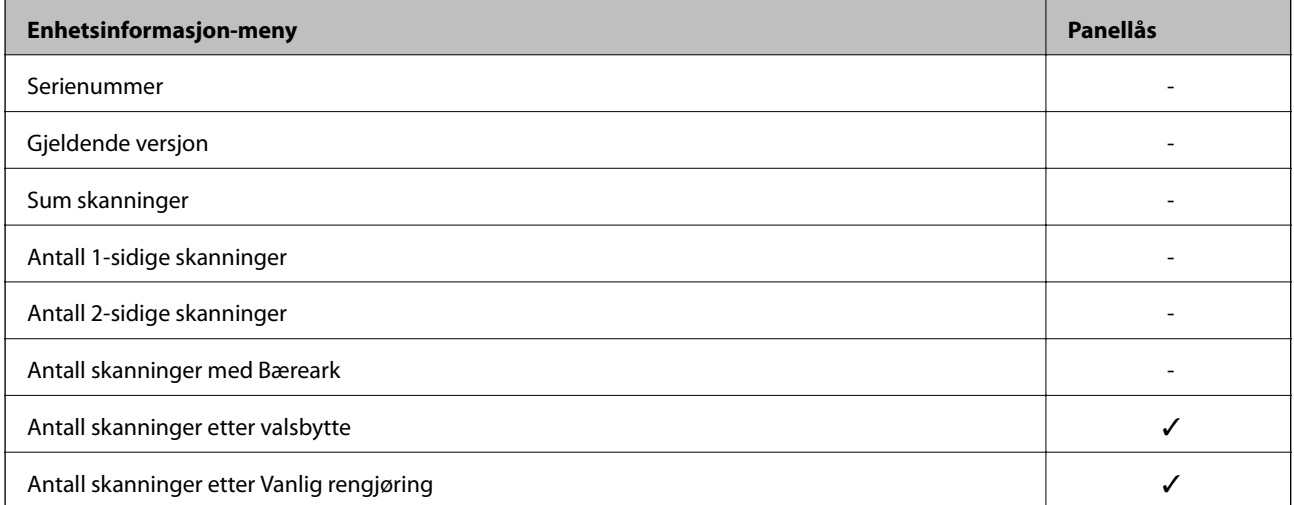

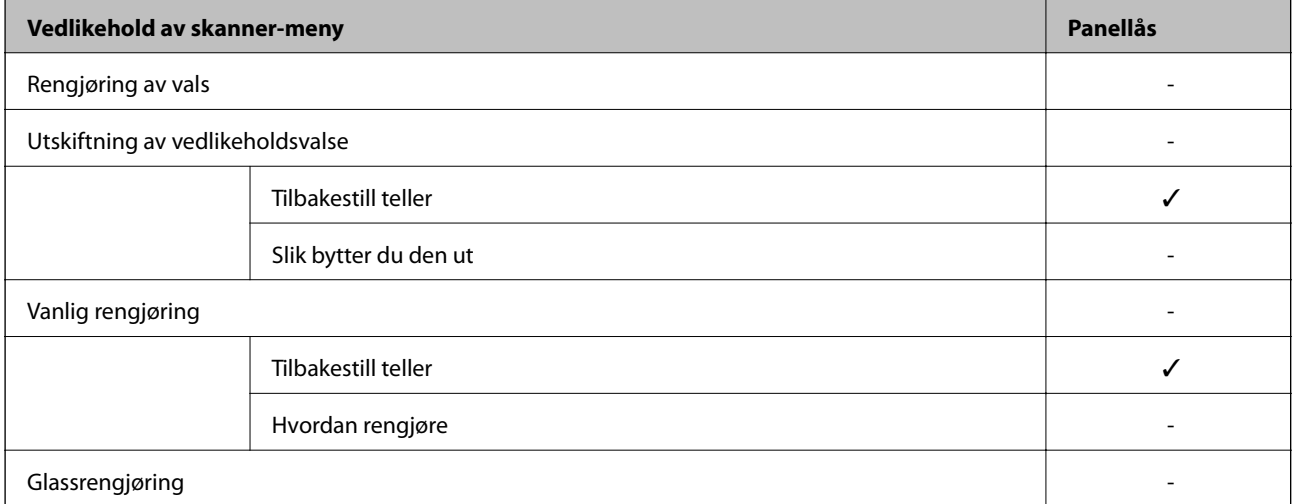
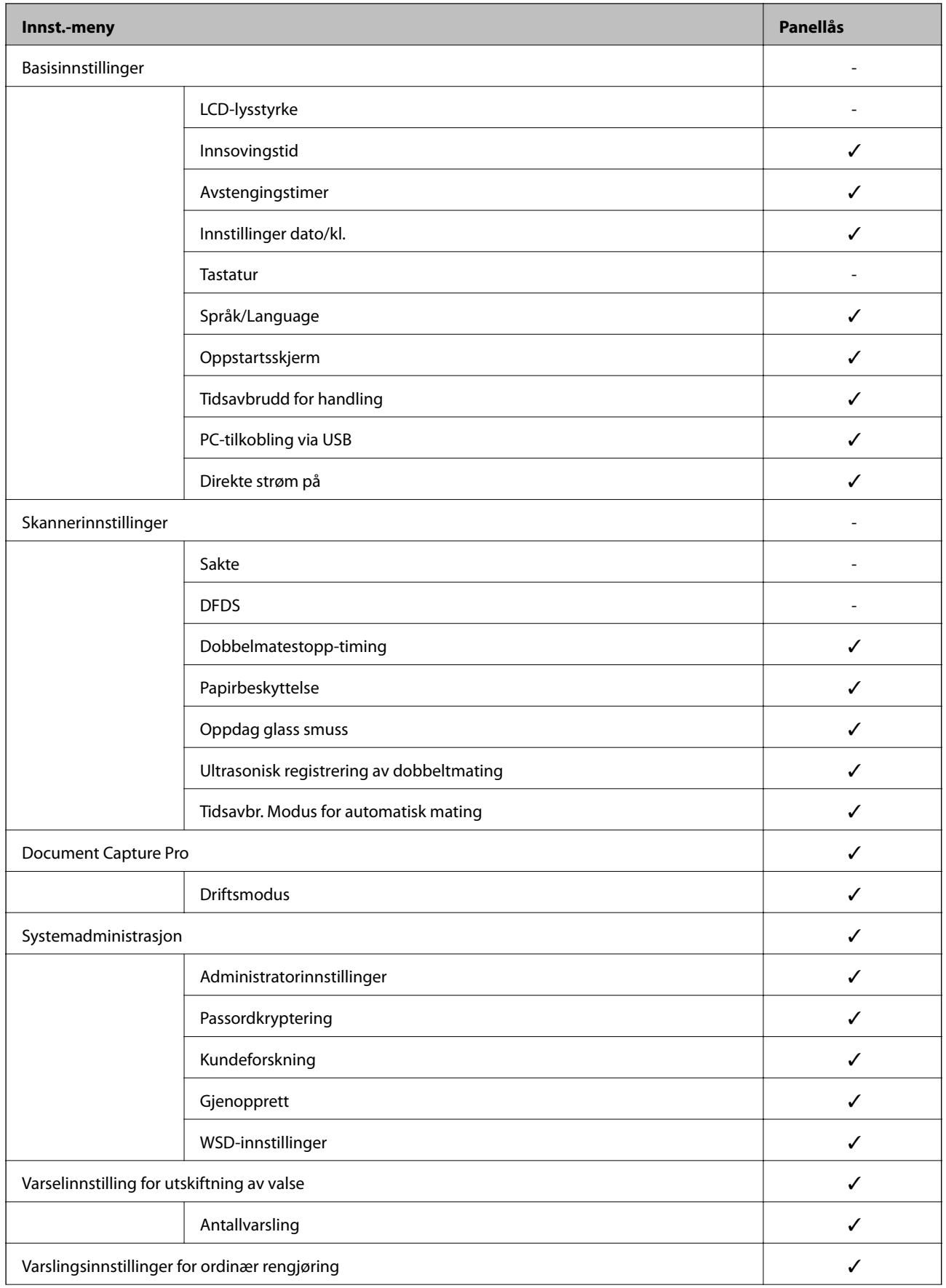

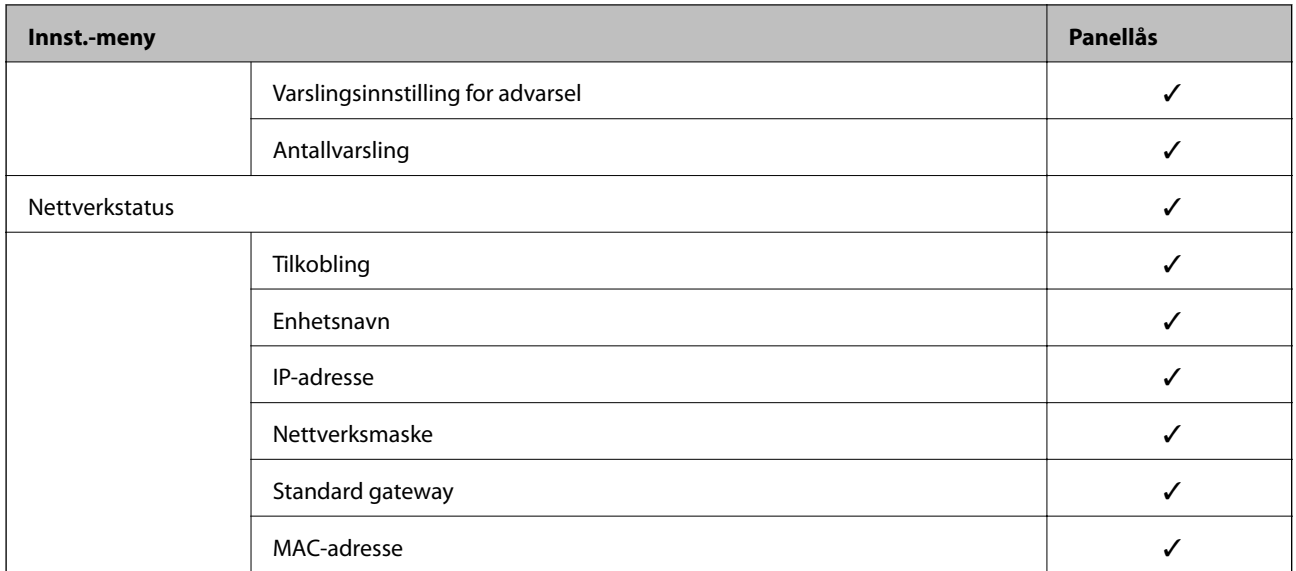

 $\checkmark$  = Skal låses.

- = Skal ikke låses.

### **Logge på skanneren som en administrator**

Hvis administratorpassordet angis til skanneren, må du logge på som administrator for å bruke låste menyelementer på Web Config.

Skriv inn passordet for å betjene låste menyelementer på kontrollpanelet.

### **Logge på skanneren fra en datamaskin**

Når du logger på Web Config som administrator, kan du betjene elementene som er angitt i Låsinnstilling.

- 1. Angi skannerens IP-adresse i nettleseres for å kjøre Web Config.
- 2. Klikk på **Pålogging for administrator**.
- 3. Angi brukernavnet og administratorpassordet i **Brukernavn** og **Nåværende passord**.
- 4. Klikk på **OK**.

De låste elementene og **Avlogging for administrator** vises under godkjenningen.

Klikk på **Avlogging for administrator** for å logge av.

#### *Merknad:*

Når du velger *På* for *Enhetsadministrasjon*-fanen > *Kontrollpanel* > *Tidsavbrudd for operasjon*, logger du av automatisk etter en bestemt tidsperiode hvis det ikke er aktivitet på kontrollpanelet.

#### **Relatert informasjon**

& ["Kjøre web-konfigurasjon på en nettleser" på side 23](#page-22-0)

# <span id="page-218-0"></span>**Deaktivere eksternt grensesnitt**

Du kan deaktivere grensesnittet som brukes for å koble enheten til skanneren. Angi innstillingene for begrensningen for å begrense skanning annet enn via nettverket.

#### *Merknad:*

Du kan også angi innstillinger for begrensningen på skannerens kontrollpanel. PC-tilkobling via USB: *Innst.* > *Basisinnstillinger* > *PC-tilkobling via USB*

- 1. Gå inn på Web Config og velg **Produktsikkerhet**-fanen > **Eksternt grensesnitt**.
- 2. Velg **Deaktiver** på funksjonene du vil angi.

Velg **Aktiver** når du vil avbryte kontrollering.

PC-tilkobling via USB

Du kan begrense bruken av USB-forbindelsen fra datamaskinen. Hvis du ønsker å begrense den, velg **Deaktiver**.

- 3. Klikk på **OK**.
- 4. Kontroller at den deaktiverte porten ikke kan brukes.

PC-tilkobling via USB

Hvis driveren ble installert på datamaskinen

Koble skanneren til datamaskinen med en USB-kabel, og bekreft at skanneren ikke skanner.

Hvis driveren ikke ble installert på datamaskinen

Windows:

Åpne enhetsbehandling og ikke lukk den igjen, koble skanneren til datamaskinen med en USB-kabel og bekreft at enhetsbehandlerens visning av innhold ikke endres.

Mac OS:

Koble skanneren til datamaskinen med en USB-kabel, og bekreft deretter at du ikke kan legge til skanneren fra **Skrivere og skannere**.

#### **Relatert informasjon**

 $\blacktriangleright$  ["Kjøre web-konfigurasjon på en nettleser" på side 23](#page-22-0)

# **Administrere en ekstern skanner**

### **Sjekke informasjon for en ekstern skanner**

Du kan kontrollere følgende informasjon om skanneren fra **Status** ved å bruke Web Config.

❏ Produktets status

Sjekk status, skytjeneste, produktnummer, MAC-adresse, osv.

#### ❏ Nettverkstatus

Sjekk informasjon om status for nettverkstilkobling, IP-adresse, DNS-server, osv.

❏ Bruksstatus

Sjekk første dags skanninger, skanningsteller, osv.

### **Motta e-postvarslinger når det skjer hendelser**

### **Om e-postvarsler**

Dette er varslingsfunksjonen som, når hendelser som skannestopp og skannerfeil oppstår, sender e-posten til den angitte adressen.

Du kan registrere opptil fem destinasjoner og angi varslingsinnstillingene for hver destinasjon.

For å bruke denne funksjonen, må du konfigurere e-postserveren før du konfigurerer varslinger.

#### **Relatert informasjon**

& ["Konfigurere en e-postserver" på side 62](#page-61-0)

### **Konfiguere e-postvarsel**

Konfigurer e-postvarsel ved hjelp av Web Config.

- 1. Gå inn på Web Config og velg **Enhetsadministrasjon**-fanen > **E-postvarsling**.
- 2. Angi emnet for e-postvarsling.

Velg innholdet som vises på emnet fra de to nedtrekkslistene.

- ❏ Det valgte innholdet vises ved siden av **Emne**.
- ❏ Det samme innholdet kan angis til venstre og høyre.
- ❏ Når antall tegn i **Sted** overskrider 32 bytes, utelates de overskridende tegnene.
- 3. Skriv inn e-postadressen som skal sende e-postvarslingen.

Bruk A–Z a–z 0–9 ! # \$ % & ' \* + - . / = ? ^ \_ { | } ~ @, og skriv inn mellom 1 og 255 tegn.

- 4. Velg språk for e-postvarsler.
- 5. Velg avkrysningsboksen på hendelsen du ønsker å motta varsling for.

Antall **Varslingsinnstillinger** er knyttet til destinasjonsantallet for **E-postadresseinnstillinger**.

Eksempel:

Hvis du ønsker å sende et varsel til e-postadressen som er angitt for nummer 1 i **E-postadresseinnstillinger**, når administratorpassordet er endret, velger du avmerkingsboksen for kolonne **1** i linjen **Administratorpassord endret**.

6. Klikk på **OK**.

Bekreft at en e-postvarsling vil bli sendt ved å forårsake en hendelse.

Eksempel: Administratorpassordet har blitt endret.

#### **Relatert informasjon**

& ["Kjøre web-konfigurasjon på en nettleser" på side 23](#page-22-0)

#### *Elementer for e-postvarsling*

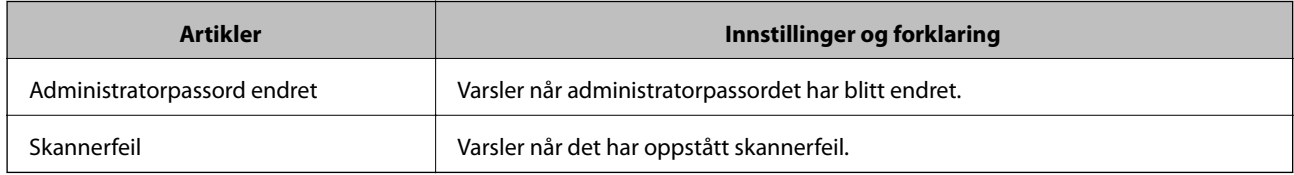

# **Sikkerhetskopier innstillingene**

Du kan eksportere innstillingsverdien angitt fra Web Config til filen. Du kan bruke den til å sikkerhetskopiere kontaktene, stille inn verdier, bytte skanneren, osv.

Den eksporterte filen kan redigeres fordi den eksporteres som en binær fil.

### **Eksportere innstillingene**

Eksporter innstillingen for skanneren.

- 1. Gå inn på Web Config, og velg deretter **Enhetsadministrasjon**-fanen > **Innstillingsverdi for eksportering og importering** > **Eksporter**.
- 2. Velg innstillingene du vil eksportere.

Velg innstillingene du vil eksportere. Hvis du velger en overordnet kategori, velges også underkategorier. Imidlertid kan underkategorier som forårsaker feil ved duplisering innenfor samme nettverk (for eksempel IPadresser og så videre) ikke velges.

3. Skriv inn et passord for å kryptere den eksporterte filen.

Du trenger passordet for å importere filen. La dette stå tomt hvis du ikke ønsker å kryptere filen.

4. Klikk på **Eksporter**.

#### c*Forsiktighetsregel:*

Hvis du vil eksportere nettverksinnstillingene til skanneren, som enhetsnavnet og IPv6-adresse, velger du *Aktiver for å velge individuelle innstillinger for enhet* og velger flere elementer. Bruk bare de valgte verdiene for skanneren som utskiftes.

#### **Relatert informasjon**

& ["Kjøre web-konfigurasjon på en nettleser" på side 23](#page-22-0)

### <span id="page-221-0"></span>**Importere innstillingene**

Importer den eksporterte Web Config-filen til skanneren.

#### c*Forsiktighetsregel:*

Ved import av verdier som inkluderer individuell informasjon, for eksempel skannernavn eller IP-adresse, må du kontrollere at den samme IP-adressen ikke eksisterer på samme nettverk.

- 1. Åpne Web Config og velg **Enhetsadministrasjon**-fanen > **Innstillingsverdi for eksportering og importering** > **Importer**.
- 2. Velg den eksporterte filen og skriv deretter inn det krypterte passordet.
- 3. Klikk på **Neste**.
- 4. Velg innstillingene du vil importere, og klikk deretter **Neste**.
- 5. Klikk på **OK**.

Innstillingene brukes på skanneren.

#### **Relatert informasjon**

& ["Kjøre web-konfigurasjon på en nettleser" på side 23](#page-22-0)

# **Avanserte sikkerhetsinnstillinger**

Denne delen forklarer de avansere sikkerhetsinnstillingene.

### **Sikkerhetsinnstillinger og forebygging av farlige situasjoner**

Når en skanner er koblet til et nettverk, kan du få tilgang til den eksternt. I tillegg kan flere personer dele skanneren, noe som er nyttig for å øke effektiviteten av driften og gi økt bekvemmelighet. Imidlertid økes risikoen for ulovlig tilgang, ulovlig bruk og manipulering av data. Hvis du bruker skanneren i et miljø hvor det er tilgang til Internett, er risikoen enda høyere.

For skannere som ikke har ekstern tilgangsbeskyttelse vil det være mulig å lese historikk for kontakter som er lagret i skanneren via Internett.

For å unngå denne risikoen tilbyr Epson-skanner en rekke ulike sikkerhetsteknologier.

Still inn skanneren etter behov i henhold til de miljøforhold som har blitt bygget etter kundens miljøinformasjon.

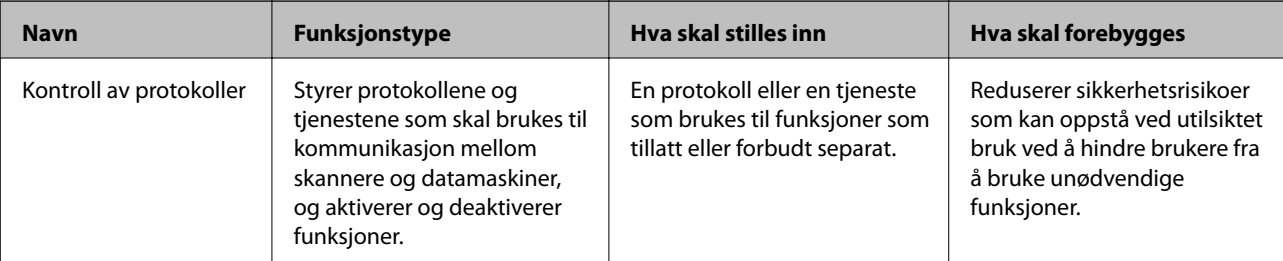

<span id="page-222-0"></span>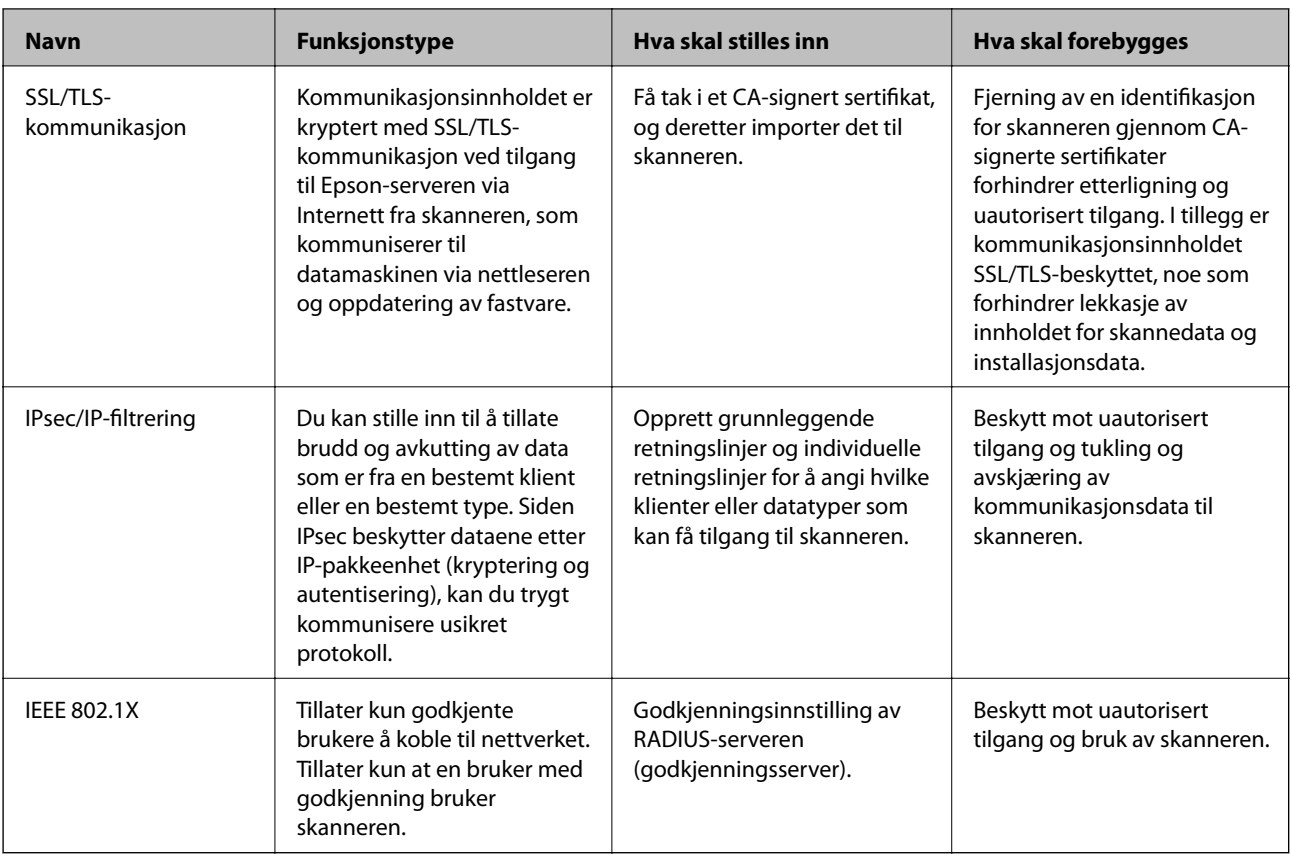

#### **Relatert informasjon**

- & "Kontrollere med protokoller" på side 223
- & ["Bruke et digitalt sertifikat" på side 226](#page-225-0)
- & ["SSL/TLS-kommunikasjon med skanneren" på side 232](#page-231-0)
- & ["Kryptert kommunikasjon ved bruk av IPsec/IP-filtrering" på side 233](#page-232-0)
- & ["Koble skanneren til et IEEE802.1X-nettverk" på side 244](#page-243-0)

### **Innstilling av sikkerhetsfunksjoner**

Ved innstilling av IPsec/IP-filtrering eller IEEE 802.1X, anbefales det at du går inn på Web Config med SSL/TLS for å kommunisere innstillingsinformasjon for å redusere faren for sikkerhetsbrudd slik som manipulering eller avskjæring.

Forsikre at du konfigurerer administratorpassordet før du angir IPsec/IP-filtrering eller IEEE 802.1X.

### **Kontrollere med protokoller**

Du kan skanne via ulike baner og protokoller.

Du kan redusere utilsiktede sikkerhetsrisikoer ved å begrense skanning via bestemte baner eller ved å kontrollere de tilgjengelige funksjonene.

### **Kontrollprotokoller**

Konfigurer protokollinnstillingene som støttes av skanneren.

- 1. Gå inn på Web Config, og velg deretter **Nettverkssikkerhet** tab > **Protokoll**.
- 2. Konfigurer hvert element.
- 3. Klikk på **Neste**.
- 4. Klikk på **OK**.

Innstillingene brukes på skanneren.

#### **Relatert informasjon**

& ["Kjøre web-konfigurasjon på en nettleser" på side 23](#page-22-0)

### **Protokoller du kan Aktivere eller Deaktivere**

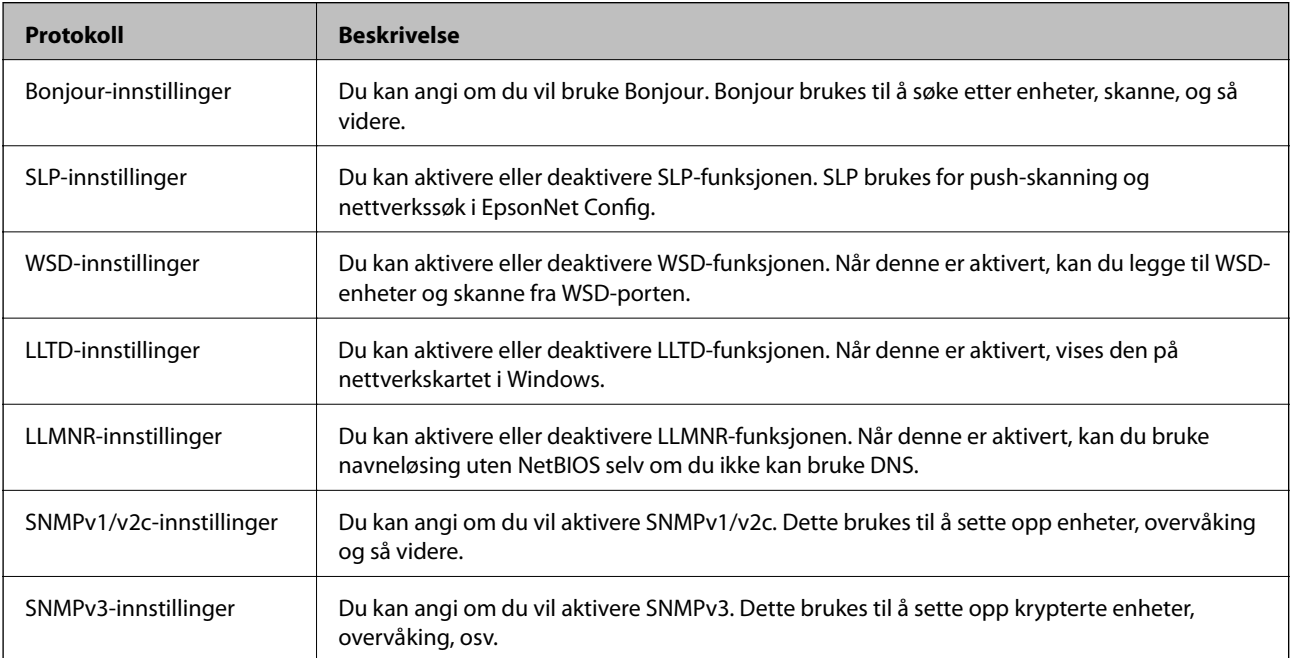

### **Innstillingselementer for protokoll**

Bonjour-innstillinger

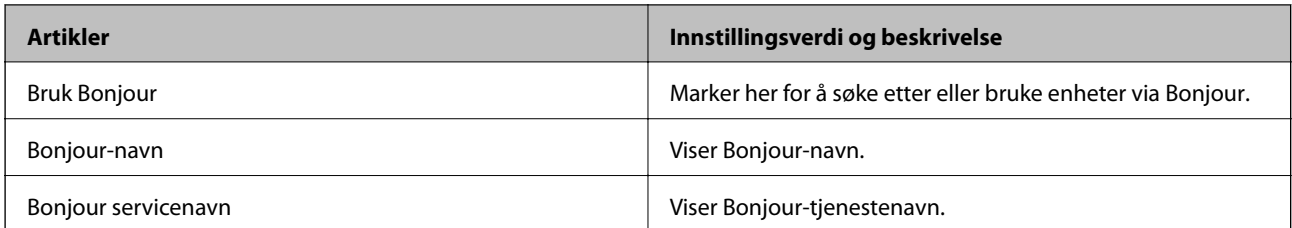

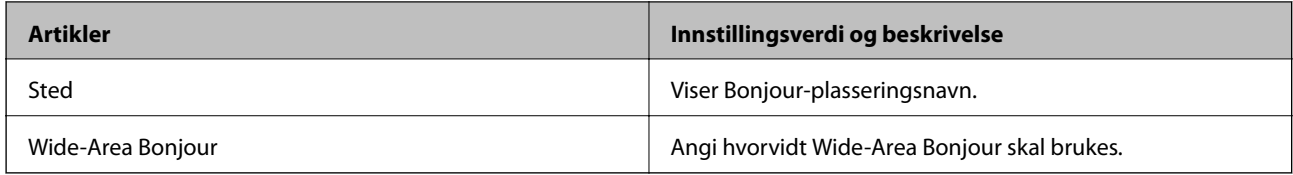

#### SLP-innstillinger

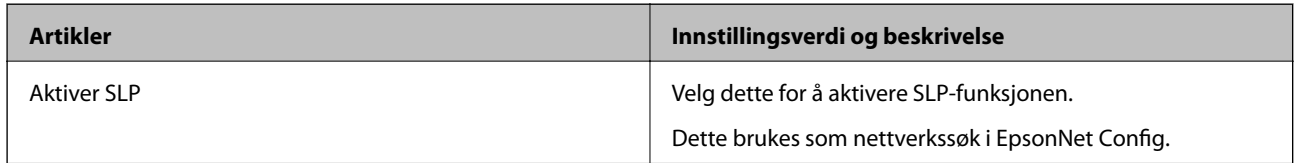

### WSD-innstillinger

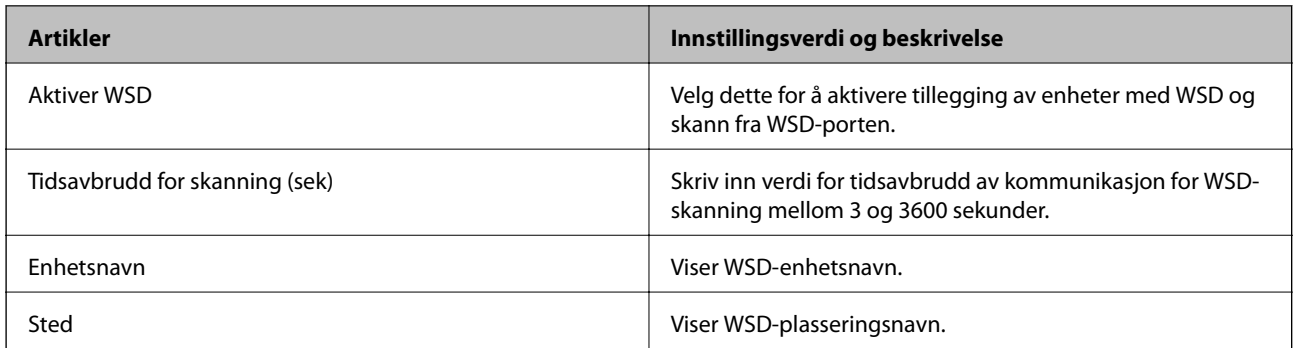

### LLTD-innstillinger

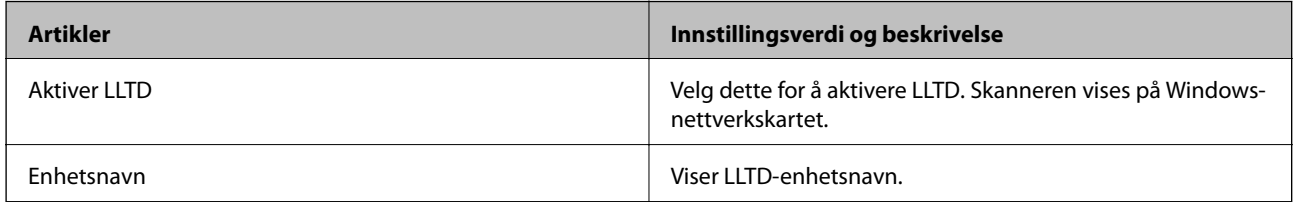

### LLMNR-innstillinger

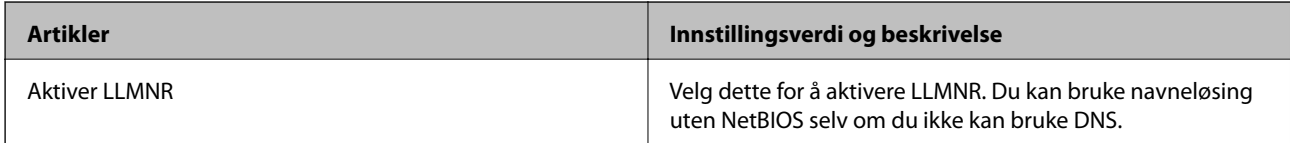

### SNMPv1/v2c-innstillinger

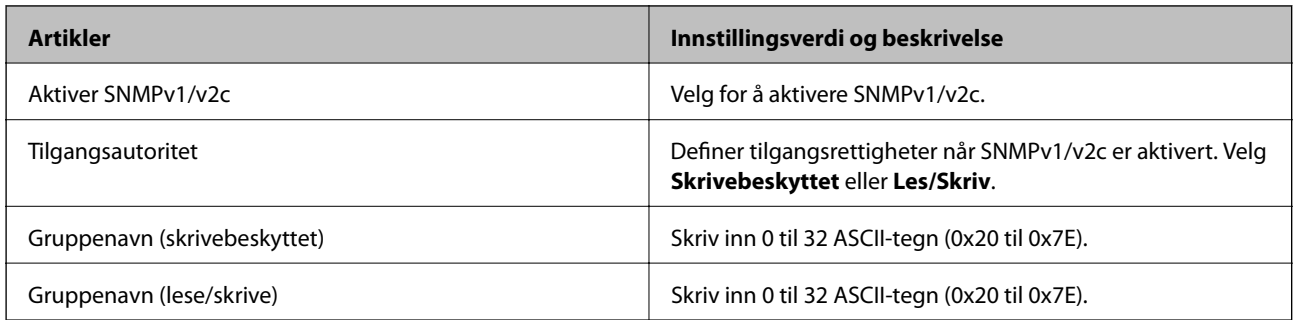

<span id="page-225-0"></span>SNMPv3-innstillinger

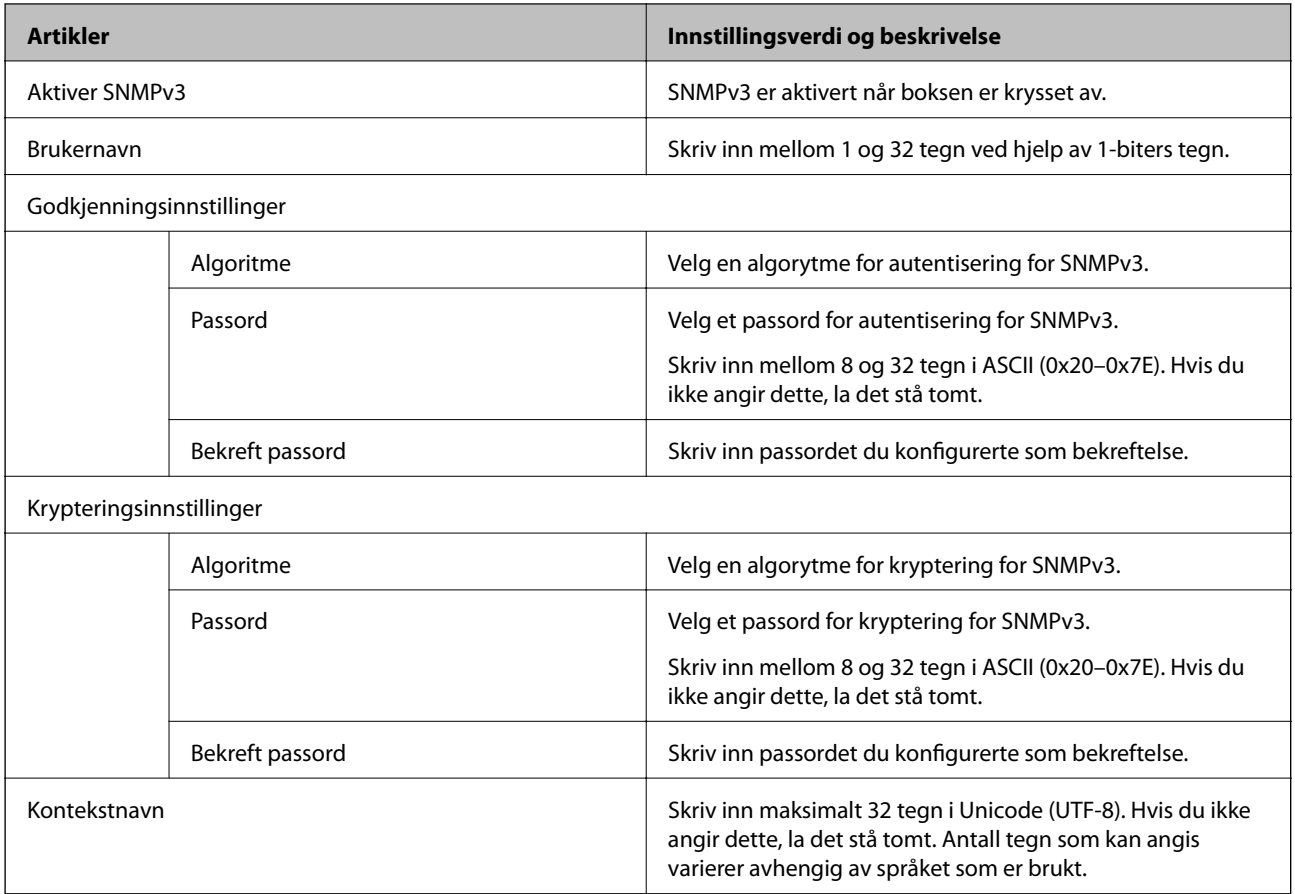

### **Bruke et digitalt sertifikat**

### **Om digital sertifisering**

❏ CA-signert sertifikat

Dette sertifikatet er signert av CA (sertifiseringsinstans). Du kan få det ved å søke til sertifiseringsinstansen. Dette sertifikatet sertifiserer skannerens eksistens og brukes for SSL/TLS-kommunikasjon, slik at du kan påse at datakommunikasjonen er sikker.

Når dette brukes for SSL/TLS-kommunikasjon, brukes det som et serversertifikat.

Når det er angitt til kommunikasjon med IPsec/IP-filtrering eller IEEE 802.1X, brukes det som et klientsertifikat.

❏ CA-sertifikat

Dette er et sertifikat i kjeden av CA-signert sertifikat, også kalt det mellomliggende CA-sertifikatet. Det brukes av nettleseren til å validere banen til skannerens sertifikat når du åpner serveren til den andre parten eller Web Config.

For CA-sertifikatet, angi når validering skal gjennomføres for banen til serversertifikat som åpnes fra skanneren. For skanneren, angi til å sertifisere banen til CA-signert sertifikat for SSL/TLS-tilkobling.

Du kan få skannerens CA-sertifikat fra sertifiseringsinstansen hvor CA-sertifikatet ble utstedt.

Du kan også få CA-sertifikatet brukt til å validere den andre partens server fra sertifiseringsinstansen som utstedte CA-signert sertifikat til den andre serveren.

<span id="page-226-0"></span>❏ Selvsignert sertifikat

Dette er et sertifikat som skanneren signerer og til utsteder selv. Det kalles også rotsertifikatet. Ettersom utstederen sertifiserer selv, er det ikke pålitelig og kan ikke forhindre falske identiteter.

Bruk det når sikkerhetsinnstilling angis og når enkel SSL/TLS-kommunikasjon utføres uten CA-signert sertifikat.

Hvis du bruker dette sertifikatet som SSL/TLS-kommunikasjon, kan det vises en sikkerhetsadvarsel i nettleseren ettersom sertifikatet ikke er registrert på en nettleseren. Du kan bare bruke Selvsignert sertifikat for SSL/TLSkommunikasjon.

#### **Relatert informasjon**

- & "Konfigurere et CA-signert sertifikat" på side 227
- & ["Oppdatere et selvsignert sertifikat" på side 230](#page-229-0)
- & ["Konfigurere et CA-sertifikat" på side 231](#page-230-0)

### **Konfigurere et CA-signert sertifikat**

#### *Hente et CA-signert sertifikat*

Vil du hente et CA-signert sertifikat, oppretter du en CSR (forespørsel om sertifikatsignering) og sender den til sertifiseringsinstansen. Du kan opprette en CSR ved hjelp av Web Config og en datamaskin.

Følg trinnene for å opprette en CSR og hente et CA-signert sertifikat med Web Config. Når du oppretter en CSR med Web Config, får sertifikatet PEM/DER-format.

1. Gå inn på Web Config, og velg deretter **Nettverkssikkerhet**-fanen. Deretter velger du **SSL/TLS** > **Sertifikat**, eller **IPsec/IP-filtrering** > **Klientsertifikat** eller **IEEE802.1X** > **Klientsertifikat**.

Uansett hva du velger, kan du få samme sertifikat og bruke det i felles.

2. Klikk **Generer** under **CSR**.

Det åpnes en side for oppretting av CSR.

3. Angi en verdi for hvert element.

#### *Merknad:*

Tilgjengelig nøkkellengde og forkortelser varierer etter sertifiseringsinstans. Opprett en forespørsel i henhold til reglene for hver sertifiseringsinstans.

4. Klikk på **OK**.

Det vises en fullføringsmelding.

5. Velg kategorien **Nettverkssikkerhet**. Deretter velger du **SSL/TLS** > **Sertifikat**, eller **IPsec/IP-filtrering** > **Klientsertifikat** eller **IEEE802.1X** > **Klientsertifikat**.

<span id="page-227-0"></span>6. Klikk én av nedlastingsknappene under **CSR** i henhold til angitt format for hver sertifiseringsinstans for å laste ned en CSR til datamaskinen.

#### c*Forsiktighetsregel:*

Ikke generer CSR på nytt. Hvis du gjør det, kan du ikke være i stand til å importere et utstedt CA-signert sertifikat.

- 7. Send CSR-en til en sertifiseringsinstans, og hent et CA-signert sertifikat. Følg reglene til hver sertifiseringsinstans når det gjelder sendemetode og format.
- 8. Lagre utstedt CA-signert sertifikat på en datamaskin som er koblet til skanneren. Hentingen av et CA-signert sertifikat er fullført når du lagrer sertifikatet et sted.

#### **Relatert informasjon**

& ["Kjøre web-konfigurasjon på en nettleser" på side 23](#page-22-0)

#### **Innstillingselementer for CSR**

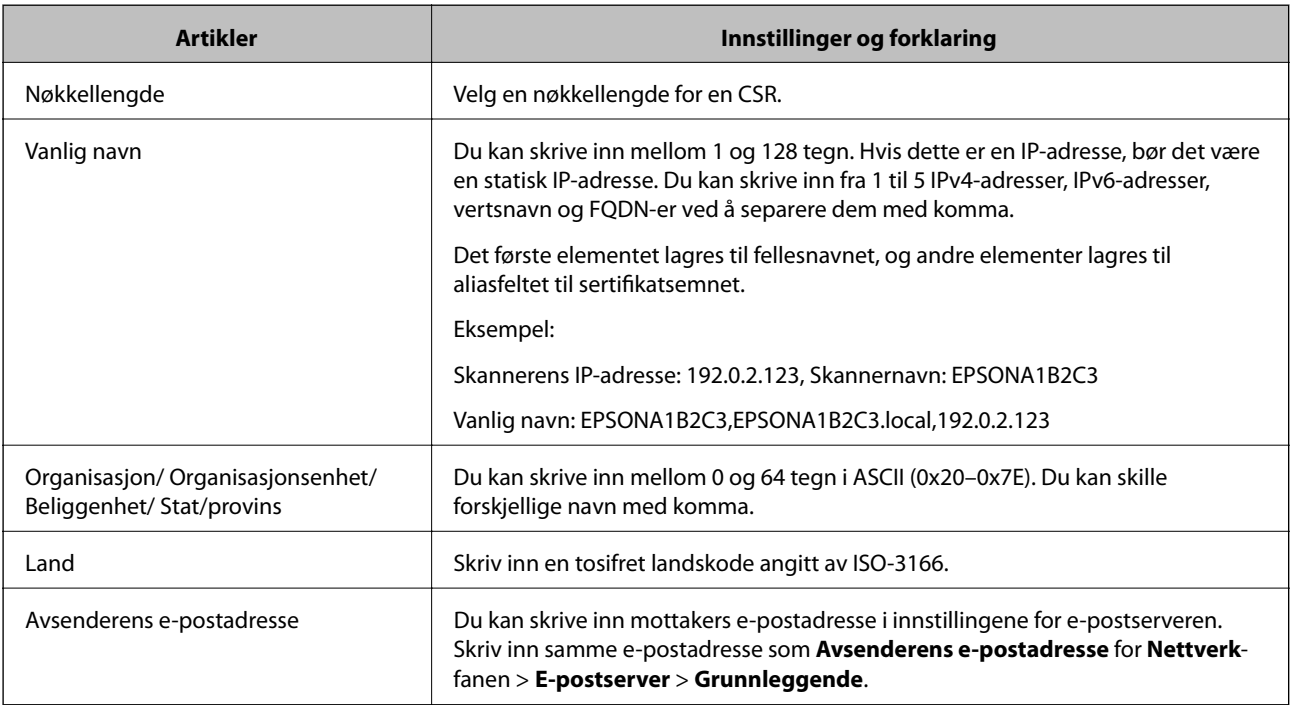

#### *Importere et CA-signert sertifikat*

Importer det hentede CA-signert sertifikat til skanneren.

#### c*Forsiktighetsregel:*

- ❏ Kontroller at skannerens dato og klokkeslett er riktig innstilt. Sertifikatet kan være ugyldig.
- ❏ Hvis du henter et sertifikat med en CSR som er opprettet fra Web Config, kan du importere et sertifikat én gang.
- 1. Gå inn på Web Config, og velg deretter **Nettverkssikkerhet**-fanen. Deretter velger du **SSL/TLS** > **Sertifikat**, eller **IPsec/IP-filtrering** > **Klientsertifikat** eller **IEEE802.1X** > **Klientsertifikat**.
- 2. Klikk **Importer**

Det åpnes en side for import av sertifikatet.

3. Angi en verdi for hvert element. Angi **CA-sertifikat 1** og **CA-sertifikat 2** ved verifisering av sertifikatets bane på nettleseren som har tilgang til skanneren.

Avhengig av hvor du oppretter CSR og filformatet til sertifikatet, kan påkrevde innstillingselementer variere. Skriv inn verdier for påkrevde elementer i henhold til følgende.

- ❏ Et sertifikat med PEM/DER-format som er hentet fra Web Config
	- ❏ **Privat nøkkel**: Må ikke konfigureres fordi skanneren inneholder en privattast.
	- ❏ **Passord**: Skal ikke konfigureres.
	- ❏ **CA-sertifikat 1**/**CA-sertifikat 2**: Valgfritt
- ❏ Et sertifikat med PEM/DER-format som er hentet fra datamaskinen
	- ❏ **Privat nøkkel**: Må angis.
	- ❏ **Passord**: Skal ikke konfigureres.
	- ❏ **CA-sertifikat 1**/**CA-sertifikat 2**: Valgfritt
- ❏ Et sertifikat med PKCS#12-format som er hentet fra datamaskinen
	- ❏ **Privat nøkkel**: Skal ikke konfigureres.
	- ❏ **Passord**: Valgfritt
	- ❏ **CA-sertifikat 1**/**CA-sertifikat 2**: Skal ikke konfigureres.
- 4. Klikk på **OK**.

Det vises en fullføringsmelding.

#### *Merknad:*

Klikk *Bekreft* for å bekrefte sertifikatinformasjonen.

#### **Relatert informasjon**

& ["Kjøre web-konfigurasjon på en nettleser" på side 23](#page-22-0)

#### **Innstillingselementer for import av CA-signert sertifikat**

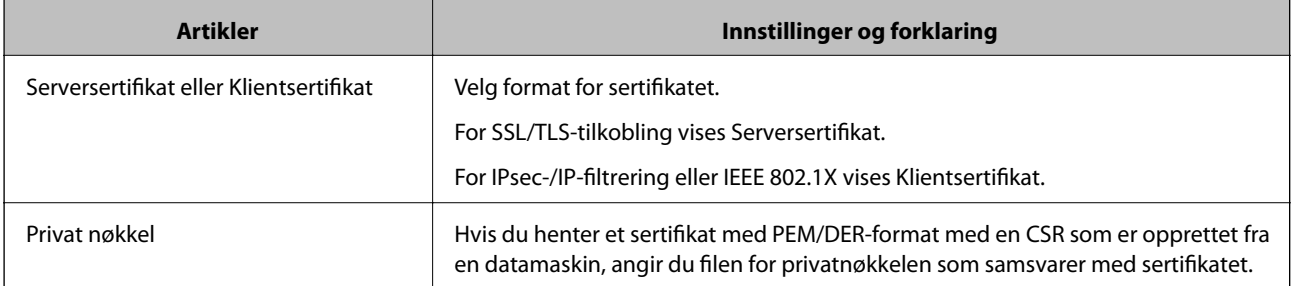

<span id="page-229-0"></span>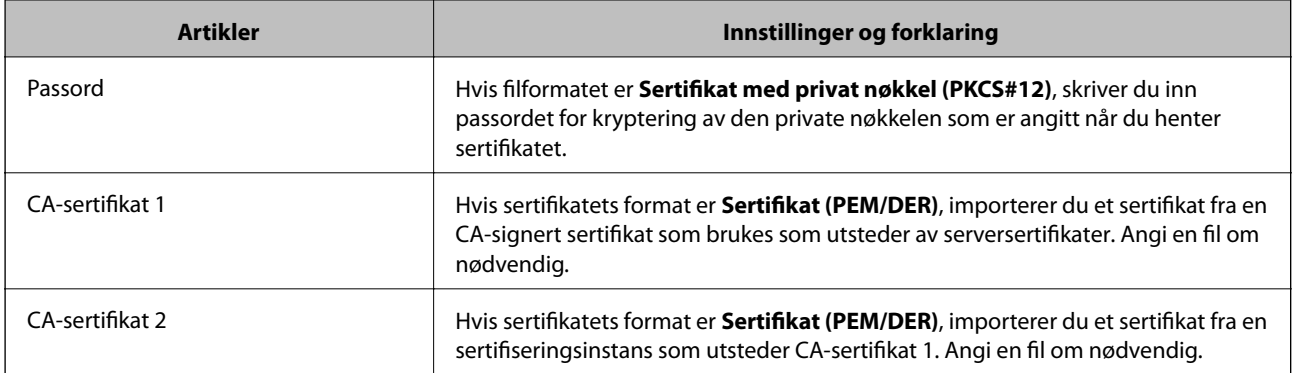

#### *Slette et CA-signert sertifikat*

Du kan slette et importert sertifikat når sertifikatet er utløpt eller når en kryptert tilkobling ikke lenger er nødvendig.

#### c*Forsiktighetsregel:*

Hvis du henter et sertifikat med en CSR som er opprettet fra Web Config, kan du ikke importere et slettet sertifikat på nytt.I så fall må du opprette en CSR og hente et sertifikat på nytt.

- 1. Gå inn på Web Config, og velg deretter **Nettverkssikkerhet**-fanen.Deretter velger du **SSL/TLS** > **Sertifikat**, eller **IPsec/IP-filtrering** > **Klientsertifikat** eller **IEEE802.1X** > **Klientsertifikat**.
- 2. Klikk på **Slett**.
- 3. Bekreft at du vil slette sertifikatet i meldingen som vises.

#### **Relatert informasjon**

& ["Kjøre web-konfigurasjon på en nettleser" på side 23](#page-22-0)

### **Oppdatere et selvsignert sertifikat**

Ettersom Selvsignert sertifikat utstedes av skanneren, kan du oppdatere det når det har utløpt eller når innholdsbeskrivelsen endres.

- 1. Gå inn på Web Config og velg **Nettverkssikkerhet** tab > **SSL/TLS** > **Sertifikat**.
- 2. Klikk på **Oppdater**.
- 3. Skriv inn **Vanlig navn**.

Du kan skrive inn opptil 5 IPv4-adresser, IPv6-adresser, vertsnavn og FQDN-er mellom 1 og 128 tegn og separere dem med komma. Den første parameteren lagres til fellesnavnet, og de andre lagres til aliasfeltet for emnet til sertifikatet.

Eksempel:

Skannerens IP-adresse: 192.0.2.123, Skannernavn: EPSONA1B2C3

Fellesnavn: EPSONA1B2C3,EPSONA1B2C3.local,192.0.2.123

- <span id="page-230-0"></span>4. Angi en gyldighetsperiode for sertifikatet.
- 5. Klikk på **Neste**.

Det vises en bekreftelsesmelding.

6. Klikk på **OK**.

Skanneren er oppdatert.

#### *Merknad:*

Du kan kontrollere sertifikatinformasjonen fra *Nettverkssikkerhet*-fanen > *SSL/TLS* > *Sertifikat* > *Selvsignert sertifikat* og klikk på *Bekreft*.

#### **Relatert informasjon**

& ["Kjøre web-konfigurasjon på en nettleser" på side 23](#page-22-0)

### **Konfigurere et CA-sertifikat**

Når du angir CA-sertifikat, kan du validere banen til serverens CA-sertifikat som brukes av skanneren. Dette kan forhindre falske identiteter.

Du kan få CA-sertifikat fra sertifiseringsinstansen hvor CA-signert sertifikat ble utstedt.

#### *Importere et CA-sertifikat*

Importer CA-sertifikat til skanneren.

- 1. Åpne Web Config og velg **Nettverkssikkerhet**-fanen > **CA-sertifikat**.
- 2. Klikk på **Importer**.
- 3. Velg CA-sertifikat du vil importere.
- 4. Klikk på **OK**.

Når importeringen er fullført, sendes du tilbake til **CA-sertifikat** skjermen, og importert CA-sertifikat vises.

#### **Relatert informasjon**

& ["Kjøre web-konfigurasjon på en nettleser" på side 23](#page-22-0)

#### *Slette et CA-sertifikat*

Du kan slette et importert CA-sertifikat.

- 1. Gå inn på Web Config og velg deretter **Nettverkssikkerhet**-fanen > **CA-sertifikat**.
- 2. Klikk på **Slett** ved siden av CA-sertifikat du vil slette.
- 3. Bekreft at du vil slette sertifikatet i meldingen som vises.

<span id="page-231-0"></span>4. Klikk på **Start nettverk på nytt** og kontroller at det slettede CA-sertifikatet ikke er oppført i det oppdaterte skjermbildet.

#### **Relatert informasjon**

& ["Kjøre web-konfigurasjon på en nettleser" på side 23](#page-22-0)

### **SSL/TLS-kommunikasjon med skanneren**

Når skriversertifikatet angis ved bruk av SSL/TLS (Secure Sockets Layer/Transport Layer Security) kommunikasjon med skanneren kan du kryptere kommunikasjonsbanen mellom datamaskinene. Gjør dette dersom du ønsker å forhindre ekstern eller uautorisert tilgang.

### **Konfigurere grunnleggende SSL/TLS-innstillinger**

Hvis skanneren støtter HTTPS-serverfunksjonen, kan du bruke SSL/TLS-kommunikasjon til å kryptere kommunikasjon. Du kan konfigurere og styre skanneren med Web Config på en sikker måte.

Konfigurer krypteringsstyrke og funksjon for videresending.

- 1. Gå inn på Web Config og velg **Nettverkssikkerhet**-fanen > **SSL/TLS** > **Grunnleggende**.
- 2. Velg en verdi for hvert element.
	- ❏ Krypteringsstyrke Velg nivå for krypteringsstyrke.
	- ❏ Omdiriger HTTP til HTTPS Omdirigering til HTTPS når HTTP åpnes.
- 3. Klikk på **Neste**. Det vises en bekreftelsesmelding.
- 4. Klikk på **OK**. Skanneren er oppdatert.

#### **Relatert informasjon**

& ["Kjøre web-konfigurasjon på en nettleser" på side 23](#page-22-0)

### **Konfigurere et serversertifikat for skanneren**

- 1. Gå inn på Web Config og velg **Nettverkssikkerhet**-fanen > **SSL/TLS** > **Sertifikat**.
- 2. Angi sertifikatet som skal brukes på **Serversertifikat**.
	- ❏ Selvsignert sertifikat

Det er generert et selvsignert sertifikat av skanneren. Velg dette hvis du ikke henter et CA-signert sertifikat.

<span id="page-232-0"></span>❏ CA-signert sertifikat

Hvis du har hentet og importert et CA-signert sertifikat på forhånd, kan du angi dette.

3. Klikk på **Neste**.

Det vises en bekreftelsesmelding.

4. Klikk på **OK**.

Skanneren er oppdatert.

#### **Relatert informasjon**

- & ["Kjøre web-konfigurasjon på en nettleser" på side 23](#page-22-0)
- & ["Konfigurere et CA-signert sertifikat" på side 227](#page-226-0)
- & ["Konfigurere et CA-sertifikat" på side 231](#page-230-0)

### **Kryptert kommunikasjon ved bruk av IPsec/IP-filtrering**

### **Om IPsec/IP-filtrering**

Du kan filtrere trafikk basert på IP-adresser, tjenester og port ved å bruke IPsec/IP-filtreringsfunksjon. Ved å kombinere filtreringen kan du konfigurere skanneren til å godta eller blokkere bestemte klienter og bestemte data. Du kan dessuten øke sikkerhetsnivået ved hjelp av IPsec.

#### *Merknad:*

Datamaskiner som kjører Windows Vista eller senere, eller Windows Server 2008 eller senere støtter IPsec.

### **Konfigurere standardpolicy**

Vil du filtrere trafikk, kan du konfigurere standardpolicyen. Standardpolicyen gjelder for alle brukere eller grupper som kobler til skanneren. Du kan konfigurere gruppepolicyer hvis du vil ha mer detaljert kontroll over brukere og brukergrupper.

- 1. Gå inn på Web Config, og velg deretter **Nettverkssikkerhet**-fanen > **IPsec/IP-filtrering** > **Grunnleggende**.
- 2. Angi en verdi for hvert element.
- 3. Klikk på **Neste**.

Det vises en bekreftelsesmelding.

4. Klikk på **OK**. Skanneren er oppdatert.

#### **Relatert informasjon**

& ["Kjøre web-konfigurasjon på en nettleser" på side 23](#page-22-0)

### *Innstillingselementer for Standardpolicy*

#### **Standardpolicy**

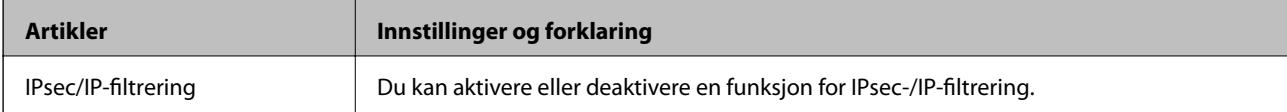

### ❏ **Tilgangskontroll**

Konfigurer en kontrollmetode for trafikk av IP-pakker.

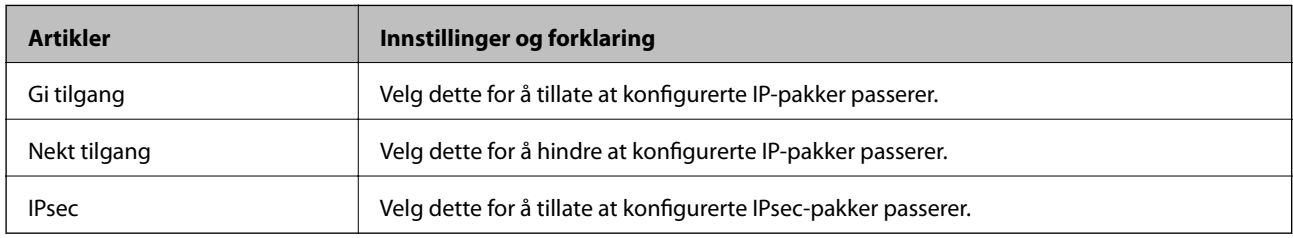

#### ❏ **IKE-versjon**

Velg **IKEv1** eller **IKEv2** for **IKE-versjon**. Velg en av dem avhengig av hvilken enhet skanneren er koblet til.

#### ❏ IKEv1

Følgende elementer vises når du velger **IKEv1** for **IKE-versjon**.

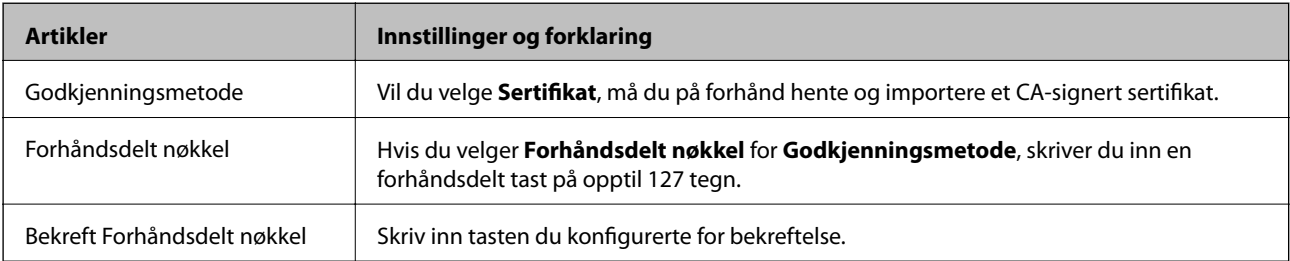

#### ❏ IKEv2

Følgende elementer vises når du velger **IKEv2** for **IKE-versjon**.

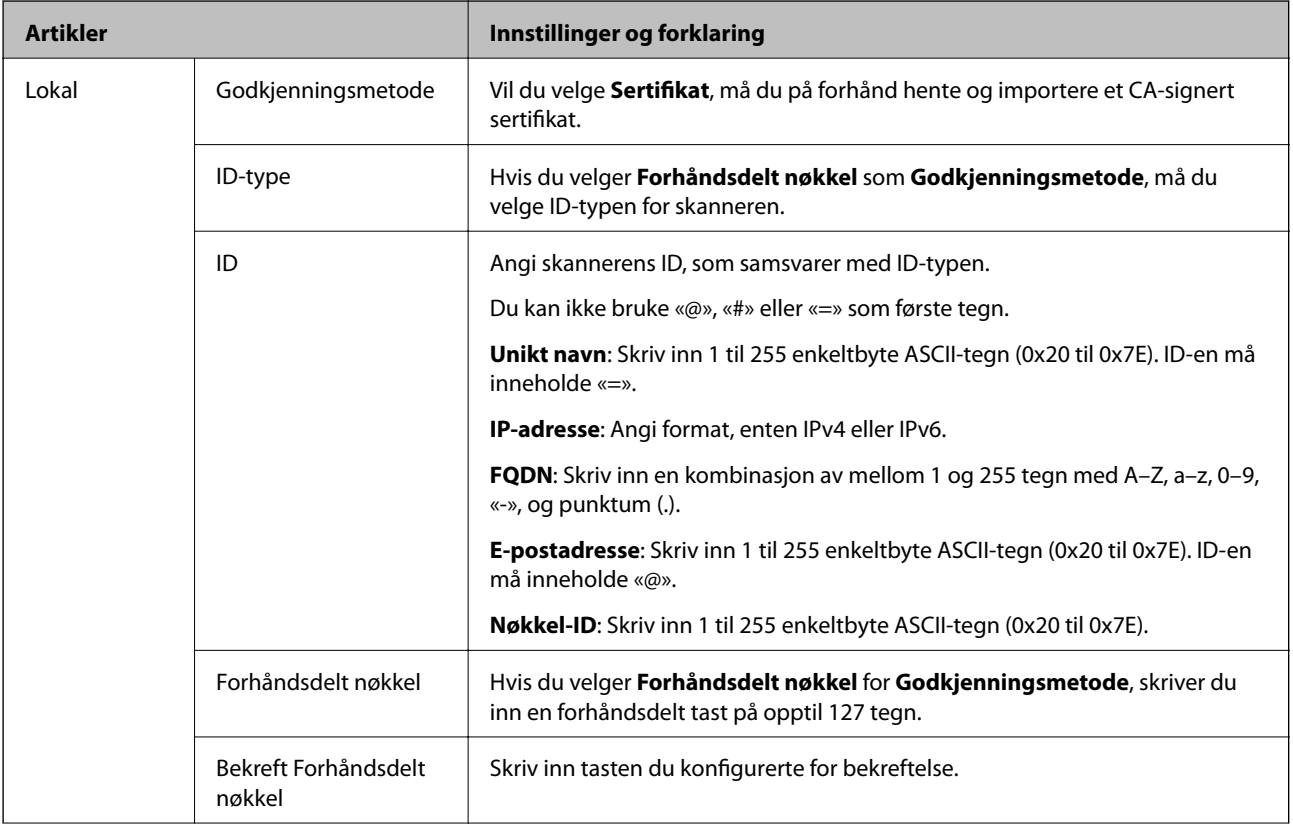

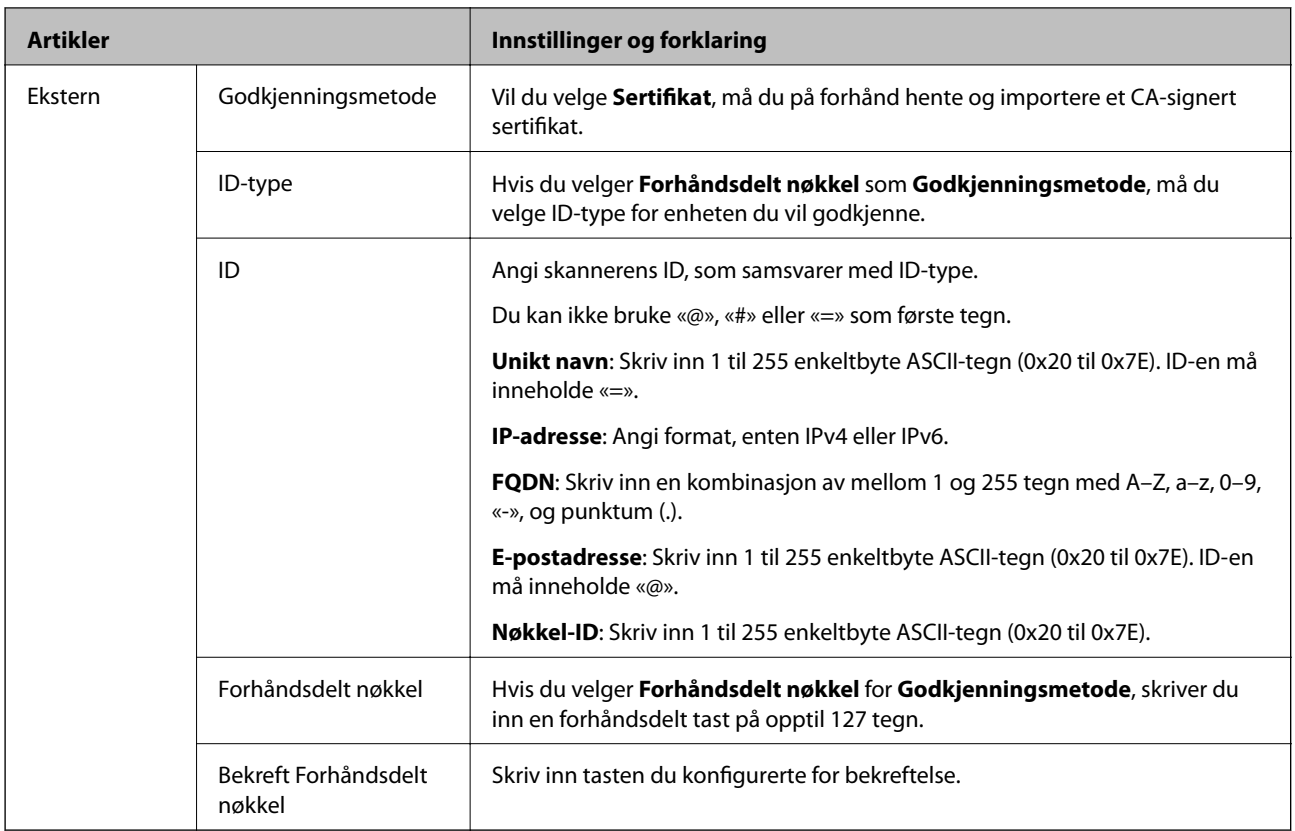

### ❏ **Innkapsling**

Velger du **IPsec** for **Tilgangskontroll**, må du konfigurere en innkapslingsmodus.

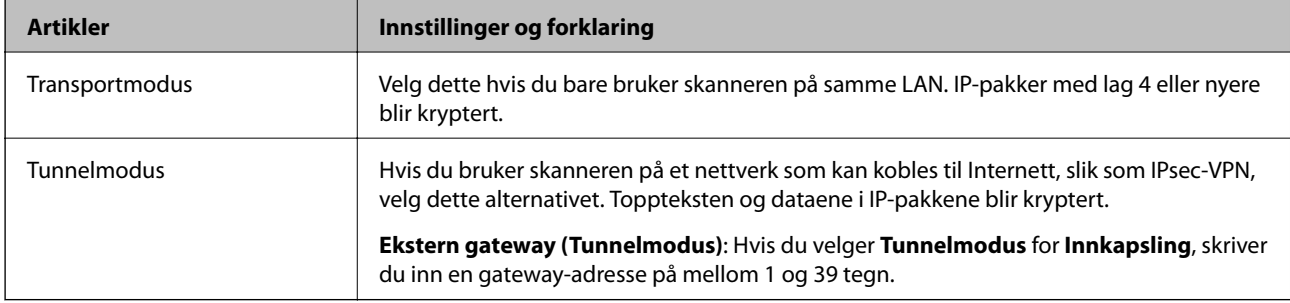

#### ❏ **Sikkerhetsprotokoll**

Velg et alternativ hvis du velger **IPsec** for **Tilgangskontroll**.

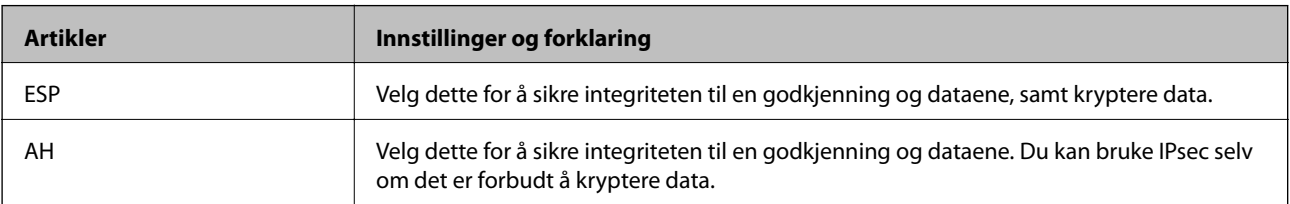

#### ❏ **Algoritmeinnstillinger**

Det anbefales at du velger **Enhver** for alle innstillinger, eller velger et annet element enn **Enhver** for hver innstilling. Hvis du velger **Enhver** for enkelte innstillinger, og velger et annet element enn **Enhver** for de andre innstillingene, kan enheten muligens ikke kommunisere, avhengig av den andre enheten du vil godkjenne.

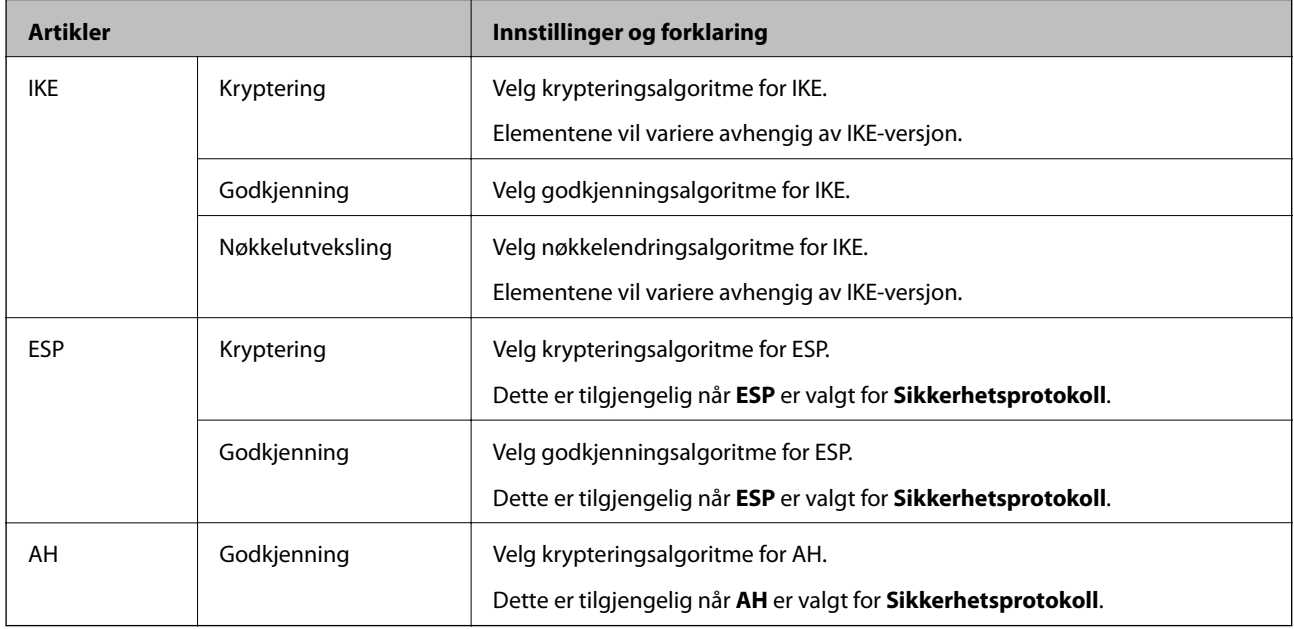

### **Konfigurere gruppepolicy**

En gruppepolicy er én eller flere regler som brukes på en bruker eller brukergruppe. Skanneren kontrollerer IPpakker som samsvarer med konfigurerte policyer. IP-pakker godkjennes i rekkefølge som gruppepolicy 1 til 10, og deretter som standardpolicy.

- 1. Gå inn på Web Config, og velg deretter **Nettverkssikkerhet**-fanen > **IPsec/IP-filtrering** > **Grunnleggende**.
- 2. Klikk på en numerert tast du vil konfigurere.
- 3. Angi en verdi for hvert element.
- 4. Klikk på **Neste**.

Det vises en bekreftelsesmelding.

5. Klikk på **OK**.

Skanneren er oppdatert.

#### *Innstillingselementer for Gruppepolicy*

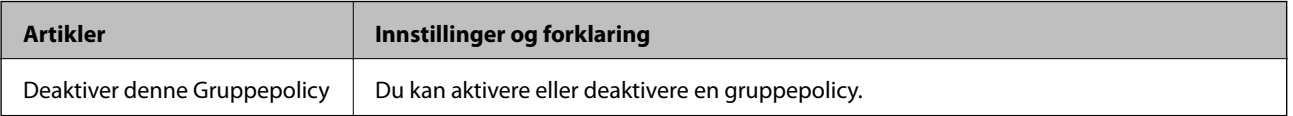

#### **Tilgangskontroll**

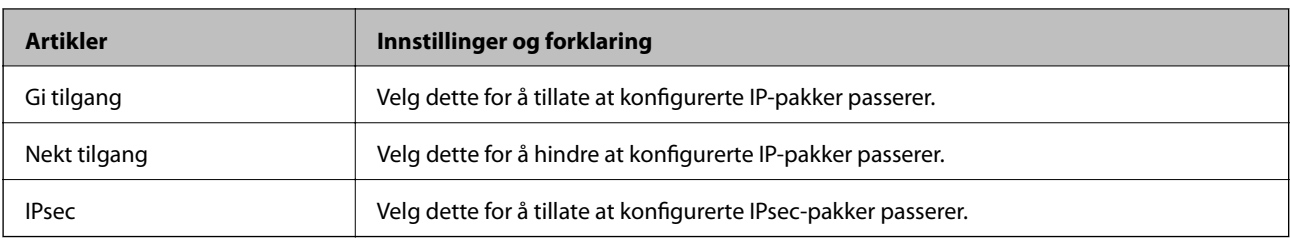

Konfigurer en kontrollmetode for trafikk av IP-pakker.

#### **Lokal adresse (skanner)**

Velg en IPv4-adresse eller IPv6-adresse som matcher ditt nettverksmiljø. Hvis en IP-adresse er gitt automatisk, kan du velge **Bruk automatisk innhentet IPv4-adresse**.

#### *Merknad:*

Hvis en IPv6-adresse tilordnes automatisk, kan tilkoblingen være utilgjengelig. Konfigurer en statisk IPv6-adresse.

#### **Ekstern adresse (vert)**

Skriv inn en enhets IP-adresse for å kontrollere tilgangen. IP-adressen må være mindre enn 43 tegn. Hvis du ikke skriver inn en IP-adresse, blir alle adressene kontrollerte.

#### *Merknad:*

Hvis en IP-adresse tilordnes automatisk (f.eks. tilordnes via DHCP), kan tilkoblingen være utilgjengelig. Konfigurer en statisk IP-adresse.

#### **Metode for å velge port**

Velg en metode for å spesifisere porter.

❏ Tjenestenavn

Velg et alternativ hvis du velger **Tjenestenavn** for **Metode for å velge port**.

❏ Transportprotokoll

Velger du **Portnummer** for **Metode for å velge port**, må du konfigurere en innkapslingsmodus.

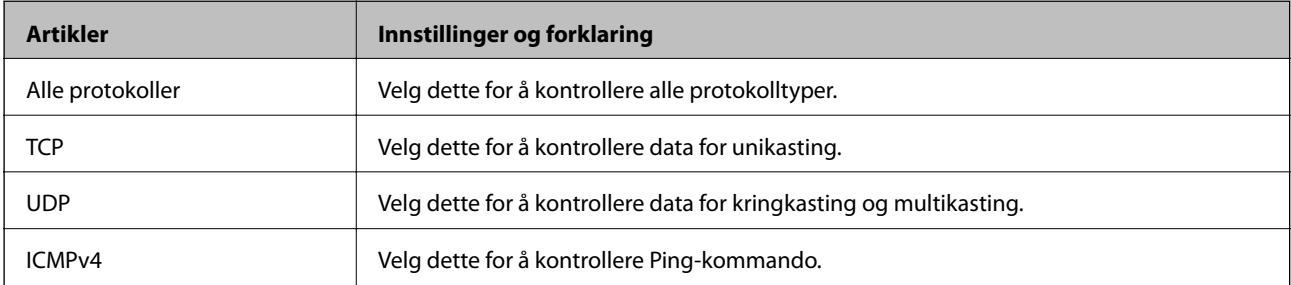

❏ Lokal port

Hvis du velger **Portnummer** for **Metode for å velge port** og hvis du velger **TCP** eller **UDP** for **Transportprotokoll**, skriv inn portnumre for å kontrollere mottakspakker, og separer dem med kommaer. Du kan skrive inn opptil 10 portnumre.

Eksempel: 20,80,119,5220

Hvis du ikke skriver inn et portnummer, blir alle portene kontrollert.

#### ❏ Ekstern port

Hvis du velger **Portnummer** for **Metode for å velge port** og hvis du velger **TCP** eller **UDP** for **Transportprotokoll**, skriv inn portnumre for å kontrollere sendingspakker, og separer dem med kommaer. Du kan skrive inn opptil 10 portnumre.

Eksempel: 25,80,143,5220

Hvis du ikke skriver inn et portnummer, blir alle portene kontrollert.

#### **IKE-versjon**

Velg **IKEv1** eller **IKEv2** for **IKE-versjon**. Velg en av dem avhengig av hvilken enhet skanneren er koblet til.

#### ❏ IKEv1

Følgende elementer vises når du velger **IKEv1** for **IKE-versjon**.

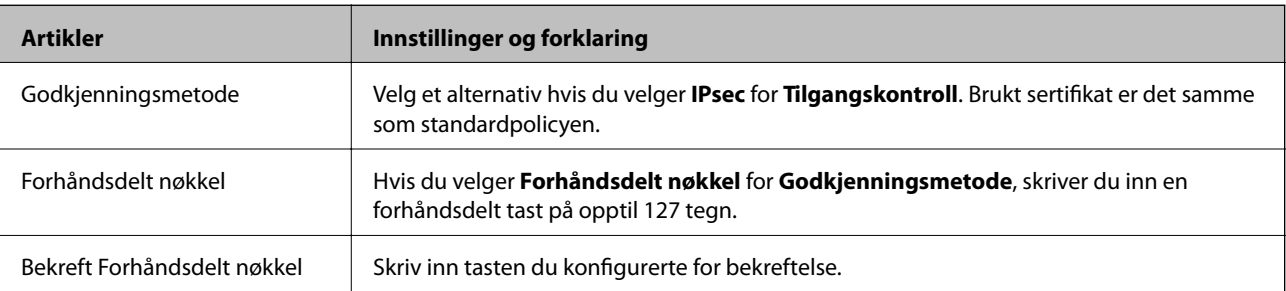

#### ❏ IKEv2

Følgende elementer vises når du velger **IKEv2** for **IKE-versjon**.

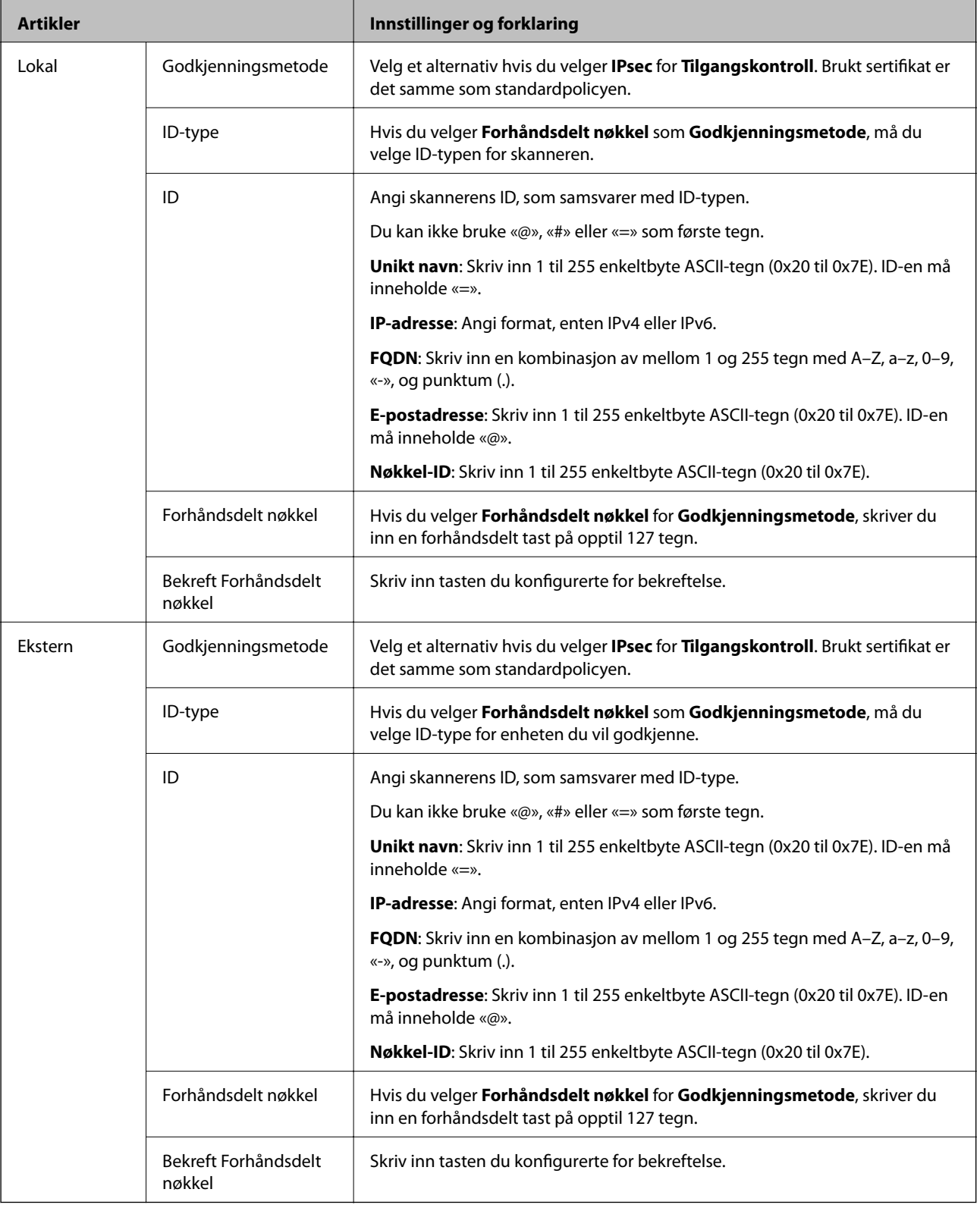

#### **Innkapsling**

Velger du **IPsec** for **Tilgangskontroll**, må du konfigurere en innkapslingsmodus.

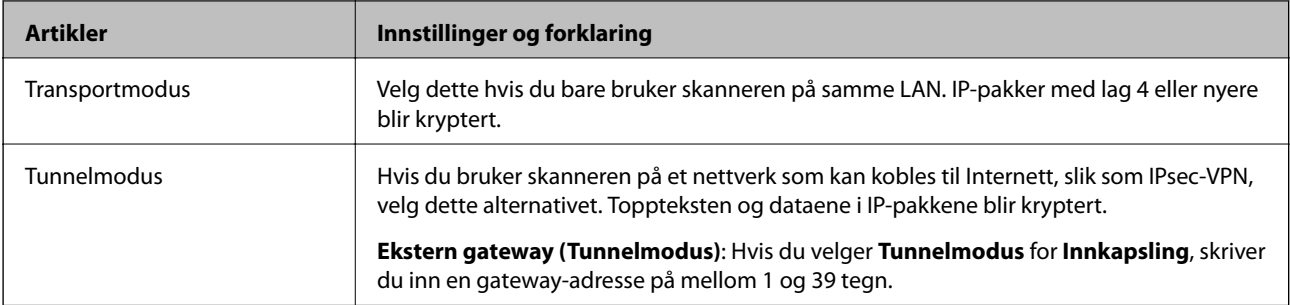

#### **Sikkerhetsprotokoll**

Velg et alternativ hvis du velger **IPsec** for **Tilgangskontroll**.

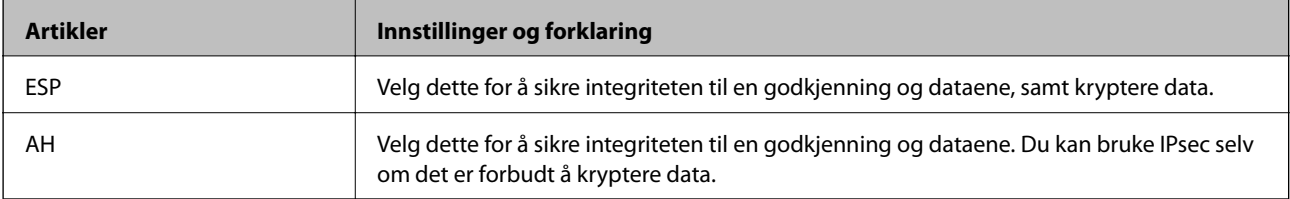

#### **Algoritmeinnstillinger**

Det anbefales at du velger **Enhver** for alle innstillinger, eller velger et annet element enn **Enhver** for hver innstilling. Hvis du velger **Enhver** for enkelte innstillinger, og velger et annet element enn **Enhver** for de andre innstillingene, kan enheten muligens ikke kommunisere, avhengig av den andre enheten du vil godkjenne.

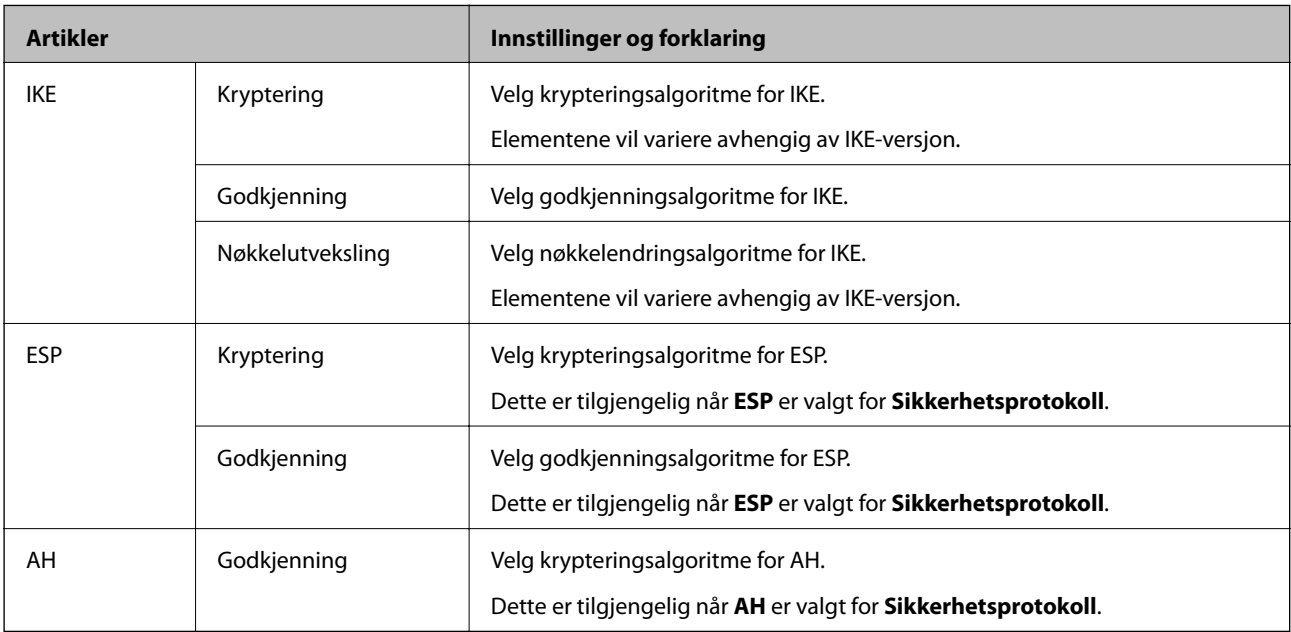

#### *Kombinasjon av Lokal adresse (skanner) og Ekstern adresse (vert) på Gruppepolicy*

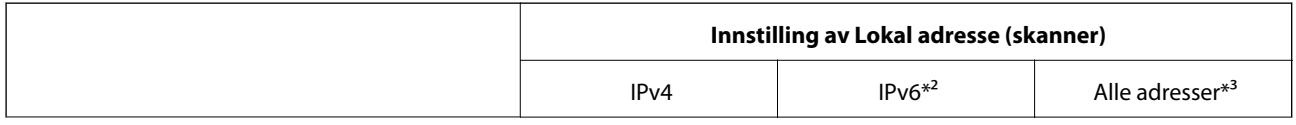

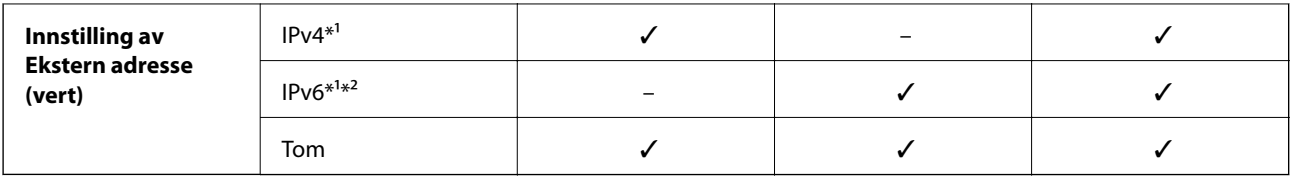

\*1 Hvis **IPsec** er valgt for **Tilgangskontroll**, kan du ikke spesifisere i en prefikslengde.

\*2 Hvis **IPsec** er valgt for **Tilgangskontroll**, kan du velge en link-lokal-adresse (fe80::), men gruppepolicy vil deaktiveres.

\*3 Utenom IPv6-link-lokal-adresser.

#### **Relatert informasjon**

& ["Kjøre web-konfigurasjon på en nettleser" på side 23](#page-22-0)

#### *Referanser for tjenestenavn på gruppepolicy*

#### *Merknad:*

Utilgjengelige tjenester vil vises men kan ikke velges.

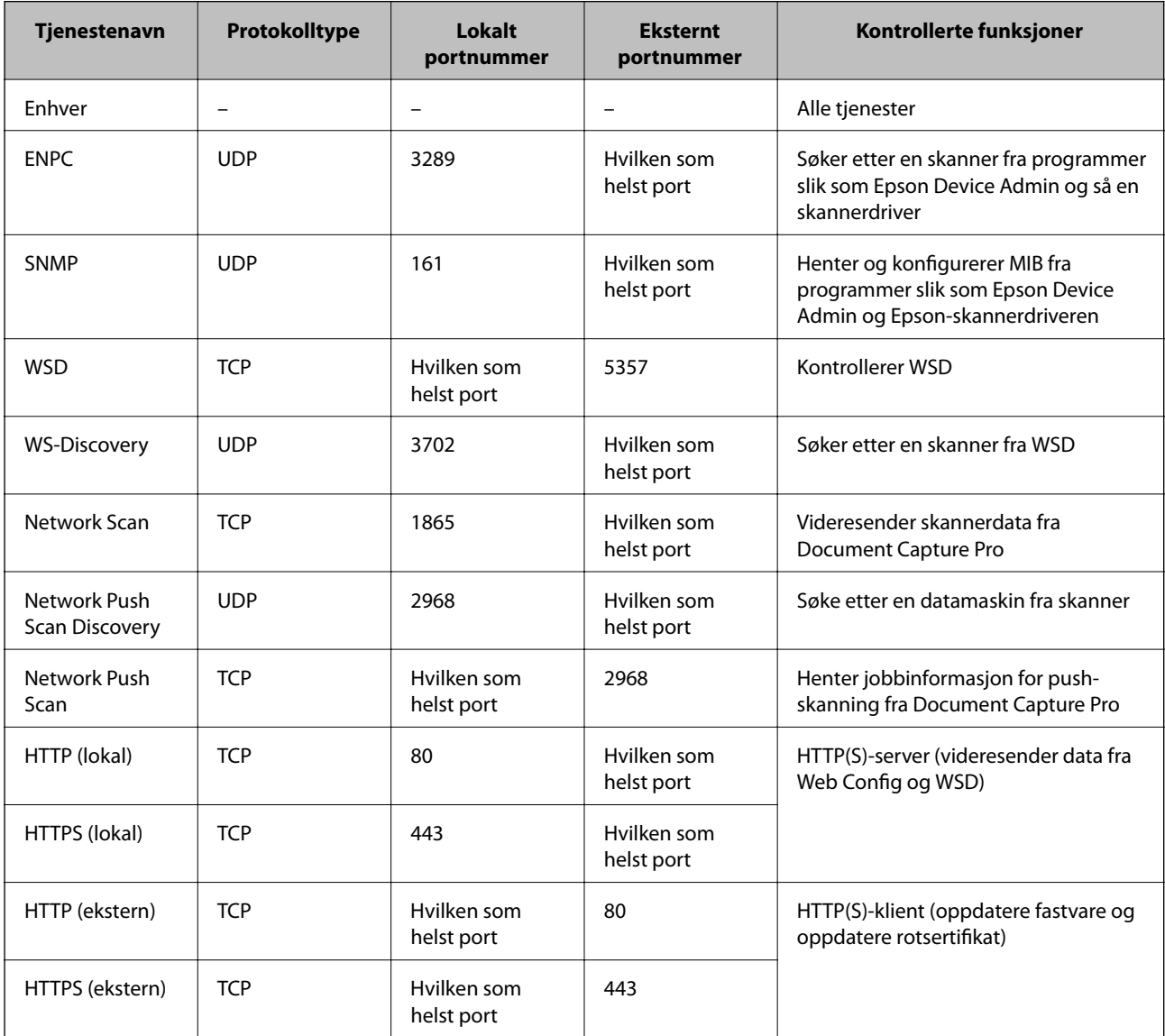

### **Eksempler på IPsec/IP-filtrering**

#### **Mottar kun IPsec-pakker**

Dette eksemplet viser kun hvordan du konfigurerer en standardpolicy.

- **Standardpolicy**:
- ❏ **IPsec/IP-filtrering**: **Aktiver**
- ❏ **Tilgangskontroll**: **IPsec**
- ❏ **Godkjenningsmetode**: **Forhåndsdelt nøkkel**
- ❏ **Forhåndsdelt nøkkel**: Skriv inn opptil 127 tegn.

**Gruppepolicy**: Skal ikke konfigureres.

#### **Mottar skannerdata og skanneinnstillinger**

Dette eksemplet tillater kommunikasjon av skannerdata og skannerkonfigurasjon fra spesifiserte skannere.

**Standardpolicy**:

- ❏ **IPsec/IP-filtrering**: **Aktiver**
- ❏ **Tilgangskontroll**: **Nekt tilgang**

**Gruppepolicy**:

- ❏ **Deaktiver denne Gruppepolicy**: Merk av for dette alternativet.
- ❏ **Tilgangskontroll**: **Gi tilgang**
- ❏ **Ekstern adresse (vert)**: IP-adresse til en klient
- ❏ **Metode for å velge port**: **Tjenestenavn**
- ❏ **Tjenestenavn**: Huk av boksen for **ENPC**, **SNMP**, **HTTP (lokal)**, **HTTPS (lokal)** og **Network Scan**.

#### **Få tilgang kun fra en angitt IP-adresse**

Dette eksemplet tillater at en angitt IP-adresse får tilgang til skanneren.

**Standardpolicy**:

- ❏ **IPsec/IP-filtrering**: **Aktiver**
- ❏ **Tilgangskontroll**:**Nekt tilgang**

**Gruppepolicy**:

- ❏ **Deaktiver denne Gruppepolicy**: Merk av for dette alternativet.
- ❏ **Tilgangskontroll**: **Gi tilgang**
- ❏ **Ekstern adresse (vert)**: IP-adresse til en administrators klient

#### *Merknad:*

Uavhengig av policykonfigurasjonen vil klienten kunne få tilgang til og konfigurere skanneren.

### **Konfigurere et sertifikat for IPsec/IP-filtrering**

Konfigurer klientsertifikat for IPsec/IP-filtrering. Når du angir det, kan du bruke sertifikatet som en godkjenningsmetode for IPsec/IP-filtrering. Hvis du vil konfigurere sertifiseringsinstans, går du til **CA-sertifikat**.

- <span id="page-243-0"></span>1. Gå inn på Web Config og velg deretter **Nettverkssikkerhet**-fanen > **IPsec/IP-filtrering** > **Klientsertifikat**.
- 2. Importer sertifikatet i **Klientsertifikat**.

Hvis du allerede har importert et sertifikat utgitt av en sertifiseringsinstans, kan du kopiere sertifikatet og bruke det i IPsec/IP-filtrering. Slik kopierer du det: Velg sertifikatet fra **Kopier fra**, og klikk deretter på **Kopi**.

#### **Relatert informasjon**

- & ["Kjøre web-konfigurasjon på en nettleser" på side 23](#page-22-0)
- & ["Konfigurere et CA-signert sertifikat" på side 227](#page-226-0)
- & ["Konfigurere et CA-sertifikat" på side 231](#page-230-0)

### **Koble skanneren til et IEEE802.1X-nettverk**

### **Konfigurere et IEEE 802.1X-nettverk**

Når du angir IEEE 802.1X til skanneren, kan du bruke det på nettverket koblet til en RADIUS-server, en LANbryter med godkjenningsfunksjon eller et tilgangspunkt.

- 1. Gå inn på Web Config, og velg deretter **Nettverkssikkerhet**-fanen > **IEEE802.1X** > **Grunnleggende**.
- 2. Angi en verdi for hvert element.
- 3. Klikk på **Neste**.

Det vises en bekreftelsesmelding.

4. Klikk på **OK**.

Skanneren er oppdatert.

#### **Relatert informasjon**

& ["Kjøre web-konfigurasjon på en nettleser" på side 23](#page-22-0)

#### *Innstillingselementer for IEEE 802.1X-nettverk*

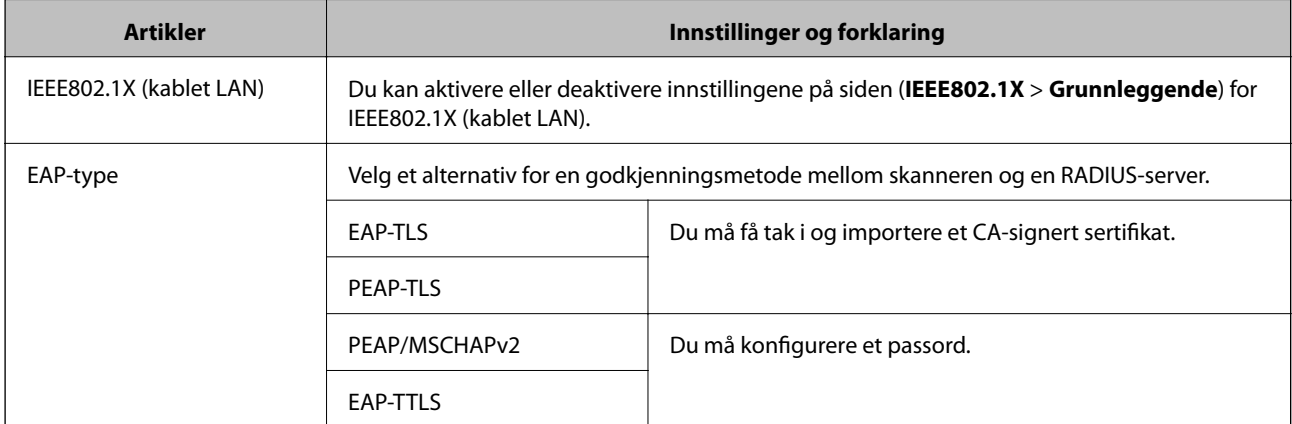

<span id="page-244-0"></span>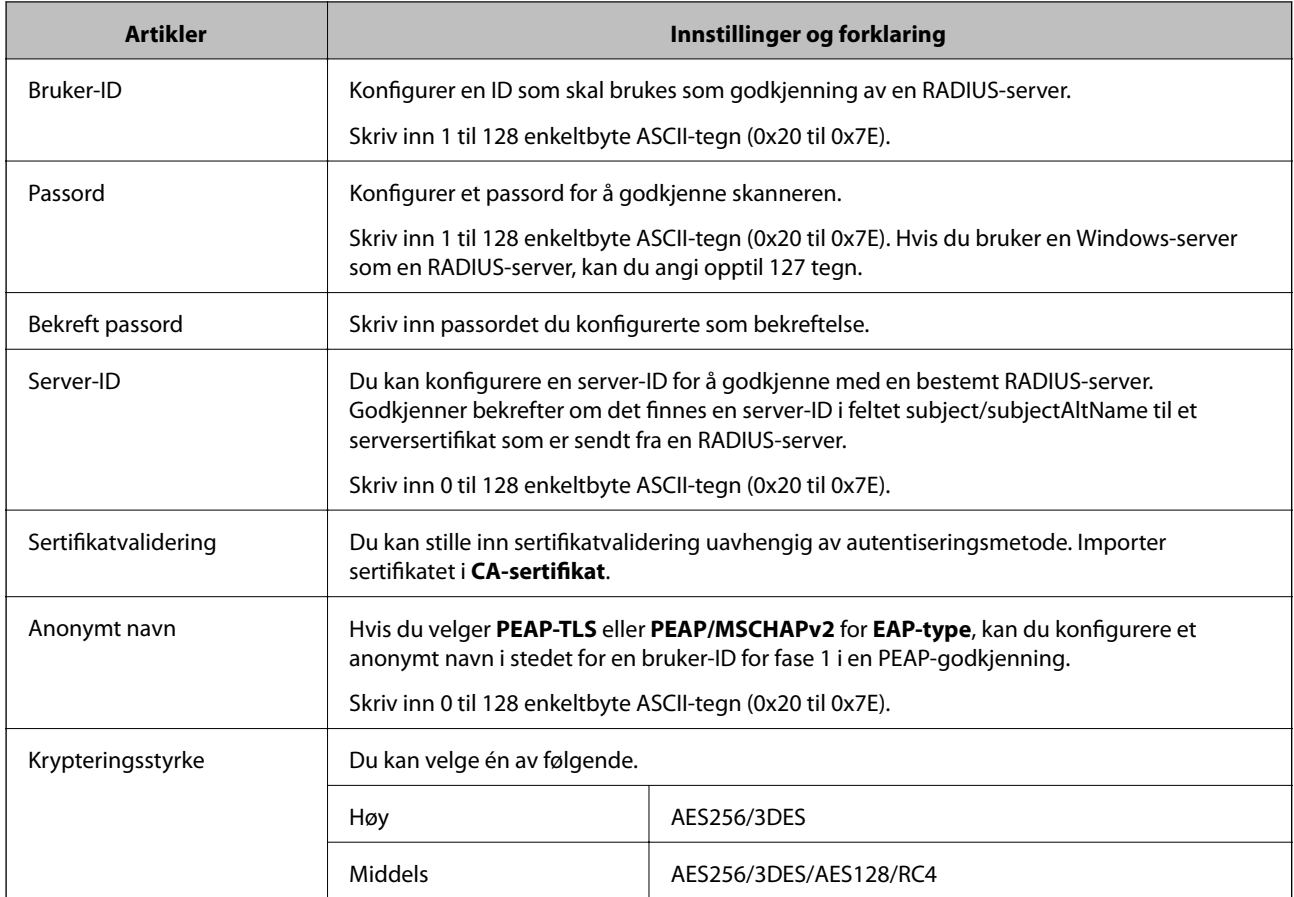

### **Konfigurere et sertifikat for IEEE 802.1X**

Konfigurer klientsertifikat for IEEE802.1X. Når du angir det, kan du bruke **EAP-TLS** og **PEAP-TLS** som godkjenningsmetode for IEEE 802.1X. Hvis du vil konfigurere sertifiseringsinstanssertifikatet, går du til **CAsertifikat**.

- 1. Gå inn på Web Config og velg deretter **Nettverkssikkerhet**-fanen > **IEEE802.1X** > **Klientsertifikat**.
- 2. Angi et sertifikat i **Klientsertifikat**.

Hvis du allerede har importert et sertifikat utgitt av en sertifiseringsinstans, kan du kopiere sertifikatet og bruke det i IEEE802.1X. Slik kopierer du det: Velg sertifikatet fra **Kopier fra**, og klikk deretter på **Kopi**.

#### **Relatert informasjon**

& ["Kjøre web-konfigurasjon på en nettleser" på side 23](#page-22-0)

### **Løse problemer med avanserte sikkerhetsinnstillinger**

### **Gjenopprette sikkerhetsinnstillingene**

Når du oppretter et svært sikkert miljø slik som IPsec/IP-filtrering, vil du kanskje ikke være i stand til å kommunisere med enheter på grunn av feil innstillinger eller problemer med enheten eller serveren. I dette tilfellet, gjenoppretter du sikkerhetsinnstillingene for å foreta innstillinger av enheten på nytt eller muliggjøre midlertidig bruk.

#### *Deaktivere sikkerhetsfunksjonen fra kontrollpanelet*

Du kan deaktivere IPsec/IP-filtrering med Web Config.

- 1. Gå inn på Web Config og velg **Nettverkssikkerhet**-fanen > **IPsec/IP-filtrering** > **Grunnleggende**.
- 2. Deaktiver **IPsec/IP-filtrering**.

### **Problemer ved bruk av funksjoner for nettverkssikkerhet**

#### *Glemt en forhåndsdelt tast*

#### **Konfigurere en forhåndsdelt tast på nytt.**

For å endre tasten, gå inn på Web Config og velg **Nettverkssikkerhet**-fanen > **IPsec/IP-filtrering** > **Grunnleggende** > **Standardpolicy** eller **Gruppepolicy**.

Når du endrer den forhåndsdelte nøkkelen, konfigurer den forhåndsdelte nøkkelen for datamaskiner.

#### **Relatert informasjon**

- & ["Kjøre web-konfigurasjon på en nettleser" på side 23](#page-22-0)
- & ["Kryptert kommunikasjon ved bruk av IPsec/IP-filtrering" på side 233](#page-232-0)

#### *Kan ikke kommunisere med IPsec-kommunikasjon*

#### **Spesifiser algoritmen som skanneren eller datamaskinen ikke støtter.**

Skanneren støtter følgende algoritmer. Kontroller innstillingene på datamaskinen.

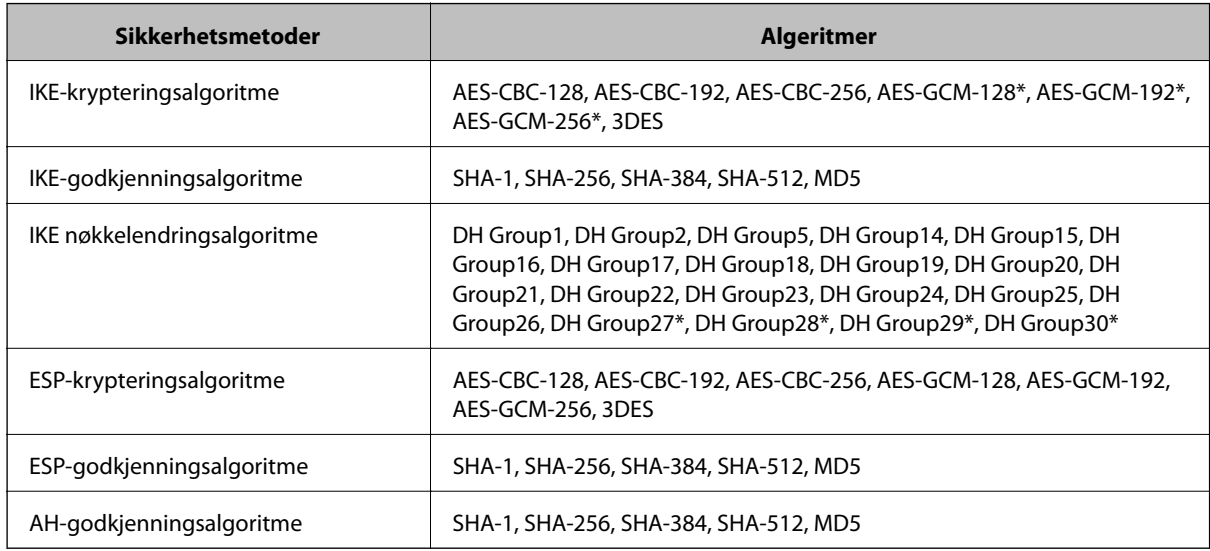

\* kun tilgjengelig for IKEv2

#### **Relatert informasjon**

& ["Kryptert kommunikasjon ved bruk av IPsec/IP-filtrering" på side 233](#page-232-0)

#### *Kan plutselig ikke kommunisere*

#### **Skannerens IP-adresse har blitt endret eller kan ikke brukes.**

Når IP-adressen registrert til den lokale adressen på Gruppepolicy har blitt endret eller ikke kan brukes, kan ikke IPsec-kommunisering gjennomføres. Deaktiver IPsec via skannerens kontrollpanel.

Hvis DHCP er utgått, eller omstart eller IPv6-adresse er utgått eller ikke har blitt hentet, vil IP-adressen som er registrert i skannerens Web Config (**Nettverkssikkerhet**-fanen > **IPsec/IP-filtrering** > **Grunnleggende** > **Gruppepolicy** > **Lokal adresse (skanner)**), kanskje ikke bli oppdaget.

Bruk en statisk IP-adresse.

#### **Datamaskinens IP-adresse har blitt endret eller kan ikke brukes.**

Når IP-adressen registrert til den eksterne adressen på Gruppepolicy har blitt endret eller ikke kan brukes, kan ikke IPsec-kommunisering gjennomføres.

Deaktiver IPsec via skannerens kontrollpanel.

Hvis DHCP er utgått, eller omstart eller IPv6-adresse er utgått eller ikke har blitt hentet, vil IP-adressen som er registrert i skannerens Web Config (**Nettverkssikkerhet**-fanen > **IPsec/IP-filtrering** > **Grunnleggende** > **Gruppepolicy** > **Ekstern adresse (vert)**), kanskje ikke bli oppdaget.

Bruk en statisk IP-adresse.

#### **Relatert informasjon**

- & ["Kjøre web-konfigurasjon på en nettleser" på side 23](#page-22-0)
- & ["Kryptert kommunikasjon ved bruk av IPsec/IP-filtrering" på side 233](#page-232-0)

#### *Kan ikke koble til etter konfigurering av IPsec/IP-filtrering*

#### **Innstillingene til IPsec/IP-filtrering er feil.**

Koble sammen skanneren og datamaskinen og still inn IPsec/IP-filtrering på nytt.

#### **Relatert informasjon**

& ["Kryptert kommunikasjon ved bruk av IPsec/IP-filtrering" på side 233](#page-232-0)

#### *Får ikke tilgang til skanner etter konfigurering av IEEE802.1X*

#### **Innstillingene til IEEE 802.1X er feil.**

Koble til skanneren og en datamaskin, og konfigurer deretter IEEE 802.1X igjen.

#### **Relatert informasjon**

& ["Konfigurere et IEEE 802.1X-nettverk" på side 244](#page-243-0)

### **Problemer med å bruke et digitalt sertifikat**

#### *Kan ikke importere et CA-signert sertifikat*

#### **CA-signert sertifikat og informasjonen på CSR samsvarer ikke.**

Hvis CA-signert sertifikat og CSR-en ikke har samme informasjon, kan ikke CSR importeres. Kontroller følgende:

- ❏ Prøver du å importere sertifikatet til en enhet som ikke har den samme informasjonen? Kontroller informasjonen til CSR-en, og importer deretter sertifikatet til en enhet som har samme informasjon.
- ❏ Overskrev du CSR-en som var lagret på skanneren etter at du sendte CSR-en til sertifiseringsinstansen? Hent det CA-signerte sertifikatet på nytt med CSR-en.

#### **CA-signert sertifikat er mer enn 5 kB.**

Du kan ikke importere et CA-signert sertifikat som er større enn 5 kB.

#### **Passordet for å importere sertifikatet er feil.**

Oppgi riktig passord. Hvis du glemmer passordet, kan du ikke importere sertifikatet. Innhent CA-signert sertifikat på nytt.

#### **Relatert informasjon**

& ["Importere et CA-signert sertifikat" på side 228](#page-227-0)

#### *Kan ikke oppdatere et selvsignert sertifikat*

#### **Vanlig navn har ikke blitt skrevet inn.**

**Vanlig navn** må være angitt.

#### **Det har blitt skrevet inn tegn i Vanlig navn som ikke støttes.**

Skriv inn mellom 1 og 128 tegn med enten IPv4, IPv6, vertsnavn eller FQDN-format i ASCII (0x20–0x7E).

#### **Det finnes komma eller mellomrom i fellesnavnet.**

Hvis du har skrevet inn et komma, vil **Vanlig navn** være delt på det stedet. Det oppstår en feil hvis du har skrevet inn bare et mellomrom før eller etter et komma.

#### **Relatert informasjon**

& ["Oppdatere et selvsignert sertifikat" på side 230](#page-229-0)

#### *Kan ikke opprette CSR*

#### **Vanlig navn har ikke blitt skrevet inn.**

**Vanlig navn** må være angitt.

#### **Det har blitt skrevet inn tegn i Vanlig navn, Organisasjon, Organisasjonsenhet, Beliggenhet og Stat/ provins som ikke støttes.**

Skriv inn tegn med enten IPv4, IPv6, vertsnavn eller FQDN-format i ASCII (0x20–0x7E).

#### **Det finnes komma eller mellomrom i Vanlig navn.**

Hvis du har skrevet inn et komma, vil **Vanlig navn** være delt på det stedet. Det oppstår en feil hvis du har skrevet inn bare et mellomrom før eller etter et komma.

#### **Relatert informasjon**

& ["Hente et CA-signert sertifikat" på side 227](#page-226-0)

#### *Det vises en advarsel om digitalt sertifikat*

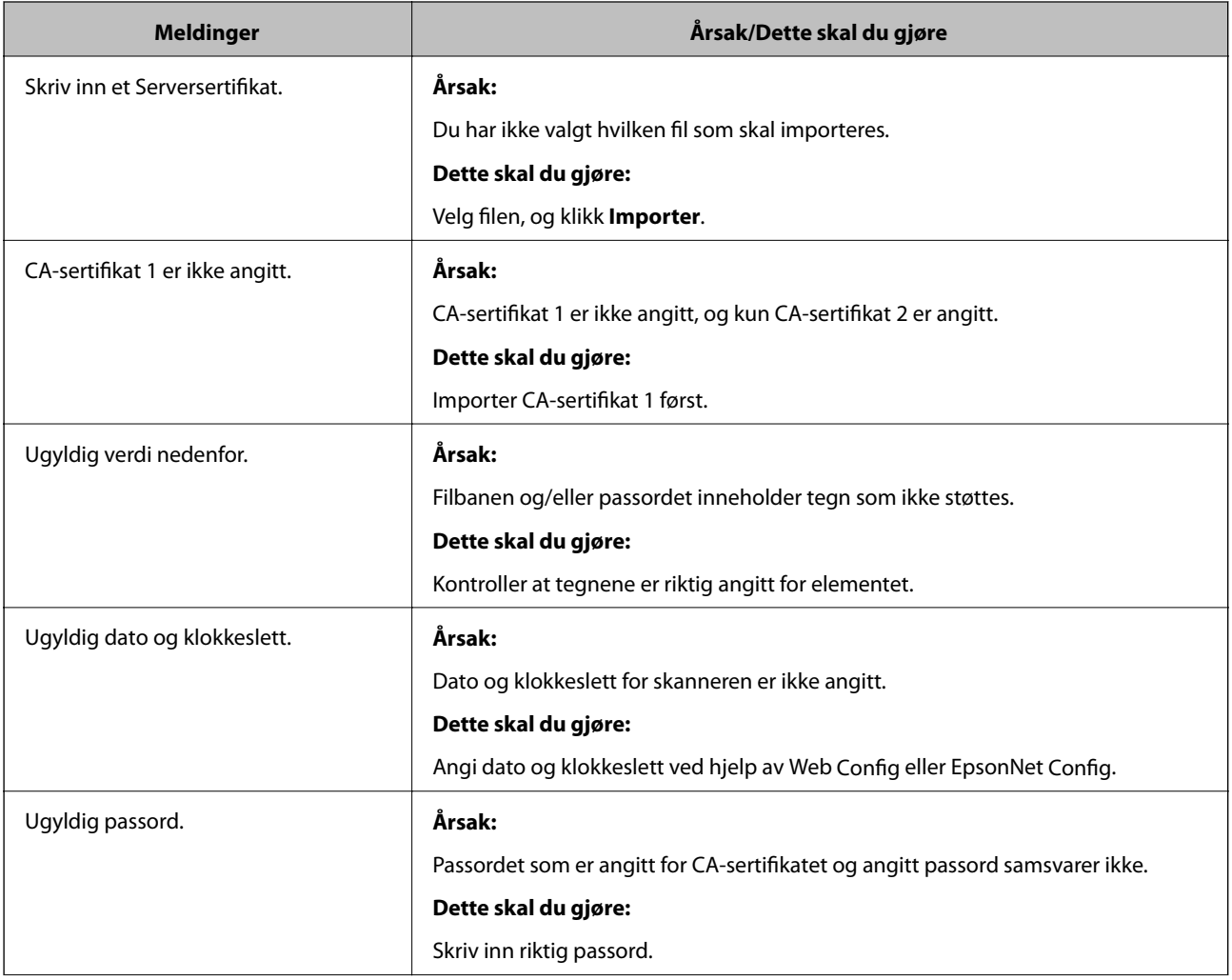

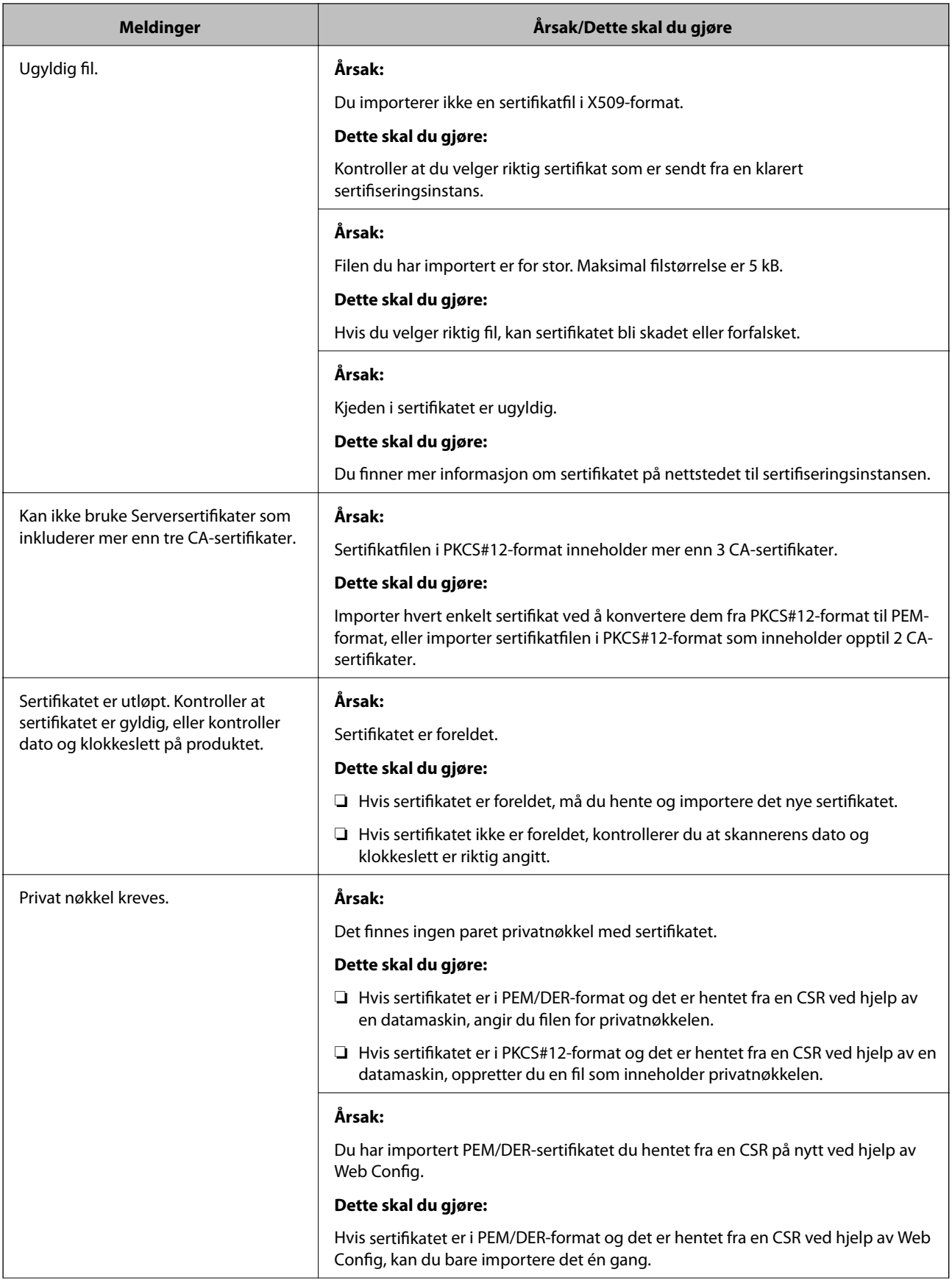

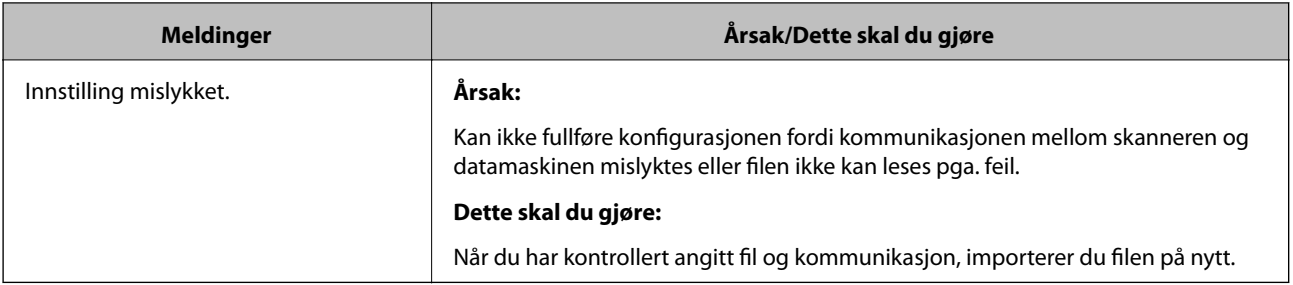

#### **Relatert informasjon**

& ["Om digital sertifisering" på side 226](#page-225-0)

#### *Slette et CA-signert sertifikat ved et uhell*

#### **Det finnes ingen sikkerhetskopifil for det CA-signerte sertifikatet.**

Hvis du har sikkerhetskopifilen, kan du importere sertifikatet på nytt.

Hvis du henter et sertifikat med en CSR som er opprettet fra Web Config, kan du ikke importere et slettet sertifikat på nytt. Opprett en CSR, og hent et nytt sertifikat.

#### **Relatert informasjon**

- & ["Importere et CA-signert sertifikat" på side 228](#page-227-0)
- & ["Slette et CA-signert sertifikat" på side 230](#page-229-0)

# **Tekniske spesifikasjoner**

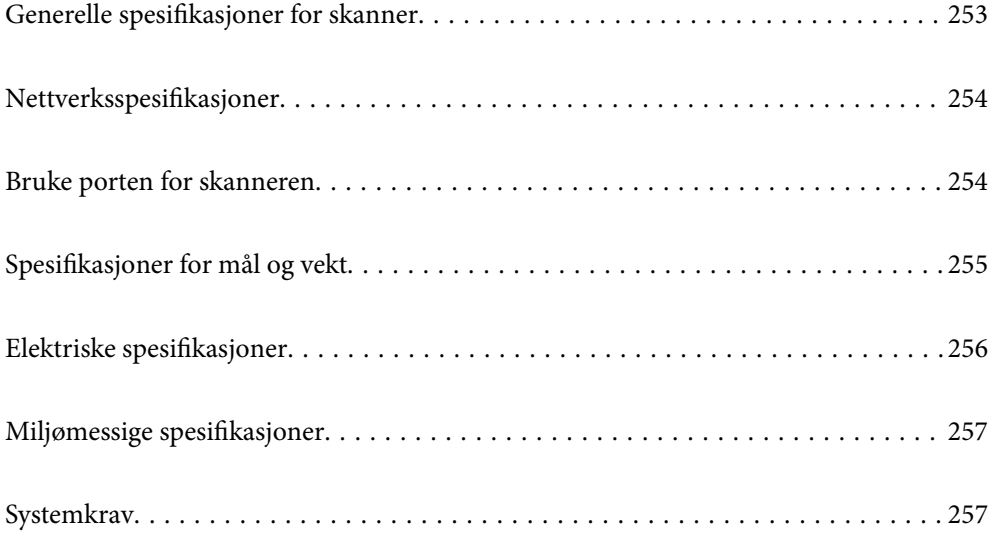
## **Generelle spesifikasjoner for skanner**

#### *Merknad:*

Spesifikasjonene kan endres uten forvarsel.

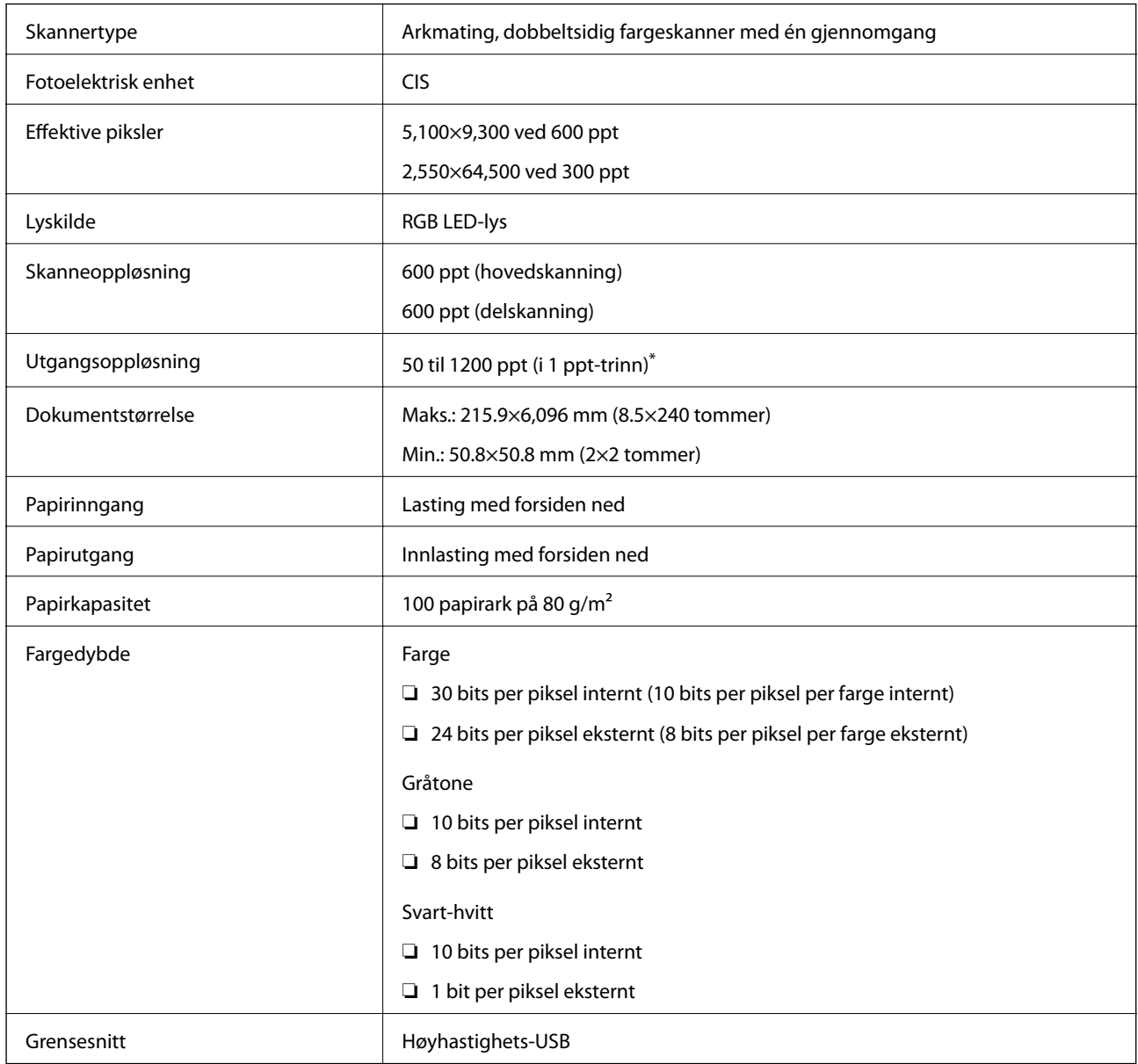

\* Du kan skanne langt papir i følgende oppløsninger.

❏ 1346,0 mm (53 tommer) eller mindre: opptil 600 ppt

❏ 5461,0 mm (215 tommer) eller mindre: opptil 300 ppt

❏ 6096,0 mm (220 tommer) eller mindre: opptil 200 ppt

## **Nettverksspesifikasjoner**

## **Ethernet-spesifikasjoner**

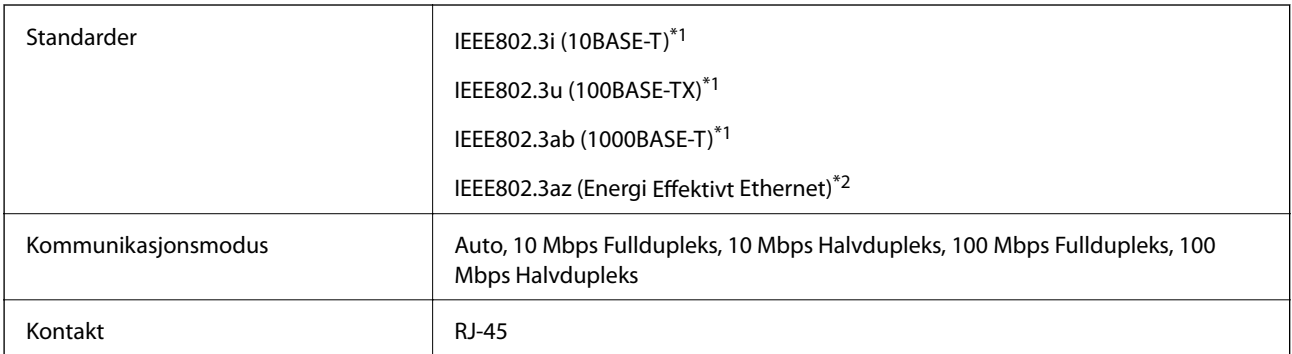

\*1 Bruk en kategori 5e eller høyere STP (skjermet tvunnet par) kabel for å forhindre fare for radioforstyrrelser.

\*2 Den tilkoblede enheten skal oppfylle IEEE802.3az standarder.

## **Nettverksfunksjoner og IPv4/IPv6**

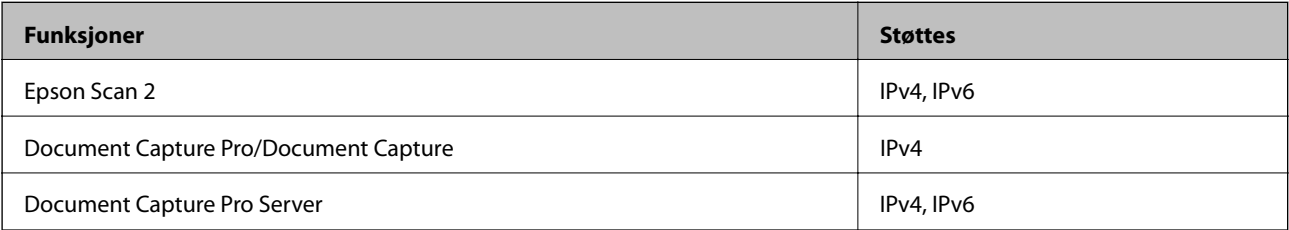

## **Sikkerhetsprotokoll**

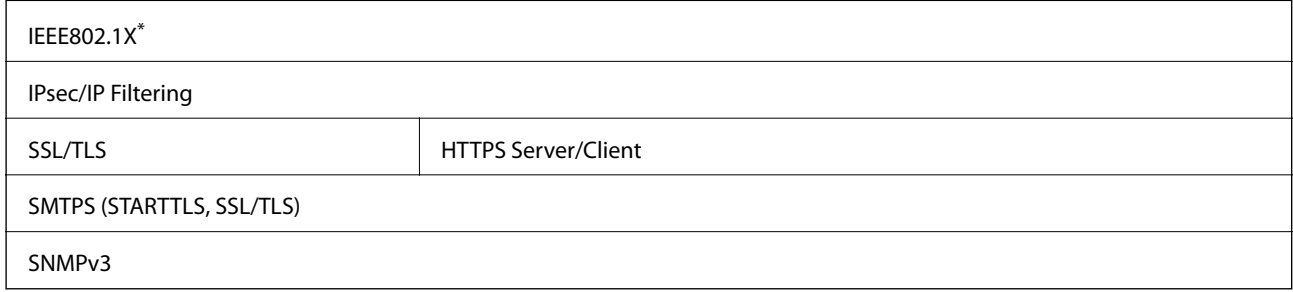

\* Du må bruke en tilkoblingsenhet som oppfyller IEEE802.1X.

## **Bruke porten for skanneren**

Skanneren bruker følgende port. Disse portene bør tillates å bli gjort tilgjengelig av nettverksadministrator etter behov.

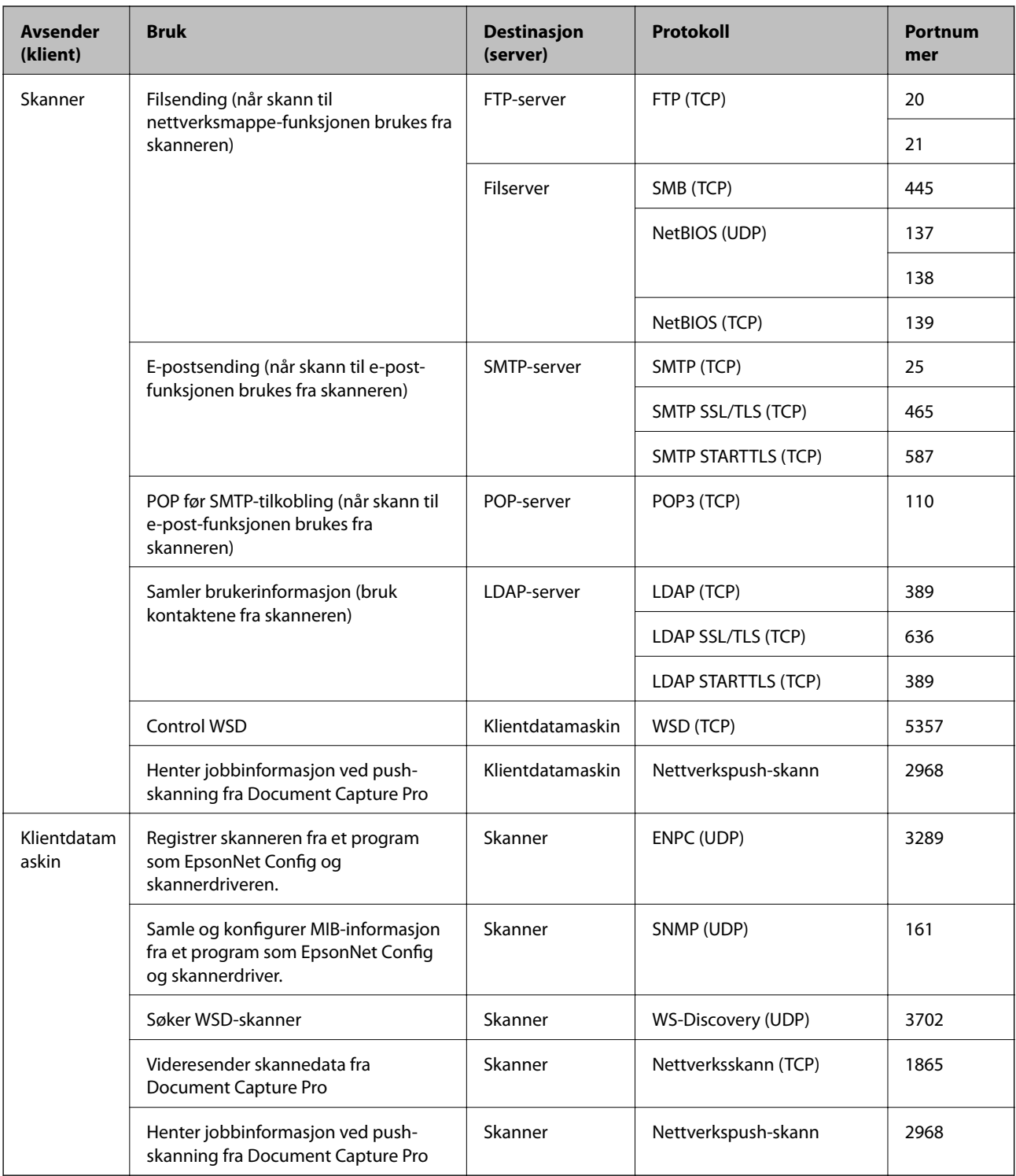

## **Spesifikasjoner for mål og vekt**

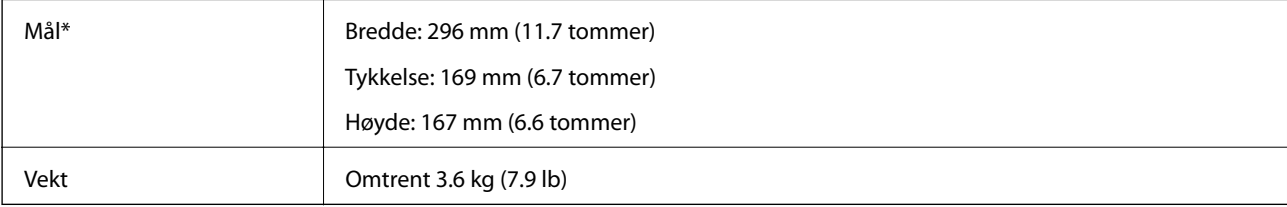

Uten utstikkende deler og inntaks-skuffen.

## **Elektriske spesifikasjoner**

## **Skannerens elektriske spesifikasjoner**

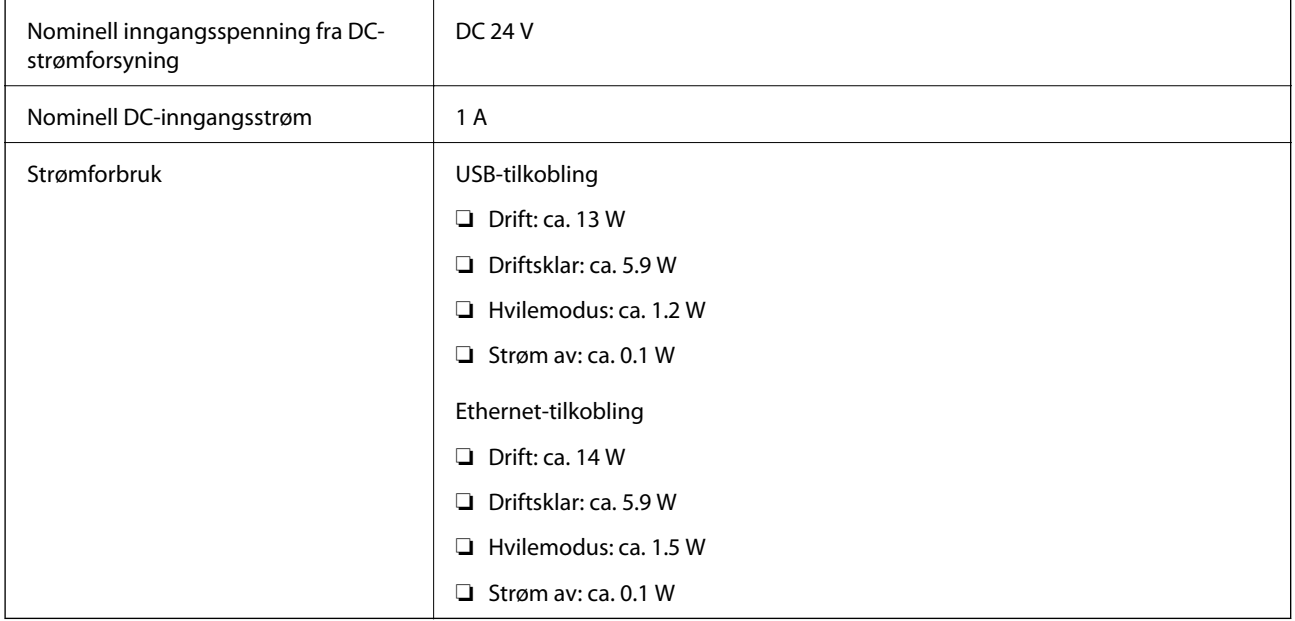

#### *Merknad:*

For europeiske brukere: Se følgende nettsted for detaljer om strømforbruk.

<http://www.epson.eu/energy-consumption>

### **Strømadapterens elektriske spesifikasjoner**

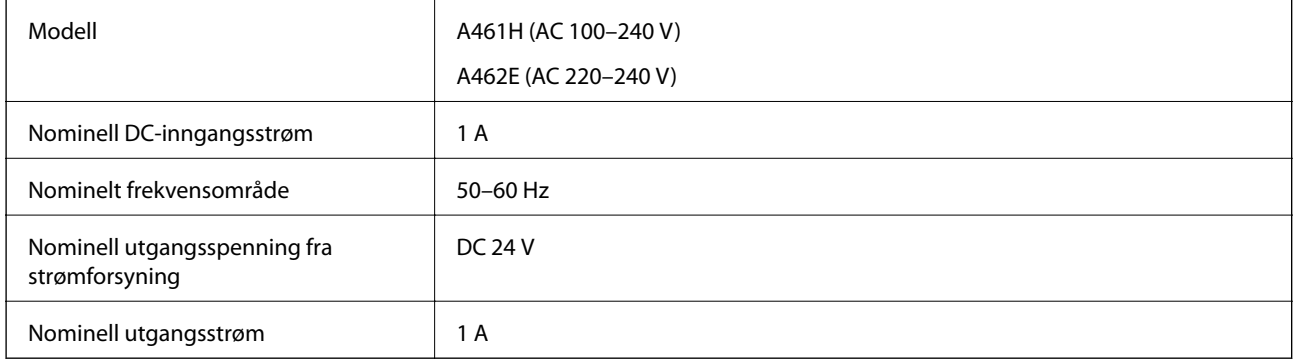

#### *Merknad:*

For europeiske brukere: Se følgende nettsted for detaljer om strømforbruk.

<http://www.epson.eu/energy-consumption>

## **Miljømessige spesifikasjoner**

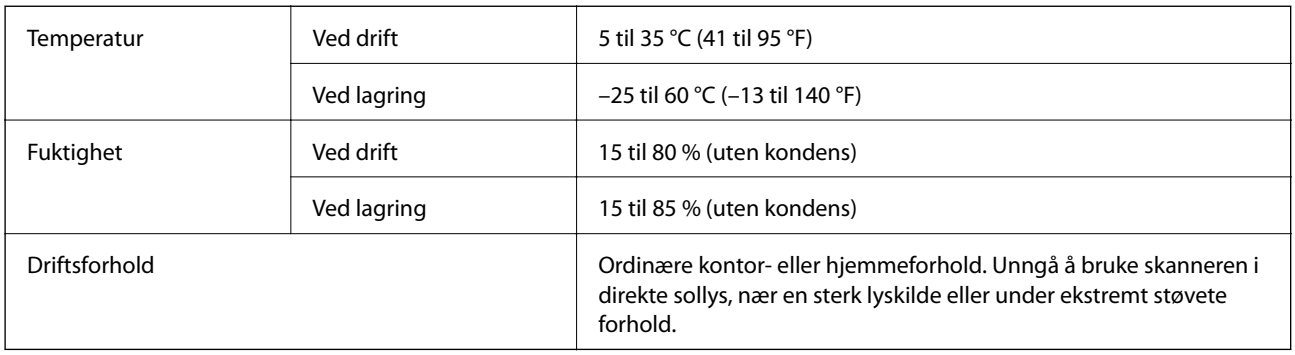

## **Systemkrav**

Støttede operativsystem kan variere, avhengig av programmet.

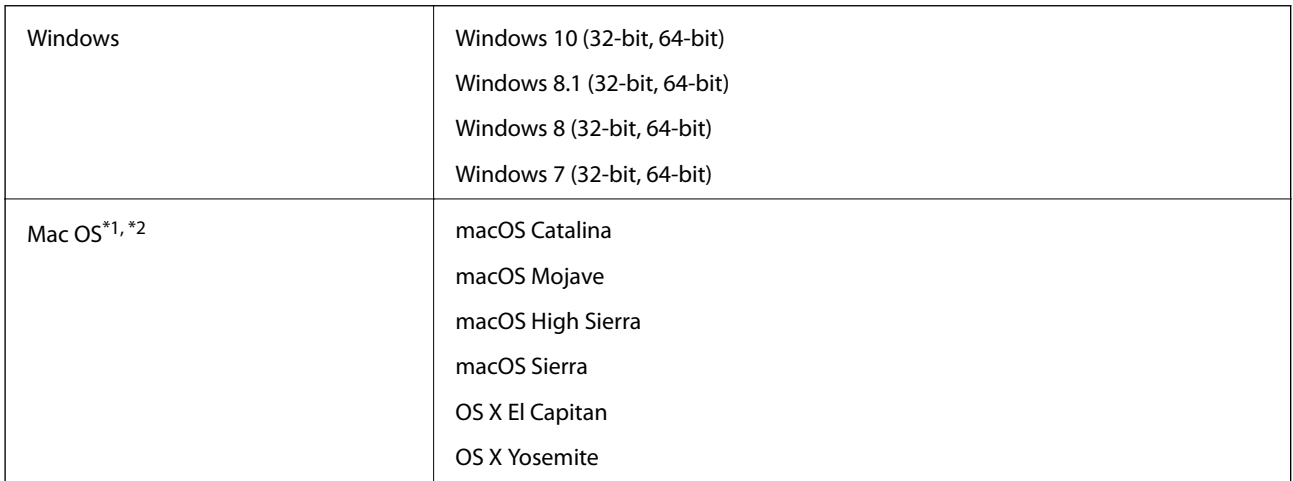

\*1 Fast User Switching på Mac OS eller senere, støttes ikke.

\*2 UNIX Filsystem (UFS) for Mac OS støttes ikke.

# <span id="page-257-0"></span>**Standarder og godkjenninger**

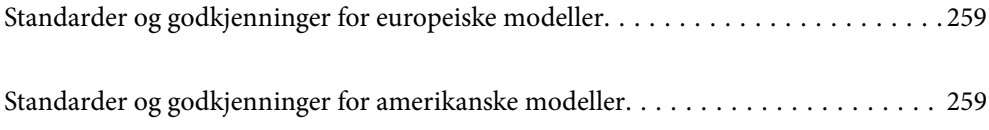

## <span id="page-258-0"></span>**Standarder og godkjenninger for europeiske modeller**

#### **Produkt og strømadapter**

De følgende modellene er CE-merket og i samsvar med alle gjeldende EU-direktiv. For ytterligere detaljer kan du besøke følgende nettside for å få tilgang til den fullstendige samsvarserklæringen som inneholder referanse til direktivene og harmoniserte standarder som brukes for å erklære samsvar.

<http://www.epson.eu/conformity>

J382A

A461H, A462E

## **Standarder og godkjenninger for amerikanske modeller**

#### **Produkt**

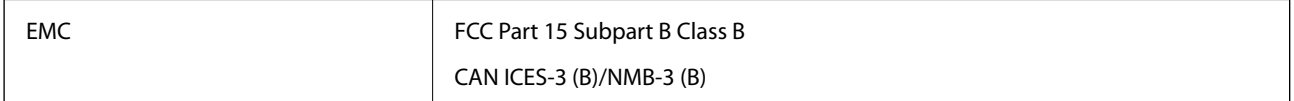

#### **Strømadapter (A461H)**

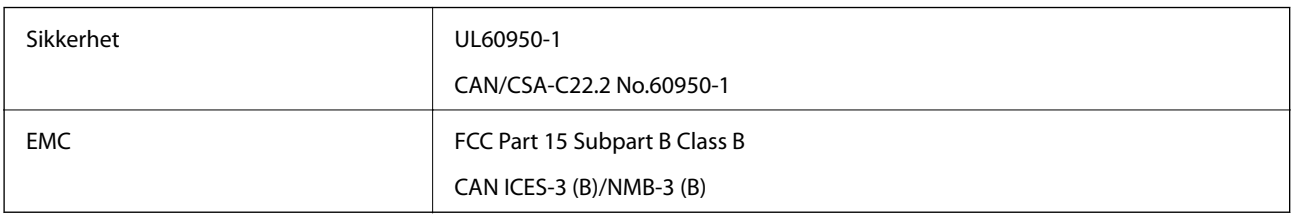

# <span id="page-259-0"></span>**Hvis du trenger hjelp**

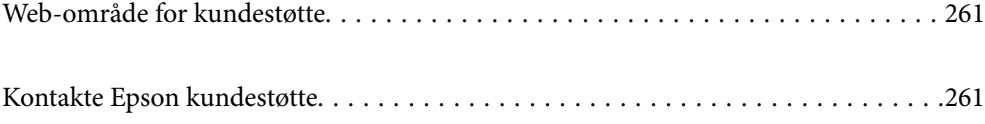

## <span id="page-260-0"></span>**Web-område for kundestøtte**

Hvis du trenger mer hjelp, kan du gå til Epsons nettsted for kundestøtte nedenfor. Velg ditt land eller område, og gå til støttedelen på ditt lokale Epson-nettsted. De nyeste driverne, svar på vanlige spørsmål, håndbøker eller annet nedlastbart materiale, er også tilgjengelig på nettstedet.

<http://support.epson.net/>

<http://www.epson.eu/support> (Europa)

Hvis Epson-produktet ikke fungerer ordentlig, og du ikke kan løse problemet, kontakter du Epsons kundestøtte for å få hjelp.

## **Kontakte Epson kundestøtte**

### **Før du kontakter Epson**

Hvis Epson-produktet ikke fungerer ordentlig, og du ikke kan løse problemet ved hjelp av feilsøkingsinformasjonen i produkthåndbøkene, må du kontakte Epsons kundestøtte for å få hjelp. Hvis Epson kundestøtte for området ditt ikke står oppført nedenfor, kontakter du forhandleren du kjøpte produktet av.

Epson kundestøtte kan hjelpe deg mye raskere hvis du oppgir følgende informasjon:

- ❏ Serienummeret for produktet
	- (Etiketten med serienummeret er vanligvis plassert bak på produktet.)
- ❏ Produktmodell
- ❏ Programvareversjon

(Klikk på **About**, **Version Info**, eller en lignende knapp i produktprogramvaren.)

- ❏ Merke og modell på datamaskinen du bruker
- ❏ Navn og versjonsnummer på operativsystemet på datamaskinen
- ❏ Navn og versjoner på programmene du vanligvis bruker med produktet

#### *Merknad:*

Avhengig av produktet, kan listen med nummer for faks og/eller nettverksinnstillinger lagres i produktets minne. Ved feil eller reparasjon av et produkt, kan data og/eller innstillinger gå tapt. Epson skal ikke holdes ansvarlig for eventuelle tap av data, for sikkerhetskopiering eller gjenoppretting av data og/eller innstillinger, selv i løpet av en garantiperiode. Vi anbefaler at du selv sikkerhetskopierer data eller noterer dem ned.

### **Hjelp for brukere i Europa**

Se i dokumentet Pan-European Warranty Document for å finne informasjon om hvordan du kontakter Epson kundestøtte.

### **Hjelp for brukere i Taiwan**

Kontaktsted for informasjon, kundestøtte og tjenester er:

#### **Internett**

#### [http://www.epson.com.tw](http://www.epson.com.tw/)

Informasjon om produktspesifikasjoner, drivere for nedlasting og produktspørsmål er tilgjengelige.

#### **Epsons sentralbord**

Telefon: +886-2-80242008

Sentralbordbetjeningen kan hjelpe deg med følgende over telefon:

- ❏ Salgsspørsmål og produktinformasjon
- ❏ Spørsmål eller problemer knyttet til bruk av produktet
- ❏ Spørsmål om reparasjonstjenester og garantier

#### **Reparasjons- og servicesenter:**

<http://www.tekcare.com.tw/branchMap.page>

TekCare Corporation er et autorisert servicesenter for Epson Taiwan Technology & Trading Ltd.

## **Hjelp for brukere i Singapore**

Følgende kilder til informasjon, støtte og tjenester er tilgjengelige fra Epson Singapore:

#### **Internett**

#### [http://www.epson.com.sg](http://www.epson.com.sg/)

Informasjon om produktspesifikasjoner, drivere for nedlasting, svar på vanlige spørsmål, salgsspørsmål og kundestøtte via e-post er tilgjengelig.

#### **Epsons sentralbord**

Grønt nummer: 800-120-5564

Sentralbordbetjeningen kan hjelpe deg med følgende over telefon:

- ❏ Salgsspørsmål og produktinformasjon
- ❏ Spørsmål eller feilsøking knyttet til bruk av produktet
- ❏ Spørsmål om reparasjonstjenester og garantier

## **Hjelp for brukere i Thailand**

Kontaktsted for informasjon, kundestøtte og tjenester er:

#### **Internett**

#### [http://www.epson.co.th](http://www.epson.co.th/)

Informasjon om produktspesifikasjoner, drivere for nedlasting, svar på vanlige spørsmål og e-post er tilgjengelig.

#### **Epsons kundestøtte**

Telefon: 66-2685-9899

<span id="page-262-0"></span>E-post: support@eth.epson.co.th Kundestøtteteamet vårt kan hjelpe deg med følgende over telefon: ❏ Salgsspørsmål og produktinformasjon

- ❏ Spørsmål eller problemer knyttet til bruk av produktet
- ❏ Spørsmål om reparasjonstjenester og garantier

## **Hjelp for brukere i Vietnam**

Kontaktsted for informasjon, kundestøtte og tjenester er:

#### **Epson servicesenter**

65 Truong Dinh Street, District 1, Ho Chi Minh City, Vietnam. Telefon (Ho Chi Minh City): 84-8-3823-9239, 84-8-3825-6234 29 Tue Tinh, Quan Hai Ba Trung, Hanoi City, Vietnam Telefon (Hanoi City): 84-4-3978-4785, 84-4-3978-4775

## **Hjelp for brukere i Indonesia**

Kontaktsted for informasjon, kundestøtte og tjenester er:

#### **Internett**

#### [http://www.epson.co.id](http://www.epson.co.id/)

❏ Informasjon om produktspesifikasjoner, drivere for nedlasting

❏ Svar på vanlige spørsmål, salgsspørsmål, spørsmål via e-post

#### **Epson direkte**

Telefon: +62-1500-766 Faks: +62-21-808-66-799 Betjeningen på direktelinjen kan hjelpe deg med følgende over telefon eller faks: ❏ Salgsspørsmål og produktinformasjon ❏ Kundestøtte

#### **Epson servicesenter**

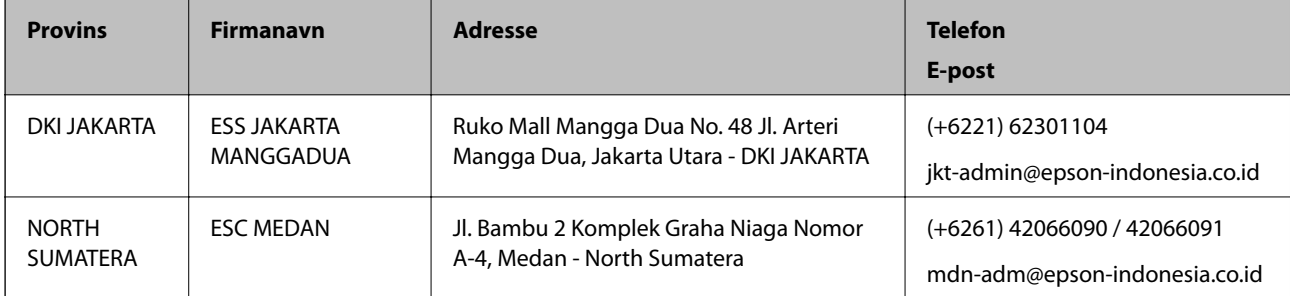

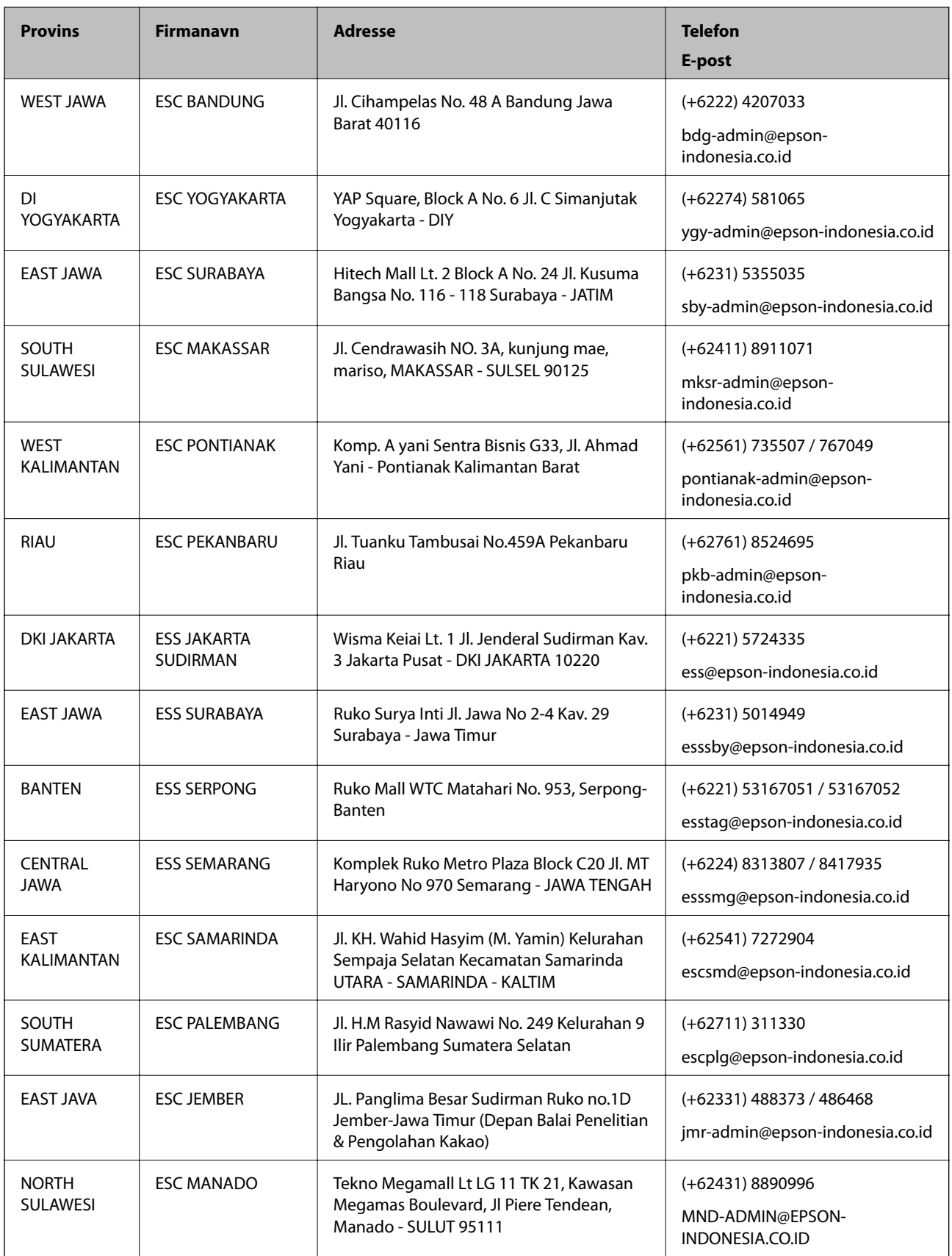

For andre byer som ikke står oppført her, ringer du direkte til: 08071137766.

## **Hjelp for brukere i Hongkong**

Brukere kan kontakte Epson Hong Kong Limited for å få kundestøtte samt tilgang til andre tjenester knyttet til produktkjøp.

#### **Hjemmeside på Internett**

#### [http://www.epson.com.hk](http://www.epson.com.hk/)

Epson Hong Kong har opprettet en lokal hjemmeside på Internett på både kinesisk og engelsk for å tilby brukere følgende informasjon:

- ❏ Produktinformasjon
- ❏ Svar på vanlige spørsmål
- ❏ Nyeste versjon av drivere for Epson-produkter

#### **Direkte kundestøtte**

Du kan også kontakte våre teknikere på følgende telefon- og faksnumre:

Telefon: 852-2827-8911

Faks: 852-2827-4383

### **Hjelp for brukere i Malaysia**

Kontaktsted for informasjon, kundestøtte og tjenester er:

#### **Internett**

#### [http://www.epson.com.my](http://www.epson.com.my/)

- ❏ Informasjon om produktspesifikasjoner, drivere for nedlasting
- ❏ Svar på vanlige spørsmål, salgsspørsmål, spørsmål via e-post

#### **Epsons kundestøtte**

Telefon: +60 1800-8-17349

- ❏ Salgsspørsmål og produktinformasjon
- ❏ Spørsmål eller problemer knyttet til bruk av produktet
- ❏ Spørsmål om reparasjonstjenester og garantier

#### **Hovedkontor**

Telefon: 603-56288288 Faks: 603-5628 8388/603-5621 2088

### **Hjelp for brukere i India**

Kontaktsted for informasjon, kundestøtte og tjenester er:

#### **Internett**

#### [http://www.epson.co.in](http://www.epson.co.in/)

Informasjon om produktspesifikasjoner, drivere for nedlasting og produktspørsmål er tilgjengelige.

#### **Telefonhjelp**

❏ Service, produktinformasjon og bestille forbruksvarer (BSNL Lines) Grønt nummer: 18004250011 Åpent kl. 9.00–18.00, mandag til lørdag (unntatt i ferier)

❏ Service (CDMA- og mobilbrukere) Grønt nummer: 186030001600 Åpent kl. 9.00–18.00, mandag til lørdag (unntatt i ferier)

## **Hjelp for brukere på Filippinene**

Brukere kan kontakte Epson Philippines Corporation for å få kundestøtte samt tilgang til andre tjenester knyttet til produktkjøp på telefon- og faksnumrene samt på e-postadressen nedenfor:

#### **Internett**

#### [http://www.epson.com.ph](http://www.epson.com.ph/)

Informasjon om produktspesifikasjoner, drivere for nedlasting, svar på vanlige spørsmål og e-postspørsmål er tilgjengelig.

#### **Epson Philippines kundestøtte**

Grønt nummer: (PLDT) 1-800-1069-37766 Grønt nummer: (Digitalt) 1-800-3-0037766 Metro Manila: (+632)441-9030 Nettsted: <https://www.epson.com.ph/contact> E-post: customercare@epc.epson.som.ph Åpent kl. 9.00–18.00, mandag til lørdag (unntatt i ferier) Kundestøttebehandlerne kan hjelpe deg med følgende over telefon: ❏ Salgsspørsmål og produktinformasjon ❏ Spørsmål eller problemer knyttet til bruk av produktet

❏ Spørsmål om reparasjonstjenester og garantier

#### **Epson Philippines Corporation**

Fra utlandet: +632-706-2609 Faks: +632-706-2663